# Navigation Manual

2020 TLX

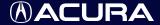

The information and specifications included in this publication were in effect at the time of approval for printing. Honda Motor Co., Ltd., reserves the right, however, to discontinue or change specifications or design at any time without notice and without incurring any obligation.

### **Accessories Precautions**

The GPS antenna is located in the dashboard. Metallic front or side window tinting can seriously degrade or obstruct GPS reception.

Signal noise from devices such as radar detectors, vehicle tracking devices, remote starters, and additional amplifiers can disrupt the navigation system. If you install any such item, install it away from the navigation display and antenna.

### **Important Safety Information**

# **A** WARNING

Using the navigation system while driving can take your attention away from the road, causing a crash in which you could be seriously injured or killed.

Only operate system controls when the conditions permit you to safely do so.

Avoid focusing on the screen or manually operating the system controls while driving.

Enter information before you begin driving or when stopped. As you drive, listen to the audible instructions and use voice commands when possible. Pull to the side of the road if you need more time to look at the screen or operate the controls.

Route guidance may conflict with street closures, road construction, detours, and out-of-date map data.

The system itself may also have limitations. Verify route information by carefully observing roads, signs, and signals. Always use your own judgment and obey traffic laws.

### **∑** System Limitations P. 366

### **Software End User License Agreement**

Your vehicle comes equipped with software, which is governed by the End User License Agreement in Navigation Manual, and which contains a binding arbitration clause. Please refer to the End User License Agreement for the terms and conditions governing your use of the installed software, as well as the applications, services, functions, and content provided through the software. Your use of the installed software will serve as your consent to the terms and conditions of the End User License Agreement.

You may opt out within 30 days of your initial use of the Software by sending a signed, written notice to HONDA at American Honda Motor Co., Inc. Acura Client Relations Mail Stop 100-5E-8F, 1919 Torrance Blvd. Torrance, CA 90501-2746.

### **Privacy Notice**

This vehicle may share location and usage information. To manage this setting, visit www.acuralink.com/vehicle-data-choices.

System Setup P. 19 Interface Settings 26 Personal Information 37 Start-up 20 Voice Control System 22 Customized Features 78 Routing 49 Guidance 58 Map 65 Data Reset 111 On Demand Multi-Use Display™ 112 Navigation P. 113 Calculating the Route 139 Driving to Your Destination 142 Entering a Destination 114 Map/Route Menu 149 Changing Your Route 162 Changing Your Destination 176 Resuming Your Trip 179 Audio P. 181 Audio System 182 Audio Remote Controls 186 Audio Settinas 188 Playing FM/AM Radio 191 Playing Hard Disk Drive (HDD) Audio 217 Plaving SiriusXM® Radio 196 Plaving a Disc 210 Playing an iPod 230 Playing Pandora®\*1 240 Playing a USB Flash Drive 243 Playing Bluetooth® Audio 249 Playing Apple CarPlay®/Android Auto™ 252 **Bluetooth® HandsFreeLink®** P. 263 Bluetooth® HandsFreeLink® 264 Text/E-mail Message 295 HFL Menus 303 Roadside Assistance 302 AcuraLink® Messages P. 307 AcuraLink® 308 Other Features P. 319 Trip Computer 320 Information Functions 321 Surround View Camera\* 322 Troubleshooting 344 Troubleshooting P. 347 Troubleshooting 348 Error Messages 355 Reference Information P. 363

Client Assistance 368

Legal Information 371

System Initialization 364

Voice Commands 390

Voice Commands P. 389

System Limitations 366

# Contents

Quick Reference Guide P 2

System Setup P. 19

Navigation P 113

Audio P. 181

Bluetooth® HandsFreeLink® P. 263

AcuraLink® Messages P. 307

Other Features P. 319

Troubleshooting P. 347

Reference Information P. 363

Voice Commands P. 389

Index P. 393

# Overview—Functions at a Glance

# **Navigation**

You can select any place/landmark as a destination by using voice control or the Interface Dial. The navigation system gives you turn-by-turn driving directions to your destination.

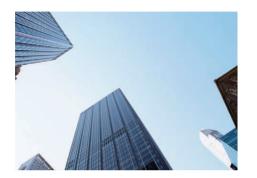

Store home address >P.44

Register **1** home address.

Store contacts →P.38

Store up to **200** contacts in **2** address books.

Enter destination P.114

Select your destination using **13** methods.

Select route →P.141

Set route preferences and select one of **3** routes.

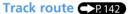

Follow your route in real-time with voice guidance.

Subscription service

AcuraLink Real-Time Traffic™ → P. 159

Bypass congestion and traffic incidents.

Avoid certain areas P. 56

Set streets and areas to detour around.

Add waypoints >P.164

Add up to **4** "pit stops" along your route.

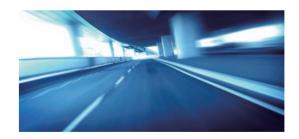

### **Audio**

The advanced audio system provides clear, well-defined sound, and makes the most of your music. Enjoy listening to a variety of audio sources, such as:

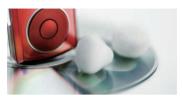

FM/AM Radio P.191
SiriusXM® Radio P.196
Compact Disc P.210
Hard Disk Drive (HDD) P.217
iPod P.230

Internet Radio → P. 240

USB Flash Drive → P. 243

Bluetooth® Audio → P. 249

Apple CarPlay®/Android Auto™
→ P. 252

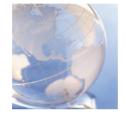

# AcuraLink® C>P.308

AcuraLink® provides you with important information and messages between your vehicle and Acura.

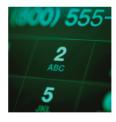

# Voice Control →P.22

Use voice commands for safer system control while driving. You can operate all key functions of the navigation, audio, and *Bluetooth*® HandsFreeLink®.

# Bluetooth® HandsFreeLink® → P.264

Pair a compatible mobile phone to receive incoming and make outgoing calls. You can operate the phone features without ever taking your hands off the wheel.

# **System Controls**

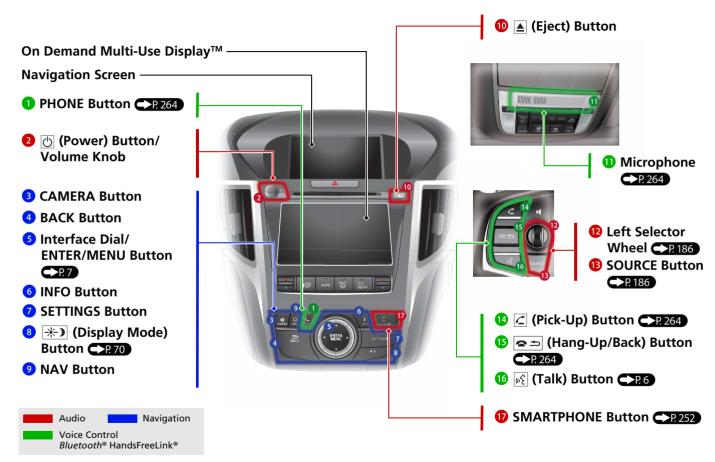

# On Demand Multi-Use Display™ Basic Operation

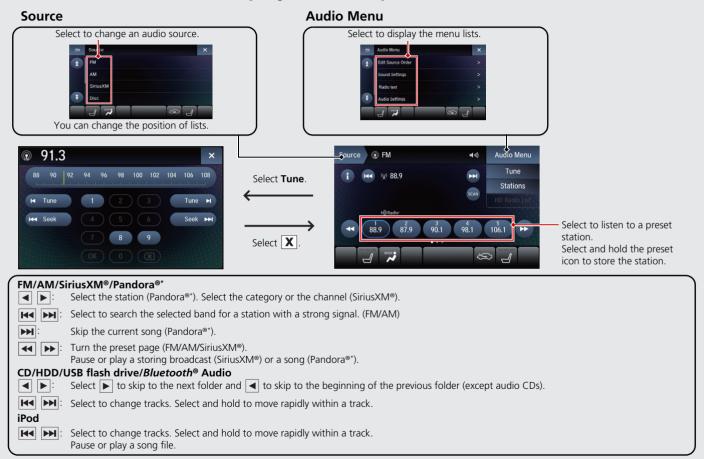

<sup>\*:</sup> Pandora® is available on U.S. models only.

# **Voice Control Operation**

### Voice Portal Screen

Press and release the [1/2] (Talk) button mounted on the steering wheel.

The system displays voice commands that can be accepted on the displayed screen.

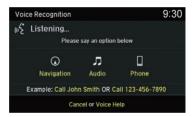

- The system beeps when ready for a command. Press the (Hang-Up/ Back) button to cancel.
- Available voice commands are highlighted on the screen. Say only and exactly what is on the screen.
- 2 Say a voice command. After that, follow the voice prompt and say a voice command.

- The audio system is muted during voice control mode.
- You can use other voice commands on the Voice Portal screen.
   The system recognizes only certain commands.

Available navigation voice commands
P. 390

• Say [6] "Voice Help" to enter supported commands for the current screen. A voice help tutorial is also available.

Voice Help P. 15

- During the voice control mode, press and hold the (Hang-Up/Back) button to return to the last screen before the voice control mode is entered.
- Set Voice Prompt to Off to bypass the voice prompt.

Voice Recognition Settings P.24

 Carefully read the usage note for the voice control.

Voice Control System ► P. 22

# **Interface Dial/ENTER/MENU Button Operation**

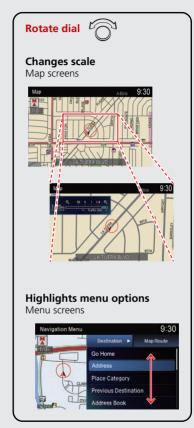

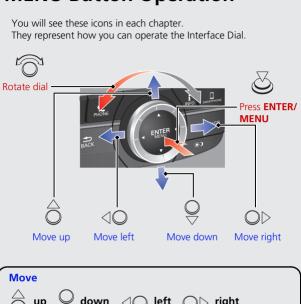

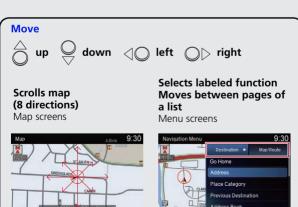

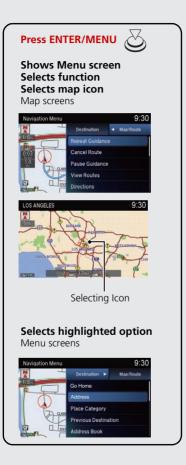

# **How to Enter Information**

You can enter information (e.g., city names, street names, personal names, and business names comprising letters, numbers, and symbols) when prompted on the input screen.

# Using the keyboard displayed on the On Demand Multi-Use Display™

Select the desired character.

- Select 1 to display upper/lower case characters.
- Select ?%Ä to display symbols and accented characters.
- Select **Space** to enter a space character.
- Select 🔀 to remove the last entered character.
- Select **Search** to start searching (when available).
- Select **OK** to finish entering.

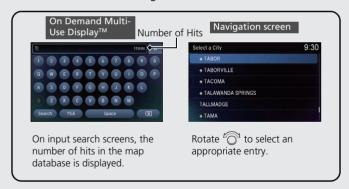

Certain screen functions are limited or inoperable while the vehicle is moving. For these functions, use available voice commands or pull over to proceed.

# **Map Screen Legend**

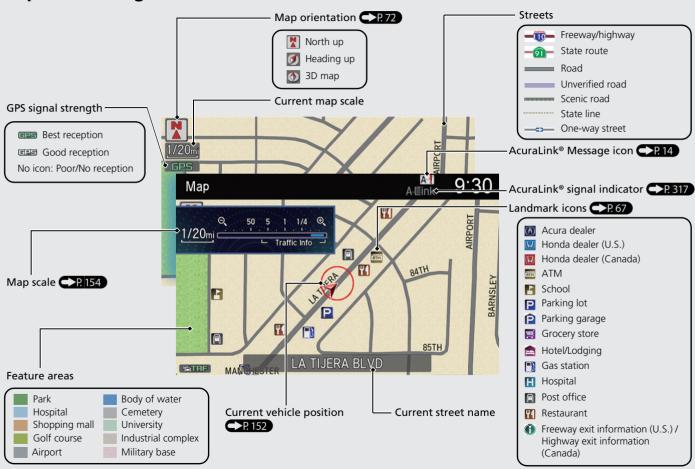

# **During Route Guidance**

During route guidance, route information is displayed on the map screen and guidance screen.

Press the NAV button to toggle the map, guidance screen, direction list, and Navigation Menu while on a route. When not on a route, the NAV button will toggle between the map and the Navigation Menu.

### **Map Screen**

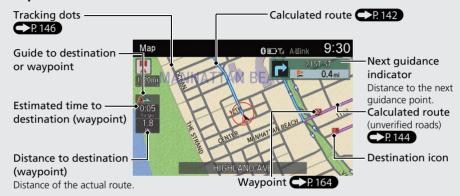

### **Guidance Screen**

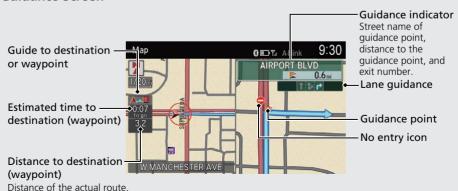

# **Day or Night Mode**

Press the (High) (Display mode) button to manually switch between day and night mode.

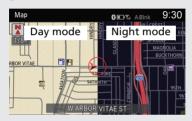

### Multi-information Display

# **Turn-by-Turn Directions**

The next guidance point appears on the multi-information display.

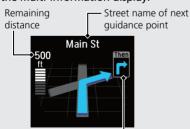

Next driving maneuver is approaching

# **Navigation—Home Address and Going Home**

The "Home" feature automatically routes you to your home address from any location simply by selecting Go Home.

### **Storing Your Home Address**

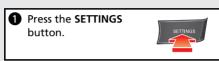

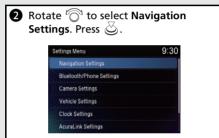

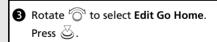

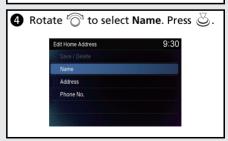

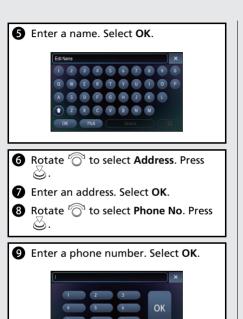

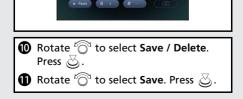

# **Going Home**

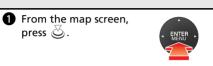

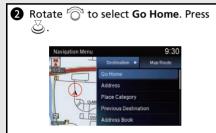

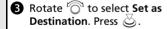

# **Navigation—Entering a Destination**

Enter your destination using one of several methods, follow the route guidance on the map or the guidance screen to your destination.

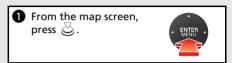

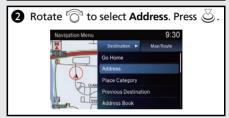

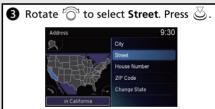

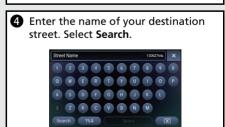

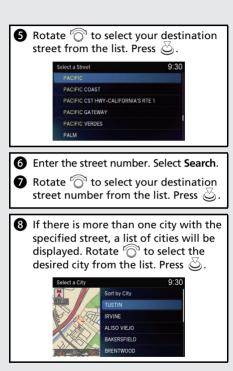

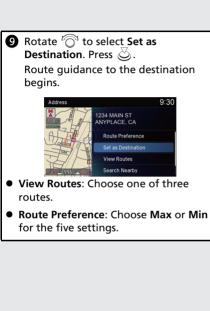

# **Navigation—Changing Route or Destination**

You can alter your route by adding waypoints to visit, adding streets to avoid, or changing your destination during route guidance.

# Adding a Waypoint ("Pit Stop")

You can add up to four waypoints along your route. P.164

- **1** From the map screen, press  $\mathfrak{S}$ .
- 2 Move <□ or ○▷ to select Map/Route.
- 3 Rotate or to select **Destination List**. Press .
- **4** Rotate <sup>™</sup> to select **Add New Destination**. Press <sup>™</sup>.
- S Rotate or to select Find Along Route. Press .
- 6 Rotate <sup>™</sup> to select location and search method. Press <sup>™</sup>.

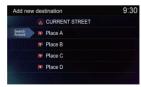

- Search Around: Search around a location.
- Search Along: Search between two locations.

- Select the icon category and location to add to the Destination List when prompted. Edit the order of destinations if necessary.
- 8 Rotate to select Options. Press
- 9 Rotate or to select Start Route. Press

# **Changing Your Destination**

There are several methods you can use to specify a new destination during route guidance.

- Entering a new destination → 178
   Press ☑. Move ◁○ to select
   Destination and enter a new destination.

# **Canceling Your Route**

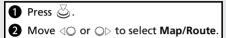

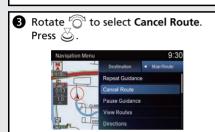

# **AcuraLink®**

### AcuraLink® Messages

AcuraLink® provides a direct communication link between you and Acura. It sends and receives several kinds of messages through the Acura server.

The following features are available:

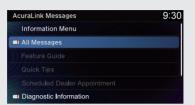

- Vehicle feature guide
- Operating quick tips
- Safety and maintenance information
- Diagnostic information
- Dealer appointment and maintenance reminders

### Traffic Information\*/AcuraLink Real-Time Traffic™\*

Displays continuously updated traffic information and recalculates your route in response to traffic flow, incidents, or road closures. P. 159

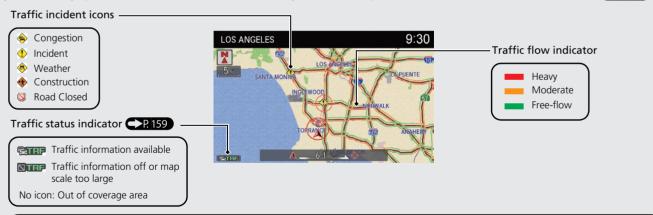

### Canadian models

**NOTE:** AcuraLink Real-Time Traffic™ is a subscription service. For more information, contact an Acura dealer or visit www.acura.ca/owners/acuralink.

# Voice Help

This navigation system comes with voice help, which shows you what command to say when using the voice command functions.

### **Command Help**

Press and release the 🞉 (Talk) button.

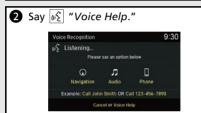

The voice help screen is displayed.
The [1] "Voice Help" command is available on most screens.

3 Say one of the options from the list of list of available commands by category (e.g., 18 "Navigation Commands").

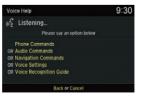

The system displays a list of all available commands for the category. Press to hear the list read aloud.

Navigation Commands 9:30

- Address
- Place name
- Find nearest
- On home
- Previous destination

# **Voice Recognition Guide**

1 Say "Voice Recognition Guide" on the voice help screen.

Voice Help 9:30

© Listening...
Phone Commands
OR Audio Commands
OR Noisylastion Commands
OR Voice Recognition Guide

Back or Cancel

For "Voice Settings." P. 390

2 The system reads the tips for the voice

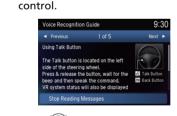

- Rotate or to read the tips.
- Move <□ or □▷ to display the previous/next page.

# **Troubleshooting**

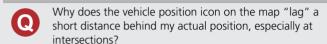

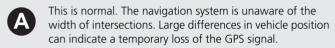

- Why does the "time to destination" display sometimes increase even though I am getting closer to my destination?
- The "time to destination" is based on your actual road speed and traffic conditions to give you a better estimate of arrival time.
- How do I specify a destination when an entered city or street could not be found?
- A Try entering the street first. Some cities are lumped in with a major metro area. In rural "unverified" areas or new subdivisions, streets may be missing or only partially numbered.

- How do I turn on the navigation system voice guidance?
- Press the **SETTINGS** button. Select **Navigation Settings** and press . Move . to select **Guidance**. Select **Guidance Volume** and press . Adjust to the preferred volume level.
- My battery was disconnected or went dead and the navigation system is asking for a code. Where do I find it?
- A In most cases, you do not need to enter a code. Simply press and hold the () (Power) button for two seconds, the system should reactivate.

**System Initialization** P. 364

# **How to Use This Manual**

This section explains different methods on how you can easily find information in this manual.

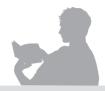

# Searching the Table of Contents

There is a Table of Contents and a more detailed Chapter Contents to help find the desired information.

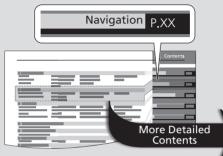

### Table of Contents

Find the general chapter related to what you are looking for (e.g., entering a destination from the Address Book). Go to that chapter to view a more specific table of contents.

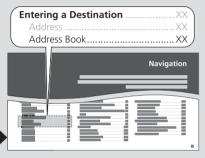

### **Chapter Contents**

This more detailed table of contents shows you exactly what information is listed by section and title.

### Searching the Index ← P. 393

Menu items displayed on the navigation screen (e.g., Address Book) can be found individually in the Index.

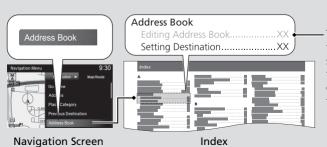

The Index consists of main terms and sub-entries. The sub-entries help you get to the desired page depending on what you are looking for.

Go to the Next page

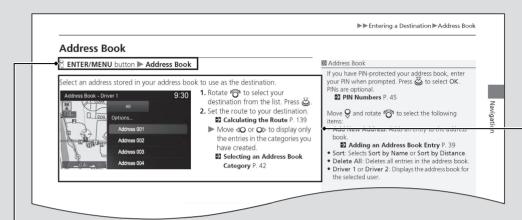

After following the menu tree, step-by-step instructions explain how to achieve the desired result.

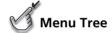

The menu tree helps guide you through the system's menu options. To get to your desired function, follow the menu tree in order of the steps displayed.

All menu options can also be activated with voice commands.

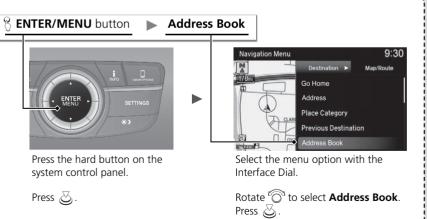

Sample pages and images in this section may differ from the actual ones.

# **System Setup**

This section describes the start-up procedure and the navigation and setup functions.

| Start-up                   | 20 |
|----------------------------|----|
| Voice Control System       | 22 |
| Command Input              |    |
| Voice Recognition          | 23 |
| Voice Recognition Settings | 24 |
| Siri® Eyes Free            | 25 |
| Interface Settings         | 26 |
| Personal Information       | 37 |
| Address Book               | 38 |
| Home Address               | 44 |
| PIN Numbers                | 45 |
| Previous Destination       | 46 |
| Category History           | 47 |
| Download POI               | 48 |

| Routing                            | 49 |
|------------------------------------|----|
| Route Preference                   | 50 |
| Unverified Routing                 | 52 |
| Traffic Rerouting                  | 54 |
| Edit POI Search Radius Along Route | 5  |
| Avoided Area                       | 56 |
| Guidance                           | 58 |
| Guidance Mode                      | 59 |
| Street Name Guidance*1             | 6  |
| Non-map Screens                    | 62 |
| Guidance Point                     | 6  |
| Estimated Time                     | 64 |
| <b>Иар</b>                         | 6! |
| Showing Icons on Map               |    |
|                                    |    |

| Color                         | 69  |
|-------------------------------|-----|
| View (Map Orientation)        |     |
| 3D Angle Adjustment           |     |
| Straight Line Guide           | 74  |
| Display Tracking              | 75  |
| Correct Vehicle Position      |     |
| Customized Features           | 78  |
| Data Reset                    | 111 |
| Defaulting All the Settings   | 111 |
| On Demand Multi-Use Display™. | 112 |
| Changing the Screen Settings  | 112 |
| _                             |     |

 $<sup>\</sup>star$ 1: Available only on U.S. models.

The navigation system starts automatically when you set the power mode to ACCESSORY or ON. At start-up, the following Confirmation screen is displayed.

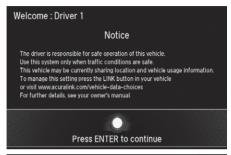

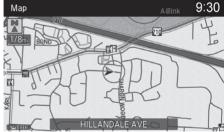

- **1.** Press 💍 to continue.
  - ► If you do not press ⊘, the map screen is displayed after a certain period of time.
  - ➤ Your current position is displayed on the map screen.

- **2.** Press the **NAV** button if a different mode is selected.
  - ➤ Your current position is displayed on the map screen.

### Start-up

If the navigation system loses power at any time, you may need to press and hold the (b) (Power) button for more than two seconds, or you may be prompted for the five-digit security code.

System Initialization P. 364

At start-up, the driver's keyless access remote is automatically detected and the address book settings, setup preferences, wallpapers, and audio settings for that driver (e.g., Driver 1) are loaded.

"OK" on the Confirmation screen cannot be selected by using a voice command.

# ■ Limitations for Manual Operation

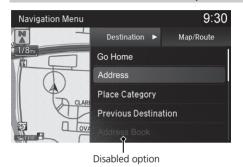

Certain manual functions are disabled or inoperable while the vehicle is in motion. You cannot select a grayed-out option using the Interface Dial until the vehicle is stopped.

Voice commands are still operable while the vehicle is in motion.

# **Voice Control System**

Your vehicle has a voice control system that allows hands-free operation of most of the navigation system functions.

The voice control system uses the [15] (Talk) and [25] (Hang-Up/Back) buttons on the steering wheel and a microphone near the map lights on the ceiling.

A "Getting Started" feature provides a tutorial that explains how to use the voice control system.

**▶ Voice Recognition Guide** P. 15

# **Command Input**

If the system does not understand a command or you wait too long to give a command, the system asks you to repeat the command.

When you give a command, the system generally either repeats the command as a confirmation or asks you for further information. If you do not wish to hear this feedback, you can turn it off. However, listening to the feedback will help familiarize you with the way the system expects commands to be phrased.

If the system cannot perform a command or the command is not appropriate for the screen you are on, the system beeps.

On character input screens, a list of possible characters is displayed if the system does not recognize your command.

You can find out which voice commands are available for a particular screen using the  $\mathscr{C}$  "Voice Help" command. The system will display and read the list of available commands to you.

Voice Help P. 15

### ∑ Voice Control System

The system displays voice commands that can be accepted on the displayed screen. Say only and exactly what is on the screen.

### ○ Command Input

The audio system is muted while using the voice control system.

# **Voice Recognition**

To achieve optimum voice recognition when using the navigation voice control system:

 Make sure the correct screen is displayed for the voice command that you are using.

The system recognizes only certain commands.

Available navigation voice command

Voice Commands P. 390

- Close the windows and moonroof.
- Adjust the dashboard and side vents so air does not blow onto the microphone on the ceiling.
- Speak clearly in a clear, natural speaking voice without pausing between words.
- Reduce any background noise and the climate controls fan speed if possible. The system may misinterpret your command if more than one person is speaking at the same time.
- Refer to the Voice Help feature.

**▶ Voice Help** P. 15

### ▼ Voice Recognition ▼ Voice Recognition

The voice control system can only be used from the driver's seat because the microphone unit removes noises from the front passenger's side.

# **Voice Recognition Settings**

§ SETTINGS button ► System Settings ► Voice Reco.

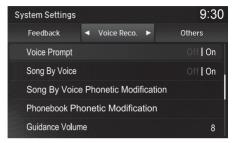

Rotate to select an item. Press

The following items are available:

- Default: Restores the factory default settings.
- Voice Prompt: Turns the voice prompt on or off.
   On (factory default): Provides the voice prompts.
   Off: Disables the feature.
- Song By Voice: Turns the Song By Voice™ on or off.
   Settings Song By Voice™ (SBV) P. 236
- Song By Voice Phonetic Modification: Modifies a voice command of music stored in the HDD or an iPod
  - ▶ Phonetic Modification P. 238
- Phonebook Phonetic Modification: Modifies a voice command for the phonebook.
  - Phonebook Phonetic Modification P. 277
- Guidance Volume: Adjusts the voice prompt volume level.
  - Sound and Beep Settings P. 27

# Siri® Eyes Free

When your compatible iPhone is paired and linked to the system via *Bluetooth*®, you can say Siri-related commands. Make sure Siri on your iPhone is turned on.

Pairing a Phone P. 267

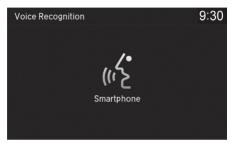

- 1. Press and hold the [6] (Talk) button for more than two seconds until you hear the Siri tone.
- 2. Talk to Siri
  - ▶ When you hear the Siri tone, you can continue to respond without pressing any button. If the Siri tone times out, you have to press and hold the [[€] (Talk) button again to reactivate Siri® Eyes Free.
  - ► Press the 🗪 🛥 (Hang-Up/ Back) button to cancel Siri® Eyes Free.

### Siri<sup>®</sup> Eyes Free

iPhone and Siri are trademarks of Apple, Inc.

Siri® Eyes Free is available only on iPhone with iOS 6.0 and above.

Some commands work only on specific phone features or apps.

Some features may not be available for all countries or all areas. For details about Siri, refer to http://www.apple.com.

We recommend against using Siri other than in Eyes Free mode while operating a vehicle.

On Siri® Eyes Free, the display remains the same and no feedback or commands appear.

While using Siri, you cannot operate the system with the built-in voice recognition.

# **Interface Settings**

# **Navigation Screen Settings**

# § **SETTINGS** button **► System Settings ► Display**

Adjusts the screen's preferences.

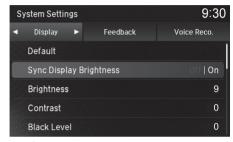

- **1.** Rotate or to select an item. Press S.
- **2.** Rotate \*♥ to make the adjustment. Press ♥♥.

The following items are available:

- Default: Restores the factory default settings.
- Sync Display Brightness: Selects whether the display brightness synchronizes with the instrument panel brightness.
- Brightness: Adjusts the screen's brightness.
- Contrast: Adjusts the screen's contrast.
- Black Level: Adjusts the screen's black level.

### Navigation Screen Settings

You can set separate daytime and nighttime settings for **Brightness**, **Contrast**, and **Black Level**. Adjust each setting when the display is in either daytime or nighttime mode.

# **Sound and Beep Settings**

# **§ SETTINGS** button **▶ System Settings ▶ Feedback**

Changes the system sound and beep settings.

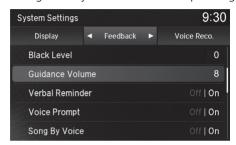

The following items are available:

- Default: Restores the factory default settings.
- Guidance Volume: Adjusts the navigation system volume level.
- Verbal Reminder: Turns the verbal reminders on and off.

On: Sets the verbal reminders.

Off: Disables the feature.

### Sound and Beep Settings

### **Guidance Volume**

If you set **Guidance Volume** to **0**, you will not hear route guidance or voice command confirmations. You can also adjust **Guidance Volume** by rotating the volume knob while the route guidance or voice command confirmations is announced.

If you then select **Repeat Guidance** in the **Map/ Route** Menu, you will hear route guidance at the default volume.

# **Clock Adjustment**

# **§ SETTINGS** button **▶ Clock Settings**

Set the automatic adjustment of the system clock for daylight saving and international time zones.

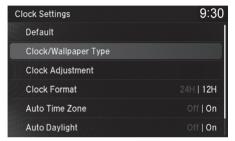

The following items are available:

- **Default**: Restores the factory default settings.
- Clock/Wallpaper Type: Changes the clock display type and the wallpaper type.
   Setting the Clock Type P. 29
- Clock Adjustment: Adjust the current time manually.
  - Setting the Clock P. 29
- Clock Format: Sets the time notation to either 12-hour clock (12H, factory default) or 24-hour clock (24H).
- Auto Time Zone: The navigation system automatically adjusts the clock when driving through different time zones.

On (factory default): Adjusts the clock automatically.

Off: Disables the feature.

- Auto Daylight: The navigation system automatically adjusts the clock ("spring ahead" or "fall back" by one hour) when a daylight saving time change occurs.
   On (factory default): Adjusts the clock automatically.
   Off: Disables the feature
- Clock Reset: Resets the settings of all items in the Clock group.

### Clock Adjustment

### Auto Time Zone

If you live and work in two different time zones, you may want to turn **Auto Time Zone** to **OFF**. When driving near a time zone boundary, the displayed time zone may fluctuate between the two zone times.

### Auto Daylight

This function is not activated in areas that have not adopted daylight saving time, even if you have set **Auto Daylight** to **ON**.

You can turn the clock display in the navigation screen on and off.

**▶ Header Clock Display** P. 36

# ■ Setting the Clock Type

# **SETTINGS** button ► Clock Settings ► Clock/Wallpaper Type ► Clock

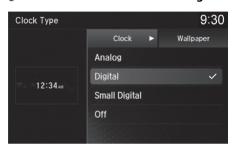

**1.** Rotate <sup>™</sup> to select an option to change the design. Press <sup>™</sup> .

# ■ Setting the Clock

### **SETTINGS** button ► Clock Settings ► Clock Adjustment

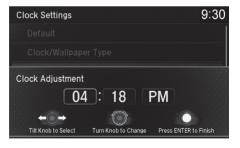

- **1.** Move <□ or □▷ to highlight the hour digit.
- **2.** Rotate 😙 to set the hour.
- **3.** Set the minute digit and AM/PM likewise.
- **4.** Press ⊘.

# **Wallpaper Settings**

Select, delete, and import wallpaper pictures for display on the screen.

# ■ Import Wallpaper

§ SETTINGS button ► Clock Settings ► Clock/Wallpaper Type

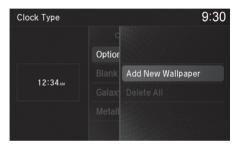

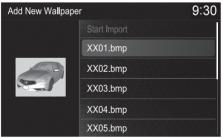

- **1.** Connect the USB flash drive to the USB port.
- **2.** Move ○▷ to select **Wallpaper**.
  - ► The screen will change to the wallpaper list.
- **3.** Rotate <sup>r</sup>⊘¹ to select **Options**. Press ⊘.
- **4.** Rotate ♥ to select **Add New Wallpaper**. Press ♥.
- **5.** Rotate '♥ to select a desired picture. Press ♥.
  - ► The preview is displayed on the left side on the screen.
- **6.** Rotate ♥ to select **Start Import**. Press ♥.
  - ➤ The confirmation message will appear. Then the display will return to the wallpaper list.

### Wallpaper Settings

- When importing wallpaper files, the image must be in the USB flash drive's root directory. Images in a folder cannot be imported.
- The file name must be fewer than 210 characters.
- The file format of the image that can be imported is BMP (bmp) or JPEG (jpg).
- The individual file size limit is 10 MB
- The maximum image size is 5,800 x 5,800 pixels.
- Up to 10 files can be saved for each driver (Driver1 and Driver2).
- If the USB flash drive does not have any pictures, the No files detected message appears.

# ■ Select Wallpaper

# **§** SETTINGS button ► Clock Settings ► Clock/Wallpaper Type ► Wallpaper

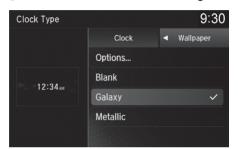

- **1.** Rotate ¹⊘¹ to select a desired wallpaper. Press ⊘.
  - The preview is displayed on the left side on the screen.
  - ► The pop-up menu appears on the screen.

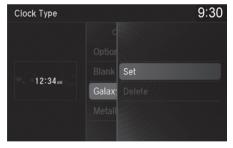

- **2.** Rotate 🛜 to select **Set**. Press 💍.
  - The display will return to the Clock Settings screen.

Continued 31

# ■ Delete Wallpaper

§ SETTINGS button ► Clock Settings ► Clock/Wallpaper Type ► Wallpaper

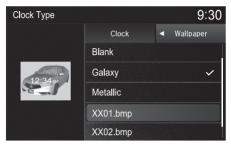

- **1.** Rotate \* to select a wallpaper that you want to delete. Press ⊗.
  - ► The preview is displayed on the left side on the screen.
  - ► The pop-up menu appears on the screen.

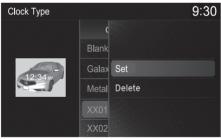

- **2.** Rotate to select **Delete**. Press S.
  - ► The confirmation message will appear.
- **3.** Rotate to select **Yes**. Press .
  - The display will return to the wallpaper list.

# **Unit Settings**

**§ SETTINGS** button **▶ System Settings ▶ Others ▶ Units** 

Sets the map units to either **mile** or **km**.

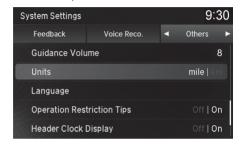

# **Language Settings**

# **§** SETTINGS button ► System Settings ► Others ► Language

Set the system language used on all screens. You can choose from three languages: **English**, **Français** (French), **Español** (Spanish).

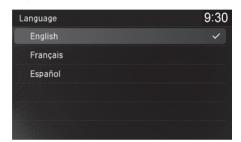

Rotate of to select the system language. Press 💍.

### ► Language Settings

Voice confirmation of cities and streets only occurs when **English** is the system language.

When **Français** or **Español** is selected, some messages continue to be displayed in English.

# **Operation Restriction Tips\***

§ SETTINGS button ► System Settings ► Others ► Operation Restriction Tips

Alerts you when manual control of the system is disabled to prevent distraction while driving. Only voice commands are available.

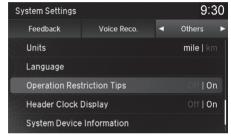

The following items are available:

- On (factory default): Displays a message.
- Off: Disables the message.

# **Header Clock Display**

§ SETTINGS button ► System Settings ► Others ► Header Clock Display

Selects whether the clock display comes on.

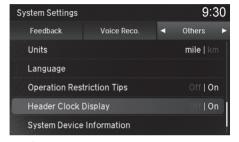

- On (factory default): The system displays the clock in the navigation screen.
- Off: Disables the feature.

# **Personal Information**

## § SETTINGS button ► Navigation Settings ► Personal Info

Use the personal information menu to select and set your address books, home address, and PINs. You can also delete unwanted destinations from the list of previously routed destinations.

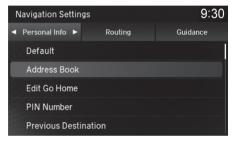

Rotate 🗑 to select an item. Press

The following items are available:

- Default: Restores the factory default settings.
- Address Book: Stores new addresses or edits your address book.
  - Address Book P. 38
- Edit Go Home: Sets or edits your home address.
  - Home Address P. 44
- PIN Number: Sets or changes your PIN.
  - PIN Numbers P. 45
- Previous Destination: Deletes the destination history.
  - **▶ Previous Destination** P. 46
- Category History: Deletes the place categories you recently used.
  - **Category History** P. 47
- Download POI: Edits and deletes the Imported POI categories.
  - **Download POI** P. 48

#### Personal Information

Personal information cannot be backed up or moved to another navigation system.

The navigation settings can also be selected from the navigation menu. Press from the map screen. Move or or to select **Destination** or **Map/ Route**. Rotate to select **Navigation Settings**.

## **Address Book**

**SETTINGS** button ► Navigation Settings ► Personal Info ► Address Book

Store up to 200 address entries in two address books (Driver 1 and Driver 2). You can add, edit, and delete information in the address books.

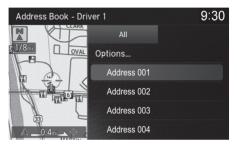

Move ◁ℚ or ℚ▷ to display only the addresses in the selected category. To change the user address book (Driver 1 or Driver 2), rotate 'ℚ' to select Options. Press ⑤. Rotate 'ℚ' to select Driver 1 or Driver 2. Press ⑤.

### Address Book

Up to 200 addresses can be stored to each address book of Driver 1 and Driver 2 separately.

If you have PIN-protected your address book, enter your PIN when prompted. Press to select **OK**. PINs are optional.

PIN Numbers P. 45

Any address book categories you create are also displayed.

**Selecting an Address Book Category** P. 42

# ■ Adding an Address Book Entry

§ SETTINGS button ► Navigation Settings ► Personal Info ► Address Book ► Options

This section explains how to enter the name and address.

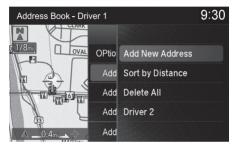

**1.** Rotate ♥ to select **Add New Address**. Press ♥.

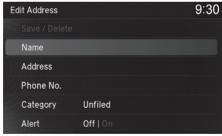

2. Rotate 😙 to select an item. Press 💍.

■ Adding an Address Book Entry

If you do not give the address a name, one is automatically assigned (e.g., Address 001). You can re-enter, edit, or make changes to any entry. "Address" is the only required field.

The following items are available:

- Name: Edits the name of the entry.
- Address: Edits the address of the entry.
- Phone No.: Edits the phone number of the entry.
- Category: Specifies the category of the entry.

Continued 39

Alert: Alerts you when you approach the address entry.
 On: Beeps and displays a message when your vehicle gets near the entry.
 Off (factory default): Disables the feature.

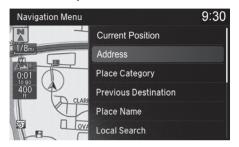

- **3.** Rotate 😙 to select **Name**. Press
- 4. Enter a name or title. Select OK.
- **5.** Rotate ♥ to select **Address**. Press ♦.
- **6.** Rotate ♥ to select an item for specifying the address. Press ८.
- 7. Rotate '♥ to select Save / Delete. Press ♥.
- **8.** Rotate or to select **Save**. Press

The following items are available:

- Current Position: Select your current location.
- Address: Enter an address on the character input screen when prompted.
   Address P 116
- Place Category: Select a category to search for a place/landmark (e.g., Banking, Lodging).

Place Category P. 125

- Previous Destinations: Select a previous destination.
  - **▶ Previous Destination** P. 124
- Place Name: Enter the name of a place/landmark.
  - Place Name P. 129
- Local Search: Sets a destination by using Local Search.
  - Local Search P. 127
- Place Phone Number: Enter the phone number of a place/landmark.
  - Place Phone Number P. 132

### ■ Adding an Address Book Entry

When you use **Place Name** or **Place Category**, the phone number is automatically entered.

You can also add a phone number and category.

• Intersection: Specify the intersection by entering two streets.

Intersection P. 135

• **Download POI**: Select a place/landmark from a list of the imported POI (category and places) data you created.

Download POI P. 133

• Select Using Map: Enter a place/landmark by scrolling through the map.

Select using Map P. 136

• Scenic Route: Enter a place/landmark by using a list of scenic roads for each state or province (U.S. and Canada only).

Scenic Route P 134

• Coordinate: Enter latitude and longitude of a place/landmark.

Coordinate P. 138

# ■ Editing an Address Book Entry

§ SETTINGS button ► Navigation Settings ► Personal Info ► Address Book

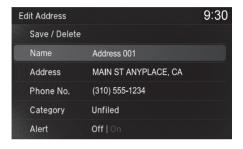

- **1.** Rotate <sup>1</sup> to select the address to edit. Press ⊘.
- **2.** Enter the name, address, phone number, and category fields.
  - Adding an Address Book Entry P. 39
- **3.** Rotate <sup>t</sup> oselect **Save** / **Delete**. Press ⊘.
- **4.** Rotate 🔊 to select **Save**. Press 💍.

# ■ Selecting an Address Book Category

§ SETTINGS button ► Navigation Settings ► Personal Info ► Address Book

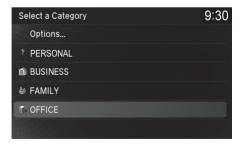

- **1.** Rotate ♥ to select an address. Press ♥.
- **2.** Rotate '♥ to select **Category**. Press ♥.
- **3.** Rotate '♥ to select a category. Press ♥.
  - Create a category in advance.
    - Creating a New Category
      P 43

### ☑ Editing an Address Book Entry

The entered contents are displayed on the Edit address screen.

### ■ Selecting an Address Book Category

Up to 100 categories (including "Unfiled") can be stored to each address book of Driver 1 and Driver 2 separately.

If you delete a category that is used by other addresses, the category type for those addresses changes to "Unfiled."

### ■ Creating a New Category

- **1.** Rotate 🗇 to select **Options**. Press 🕹.
- **2.** Rotate to select **New Category**. Press &.
- **3.** Enter a name and select an icon when prompted.
  - ▶ The created category is displayed in the list of categories.

### ■ Deleting or Editing a Category

- **1.** Rotate 🗇 to select **Options**. Press 🕹.
- **2.** Rotate notes to select **Delete** or **Edit**. Press ...
- **3.** Delete an existing category, or change the name and icon.
  - ► The selected category to delete is indicated with a trash icon. Select **Options**, press 🖏, and rotate 👸 to select **Delete Selected**.

# ■ Deleting an Address Book Entry

# § SETTINGS button ► Navigation Settings ► Personal Info ► Address Book

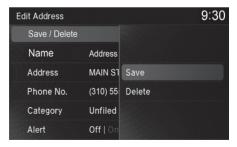

- **1.** Rotate or to select the address to delete. Press S.
- 2. Rotate to select Save / Delete. Press &.
- **3.** Rotate to select **Delete**. Press S.
- **4.** Rotate or to select **Yes**. Press to delete the address.

### Deleting an Address Book Entry

When you transfer the vehicle to a third party, delete all address book entries.

# **Home Address**

§ SETTINGS button ► Navigation Settings ► Personal Info ► Edit Go Home

Set a home address that you frequently use.

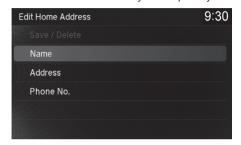

- **1.** Edit the name, address, and phone number the same way as an address in the address book.
  - Adding an Address Book
    Entry P. 39
- 2. Rotate oto select Save / Delete. Press 💍.
- **3.** Rotate ♥️ to select **Save**. Press ⑤.

### 

If you have PIN-protected your home addresses, enter your PIN when prompted. Select **OK**. PINs are optional.

PIN Numbers P. 45

If your home street is not in the system database, park on the nearest verified street to your home. When entering the "Address" field, rotate to select **Current Position** to use your current location as the home address and press .

You can delete a home address if necessary. Rotate to select Save / Delete. Press 3. Rotate to select Delete. Press 3. Rotate to select Yes. Press 3.

When you transfer the vehicle to a third party, delete all home addresses.

The home icon is shown on the map screen on the 1/20 and 1/8 mile (80 and 200 m) scales.

### **PIN Numbers**

## **SETTINGS** button ► Navigation Settings ► Personal Info ► PIN Number

Set a four-digit PIN for protecting personal addresses and your home address. Once you set a PIN, you are prompted to enter it whenever you access a personal address or a home address.

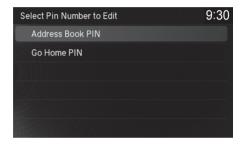

**1.** Rotate '⑦' to select the PIN to create. Press ℧.

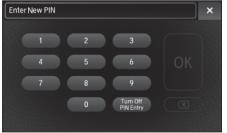

- 2. Enter a four-digit PIN. Select OK.
- **3.** Re-enter the new PIN, when prompted, to confirm the number you just entered. Select **OK**.
  - ► If you have not entered the same number both times, an "INCORRECT PIN" message is displayed. Enter your PIN again.

#### PIN Numbers

#### PIN

Personal Identification Number (PIN) is a password used to access personal data.

PINs are optional. If you choose to use a PIN, keep a note of the number in a secure location. If you forget your PIN, a dealer will have to reset the navigation system and all of your stored information will be erased. The factory default is no PIN.

If you want to stop using a PIN, select **Turn Off PIN Entry**.

# **Previous Destination**

# § SETTINGS button ➤ Navigation Settings ➤ Personal Info ➤ Previous Destination

The navigation system maintains a list of your previously routed destinations as a shortcut for entering the same destination in the future. You can delete some or all of your previous destinations from the list.

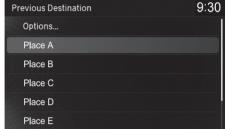

- 9:30 1. R
- Previous Destination 9:30

  Options...

  Place A

  Place B

  Place C

  Place D

  Place E

- **1.** Rotate '♥ to select the destination to delete. Press ♥.
  - Repeat the procedure as necessary.
  - ltems to be deleted are indicated with a trash icon.
- **2.** Rotate '♥ to select **Options**. Press ♥.
- **3.** Rotate 'o select **Delete Selected**. Press ⊘.
  - ► The confirmation message will appear.
- **4.** Rotate 🔞 to select **Yes**. Press 🕹.

#### Previous Destination

Up to 50 destinations can be stored.

To cancel the selection of a previous destination, rotate  $^{\prime}\bigcirc$  to highlight the destination again. Press  $^{\prime}\bigcirc$  to de-select it.

# **Category History**

# **SETTINGS** button ► Navigation Settings ► Personal Info ► Category History

The navigation system maintains a list of your recently used place categories as a shortcut for selecting the same categories in the future. You can delete some or all of your recently used categories from the list.

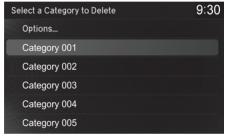

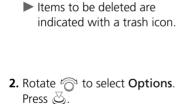

necessary.

to delete. Press 💍.

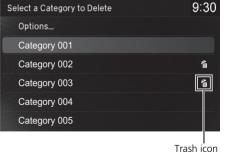

appear. **4.** Rotate ☆ to select **Yes**. Press ॐ.

► The confirmation message will

3. Rotate roto select Delete

Selected. Press 💍.

**1.** Rotate 💮 to select the category

► Repeat the procedure as

### ■ Category History

Up to 50 categories can be stored.

To cancel the selection of a category, rotate or to highlight the category again. Press to de-select it.

## **Download POI**

Import custom Points of Interest (POI) into the navigation system and set the POI as a destination. You can also add, edit, and delete POIs.

# ■ Importing POI Categories

§ ENTER/MENU button (on map) ▶ Destination ▶ Download POI

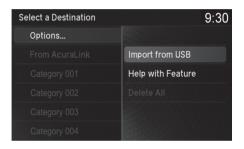

- Connect a USB flash drive with stored POI data to the USB connector.
- **2.** Rotate '◯ to select **Options**. Press ∠.
- 3. Rotate 📆 to select Import from USB. Press ℧.
- **4.** Rotate ' to select a category to import. Press ८.

# ■ Editing POI Categories

§ SETTINGS button ► Navigation Settings ► Personal Info ► Download POI

- **1.** Rotate ♥ to select the downloaded POI category to edit. Press ♦.
- 2. Rotate 👸 to select an item. Press 🕹.

The following items are available:

• Alert Setting: Alerts you when you approach the places/landmarks in the category.

**On**: Beeps and displays a message when your vehicle gets near the places/landmarks in the category.

Off (factory default): Disables the feature.

- Delete Category: Deletes all places/landmarks and icon in the selected category.
- Edit Icon: Changes the category icon.

### 

For more information about connecting a USB flash drive.

**᠌ Connecting a USB Flash Drive** P. 243

POI data in csv and kml formats can be imported.

You can download POI data from various POI websites.

If you select **From AcuraLink**, you can download POI data from the AcuraLink® server.

AcuraLink® P. 308

### ■ Editing POI Categories

If you select **From AcuraLink**, you can edit **Alert** only.

# Routing

# **§ SETTINGS** button ► Navigation Settings ► Routing

Choose various settings that determine the navigation system functionality during route calculation.

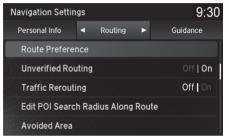

The following items are available:

- **Default**: Restores the factory default settings.
- Route Preference: Changes the route preferences (calculating method).
- **Unverified Routing**: Sets whether you use the route guidance in unverified areas.
  - Unverified Routing P. 52
- Traffic Rerouting: Sets whether you use automatic recalculation based on traffic information.
  - Traffic Rerouting P. 54
- Edit POI Search Radius Along Route: Sets the distance from the route to find waypoints.
  - **Edit POI Search Radius Along Route** P. 55
- Avoided Area: Specifies areas to avoid when calculating a route.
  - Avoided Area P. 56

### Routing

The navigation settings can also be selected from the navigation menu. Press from the map screen. Move or to select **Destination** or **Map/ Route**. Rotate to select **Navigation Settings**.

# **Route Preference**

# § SETTINGS button ► Navigation Settings ► Routing ► Route Preference

Change the route preference by selecting minimum or maximum driving methods.

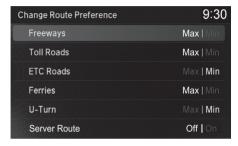

- **1.** Rotate ♥ to select an item. Press ♥.
- 2. Rotate or to select Max or Min. Press &.
  - Repeat step 1 and 2 as necessary.

### 

The calculated route may be the shortest route or the route you would choose. For safety reasons, the system generally applies the following rules to your route:

- Shortcuts through residential areas are avoided.
- Right turns are favored over left turns or U-turns.
- Time-restricted turns (turns prohibited at certain times of the day) are not used.

Check the ferry schedule when the calculated route includes ferry route.

ETC is short for the Electronic Toll Collection system.

#### Server Route\*

- You can view three routes distributed from AcuraLink®.
  - **≥** Viewing the Routes P. 141
- Set to On and select Optimal route to select your desired route.
  - Optimal Routes\* P. 51

# ■ Optimal Routes\*

# § SETTINGS button ► Navigation Settings ► Routing ► Route Preference

You can select desired routes by sorting the route list. The three top routes can be displayed on the **Select a route** screen.

**▶ Viewing the Routes** P. 141

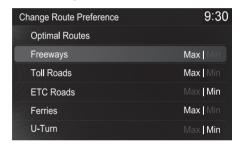

- **1.** Rotate ' to select **Optimal Routes**. Press ८.
- **2.** Rotate or to select a route type. Press .
- **3.** Rotate ♥ to change the order of the selected route type. Press ఆ.

### ○ Optimal Routes\*

**Optimal Routes** is a subscription service. For more information, contact an Acura dealer or visit www.acura.ca/owners/acuralink.

# **Unverified Routing**

# § SETTINGS button ► Navigation Settings ► Routing ► Unverified Routing

Receive turn-by-turn map and voice guidance in unverified areas.

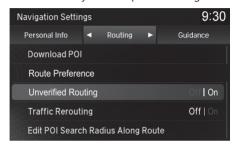

| Differences          | Off                                                                                                    | On <b>(factory default)</b>                                                                                              |  |
|----------------------|----------------------------------------------------------------------------------------------------|----------------------------------------------------------------------------------------------------|--|
| On or Off?           | The driver wishes to manually navigate using the navigation map and choose the streets that lead to the destination. | The driver chooses to let the navigation system suggest possible routing, knowing that the guidance may not be accurate. |  |
| Route<br>calculation | Route is usually longer, using verified roads whenever possible.                                                     | Route is shorter, but uses unverified (purple) streets that may not be accurate.                                         |  |

### ■ Unverified Routing

Unverified roads are found in rural areas, and typically include residential streets away from the center of a town. They may not be accurate and can contain errors in location, naming, and address range.

Unverified roads are shown only when viewing the map in the 1/20, 1/8, 1/4, 1/2, 1 and 2 (mile) / 80, 200, 400, 800 (m), 1.6 and 3.2 (km) map scales.

| Differences             | Off                                                                                                    | On (factory default)                                                                                                    |
|-------------------------|----------------------------------------------------------------------------------------------------|----------------------------------------------------------------------------------------------------|
| Route line              | The route line uses verified streets only (when possible). If <b>Straight Line Guide</b> is set to <b>On</b> , a pink vector line is displayed on the map that continually points to your destination.  Straight Line Guide P. 74 | A blue-pink route line highlights suggested unverified streets on the map while traveling to your destination.                    |
| Cautionary<br>messages  | Cautionary pop-up screens and voice announcements remind you to obey all traffic restrictions when starting route guidance, approaching an unverified area, and entering an unverified street.                                    | Cautionary pop-up screens and voice announcements remind you to obey all traffic restrictions when entering an unverified street. |
| Guidance<br>(map/voice) | There is no turn-by-turn map or voice guidance.                                                                                                    | Voice guidance commands end with the phrase "if possible" to remind you to verify all traffic restrictions.                       |
| Directions list         | A direction list is typically not available. However, depending on your route, directions are provided to help you reach the first available verified road.                                                                       | A direction list is provided showing street names and turn symbols in pink.                                                       |

# **Traffic Rerouting**

# § SETTINGS button ► Navigation Settings ► Routing ► Traffic Rerouting

A faster route can be calculated based on continuously updated traffic information. 

▶ Traffic Rerouting™ P. 159

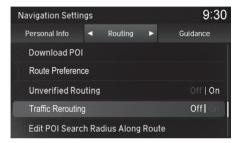

Rotate  $^{r}\bigcirc^{r}$  to select an option. Press  $\bigcirc$ .

The following options are available:

- On: The system reroutes automatically based on traffic information.
- Off (factory default): Disables the feature.

### >> Traffic Rerouting

You must be in or near a traffic-enabled city to receive coverage for that area. Traffic information is available in certain areas in the lower 48 states, Hawaii, and some cities in Canada.

Traffic Information P. 370

### Canadian models

Traffic Rerouting requires an AcuraLink Real-Time Traffic™ subscription.

AcuraLink® P. 308

Automatic traffic rerouting may not provide a detour route depending on circumstances.

# **Edit POI Search Radius Along Route**

# **SETTINGS** button ► Navigation Settings ► Routing ► Edit POI Search Radius Along Route

Select the distance from your highlighted route line (on either side of your route) that the system will search for a waypoint.

### Adding Waypoints P. 164

You can specify a different search distance for freeways/highways and surface streets.

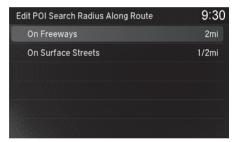

- **1.** Rotate to select an item. Press S.
- **2.** Rotate <sup>™</sup> to select a search distance. Press ∠.

The following items are available:

- On Freeways (U.S.)/On Highways (Canada): 1, 2, 5, or 10 miles (1.6, 3, 8, or 16 km) can be set. Factory default is 2 miles (3 km).
- On Surface Streets: 1/2, 1, 2, or 5 miles (0.8, 1.6, 3, or 8 km) can be set. Factory default is 1/2 mile (0.8 km).

## **Avoided Area**

# **SETTINGS** button ► Navigation Settings ► Routing ► Avoided Area

Specify up to five areas to avoid (e.g., road construction, closures), if possible, when the system calculates routes to your destination.

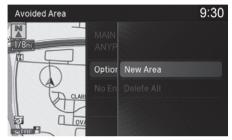

- **1.** Rotate '◯ to select **Options**. Press ⊘.
- **2.** Rotate roto select **New Area**.

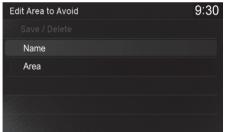

- **3.** Rotate <sup>t</sup> to select **Name** to label the area to avoid. Press ♂.
- **4.** Enter a name or title. Select **OK**.
- **5.** Rotate ♥ to select **Area** to define the area to avoid. Press ८.

#### Avoided Area

The maximum size of one side of an "avoid area" is approximately 1/2 mile (800 m).

If your selected area contains a freeway/highway, you are asked "Do you want to avoid freeways (highways)?" Answering "No" allows you to use a route through an avoid area on a freeway/highway without any pop-up messages.

You can select areas to avoid, however you cannot select roads or areas that you want the system to use for routing.

You can enter up to 25 characters for the name.

The following options are available (after an area is set):

- Save: Saves the selected avoid area.
- View Area: Displays the selected avoid area on the map.
- Delete: Deletes the selected avoid area.

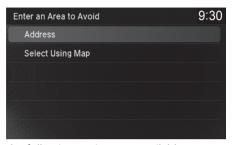

**6.** Rotate '♥ to select a method for specifying the area. Press ♥.

Avoided Area

Avoid area can be set in the 1/20, 1/8, or 1/4 mile (80, 200, or 400 m) map scales.

- Address: Specify the general area by entering an address.
  - Address P. 116
- **Select Using Map**: Specify the general area by using map.
  - Select using Map P. 136

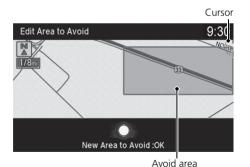

- 7. If you select Select Using Map, scroll the map to position the cursor over your desired start point, adjusting the map scale as necessary. Press to mark the start point.
  - To redo the area selection, press the BACK button.
- **8.** Scroll the map to "draw" the area. Press 💍 to mark the end point.
- **9.** Press 💍 to select **OK**.
  - ➤ The area you specify is displayed in the list of areas to avoid.

# § SETTINGS button ► Navigation Settings ► Guidance

Choose various settings that determine the navigation system functionality during route guidance.

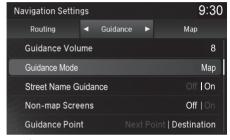

Rotate to select an item. Press

The following items are available:

- **Default**: Restores the factory default settings.
- Guidance Volume: Adjusts the navigation system volume level.

**☑** Guidance Volume: P. 27

 Guidance Mode: Sets whether to display only the map screen or a split mapquidance screen.

**☑ Guidance Mode** P. 59

• Street Name Guidance (U.S. models): Sets whether to read out the street names during voice guidance.

Street Name Guidance\*1 P. 61

- Non-map Screens: Sets whether the guidance screen interrupts the screen display.
   Non-map Screens P. 62
- **Guidance Point**: Sets whether to display the guidance information to the destination or the next waypoint.

**☑** Guidance Point P. 63

• **Estimated Time**: Sets whether to display the remaining time or arrival time to the guidance point.

**Estimated Time** P. 64

### Guidance

The navigation settings can also be selected from the navigation menu. Press ⋃ from the map screen. Move ⊲ℚ or ℚ▷ to select **Destination** or **Map/ Route**. Rotate ເ to select **Navigation Settings**.

# **Guidance Mode**

### **SETTINGS** button ► Navigation Settings ► Guidance ► Guidance mode

Select the display mode for the map and guidance screens.

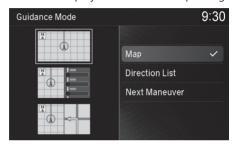

Rotate 🔞 to select an option. Press

The following options are available:

• Map (factory default): Displays only the map screen. When you approach a quidance point, the next quidance point appears.

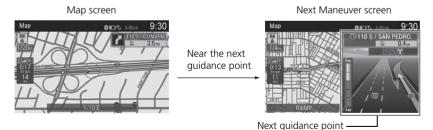

#### ■ Guidance Mode

Press the **NAV** button to switch between the map, next guidance direction, and a list of guidance directions.

### **Turn-by-Turn Directions**

The next guidance point appears on the multiinformation display.

Turn-by-Turn Directions P. 10

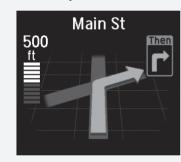

You can turn this feature on or off using the multiinformation display. See the Owner's Manual for instructions.

Continued 59

• **Direction List**: Displays the map and direction list simultaneously on the map screen. When you approach a guidance point, the next guidance point appears.

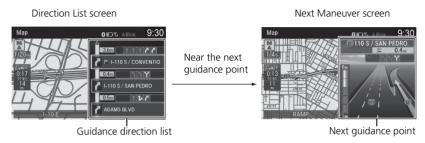

• **Next Maneuver**: Displays the map and next guidance point simultaneously on the map screen.

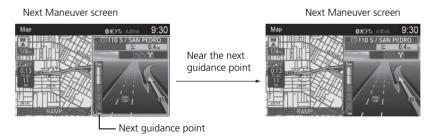

### Street Name Guidance\*1

# **SETTINGS** button ➤ Navigation Settings ➤ Guidance ➤ Street Name Guidance

The navigation system includes the street names during voice guidance (e.g., "Turn right on Main Street").

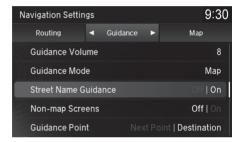

The following options are available:

- On (factory default): Voice guidance includes the street names.
- Off: Disables the feature.

#### Street Name Guidance<sup>\*1</sup>

This feature is only available when the system language is set to **English**.

This feature may not be available in non-English speaking areas.

\*1: This function is available on U.S. models only.

# **Non-map Screens**

**§** SETTINGS button ► Navigation Settings ► Guidance ► Non-map Screens

The navigation system temporarily interrupts the screen display to view the guidance screen as you approach a guidance point.

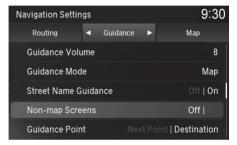

- On: The guidance screen interrupts other mode screens (e.g., audio, phone, etc., except the rear view camera mode).
- Off (factory default): Disables the feature.

# **Guidance Point**

# **§ SETTINGS** button **▶ Navigation Settings ▶ Guidance ▶ Guidance Point**

Set the guidance point to display on the map screen.

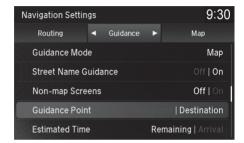

- **Destination** (factory default): Displays the remaining/arrival time and distance to the destination.
- **Next Point**: Displays the remaining/arrival time and distance to the next waypoint.

# **Estimated Time**

**§** SETTINGS button ► Navigation Settings ► Guidance ► Estimated Time

Select the estimated time to display on the screen.

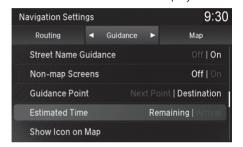

Rotate to select an option. Press

- Arrival: Displays the arrival time to the destination or the next waypoint.
- Remaining (factory default): Displays the remaining time to the destination or the next waypoint.

# § SETTINGS button ► Navigation Settings ► Map

Select the landmark icons to display on the map, select the color of the map, change the orientation of the map, or adjust the current position of the vehicle as displayed on the map.

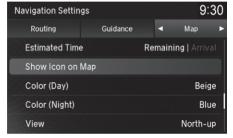

Rotate or to select an item. Press

The following items are available:

- **Default**: Restores the factory default settings.
- Show Icon on Map: Selects the icons to display on the map.

Showing Icons on Map P. 67

• Color (Day): Selects the color of the map for the Day mode.

**Color** P. 69

• Color (Night): Selects the color of the map for the Night mode.

**Color** P. 69

• View: Selects the map orientation (North-up, Heading-up, or 3D map).

**≥** View (Map Orientation) P. 72

• 3D Angle Adjustment: Adjusts the viewing angle for the 3D map.

3D Angle Adjustment P. 73

• **Straight Line Guide**: Sets whether to display a straight guideline to the destination or waypoint.

Straight Line Guide P. 74

### Map

The navigation settings can also be selected from the navigation menu. Press  $\bigcirc$  from the map screen. Move  $\triangleleft\bigcirc$  or  $\bigcirc\triangleright$  to select **Destination** or **Map/ Route**. Rotate  $^{\backprime}\bigcirc$  to select **Navigation Settings**.

Continued 65

 $\bullet\,$  Display Tracking: Sets whether to display the tracking dots on the map.

Display Tracking P. 75

• **Delete Tracking**: Deletes the tracking dots on the map.

**Deleting Tracking Dots** P. 76

• Correct Vehicle Position: Adjusts the position of the vehicle on the map.

Correct Vehicle Position P. 77

• System Device Information: Displays database, software, device, and vehicle identification information.

System Device Information P. 321

• Map Data Update: Provides the status of map database updates.

Map Data Update P. 321

# **Showing Icons on Map**

### § SETTINGS button ► Navigation Settings ► Map ► Show Icon on Map

Select the icons that are displayed on the map.

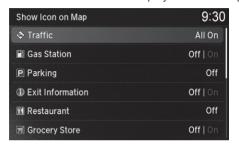

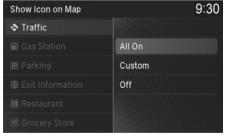

- 1. Rotate 👸 to select an item. Press
  - ▶ If the selected item has no sub categories, pressing ♂ toggles the setting between **On** and **Off**.
  - ► If the selected item has sub categories, proceed to the next step.
- **2.** Rotate to select an option. Press &.
  - Repeat step 1 and 2 as necessary.

Showing Icons on Map

If you have PIN-protected your address book, enter your PIN when prompted. Move  $\bigcirc$  to select **OK**. PINs are optional.

PIN Numbers P 45

The following options are available:

- All On: Displays the landmark icons for all the sub categories.
  - Map Screen Legend P. 9
- Custom: Fine-tunes the icon display.
  - Fine-tuning the Icons P. 68
- Off: Hides the landmark icons for all the sub categories.

Continued 67

# ■ Fine-tuning the Icons

Icons in some categories can be fine-tuned to display or hide.

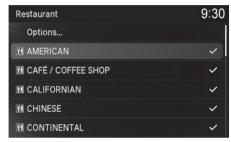

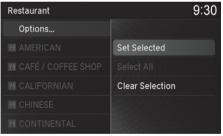

- **1.** Rotate '♥ to select the icons to display on the map. Press ♥.
  - ► Pressing ७ toggles the check mark display on or off.
  - Repeat the procedure as necessary.
- **2.** Rotate '♥ to select **Options**. Press ♥.
- **3.** Rotate \*♥ to select **Set Selected**. Press ♥.

# Color

Set separate map colors for Day and Night modes.

# ■ Color (Day)

§ SETTINGS button ► Navigation Settings ► Map ► Color (Day)

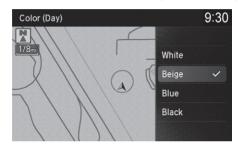

Rotate  $\bigcirc$  to select a color for the Day mode. Press  $\bigcirc$ .

# ■ Color (Night)

§ SETTINGS button ► Navigation Settings ► Map ► Color (Night)

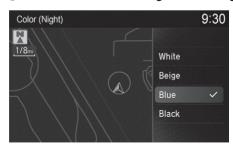

### ∑ Color (Day)

The factory default is set to Beige.

### ∑ Color (Night)

The factory default is set to Blue.

Continued 69

# ■ Switching Display Mode Manually

Set the screen brightness separately for Day and Night modes. Press the (Display mode) button to cycle through the display modes (Day to Night to Off).

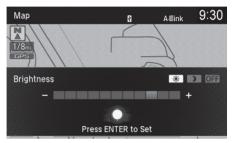

- 1. Press the \* button.
  - ► The Brightness bar is displayed for a few seconds.
  - ▶ Rotate 😙 to adjust the brightness. Press 🕹.
- 2. Press the 🖈 D button again.
  - ➤ Repeat the procedure to switch the display modes.

| Illumination                                                 | Priority | Operation                                                                                                    |
|--------------------------------------------------------------|----------|----------------------------------------------------------------------------------------------------|
| *) button                                                    | 1        | Selects Day, Night, or Off display mode. This button has the highest priority and overrides all other display control adjustments listed below. <b>Remember:</b> Once you press this button, you assume full manual control of the display mode until the power mode is set to VEHICLE OFF (LOCK). |
| Sunlight sensor (see<br>your Owner's<br>Manual for location) | 2        | If the sunlight sensor detects daylight and the headlights are turned on, the system automatically overrides the Night display and displays the Day display mode.  Remember: If desired, use the * button to override this automatic choice.                                                       |

### ■ Switching Display Mode Manually

A visual guide helps you see the difference between Day and Night modes.

Day or Night Mode P. 10

| Illumination                                                                         | Priority | Operation                                                                                                    |
|--------------------------------------------------------------------------------------|----------|----------------------------------------------------------------------------------------------------|
| Dash illumination<br>adjustment buttons<br>(see your Owner's<br>Manual for location) | 3        | When headlights are turned on, and you wish to have the Day display mode, adjust the illumination to the full brightness setting (beeps). <b>Remember:</b> Adjust the dash brightness back to mid-range to allow auto switching by sensing the headlights are on or off. |
| Headlights (Auto/<br>On/Off)                                                         | 4        | When turned on, the display changes to Night display mode. The previous three controls listed above can "cancel" this function.  Remember: Use the *D button, or adjust the dash illumination to full brightness, to set the display to your desired choice.             |
| Screen color choice                                                                  | N/A      | The user can select the color of the screen that will be displayed for the Day and Night display modes described above.                                                                                                    |

## **View (Map Orientation)**

**§ SETTINGS** button ► Navigation Settings ► Map ► View

Select the map orientation.

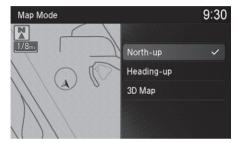

The following options are available:

- North-up (factory default): Displays the map with North always pointing up.
- **Heading-up**: Displays the map so that the direction you are traveling is always pointing up.
- 3D Map: Displays the bird's eye view map.

#### ∑ View (Map Orientation)

The red arrow in the symbol always points North.

Heading-up and 3D map view switch to the North-up view on the maximum map scale.

The bird's eye view map switches to the Heading-up map while scrolling the map.

The viewing angle for the bird's eye view can be adjusted.

**3D Angle Adjustment** P. 73

## **3D Angle Adjustment**

§ SETTINGS button ► Navigation Settings ► Map ► 3D Angle Adjustment

Adjust the viewing angle.

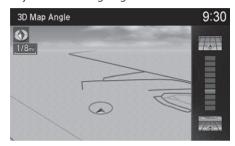

Rotate to adjust the angle. Press

## **Straight Line Guide**

§ SETTINGS button ► Navigation Settings ► Map ► Straight Line Guide

Set whether to display a straight guideline to the destination or waypoint.

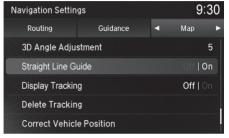

The following options are available:

- On (factory default): Displays a straight guideline on the map.
- Off: Disables the feature.

## **Display Tracking**

### § SETTINGS button ► Navigation Settings ► Map ► Display Tracking

The navigation system can be set to display white tracking dots ("breadcrumbs") on the map screen.

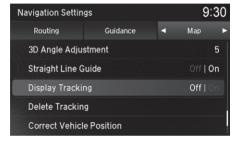

The following options are available:

- On: Displays white tracking dots.
  - **▶ Tracking Dots** P. 146
- Off (factory default): Disables the feature.

Continued 75

## ■ Deleting Tracking Dots

§ SETTINGS button ► Navigation Settings ► Map ► Delete Tracking

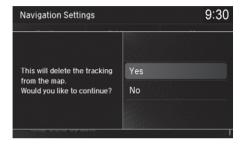

#### ▶ Deleting Tracking Dots

When you transfer the vehicle to a third party, delete the tracking dots.

#### **Correct Vehicle Position**

# § SETTINGS button ➤ Navigation Settings ➤ Map ➤ Correct Vehicle Position

Manually adjust the current position of the vehicle as displayed on the map screen if the position appears to be incorrect.

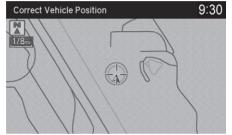

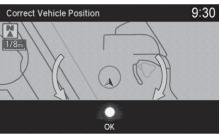

- 1. Put the vehicle in Park.
- **2.** Rotate oto select **Correct Vehicle Position**. Press .
- **3.** Scroll the map to position the cursor over at your correct position. Press *⋈*.
- **4.** Rotate or to position the arrowhead in the correct direction the vehicle is facing.
- **5.** Press 💍 to select **OK**.

#### ○ Correct Vehicle Position

An apparent position error can occur where buildings, tunnels, and other objects block or reflect the GPS signals, forcing the system to use "dead reckoning" to determine your location and direction.

Using this function to adjust vehicle position is not recommended. When the system reacquires a GPS signal, it will automatically place the vehicle in the correct location.

If you continually have to adjust the vehicle position, you may have problems with the GPS reception or there may be database errors.

System Limitations P. 366

## **Customized Features**

Use the navigation screen to customize certain features.

#### Navigation Screen

#### ■ How to customize

Select your desired setting item by pressing the **SETTINGS** button, then rotating while the power mode is ON and the vehicle is at a complete stop. Press 🕹.

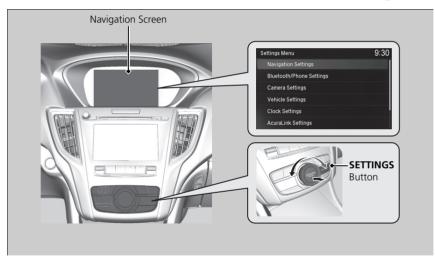

#### ∑ Customized Features

When you customize settings, make sure that the vehicle is at a complete stop and select the gear position to  $\boxed{\mathsf{P}}$ .

To customize other features, rotate  $^t\bigcirc$ , move  $^d\bigcirc$ ,  $^o\bigcirc$ , op or  $^o\bigcirc$ , and press  $^o\bigcirc$ .

List of customizable options P. 87

#### Navigation screen

#### ■ Customization flow

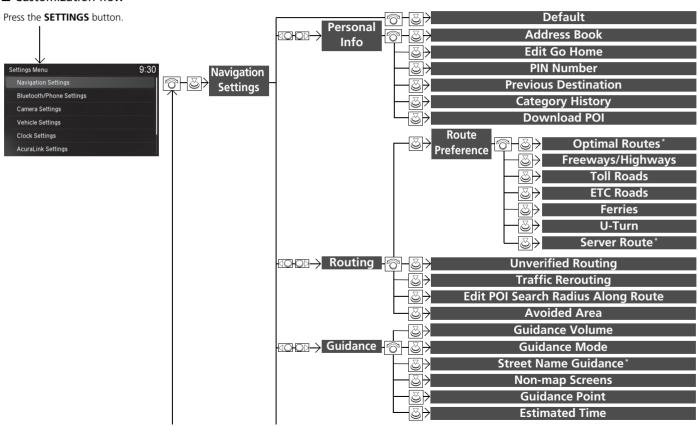

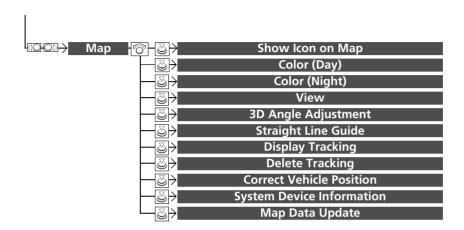

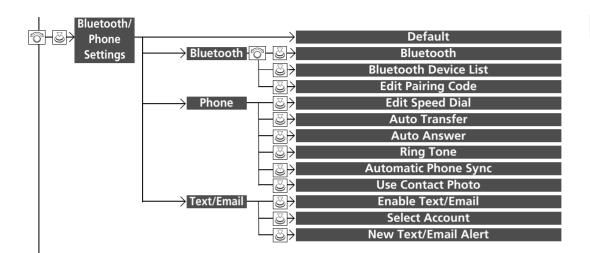

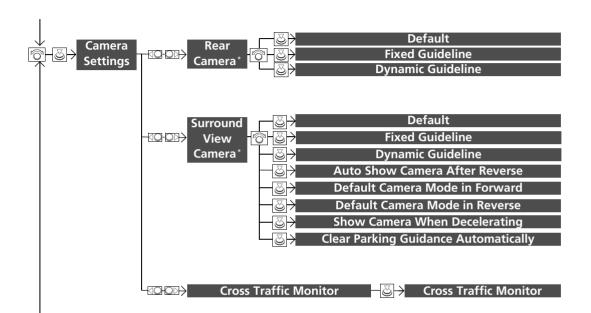

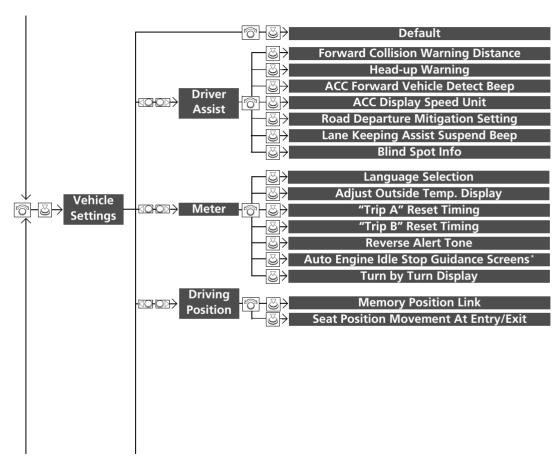

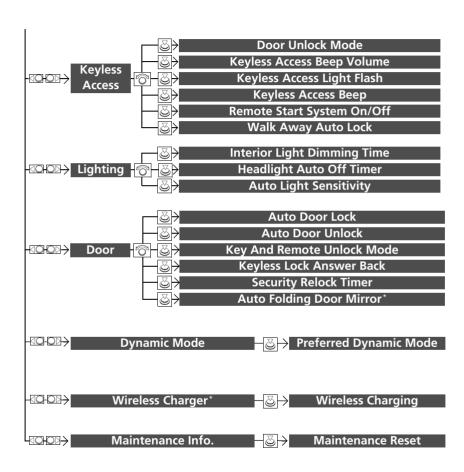

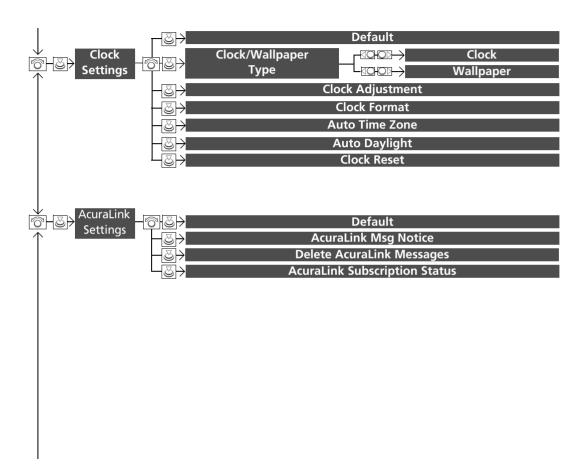

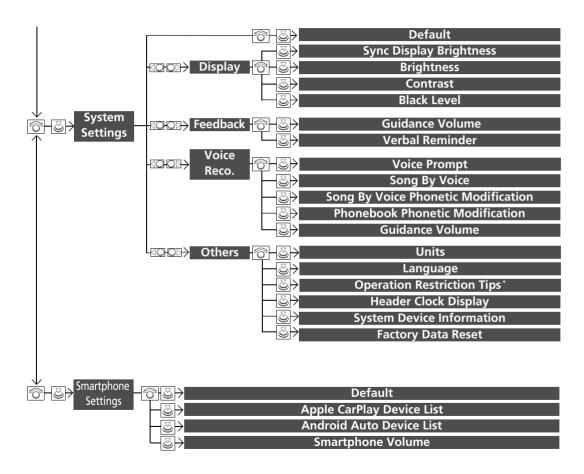

Navigation Screen
■ List of customizable options

| Setup<br>Group | Customizable Features |                      | Description                                                                             | Selectable Settings |
|----------------|-----------------------|----------------------|-----------------------------------------------------------------------------------------|---------------------|
|                | Default               |                      | Cancels/Resets all customized items in the <b>Navigation Settings</b> group as default. | Yes/No              |
|                |                       | Address Book         | Stores new addresses or edits your address book.                                        | _                   |
| Navigation     |                       | Edit Go Home         | Sets or edits your home address.                                                        | _                   |
| Settings       | Personal              | PIN Number           | Sets or changes your PIN.                                                               | _                   |
|                | Info                  | Previous Destination | Deletes the destination history.                                                        | _                   |
|                |                       | Category History     | Deletes the place categories you recently used.                                         | _                   |
|                |                       | Download POI         | Edits and deletes the Imported POI categories.                                          | _                   |

| Setup<br>Group | (       | Customizable                                   | Features                 | Description                                                                        | Selectable Settings                              |
|----------------|---------|------------------------------------------------|--------------------------|------------------------------------------------------------------------------------|--------------------------------------------------|
|                |         |                                                | Optimal<br>Routes*       | You can select desired routes by sorting the route list.  ▶ Optimal Routes * P. 51 | _                                                |
|                |         | Route                                          | Freeways/<br>Highways    |                                                                                    | Max*1/Min                                        |
|                |         | Preference                                     | Toll Roads               | _<br>_ Change the route preference by selecting                                    | Max*1/Min                                        |
|                |         | ,,,,,,,,,,,,,,,,,,,,,,,,,,,,,,,,,,,,,,,        | ETC Roads                | minimum or maximum driving methods.                                                | Max/Min*1                                        |
|                |         |                                                | Ferries                  | <del>-</del><br>-                                                                  | Max*1/Min                                        |
|                |         |                                                | U-Turn                   |                                                                                    | Max/Min*1                                        |
| Navigation     | Routing |                                                | Server Route*            | View three routes distributed from AcuraLink®.                                     | On/Off*1                                         |
| Settings       |         | Unverified F                                   | Routing                  | Sets whether you use the route guidance in unverified areas.                       | On*1/Off                                         |
|                |         | Traffic Rero                                   | uting                    | Sets whether you use automatic recalculation based on traffic information.         | On/Off*1                                         |
|                |         | Edit POI<br>Search<br>Radius<br>Along<br>Route | On Freeways/<br>Highways | — Sets the distance from the route to find waypoints.                              | mile: 1, 2*1, 5, 10mi<br>km: 1.6, 3*1, 8, 16km   |
|                |         |                                                | On Surface<br>Streets    |                                                                                    | mile: 1/2*1, 1, 2, 5mi<br>km: 0.8*1, 1.6, 3, 8km |
|                |         | Avoided Are                                    | ea                       | Specifies areas to avoid when calculating a route.                                 | _                                                |

<sup>\*1:</sup> Default Setting

| Setup<br>Group         | Customizable Features |                       | Description                                                                               | Selectable Settings                    |
|------------------------|-----------------------|-----------------------|-------------------------------------------------------------------------------------------|----------------------------------------|
|                        |                       | Guidance Volume       | Adjusts the navigation system volume level.                                               | _                                      |
|                        |                       | Guidance Mode         | Sets whether to display only the map screen or a split map guidance screen.               | Map*1/Direction List/<br>Next Maneuver |
|                        |                       | Street Name Guidance* | Sets whether to read out the street names during voice guidance (U.S. models).            | On*1/Off                               |
| Navigation<br>Settings | Guidance              | Non-map Screens       | Sets whether the guidance screen interrupts the screen display.                           | On/Off*1                               |
|                        |                       | Guidance Point        | Sets whether to display the guidance information to the destination or the next waypoint. | Destination*1/Next<br>Point            |
|                        |                       | Estimated Time        | Sets whether to display the remaining time or arrival time to the guidance point.         | Arrival/Remaining*1                    |

<sup>\*1:</sup> Default Setting

| Setup<br>Group         |     | Customizable Features     | Description                                                                  | Selectable Settings              |
|------------------------|-----|---------------------------|------------------------------------------------------------------------------|----------------------------------|
|                        |     | Show Icon on Map          | Selects the icons to display on the map.                                     | _                                |
|                        |     | Color (Day)               | Selects the color of the map for the Day mode.                               | White/Beige*1/Blue/<br>Black     |
|                        |     | Color (Night)             | Selects the color of the map for the Night mode.                             | White/Beige/Blue*1/<br>Black     |
|                        |     | View                      | Selects the map orientation.                                                 | North-up*1/Heading-<br>up/3D Map |
|                        |     | 3D Angle Adjustment       | Adjusts the viewing angle for the 3D map.                                    | _                                |
| Navigation<br>Settings | Мар | Straight Line Guide       | Sets whether to display a straight guideline to the destination or waypoint. | On*1/Off                         |
|                        |     | Display Tracking          | Sets whether to display the tracking dots on the map.                        | On/Off*1                         |
|                        |     | Delete Tracking           | Deletes the tracking dots on the map.                                        | _                                |
|                        |     | Correct Vehicle Position  | Adjusts the position of the vehicle on the map.                              | _                                |
|                        |     | System Device Information | Displays database, software, device, and vehicle identification information. | _                                |
|                        |     | Map Data Update           | Provides the status of map database updates.                                 | _                                |

<sup>\*1:</sup> Default Setting

| Setup<br>Group    | Customizable Features  Default |                       | Description                                                                                                   | Selectable Settings          |
|-------------------|--------------------------------|-----------------------|----------------------------------------------------------------------------------------------------|------------------------------|
|                   |                                |                       | Cancels/Resets all customized items in the Bluetooth/Phone Settings group as default.                         | Yes/No                       |
|                   |                                | Bluetooth             | Turns the <i>Bluetooth</i> ® on and off.                                                                      | On*1/Off                     |
|                   | Bluetooth                      | Bluetooth Device List | Pairs a new phone to HFL, edits or deletes a paired phone, or creates a security PIN.  Pairing a Phone P. 267 | _                            |
|                   |                                | Edit Pairing Code     | Changes a pairing code. <b>▶ Changing the Pass-Key</b> P. 270                                                 | Random/Fixed*1               |
| Bluetooth/        |                                | Edit Speed Dial       | Edits, adds or deletes a speed dial entry.  ▶ Setting Up Speed Dialing P. 274                                 | _                            |
| Phone<br>Settings |                                | Auto Transfer         | Sets calls to automatically transfer from your phone to HFL when you enter the vehicle.                       | On*1/Off                     |
|                   | Dlassa                         | Auto Answer           | Sets whether to automatically answer an incoming call after about four seconds.                               | On/Off*1                     |
|                   | Phone                          | Ring Tone             | Selects the ring tone.                                                                                        | Fixed/Mobile Phone*1/<br>Off |
|                   |                                | Automatic Phone Sync  | Sets a phonebook data to be automatically imported when a phone is paired to HFL.                             | On/Off                       |
|                   |                                | Use Contact Photo     | Displays a caller's picture on an incoming call screen.                                                       | On*1/Off                     |

<sup>\*1:</sup> Default Setting

| Setup<br>Group    |       | Customizable Features | Description                                                                                         | Selectable Settings |
|-------------------|-------|-----------------------|----------------------------------------------------------------------------------------------------|---------------------|
|                   |       | Enable Text/Email     | Turns the text/e-mail message function on and off.                                                  | On*1/Off            |
| Bluetooth/        | Text/ | Select Account        | Selects a mail or text message account.                                                             | _                   |
| Phone<br>Settings | Email | New Text/Email Alert  | Selects whether a pop-up alert comes on the screen when HFL receives a new text message/<br>E-mail. | _                   |

<sup>\*1:</sup> Default Setting

| Setup<br>Group | Customizable Features |                                   | Description                                                                                                    | Selectable Settings                                             |
|----------------|-----------------------|-----------------------------------|----------------------------------------------------------------------------------------------------|-----------------------------------------------------------------|
|                |                       | Default                           | Cancels/Resets all customized items in the <b>Rear Camera</b> group as default.                                           | Yes/No                                                          |
|                | Rear<br>Camera*       | Fixed Guideline                   | Selects whether the fixed guidelines come on the rear camera monitor.                                                     | On*1/Off                                                        |
|                |                       | Dynamic Guideline                 | Selects whether the dynamic guidelines come on the rear camera monitor.                                                   | On*1/Off                                                        |
|                |                       | Default                           | Cancels/Resets all customized items in the<br>Surround View Camera group as default.                                      | Yes/No                                                          |
| Camera         |                       | Fixed Guideline                   | Sets whether to turn on the reference line display.                                                                       | On*1/Off                                                        |
| Settings       | <b>JS</b>             | Dynamic Guideline                 | Sets whether to turn on the projection line display.                                                                      | On*1/Off                                                        |
|                | Surround<br>View      | Auto Show Camera After<br>Reverse | Sets the rear view to be automatically switched to the front view when the gear position is out of $\boxed{\mathbb{R}}$ . | On/Off*1                                                        |
|                | Camera*               | Default Camera Mode in Forward    | Sets which screen to display when the surround view camera system is turned on while the vehicle is moving forward.       | Front Ground View*1/<br>Last Used/Front Blind<br>View/Side View |
|                |                       | Default Camera Mode in<br>Reverse | Sets which screen to display when the surround view camera system is turned on while the vehicle is reversing.            | Rear Ground View*1/<br>Last Used/Rear View/<br>Rear Wide View   |

<sup>\*1:</sup> Default Setting

| Setup<br>Group     | C                           | Customizable Features                   | Description                                                                                               | Selectable Settings |
|--------------------|-----------------------------|-----------------------------------------|----------------------------------------------------------------------------------------------------|---------------------|
|                    | Surround<br>View            | Show Camera When<br>Decelerating        | Sets the screen to automatically return to the camera view at vehicle speeds of 7 mph (12 km/h) or lower. | On/Off*1            |
| Camera<br>Settings | Camera*                     | Clear Parking Guidance<br>Automatically | Turns the parking guide lines on and off.                                                                 | On*1/Off            |
|                    | Cross<br>Traffic<br>Monitor | Cross Traffic Monitor                   | Turns the cross traffic monitor feature on and off.<br>See the owner's manual.                            | On/Off              |

<sup>\*1:</sup> Default Setting

| Setup<br>Group | (                | Customizable Features                 | Description                                                                                                    | Selectable Settings                                |
|----------------|------------------|---------------------------------------|----------------------------------------------------------------------------------------------------|----------------------------------------------------|
|                | Default          |                                       | Cancels/Resets all customized items in the <b>Vehicle Settings</b> group as default.                                                                     | Yes/No                                             |
|                |                  | Forward Collision Warning<br>Distance | Changes at which distance CMBS™ alerts.<br>See the owner's manual.                                                                                       | Long/Normal*1/Short                                |
|                |                  | Head-up Warning                       | Changes the setting for the flash of head-up warning light to alert. See the owner's manual.                                                             | On*1/Off                                           |
| Vehicle        |                  | ACC Forward Vehicle Detect<br>Beep    | Causes the system to beep when the system detects a vehicle or when the vehicle goes out of the ACC with Low Speed Follow range. See the owner's manual. | On/Off*1                                           |
| Settings       | Driver<br>Assist | ACC Display Speed Unit                | Changes the speed unit for ACC on the multi-<br>information display.<br>See the owner's manual.                                                          | mph*1/km/h (U.S.)<br>mph/km/h*1 (Canada)           |
|                |                  | Road Departure Mitigation<br>Setting  | Changes the setting for the road departure mitigation system. See the owner's manual.                                                                    | Normal*1/Wide/<br>Warning Only                     |
|                |                  | Reen Reeping Assist Suspend           | Causes the system to beep when the LKAS is suspended. See the owner's manual.                                                                            | On/Off*1                                           |
|                |                  | Blind Spot Info                       | Changes the setting for the blind spot information.<br>See the owner's manual.                                                                           | Audible And Visual<br>Alert*¹/Visual Alert/<br>Off |

<sup>\*1:</sup> Default Setting

| Setup<br>Group      |       | Customizable Features                      | Description                                                                                                    | Selectable Settings                                                                                                    |
|---------------------|-------|--------------------------------------------|----------------------------------------------------------------------------------------------------|----------------------------------------------------------------------------------------------------|
|                     |       | Language Selection                         | Changes the displayed language on the multi-<br>information display.<br>See the owner's manual.                                        | English*¹/Français/<br>Español                                                                                                    |
|                     |       | Adjust Outside Temp.<br>Display            | Adjusts the temperature reading by a few degrees.<br>See the owner's manual.                                                           | $-5^{\circ}F \sim \pm 0^{\circ}F^{*1} \sim +5^{\circ}F$<br>(U.S.)<br>$-3^{\circ}C \sim \pm 0^{\circ}C^{*1} \sim +3^{\circ}C$<br>(Canada) |
|                     |       | "Trip A" Reset Timing                      | Changes the setting of how to reset trip meter A, average fuel economy A, average speed A, and elapsed time A. See the owner's manual. | When Refueled/IGN<br>Off/Manually Reset*1                                                                                                |
| Vehicle<br>Settings | Meter | "Trip B" Reset Timing                      | Changes the setting of how to reset trip meter B, average fuel economy B, average speed B, and elapsed time B. See the owner's manual. | When Refueled/IGN<br>Off/Manually Reset*1                                                                                                |
|                     |       | Reverse Alert Tone                         | Turns the audible notification on and off when you set the gear position to $\overline{\mathbb{R}}$ .<br>See the owner's manual.       | On*1/Off                                                                                                    |
|                     |       | Auto Engine Idle Stop<br>Guidance Screens* | Selects whether the engine idle stop guidance comes on during Auto Engine Idle Stop. See the owner's manual.                           | On*1/Off                                                                                                    |
|                     |       | Turn by Turn Display                       | Selects whether the turn-by-turn display comes on during the route guidance. See the owner's manual.                                   | On*1/Off                                                                                                    |

<sup>\*1:</sup> Default Setting

| Setup<br>Group      | Customizable Features |                                         | Description                                                                                                    | Selectable Settings |
|---------------------|-----------------------|-----------------------------------------|----------------------------------------------------------------------------------------------------|---------------------|
| Vahisla             | Driving               | Memory Position Link                    | Turns the driving position memory system on and off using a remote transmitter. See the owner's manual.                                  | On*1/Off            |
| Vehicle<br>Settings | Driving<br>Position   | Seat Position Movement At<br>Entry/Exit | Turns the automatic retraction of the seat on and off when the door is opened after the vehicle is switched off. See the owner's manual. | On*1/Off            |

<sup>\*1:</sup> Default Setting

| Setup<br>Group      | ı                 | Customizable Features      | Description                                                                                                  | Selectable Settings             |
|---------------------|-------------------|----------------------------|----------------------------------------------------------------------------------------------------|---------------------------------|
|                     |                   | Door Unlock Mode           | Changes which doors unlock when you grab the driver's door handle. See the owner's manual.                   | Driver Door Only*1/All<br>Doors |
|                     |                   | Keyless Access Beep Volume | Changes the volume of the keyless access beep.<br>See the owner's manual.                                    | High* <sup>1</sup> /Low         |
| Vehicle<br>Settings | Keyless<br>Access | Keyless Access Light Flash | Causes some exterior lights to flash when you unlock/lock the doors. See the owner's manual.                 | On*1/Off                        |
|                     |                   | Keyless Access Beep        | Causes the beeper to sound when you unlock/lock the doors. See the owner's manual.                           | On*¹/Off                        |
|                     |                   | Remote Start System On/Off | Turns the remote engine start feature on and off. See the owner's manual.                                    | On*1/Off                        |
|                     |                   | Walk Away Auto Lock        | Changes the settings for the auto lock function when you walk away from the vehicle. See the owner's manual. | On/Off*1                        |

<sup>\*1:</sup> Default Setting

| Setup<br>Group      | Customizable Features |                             | Description                                                                                                    | Selectable Settings                          |
|---------------------|-----------------------|-----------------------------|----------------------------------------------------------------------------------------------------|----------------------------------------------|
| Vehicle<br>Settings | Lighting              | Interior Light Dimming Time | Changes the length of time the interior lights stay on after you close the doors.<br>See the owner's manual.      | 60seconds/<br>30seconds*1/<br>15seconds      |
|                     |                       | Headlight Auto Off Timer    | Changes the length of time the exterior lights stay on after you close the driver's door. See the owner's manual. | 60seconds/30seconds/<br>15seconds*1/0seconds |
|                     |                       | Auto Light Sensitivity      | Changes the timing for the headlights to come on. See the owner's manual.                                         | Max/High/Mid*1/Low/<br>Min                   |

<sup>\*1:</sup> Default Setting

| Setup<br>Group      |      | Customizable Features         | Description                                                                                                    | Selectable Settings                                                                                                    |
|---------------------|------|-------------------------------|----------------------------------------------------------------------------------------------------|----------------------------------------------------------------------------------------------------|
|                     |      | Auto Door Lock                | Changes the setting for the automatic locking feature. See the owner's manual.                                                                                  | With Vehicle Speed*1/<br>Shift from P/Off                                                                                    |
|                     |      | Auto Door Unlock              | Changes the setting for when the doors unlock automatically. See the owner's manual.                                                                            | All Doors When<br>Driver's Door Opens*1/<br>All Doors When<br>Shifted to Park/All<br>Doors When Ignition<br>Switched Off/Off |
| Vehicle<br>Settings | Door | Key And Remote Unlock<br>Mode | Sets up either the driver's door or all doors to unlock on the first push of the remote or built-in key. See the owner's manual.                                | Driver Door*1/All<br>Doors                                                                                                   |
|                     |      | Keyless Lock Answer Back      | LOCK/UNLOCK- The exterior lights flash.<br>LOCK (2nd push)- The beeper sounds.<br>See the owner's manual.                                                       | On*1/Off                                                                                                    |
|                     |      | Security Relock Timer         | Changes the time it takes for the doors to relock and the security system to set after you unlock the vehicle without opening any door. See the owner's manual. | 90seconds/60seconds/<br>30seconds*1                                                                                          |
|                     |      | Auto Folding Door Mirror*     | Changes how you can fold the door mirrors.<br>See the owner's manual.                                                                                           | Auto Fold With<br>Keyless*1/Manual Only                                                                                      |

<sup>\*1:</sup> Default Setting

| Setup<br>Group      | Customizable Features |                        | Description                                                                                                 | Selectable Settings               |
|---------------------|-----------------------|------------------------|----------------------------------------------------------------------------------------------------|-----------------------------------|
|                     | Dynamic<br>Mode       | Preferred Dynamic Mode | Changes the dynamic mode setting for when you set the power mode to ON. See the owner's manual.             | Last Used*1/Econ/<br>Normal/Sport |
| Vehicle<br>Settings | Wireless<br>Charger*  | Wireless Charging      | Turns the wireless charger operation on and off.                                                            | On*1/Off                          |
|                     | Maintenance<br>Info.  | Maintenance Reset      | Resets the engine oil life display when you have performed the maintenance service. See the owner's manual. | _                                 |

<sup>\*1:</sup> Default Setting

| Setup<br>Group    | Customizable Features |           | Description                                                                                                    | Selectable Settings                                           |
|-------------------|-----------------------|-----------|----------------------------------------------------------------------------------------------------|---------------------------------------------------------------|
| Clock<br>Settings | Default               |           | Cancels/Resets all customized items in the <b>Clock Settings</b> group as default.                                                                                                    | Yes/No                                                        |
|                   |                       | Clock     | Changes the clock display type.                                                                                                    | Analog/Digital*1/Small<br>Digital/Off                         |
|                   | Clock/Wallpaper Type  | Wallpaper | <ul> <li>Changes the wallpaper type.</li> <li>Imports an image file for a new wallpaper.</li> <li>Deletes an image file for a wallpaper.</li> <li>Wallpaper Settings P. 30</li> </ul> | Blank/Galaxy* <sup>1</sup> /<br>Metallic/Add New<br>Wallpaper |
|                   | Clock Adjustment      |           | Adjusts Clock. <b>☑ Clock Adjustment</b> P. 28                                                                                                    | _                                                             |
|                   | Clock Format          |           | Selects the digital clock display from 12H to 24H.                                                                                                    | 12H*1/24H                                                     |
|                   | Auto Time Zone        |           | Sets the navigation system to automatically adjust the clock when driving through different time zones.                                                                               | On*1/Off                                                      |
|                   | Auto Daylight         |           | Sets the navigation system to automatically adjust<br>the clock ("spring ahead" or "fall back" by one<br>hour) when a daylight saving time change occurs.                             | On*1/Off                                                      |
|                   | Clock Reset           |           | Resets the settings of all items in the Clock group.                                                                                                    | _                                                             |

<sup>\*1:</sup> Default Setting

| Setup<br>Group        | Customizable Features         | Description                                                                        | Selectable Settings |
|-----------------------|-------------------------------|------------------------------------------------------------------------------------|---------------------|
| AcuraLink<br>Settings | Default                       | Cancels/Resets all customized items in the<br>AcuraLink Settings group as default. | Yes/No              |
|                       | AcuraLink Msg Notice          | Selects whether newly received AcuraLink messages are to be displayed.             | On*¹/Off            |
|                       | Delete AcuraLink Message      | Deletes AcuraLink messages.                                                        | _                   |
|                       | AcuraLink Subscription Status | Displays your current AcuraLink subscription status.                               | _                   |

<sup>\*1:</sup> Default Setting

| Setup<br>Group | Customizable Features |                                        | Description                                                                                      | Selectable Settings |
|----------------|-----------------------|----------------------------------------|--------------------------------------------------------------------------------------------------|---------------------|
|                | Default               |                                        | Cancels/Resets all customized items in the <b>System Settings</b> group as default.              | Yes/No              |
|                |                       | Sync Display Brightness                | Selects whether the display brightness synchronizes with the instrument panel brightness.        | On*1/Off            |
|                | Display               | Brightness                             | Changes the brightness of the navigation screen.                                                 | _                   |
|                |                       | Contrast                               | Changes the contrast of the navigation screen.                                                   | _                   |
|                |                       | Black Level                            | Changes the black level of the navigation screen.                                                | _                   |
|                | Feedback              | Guidance Volume                        | Changes the volume of the audio speakers.                                                        | _                   |
| System         |                       | Verbal Reminder                        | Turns the verbal reminders on and off.                                                           | On*1/Off            |
| Settings       | Voice<br>Reco.        | Voice Prompt                           | Turns the voice prompt on and off.                                                               | On*1/Off            |
|                |                       | Song By Voice                          | Turns the Song By Voice™ on and off.  Song By Voice™ (SBV) P. 236                                | On*1/Off            |
|                |                       | Song By Voice Phonetic<br>Modification | Modifies a voice command for music stored in the HDD or an iPod.  ▶ Phonetic Modification P. 238 | _                   |
|                |                       | Phonebook Phonetic<br>Modification     | Modifies a voice command for the phonebook.  ▶ Phonebook Phonetic Modification P. 277            | -                   |
|                |                       | Guidance Volume                        | Changes the volume of the voice prompt.                                                          | <u>-</u>            |

<sup>\*1:</sup> Default Setting

| Setup<br>Group     | Customizable Features |                             | Description                                                                                                    | Selectable Settings                    |  |
|--------------------|-----------------------|-----------------------------|----------------------------------------------------------------------------------------------------|----------------------------------------|--|
|                    |                       | Units                       | Changes the distance unit on the navigation map screen.                                                                           | mile*1/km (U.S.)<br>mile/km*1 (Canada) |  |
|                    |                       | Language                    | Changes the display language.                                                                                                    | English*1/Français/<br>Español         |  |
| System<br>Settings | Others                | Operation Restriction Tips* | Alerts you when manual control of the system is disabled to prevent distraction while driving. Only voice commands are available. | On*1/Off                               |  |
|                    |                       | Header Clock Display        | Selects whether the clock display comes on.                                                                                       | On*1/Off                               |  |
|                    |                       | System Device Information   | Displays the system/device information.                                                                                           | _                                      |  |
|                    |                       | Factory Data Reset          | Resets all the settings to their factory default.  Defaulting All the Settings P. 111                                             | _                                      |  |
|                    |                       | Default                     | Cancels/Resets all customized items in the<br>Smartphone Settings group as default.                                               | Yes/No                                 |  |
| Smartphone         |                       | Apple CarPlay Device List   | Sets up the Apple CarPlay® connection.                                                                                            | _                                      |  |
| Settings           |                       | Android Auto Device List    | Sets up the Android Auto™ connection.                                                                                             | _                                      |  |
|                    |                       | Smartphone Volume           | Adjusts the volume of the smartphone function.                                                                                    | 1~8*1~11                               |  |

<sup>\*1:</sup> Default Setting

105

#### On Demand Multi-Use Display™

#### ■ How to customize

While the vehicle is at a complete stop with the power mode in ON, select **Audio Menu**, then select a setting item.

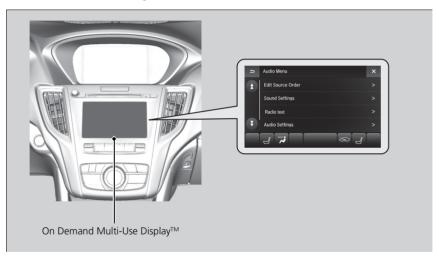

### On Demand Multi-Use Display™

### ■ Customization flow

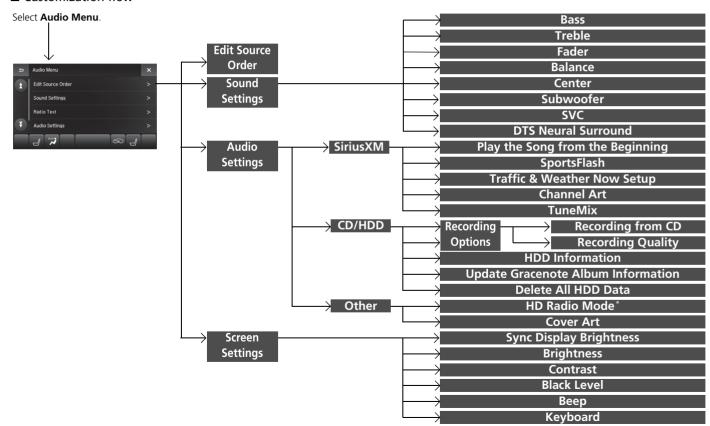

# On Demand Multi-Use Display™

■ List of customizable options

| Setup<br>Group             | Customizable                        | Features       | Description                                                                             | Selectable Settings              |
|----------------------------|-------------------------------------|----------------|-----------------------------------------------------------------------------------------|----------------------------------|
| Edit Source Order          |                                     |                | Changes the order of source list.  ■ Customizing Audio Source P. 185                    | _                                |
|                            | Bass                                |                | -<br>Adjusts the settings of the audio speaker's sound.<br>■ Adjusting the Sound P. 190 |                                  |
|                            | Treble                              |                |                                                                                         |                                  |
| Sound<br>Settings          | Fader                               |                |                                                                                         |                                  |
|                            | Balance                             |                |                                                                                         |                                  |
|                            | Center                              |                |                                                                                         | <del>_</del>                     |
|                            | Subwoofer                           |                |                                                                                         |                                  |
|                            | SVC                                 |                |                                                                                         |                                  |
|                            | DTS Neural Surround                 |                |                                                                                         |                                  |
|                            | Play the Song from the<br>Beginning |                | Turns on and off the Tune Start function.                                               | On*1/Off                         |
| Audio<br>Settings SiriusXM | SportsFlash Be                      | Notification   | Turns on and off the sports alert function.                                             | Disable*1/Enable once/<br>Enable |
| Settings                   |                                     | Веер           | Causes the system to beep when the sports alert is notified.                            | On*1/Off                         |
|                            |                                     | Favorite Teams | Selects your favorite sport teams.                                                      | _                                |

<sup>\*1:</sup> Default Setting

| Setup<br>Group    | Customizable Features |                                                   |                                 | Description                                                                                                    | Selectable Settings              |
|-------------------|-----------------------|---------------------------------------------------|---------------------------------|----------------------------------------------------------------------------------------------------|----------------------------------|
| Audio<br>Settings | SiriusXM              | Traffic & Wo                                      | eather Now                      | Selects a city for using the SiriusXM® traffic and weather information.                                               | _                                |
|                   |                       | Channel Art                                       |                                 | Turns on and off the channel art display.                                                                             | On*1/Off                         |
|                   |                       | TuneMix                                           |                                 | Turns multiple channel mix preset on and off.                                                                         | On/Off*1                         |
|                   | CD/HDD                | Recording                                         | CD mode<br>Recording from<br>CD | Selects whether the songs on music CDs are automatically recorded to the HDD.                                         | Auto*1/Manual                    |
|                   |                       | Options                                           | CD mode<br>Recording<br>Quality | Selects the quality of the music files recorded to the HDD.                                                           | Standard* <sup>1</sup> /High     |
|                   |                       | HDD mode<br>HDD Information                       |                                 | Displays the HDD capacity.                                                                                            | _                                |
|                   |                       | CD or HDD mode Update Gracenote Album Information |                                 | Updates the Gracenote® Album Info (Gracenote® Media Database) from CD or USB.                                         | Update by CD*1/<br>Update by USB |
|                   |                       | HDD mode<br>Delete All H                          | IDD Data                        | <b>Deleting All HDD Data</b> P. 229                                                                                   | _                                |
|                   | Other                 | FM/AM mode                                        |                                 | Selects whether the audio system automatically switches to the digital radio waves or receives the analog waves only. | Auto*1/Analog                    |
|                   |                       | iPod, USB, Pa<br>or HD Radio*<br>Cover Art        | ndora®*, SiriusXM®<br>mode      | Turns on and off the cover art display.                                                                               | On*1/Off                         |

<sup>\*1:</sup> Default Setting

109

| Setup<br>Group  | Customizable Features   | Description                                                                               | Selectable Settings |
|-----------------|-------------------------|-------------------------------------------------------------------------------------------|---------------------|
|                 | Sync Display Brightness | Selects whether the screen brightness synchronizes with the instruments panel brightness. | Off/On*1            |
|                 | Brightness              | Changes the brightness of the On Demand Multi-<br>Use Display™.                           | _                   |
| Screen Settings | Contrast                | Changes the contrast of the On Demand Multi-Use<br>Display™.                              | _                   |
|                 | Black Level             | Changes the black level of the On Demand Multi-<br>Use Display™.                          | _                   |
|                 | Веер                    | Mutes a beep that sounds every time you touch the screen.                                 | Off/On*1            |
|                 | Keyboard                | Changes the on-screen keyboard from the alphabetical order to the qwerty type.            | Alphabet/QWERTY*1   |

<sup>\*1:</sup> Default Setting

# **Defaulting All the Settings**

### **§ SETTINGS** button **▶ System Settings ▶ Others ▶ Factory Data Reset**

Resets all the menu and customized settings to the factory defaults.

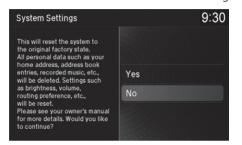

- 1. Rotate 😙 to select Yes. Press 💆.
  - The confirmation message will appear.
- **2.** Rotate to select **Yes**. Press again to reset the settings.
  - ➤ After resetting, the confirmation message will appear. Press 

    to select OK.

### Defaulting All the Settings

When you transfer the vehicle to a third party, reset all settings to factory defaults and delete all personal data.

# On Demand Multi-Use Display™

# **Changing the Screen Settings**

Adjust the screen settings of the On Demand Multi-Use Display™.

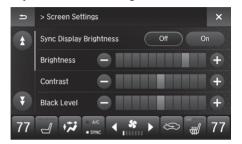

- 1. Select Audio Menu.
- 2. Select Screen Settings.
- **3.** Use +, or other icons to adjust the setting.
  - ► Use the ★ icons to turn the page.
  - Select **X** to go back to the previous screen.

The followings are adjustable screen settings:

- Sync Display Brightness: Selects whether the screen brightness synchronizes with the instrument panel brightness.
- Brightness: Adjusts the screen's brightness.
- Contrast: Adjusts the screen's contrast.
- Black Level: Adjusts the screen's black level.
- Beep: Turns on or off the beep that sounds every time you touch the screen.
- **Keyboard**: Changes the on-screen keyboard from the alphabetical order to the qwerty type.

# **Navigation**

This section describes how to enter a destination, select a route to take, and follow the route to your destination. It also describes how to change your route or destination along the way.

| Entering a Destination | 114 |
|------------------------|-----|
| Address                | 116 |
| Address Book           | 123 |
| Previous Destination   | 124 |
| Place Category         | 125 |
| Local Search           | 127 |
| Place Name             | 129 |
| Place Phone Number     | 132 |
| Download POI           | 133 |
| Scenic Route           | 134 |
| Intersection           | 135 |
| Select using Map       | 136 |
| Coordinate             | 138 |
|                        |     |

| Calculating the Route         | 13 |
|-------------------------------|----|
| Viewing the Routes            | 14 |
| Driving to Your Destination   | 14 |
| Viewing the Route             | 14 |
| Listening to Voice Guidance   | 14 |
| Reaching a Waypoint           | 14 |
| Map/Route Menu                | 14 |
| Displaying the Map/Route Menu | 14 |
| Current Location              | 15 |
| Map Legend                    | 15 |
| Directions                    | 15 |
| Traffic Rerouting™            | 15 |
| Changing Your Route           | 16 |
| Pausing the Route             | 16 |

| Compating the Devite               | 10- |
|------------------------------------|-----|
| Canceling the Route                | 163 |
| Adding Waypoints                   | 164 |
| Editing the Destination List       | 170 |
| Taking a Detour                    | 175 |
| Avoiding Streets                   | 175 |
| Changing Your Destination          | 176 |
| Find Nearest Place                 | 176 |
| Selecting a Destination on the Map | 177 |
| Entering a New Destination         | 178 |
| Resuming Your Trip                 | 179 |
|                                    |     |

# **Entering a Destination**

# § ENTER/MENU button (on map)

This section describes how to enter a destination for route guidance.

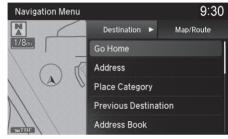

Rotate to select an item. Press

The following items are available:

- Go Home: Sets your home address as a destination.
  - **☑** Going Home P. 11
- Address: Sets a destination by entering an address.
  - Address P. 116
- Place Category: Sets a destination by selecting a place/landmark.
  - **▶ Place Category** P. 125
- Previous Destination: Sets a destination by selecting a previous destination.
  - Previous Destination P. 124
- Address Book: Sets a destination by selecting an address stored in your Address Book.
  - Address Book P. 123
- Place Name: Sets a destination by entering a place name.
  - Place Name P. 129
- Local Search: Sets a destination by using Local Search.
  - Local Search P. 127

### ■ Entering a Destination

If you press 🕹 when en route, the Map/Route screen is displayed.

**Map/Route Menu** P. 149

Prior to departure, you can set areas along your route to avoid.

Avoided Area P. 56

• Place Phone Number: Sets a destination by entering the phone number of a place/landmark.

**▶ Place Phone Number** P. 132

• Intersection: Sets a destination (intersection) by entering two streets.

Intersection P. 135

• **Download POI**: Sets a destination by using a list of the imported POI (category and places) data you created.

Download POI P. 133

• Select using Map: Sets a destination by scrolling through the map.

Select using Map P. 136

• Scenic Route: Sets a destination by using a list of scenic roads for each state or province (U.S. and Canada only).

Scenic Route P. 134

• Coordinate: Sets a destination by entering latitude and longitude.

Coordinate P. 138

• Navigation Settings: Sets the personal information and basic navigational preferences.

Personal Information P. 37

Routing P. 49

**▶ Map** P. 65

### **Address**

### **§ ENTER/MENU** button ▶ Address

Enter an address to use as the destination. The state or province you are currently in is displayed (e.g., California).

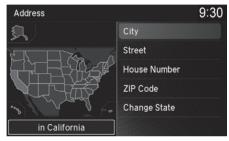

Rotate  $^{r}\bigcirc^{r}$  to select an item. Press  $\bigcirc$ .

The following items are available:

- City: Selects your destination city.
  - Selecting a City P. 119
- Street: Selects your destination street.
  - Selecting a Street P. 120
- **ZIP Code** (U.S.)/**Postal Code** (Canada): Enters the zip code or postal code to select the city.
  - Selecting a City by Zip Code or Postal Code P. 118
- House Number: Enters the house number to select the street.
  - Selecting a Street by House Number P. 122
- Change State (U.S.)/Change Province (Canada): Selects the state or province.
  - **Selecting the State or Province** P. 117

# ■ Selecting the State or Province

# **§ ENTER/MENU** button ► Address ► Change State/Change Province

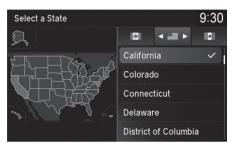

Rotate to select a state or province from the list. Press .

### Selecting the State or Province

Move  $\triangleleft \bigcirc$  or  $\bigcirc \triangleright$  to select the following areas:

- USA for the U.S. mainland, Alaska, Hawaii, and Puerto Rico
- Canada
- Mexico

Continued 117

# ■ Selecting a City by Zip Code or Postal Code

### **§ ENTER/MENU** button ► Address ► ZIP Code/Postal Code

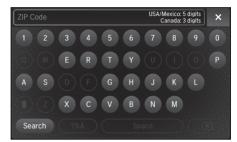

- **1.** Enter the zip code or postal code of your destination.
- 2. Select Search.

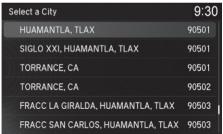

- **3.** Rotate '♥ to select the destination city from the list. Press ♥.
  - Next, you are prompted to enter a street name.
    - Selecting a Street P. 120

### ∑ Selecting a City by Zip Code or Postal Code

If your city is not listed, it may be part of a larger metropolitan area. Try entering the street first.

# ■ Selecting a City

### § ENTER/MENU button ► Address ► City

The name of the city where you are currently located is displayed.

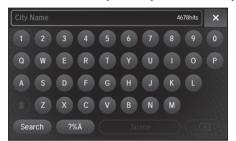

**1.** Enter the name of a different city, or select **Search** without entering a letter for the current city.

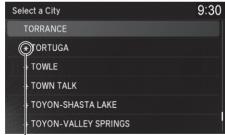

Non-detailed area mark: Try entering the street first and then select the city.

- 2. Rotate ♥ to select your destination city from the list. Press ♥.
  - ➤ A list of matching hits is automatically displayed after you enter several letters, with the closest match at the top of the list. Matching letters are highlighted.
  - Next, you are prompted to enter a street name.
    - Selecting a Street P. 120

### Selecting a City

Vehicle position may not be displayed when:

• The vehicle is traveling off-road.

"ANGELES" to find "LOS ANGELES").

• The vehicle position data cannot be updated. You do not need to enter spaces or symbols (e.g., &, -, %). Partial matches are supported (e.g.,

If your city is not listed, it may be part of a larger metropolitan area. Try entering the street first.

Continued 119

# ■ Selecting a Street

### **§ ENTER/MENU** button ▶ Address ▶ Street

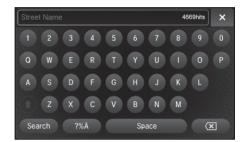

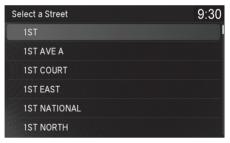

- **1.** Enter the name of your destination street.
  - ➤ Do not enter the street type (e.g., street, road, avenue) or direction (e.g., north, south, east, west).
  - Select Search without entering a letter to display a list of streets.
- 2. Rotate ' to select your destination street from the list. Press ⊘.
  - A list of matching hits is automatically displayed after you enter several letters, with the closest match at the top of the list. Matching letters are highlighted.

### ■ Selecting a Street

When entering the names of major freeways/ highways, you can use the following abbreviations. For interstates, use an "I" (e.g., I-10). For U.S. freeways, use "US" (e.g., US-18). For state freeways, use the two-character state designation (e.g., CA-101). For county roads, use the appropriate designation (e.g., G-2).

For Trans-Canada and Provincial highways, use "Hwy" (HWY-7). For County roads, use "CR" (CR-32). For Regional Roads, use "RR" (RR-5).

If you did not select a city first and there is more than one city with the specified street, a list of cities is displayed.

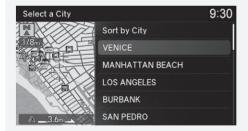

Rotate  $\bigcirc$  to select the desired city from the list. Press  $\bigcirc$ .

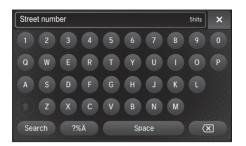

- **3.** Enter the street number.
  - ► Only valid street numbers can be entered.
- 4. Select Search.
- **5.** Set the route to your destination.
  - **► Calculating the Route** P. 139

Continued 121

# ■ Selecting a Street by House Number

### **§ ENTER/MENU** button ► Address ► House Number

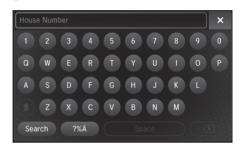

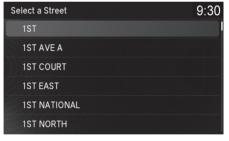

- **1.** Enter the house number.
  - Only a valid house number can be entered.
- 2. Select Search.
  - ► If you did not yet select a street name, enter a street name when you are prompted.
- **3.** Rotate '♥ to select your destination street from the list. Press ♥.
  - Select a city when you are prompted.
- **4.** Set the route to your destination.
  - **Calculating the Route** P. 139

# **Address Book**

### § ENTER/MENU button ► Address Book

Select an address stored in your address book to use as the destination.

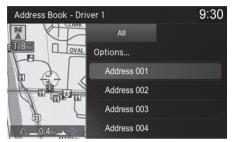

- **1.** Rotate ' to select your destination from the list. Press ∠.
- 2. Set the route to your destination.

  Calculating the Route P. 139
  - ► Move 
     O or 
     D to display only the entries in the categories you have created.
    - Selecting an Address Book Category P. 42

### 

If you have PIN-protected your address book, enter your PIN when prompted. Press to select **OK**. PINs are optional.

PIN Numbers P. 45

Move  $\bigcirc$  and rotate  $\bigcirc$  to select the following items:

- Add New Address: Adds an entry to the address book.
  - Adding an Address Book Entry P. 39
- Sort: Selects Sort by Name or Sort by Distance.
- Delete All: Deletes all entries in the address book.
- **Driver 1** or **Driver 2**: Displays the address book for the selected user.

### **Previous Destination**

### **§ ENTER/MENU** button ▶ Previous Destination

Select an address from a list of your 50 most recent destinations to use as the destination. The list is displayed with the most recent destination at the top.

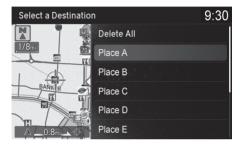

- **1.** Rotate 🛜 to select a destination from the list. Press ℧.
- 2. Set the route to your destination. 

  ☐ Calculating the Route P. 139

#### >> Previous Destination

If **Previous Destination** is grayed out, there are no previous destinations entered.

Your home address and addresses stored in your address book are not added to the list of previous destinations.

Rotate of to select **Delete All** to delete all previous destinations.

You can delete unwanted previous destinations from the list.

Previous Destination P. 46

# **Place Category**

# **§ ENTER/MENU** button ▶ Place Category

Select the category of a place (e.g., Banking, Lodging, Restaurant) stored in the map database to search for the destination.

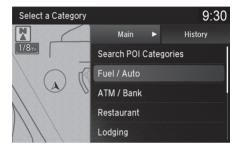

- **1.** Rotate ♥ to select a category. Press ♥.
- **2.** Rotate or to select a subcategory. Press .

### ▶ Place Category

This option is convenient if you do not know the exact name of a place or if you want to narrow down the number of matches returned for places with a common name.

Move  $\bigcirc$  to select **History** to access your recently used place categories. Up to 30 categories can be stored.

You can also delete your recently used place categories.

Category History P. 47

**Search POI Categories** helps you to search the subcategory. When you enter a keyword and select **OK**, the list of appropriate subcategories is displayed.

Continued 125

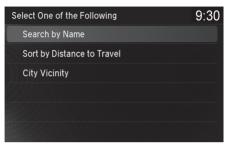

3. Rotate or to select an item. Press S.

The following items are available:

- Search by Name: Searches for a place in the subcategory by name. Enter a place name when prompted.
- Sort by Distance to Travel: Displays all the places in the subcategory sorted by distance from your current location. The closest place is displayed at the top.
- City Vicinity: Searches for a place in the subcategory within a 20 mile (32 km) radius of a specific city. Enter a city name when prompted and then select a city.
- Select a Place 9:30

  20000 ANYWHERE, OH
  GAS STATION

  Place A
  Place B
  Place C
  Place C
- **4.** Rotate \* to select a destination from the list. Press ♥.
- **5.** Set the route to your destination. **Calculating the Route** P. 139

### ▶ Place Category

The straight line distance (as the crow flies, not driving distance) and direction to the destination are displayed for the highlighted place.

# **Local Search**

### **§ ENTER/MENU** button ▶ Local Search

Select a place via Local Search database as the destination.

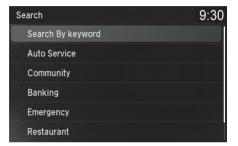

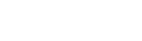

**1.** Rotate 🕝 to select a category

(e.g., Community). Press 💍.

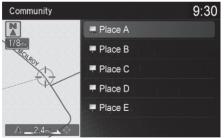

**2.** Rotate or to select a subcategory. Press .

#### ∑ Local Search ☐

When you select **Search by keyword**, the list of appropriate categories is displayed.

The screen in this section may differ from the actual ones.

Local Search is a subscription service. For more information, contact an Acura dealer or visit owners.acura.com (U.S.) or www.acura.ca/owners/acuralink (Canada).

Continued 127

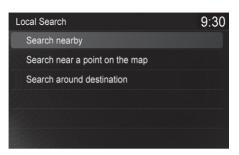

- **3.** Rotate to select an item. Press &.
- **4.** Set the route to your destination.  **Calculating the Route** P. 139

The following items are available:

- Search nearby: Finds the nearest POI around your vehicle.
- Search near a point on the map: Selects a POI by scrolling the Interface Dial on the map screen.
- Search around destination: Selects a POI around the destination. Search the category by scrolling the Interface Dial.

# **Place Name**

### § ENTER/MENU button ▶ Place Name

Enter the name of a place (e.g., business, hotel, restaurant) stored in the map database to use as the destination.

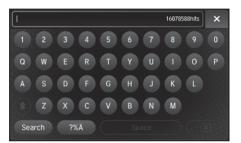

- **1.** Enter a place name.
- **2.** Select **Search** to display a list of matching hits.

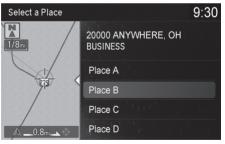

- **3.** Rotate '♥ to select a place name from the list. Press ♥.
  - ► If the place name is in multiple categories, the categories are displayed when you select it.
    - Place Name in Multiple Categories P. 130
- **4.** Set the route to your destination.
  - **► Calculating the Route** P. 139

# ■ Place Name in Multiple Categories

If the place name is in multiple categories in the map database, the following screen is displayed.

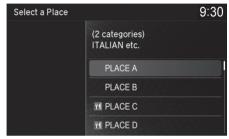

**1.** Rotate  $\bigcirc$  to select a place name. Move  $\bigcirc$ .

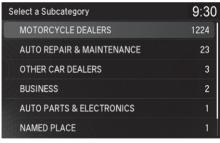

**2.** Rotate '♥ to select a subcategory. Press ♥.

▶ Place Name in Multiple Categories

Matching letters are highlighted.

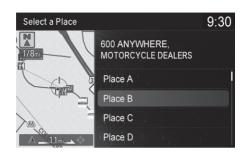

- **3.** Rotate \* to select a place. Select ⊲ and press . Select .
- **4.** Set the route to your destination.
  - **Calculating the Route** P. 139

▶ Place Name in Multiple Categories

Rotate of to select Sort by City or Sort by Distance. Press .

# **Place Phone Number**

### **§ ENTER/MENU** button ▶ Place Phone Number

Select a destination by phone number. Only phone numbers in the database are recognized.

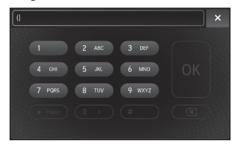

- **1.** Enter the area code and phone number.
- 2. Select OK.
- 3. Set the route to your destination. 

  ☐ Calculating the Route P. 139

#### 

All 10 digits must be entered.

Phone numbers of private residences entered in your address book are not stored in the database and thus cannot be used to search for a destination.

A list is displayed if there are multiple locations in the database with the same phone number. Rotate  ${}^{t}\bigcirc^{t}$  to select a place from the list. Press  ${}^{t}\bigcirc^{t}$ .

# **Download POI**

### **§ ENTER/MENU** button **▶ Download POI**

Select a place imported into the navigation system as the destination.

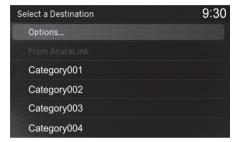

**1.** Rotate ' to select a category from the list. Press ♂.

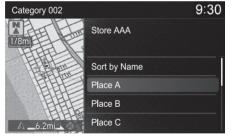

- 2. Rotate 😙 to select a place. Press 💍.
- 3. Set the route to your destination.

  Calculating the Route P. 139

#### Download POI

Rotate  $\sqrt[n]{}$  to select **Options**. The following items are available:

- Import from USB: Imports POI data into the navigation system.
  - **Importing POI Categories** P. 48
- Delete All: Deletes all POI entries.
- Help with Feature: Views tips for the Download POI feature.

If you select **From AcuraLink**, you can download POI data stored on the AcuraLink® server.

# **Scenic Route**

### Senic Route Scenic Route

Select a scenic road as a destination (U.S. and Canada only).

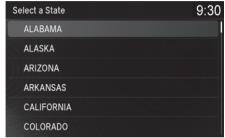

**1.** Rotate ' to select a state/ province. Press ♂.

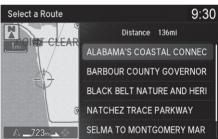

- **2.** Rotate or to select a scenic road. Press .

### Scenic Route

If you select a scenic road that runs through multiple states or provinces, only the portion of the road in the selected state or province is displayed.

### Intersection

### § ENTER/MENU button ▶ Intersection

Select the intersection of two streets as the destination. The state or province for your current location is displayed at the top of the screen (e.g., California).

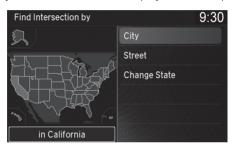

- **1.** Rotate ♥ to select the intersection search method. Press ♥.
- 2. Set the route to your destination.

  Calculating the Route P. 139

The following options are available:

- **City**: Selects the city where the intersection is located. You are prompted to enter the name of the two intersecting streets.
  - Selecting a City P. 119
- Street: Selects the two intersecting streets. The city or cities that the streets are located in are displayed.
  - Selecting a Street P. 120
- Change State (U.S.)/Change Province (Canada): Selects the state or province. 

   Selecting the State or Province P. 117

#### Intersection

It is usually easier to select **Street** to find the streets first. The city or cities that the streets are in will be displayed. If you select **City** and your city is not listed, it may be part of a larger metropolitan area. Try entering the street first.

If the intersection is outside the state or province you are currently in, rotate or to select **Change State/ Change Province**.

Selecting the State or Province P. 117

If there is more than one intersection, you are prompted to select the intersection. If the two streets that you have selected do not intersect, no intersection is entered.

# **Select using Map**

# § ENTER/MENU button ► Select using Map

Use the Interface Dial to manually select an icon or a location on the map screen as the destination.

You are prompted to define the map area to display.

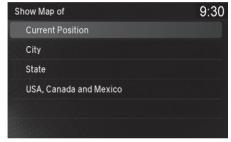

**1.** Rotate or to select an item. Press

The following items are available:

- Current Position: Your current location is centered on the map.
- City: You are prompted to select the city.
  - Selecting a City P. 119
- State (U.S.)/Province (Canada): You are prompted to select the state or province.
  - Selecting the State or Province P. 117
- USA, Canada and Mexico: Your current location is displayed on a map of the country.

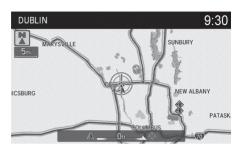

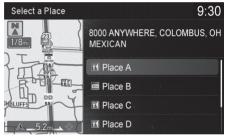

- **2.** Scroll the map to position the cursor over your desired destination, adjusting the map scale as necessary.
  - ► If the address is not the desired location, scroll the map to another location and try again.
- **3.** Press 💍 to display the route calculation menu
  - **► Calculating the Route** P. 139
- **4.** Rotate of to select **Set as Destination**. Press .

#### Select using Map

#### **Auto Zoom**

Press  $\bigotimes$  repeatedly on the map to zoom in (to the scale 1/4 mile (400 m)) while scrolling the map.

Information icons are displayed at scales from 1 mile to 1/4 mile (1.6 km to 400 m). Place/landmark icons are displayed at 1/8 mile (200 m) or less. Roads are displayed at 1/4 mile (400 m) or less.

If you select multiple icons within the cursor radius, you are prompted to select one of the items from a list

Selecting a Destination on the Map P. 177

# Coordinate

### **§ ENTER/MENU** button ► Coordinate

Specify a location using latitude and longitude map coordinates.

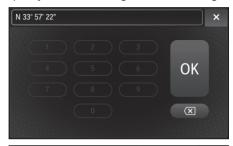

- **1.** Enter the latitude and select **OK**.
- **2.** Enter the longitude and select **OK**.

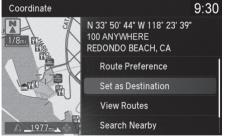

- **3.** Scroll the map to position the cursor over your desired destination, adjusting the map scale as necessary.
  - ► If the address is not the desired location, scroll to another location and try again.
- **4.** Press 💍 to display the route calculation menu.
  - **Calculating the Route** P. 139
- **5.** Rotate ' to select **Set as Destination**. Press **८**.

#### Coordinate

Latitude and longitude must be entered up to the seconds' value.

# Calculating the Route

This section describes how to calculate your route.

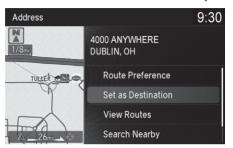

- **1.** Rotate or to select **Set as Destination**. Press .
  - ➤ The system calculates and displays the route line on the map screen.
    - Route Line P. 144
  - ► Move <□ to scroll the map around the destination

The following options are available:

- Route Preference: Changes the route preferences (calculating method).
  - Route Preference P. 50
- View Routes: Displays three different routes.
  - **▶ Viewing the Routes** P. 141

### ∑ Calculating the Route

The straight line distance (as the crow flies, not driving distance) and direction to the destination are displayed.

You cannot use voice commands while the system is calculating the route.

### Search Nearby

You can find the nearest place/landmark (e.g., nearest gas station) by specifying a category.

Find Nearest Place P. 176

#### Call

You can place a telephone call to the destination phone number.

**Bluetooth® HandsFreeLink®** P. 264

### Save to Address Book

You can add the destination address to the address book.

Adding an Address Book Entry P. 39

#### Edit/Delete Entry

You can edit or delete the address book entry.

Editing an Address Book Entry P. 42

Deleting an Address Book Entry P. 43

Continued 139

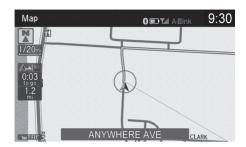

**2.** Follow the route guidance to your destination.

# Driving to Your Destination

P. 142

➤ The system provides you with pop-up messages if your route passes through unverified areas, avoid areas, or areas with traffic restrictions.

### ∑ Calculating the Route

### **Edit Home Entry**

You can edit your home address entry.

Home Address P. 44

### More Information

You can view detailed information about the destination.

# **Viewing the Routes**

View three different routes to your destination.

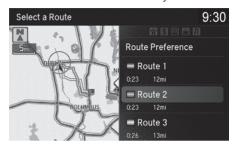

- ➤ The travel distance and estimated travel time is displayed for each route.
- ► The system calculates and displays the route line on the map screen.
  - Route Line P. 144

### ■ Using the Server Route

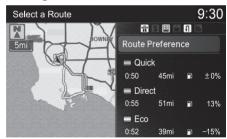

The following items are available:

- Quick: Displays the route with the shortest travel time.
- **Direct**: Displays the route with the shortest travel distance.
- Eco: Displays the route with the best fuel efficiency.

#### ∑ Viewing the Routes

It is not unusual for some calculated route options to be identical.

#### Canadian models

Server Routes is a subscription service. For more information, contact an Acura dealer or visit

# **Driving to Your Destination**

This section describes how to follow the route guidance to your destination, receive traffic information and choose the icons displayed on the map screen.

# **Viewing the Route**

### ■ Map Screen

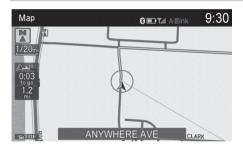

After calculating the route to your destination, the route is displayed on the map screen.

As you drive, the system tracks your position on the map in real time and provides guidance as you approach each guidance point on the route.

**During Route Guidance** P. 10

### ∑ Viewing the Route

vehicle position.

You can change the map scale by rotating  $^{\prime}\bigcirc$ .

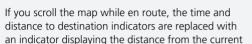

You can display only the map screen or a split mapquidance screen.

Guidance Mode P. 59

### ■ Guidance Screen

The guidance screen offers an alternative way to view your route.

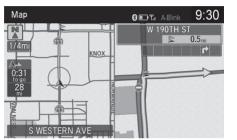

- ➤ The next guidance point is displayed as you approach each guidance point on the route.
- You can also view a list of guidance directions.

#### 

A visual guide helps you check the guidance screen.

**■ Guidance Screen** P. 10

### **Turn-by-Turn Directions**

The next guidance point appears on the multiinformation display.

**Turn-by-Turn Directions** P. 10

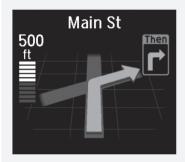

You can turn this feature on or off using the multiinformation display. See the Owner's Manual for instructions.

### ■ Route Line

When driving on verified streets, the route line is light blue. The route line display changes when driving on unverified streets:

Straight line guide

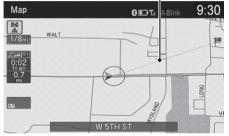

 If Unverified Routing is Off, the route line uses verified streets only (when possible). If Straight Line Guide is set to On, a pink "vector line" pointing directly towards your destination is displayed.

Straight Line Guide P. 74

Blue-pink route line

Map

9:30

FRACT

1/20m

0:01

0:01

0:00

0:00

FORT RD

• If Unverified Routing is On, the route line changes to a blue-pink line to indicate that the route line uses unverified streets.

#### Noute Line

You can set **Unverified Routing** to **Off** to follow your own route to the destination. If **Unverified Routing** is **On**, be aware that unverified streets may not be displayed accurately.

The route line may also consist of red, orange, or green segments when traffic information is displayed.

- Traffic Information\*/AcuraLink Real-Time
  Traffic™\* P. 14
- **Traffic Rerouting™** P. 159

## ■ Deviating From the Planned Route

If you leave the calculated route, the system automatically recalculates a route to the desired destination based on your current location and direction.

**Route Preference** P. 50

### ■ Tracking Dots

You can display a series of dots (breadcrumbs) to track the path you are taking. If needed, you can follow the dots back to the mapped road you originally left.

**Display Tracking** P. 75

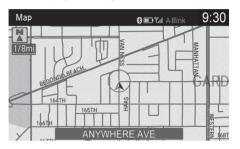

### 

A message "Not on a digitized road" may appear when you drive 1/2 mile (800 m) away from a mapped road.

Breadcrumbs may occasionally be displayed in urban areas, such as large parking lots in shopping malls, in new subdivisions where the roads are not yet in the database, or in areas where a GPS signal is unavailable, such as in a parking garage.

Breadcrumbs are limited to approximately 150 miles (240 km). Breadcrumbs at the beginning of the trail are deleted if you exceed that distance.

Breadcrumbs are displayed only at 1/20, 1/8, 1/4, and 1/2 mile (80, 200, 400, and 800 m) map scales.

## **Listening to Voice Guidance**

As you approach each guidance point, a pop-up window is displayed on the map screen with instructions for you to follow. Voice guidance for each guidance point is also provided.

Typically, you hear three prompts:

- 1/2 mile (800 m) from the guidance point (2 miles (3 km) on freeway/highway)
- 1/4 mile (400 m) from the guidance point (1 mile (1.5 km) on freeway/highway)
- Just before the guidance point

To replay voice guidance, press 🕹 and rotate 🎓 to select **Repeat Guidance** in the Map/Route Menu.

If you select **Repeat Guidance** between guidance points, voice guidance for the next guidance point is provided.

### ∑ Listening to Voice Guidance

You can turn voice guidance OFF if you prefer. Press the **SETTINGS** button. Select **System Settings** and set **Guidance Volume** to **0**.

You can also adjust **Guidance Volume** by rotating the volume knob while the route guidance or voice command confirmations is announced.

When driving in unverified areas, the phrase "if possible" is inserted before each voice guidance prompt.

**Repeat Guidance** in the Map/Route Menu may be grayed out if:

- The system is in process of gathering the route guidance information.
- The vehicle is out of the road (e.g., pulling in a parking lot).

The timing of voice guidance varies depending on the type of road you are on and the distance to the next guidance point.

# **Reaching a Waypoint**

When you reach a waypoint, a pop-up message is displayed. You can continue or pause the route guidance.

Rotate  $\bigcirc$  to select **No** to pause the route guidance. Press  $\stackrel{\smile}{ \diamondsuit}$ .

► Select **Yes** to continue the guidance.

### ■ Resuming the Route Guidance

You can resume the route guidance in the following ways:

- Restart the engine after you stop your vehicle (e.g., to rest, stop for gas, etc.).
  - Resuming Your Trip P. 179
- Select **Resume Guidance** from the navigation menu or the Map/Route menu.
  - Map/Route Menu P. 149
  - **➡ Changing Your Route** P. 162

# Map/Route Menu

# **Displaying the Map/Route Menu**

Use the Map/Route Menu to control the icons displayed on the screen and to display traffic information and messages. You can also use the Map/Route Menu to find locations or to cancel the route

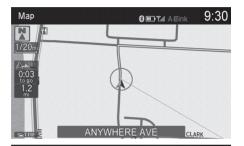

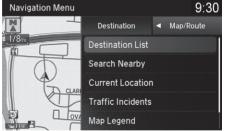

- **1.** On the map screen, press 💍.
  - ► When en route, the Map/Route Menu is displayed on the map screen.
  - ► When not en route, move ○▷ to select Map/Route.
- **2.** Rotate to select an item. Press S.

### Map/Route Menu

If you scroll the map while en route, press the **NAV** (or **BACK**) button to return to the current position map screen, then press  $\bigotimes$ .

The following items are available:

- Repeat Guidance: Select to replay the voice guidance when en route.
  - Listening to Voice Guidance P. 147
- Cancel Route: Cancels the route guidance.
  - **Canceling the Route** P. 163
- Pause Guidance: Pauses your current route.
  - Pausing the Route P. 163
- **Resume Guidance**: Resumes your current route. This item is displayed while the route guidance is paused.
- View Routes: Displays three different routes to your destination.
  - **▶ Viewing the Routes** P. 141
- Directions: Displays a list of the guidance points.
  - Directions P. 157
- **Detour**: Calculates a detour route.
  - **Taking a Detour** P. 175
- Avoid Streets: Avoids streets along your route.
  - Avoiding Streets P. 175
- Exit Information:
  - **▶** Freeway/Highway Exit Information P. 158
- Destination List: Shows a list of waypoints. You can delete waypoints or edit the order of them.
  - **Editing the Destination List** P. 170
- Search Nearby: Allows you to find the nearest place/landmark (e.g., nearest gas station) by specifying a category. You can then add the location to the list of destinations, set as a waypoint, or set as your destination.
  - Find Nearest Place P. 176
- Current Location: Displays information about your current location.
  - **Current Location** P. 152

### Map/Route Menu

#### Directions

The system provides freeway/highway exit information only in the U.S.

#### **Traffic Incidents**

You must be in or near a traffic-enabled city to receive coverage for that area. Traffic information is available in certain areas in the lower 48 states.

Traffic Information P. 370

#### Canadian models

You must have an AcuraLink Real-Time Traffic™ subscription to receive traffic information.

AcuraLink® P. 308

The incident icons are displayed on the 5 mile (8 km) or less map scale.

Map Scale and Functions P. 154

- Traffic Incidents: Displays a list of the traffic incidents around your current location or on your current route.
  - **Traffic Rerouting™** P. 159
- Map Legend: Displays an overview of the map lines, areas, routes, traffic information, and navigation icons.
  - Map Legend P. 153
- Navigation Settings: Allows you to select the map and guidance settings (display mode, icons to display on the map, map orientation, map color, and 3D view angle).
  - **Guidance Mode** P. 59
  - Showing Icons on Map P. 67
  - **Color** P. 69
  - **▶ View (Map Orientation)** P. 72
  - **3D Angle Adjustment** P. 73

### **Current Location**

### § ENTER/MENU button (on map) ► Map/Route ► Current Location

Display and save your current location for future use as a destination. The address, latitude, longitude, and elevation of your current location are displayed.

■ To save your current location in the address book:

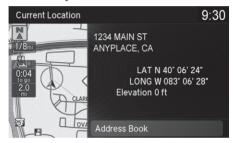

necessary.

2. Edit the name, phone number, and category.

Save / Delete

Name

Address 1234 MAIN ST ANYPLACE, CA

Phone No.

Category Unfiled

Alert Off | On

#### ○ Current Location

If you have PIN-protected your address book, enter your PIN when prompted. Select **OK**. PINs are optional.

#### PIN Numbers P. 45

The elevation is not displayed if the system is receiving insufficient GPS information. When elevation is displayed, it may differ with roadside elevation signs by  $\pm 100$  ft ( $\pm 30$  m) or more.

Saving your current location does not change or cancel your current route.

# Map Legend

§ ENTER/MENU button (on map) ► Map/Route ► Map Legend

Display an overview of the map lines, areas, routes, traffic information, and navigation icons.

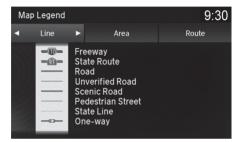

Move ⊲○ or ○▷ to select an item.

Continued

► The system displays the map legend.

### Map Legend

A visual guide helps you see the map legend.

- Map Screen Legend P. 9
- ► Traffic Information\*/AcuraLink Real-Time Traffic™\* P. 14

# ■ Map Scale and Functions

The functions that are available from the map screen depend on the map scale.

|                    |      | Map Scale (top: mile, bottom: metric) |     |     |     |     |     |   |    |    |     |     |      |
|--------------------|------|---------------------------------------|-----|-----|-----|-----|-----|---|----|----|-----|-----|------|
| Function           | page | 1/20                                  | 1/8 | 1/4 | 1/2 | 1   | 2   | 5 | 15 | 50 | 150 | 350 | 1000 |
|                    |      | 80                                    | 200 | 400 | 800 | 1.6 | 3.2 | 8 | 24 | 80 | 240 | 560 | 1600 |
| Icon display       |      |                                       |     |     |     |     |     |   |    |    |     |     |      |
| Landmark icon      | 9    | ✓                                     | ✓   |     |     |     |     |   |    |    |     |     |      |
| Exit info.         | 9    |                                       |     | ✓   | ✓   | ✓   |     |   |    |    |     |     |      |
| One-way<br>traffic | 9    | ✓                                     |     |     |     |     |     |   |    |    |     |     |      |
| Waypoint "flag"    | 10   | ✓                                     | ✓   | ✓   | ✓   | ✓   | ✓   | ✓ | ✓  | ✓  | ✓   | ✓   | ✓    |
| Traffic incident   | 14   | ✓                                     | ✓   | ✓   | ✓   | ✓   | ✓   | ✓ |    |    |     |     |      |
| Map orientation    |      |                                       |     |     |     |     |     |   |    |    |     |     |      |
| Heading-up         | 72   | ✓                                     | ✓   | ✓   | ✓   | ✓   |     |   |    |    |     |     |      |
| North-up           | 72   | ✓                                     | ✓   | ✓   | ✓   | ✓   | ✓   | ✓ | ✓  | ✓  | ✓   | ✓   | ✓    |
| 3D map             | 72   | ✓                                     | ✓   | ✓   | ✓   | ✓   |     |   |    |    |     |     |      |
| Others             |      |                                       |     |     |     |     |     |   |    |    |     |     |      |
| Tracking dots      | 146  | ✓                                     | ✓   | ✓   | ✓   |     |     |   |    |    |     |     |      |
| Unverified road    | 9    | ✓                                     | ✓   | ✓   | ✓   | ✓   | ✓   |   |    |    |     |     |      |
| Map features       | 9    | ✓                                     | ✓   | ✓   | ✓   | ✓   | ✓   | ✓ | ✓  | ✓  | ✓   | ✓   |      |
| Avoid areas        | 56   | ✓                                     | ✓   | ✓   |     |     |     |   |    |    |     |     |      |
| Traffic speed      | 14   | ✓                                     | ✓   | ✓   | ✓   | ✓   | ✓   | ✓ |    |    |     |     |      |

### Map Scale and Functions

You can change between  ${\bf mile}$  or  ${\bf km}$ .

Unit Settings P. 33

### ■ Map Icons and Functions

Display or hide all icons on the map screen, with the exception of Honda/Acura Dealer icons which are always displayed.

### ■ Landmark icon

| Туре                               | lcon display<br>control | Icon selectable | Icon searchable |  |
|------------------------------------|-------------------------|-----------------|-----------------|--|
| Honda/Acura dealer                 | Always on               | Yes             | Yes             |  |
| Hospital                           | Yes                     | Yes             | Yes             |  |
| School                             | Yes                     | Yes             | Yes             |  |
| ATM                                | Yes                     | Yes             | Yes             |  |
| Gas station                        | Yes                     | Yes             | Yes             |  |
| Restaurants                        | Yes                     | Yes             | Yes             |  |
| Post office                        | Yes                     | Yes             | Yes             |  |
| Grocery store                      | Yes                     | Yes             | Yes             |  |
| Hotel/Lodging                      | Yes                     | Yes             | Yes             |  |
| Police station                     | No icon                 | No              | Yes             |  |
| Shopping, Tourist attraction, Bank | No icon                 | No              | Yes             |  |
| Parking garage                     | Yes                     | Yes             | Yes             |  |
| Parking lot                        | Yes                     | Yes             | Yes             |  |
| Freeway/Highway exit info.         | Yes                     | Yes             | N/A             |  |

### Map Icons and Functions

### Icon display control

Icons that can be displayed or hidden using the Interface Dial or voice command.

#### Icon selectable

Icons that can be selected as a destination using the Interface Dial.

#### Icon searchable

Icons that can be searched using the [16] Find Nearest voice command.

### ■ Traffic icon

| Туре             | lcon display<br>control | Icon selectable | Icon searchable |  |  |
|------------------|-------------------------|-----------------|-----------------|--|--|
| Traffic incident | Yes                     | No              | N/A             |  |  |

### 

When you use the Interface Dial to position the cursor (round red circle) over the traffic incident icon, you can view the summary of the incident.

Press 👸 on the traffic incident icon to view a pop-up message describing the incident in detail.

### **Directions**

### § ENTER/MENU button (on map) ► Map/Route ► Directions

Display a list of the guidance points on your route for your confirmation.

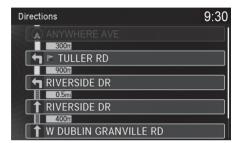

- **1.** Rotate to select a guidance point from the list. Press .
  - The system displays a map of the guidance point.

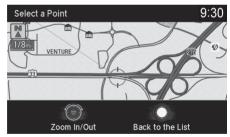

2. Press to select Back to the List or press the BACK button to return to the previous screen.

#### Directions

The system provides freeway/highway exit information only in the U.S.

The route guidance information is automatically deleted when you reach your destination.

### ■ Freeway/Highway Exit Information

### § ENTER/MENU button (on map) ► Map/Route ► Exit Information

Display a list of the Freeway/highway exits for the route. You can view freeway/high way exit information (whether the exit is near gas stations, restaurants, ATMs, etc.) and add new destinations or waypoints to the calculated route.

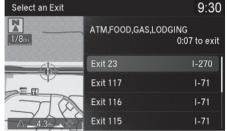

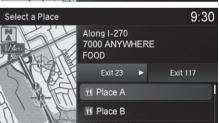

Place C

**1.** Rotate ' to select an exit from the list. Press ♂.

- 2. Rotate 'ô to select a list item. Press ⊘.
  - ► Move <□ or □▷ to display information for different exits.
  - You can set the route to your destination.
    - **≥ Calculating the Route** P. 139

### ∑ Freeway/Highway Exit Information

You can scroll the map and select a ① (Freeway/ Highway exit information) icon on the map screen to display the Freeway/Highway exit information. The ② icon is only displayed if there is exit information available.

Icons are displayed only at 1/4, 1/2, or 1 mile (400 m, 800 m, or 1.6 km) scale.

Map Scale and Functions P. 154

The system provides freeway/highway exit information only in the U.S.

The route guidance information is automatically deleted when you reach your destination.

# Traffic Rerouting™

When driving to your destination, the system automatically searches for a faster route based on traffic flow information and traffic incidents.

- **Traffic Information\*/AcuraLink Real-Time Traffic™\*** P. 14
- **➤ Traffic Rerouting** P. 54

### **™** Traffic Rerouting™

Traffic information is only available in certain areas.

Automatic traffic rerouting may not provide a detour route depending on circumstances.

The route is recalculated only when **Traffic Rerouting** is set to **On**.

Traffic Rerouting P. 54

#### Canadian models

This feature requires an AcuraLink Real-Time Traffic™ subscription.

AcuraLink Real-Time Traffic™ is a subscription service. For more information, contact an Acura dealer or www.acura.ca/owners/acuralink.

## ■ Traffic Rerouting<sup>™</sup> Manually

### § ENTER/MENU button (on map) ► Map/Route ► Traffic Incidents

Manually avoid specific incidents and/or congestion on your route:

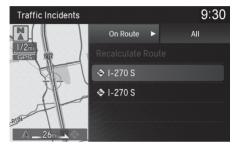

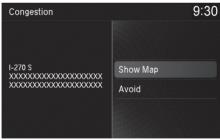

- **1.** Rotate 🔞 to select an incident from the list. Press ℧.
  - ► The system displays the map screen and the incident location.

- **2.** Rotate oto select **Avoid**. Press S.
  - ► Repeat step 1 to 2 as necessary.

### 

You can choose to avoid up to 10 traffic incidents. It is not always possible for the system to calculate a route that avoids all traffic incidents or specific traffic incidents you select.

The "On Route" tab on the Traffic List screen is only available during route guidance.

You cannot select an incident to avoid from the "All" tab

You can also manually detour around a traffic incident or unexpected delay even if you do not have an AcuraLink Real-Time Traffic™ subscription or the delay does not yet appear on your display.

**₹** Taking a Detour P. 175

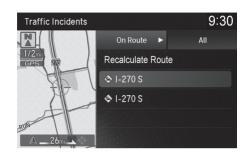

- **3.** Rotate  ${}^t \bigcirc {}^t$  to select **Recalculate Route**. Press  $\bigcirc$ .
  - ➤ The system recalculates a detour route that avoids the traffic incidents.

# Changing Your Route

### § ENTER/MENU button (when en route)

This section describes how to alter your route, add an interim "waypoint" (pit stop), choose a different destination, cancel your current destination, and continue your trip after stopping.

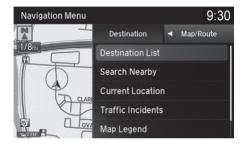

∑ Changing Your Route

If you press 🖔 when not en route, the Destination Menu screen is displayed.

**■ Entering a Destination** P. 114

# **Pausing the Route**

§ ENTER/MENU button (when en route) ▶ Pause Guidance

Pause the route guidance and return to the map screen. The destination icons and all waypoint flags remain displayed on the map. Press & when en route and select **Resume Guidance** to resume the route guidance.

# **Canceling the Route**

% ENTER/MENU button (when en route) ▶ Cancel Route

Cancel the route guidance and remove the destination and all waypoints from the destination list. The system then returns to the map screen.

### ▶ Pausing the Route

You can also pause your route from the Map/Route Menu.

Map/Route Menu P. 149

# **Adding Waypoints**

Add up to four waypoints (pit stops) along the route to your destination.

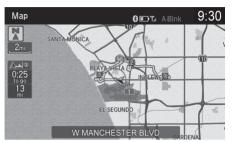

Waypoints are displayed on the map screen as small, numbered red flags. The route follows the waypoints in the order they are listed in the Destination List.

### Maypoints Adding Waypoints

Waypoints allow you to stop for gas or food, for example, and then continue on to your destination.

Press the **NAV** button to return to the map screen without adding a waypoint at any time.

The search radius used for adding waypoints can be adjusted.

**Edit POI Search Radius Along Route** P. 55

You can delete waypoints or edit the order of waypoints in the destination list.

Editing the Destination List P. 170

### ■ Adding Waypoints from the Map/Route Menu

ENTER/MENU button (when en route) ► Destination List ► Add New Destination ► Find Along Route

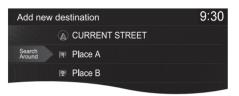

**1.** Rotate 'o to select a search method to add a waypoint. Press ⊗.

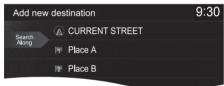

The following items are available:

- Search Around: Searches in a spiral pattern around the location you select.
- Search Along: Searches within a "corridor" on either side of the locations you select.

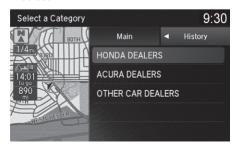

2. Rotate 'o' to select a waypoint category (e.g., GAS STATION).

Press ...

### ■ Adding Waypoints from the Map/Route Menu

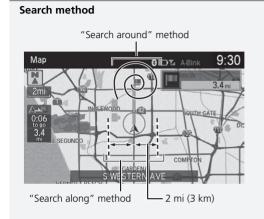

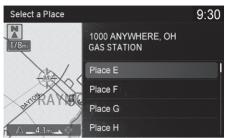

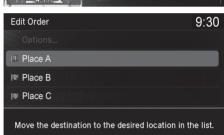

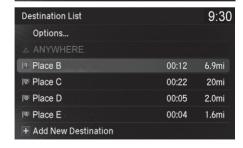

- **3.** Rotate to select a place. Press
  - ► The waypoint is added to the Destination List.

**4.** Rotate ' to select a location and move the order of destinations. Press ᠍.

**5.** Rotate ♥ to select **Options**. Press ♥.

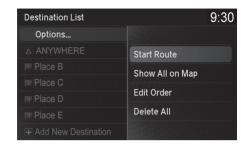

**6.** Rotate or to select **Start Route**. Press .

➤ The route is automatically recalculated and displayed on the map screen.

### ■ Adding Waypoints from the Navigation Menu

§ ENTER/MENU button (when en route) ▶ Destination List ▶ Add New Destination ▶ Use Navigation Menu

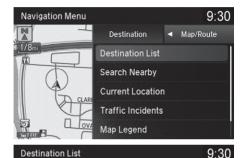

**1.** Rotate <sup>t</sup> to select a method to enter a waypoint.

**Entering a Destination** P. 114

➤ A new destination is added to the end of the Destination list.

**2.** Rotate ♂ to select **Options**. Press ♂.

Maypoints from the Navigation Menu

You can edit the order of waypoints and destination. **Exercise 2** Editing the Destination List P. 170

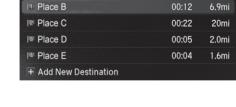

Options...

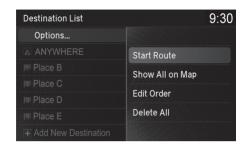

- **3.** Rotate or to select **Start Route**. Press .
  - ➤ The route is automatically recalculated and displayed on the map screen.

# **Editing the Destination List**

### ■ Editing the Order of Waypoints

§ ENTER/MENU button (when en route) ▶ Destination List

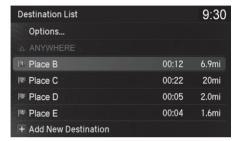

**1.** Rotate ♥ to select **Options**. Press ♥.

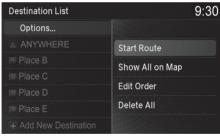

**2.** Rotate '♥ to select **Edit Order**. Press ♥.

### ☑ Editing the Order of Waypoints

Select **Show All on Map** to display the destination and waypoints on the map screen.

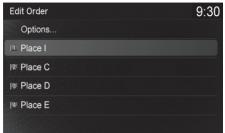

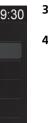

9:30 **Destination List** Options... I<sup>□</sup> Place B 6.9mi Place C 00:22 20mi III Place D 00:05 2.0mi 14 Place E 00:04 1.6mi + Add New Destination

- **3.** Rotate or to select a list item to move. Press 💍.
- **4.** Rotate 🛜 to select a new location. Press 💍.

- **5.** Rotate or to select **Options**. Press 💍.
- **6.** Rotate or to select **Start Route**. Press 💍.
  - ► The route is automatically recalculated and displayed on the map screen.

### ■ Deleting Waypoints

§ ENTER/MENU button (when en route) ▶ Destination List

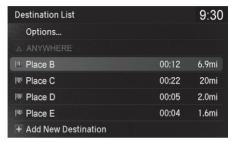

**1.** Rotate '♥ to select a list item to delete. Press ♥.

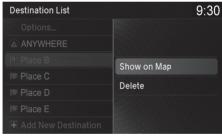

- **2.** Rotate to select **Delete**. Press S.
- **3.** Rotate ♥ to select **Yes**. Press ♥.

### Deleting Waypoints

Select **Show on Map** to display the waypoint on the map screen.

### ■ Deleting All Waypoints

§ ENTER/MENU button (when en route) ▶ Destination List

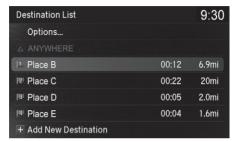

**1.** Rotate ' to select **Options**. Press ८.

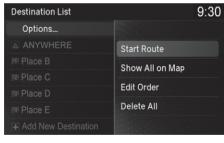

**2.** Rotate '♥ to select **Delete All**. Press ♥.

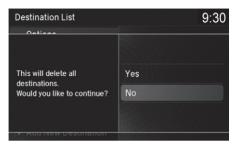

**3.** Rotate '⑦' to select **Yes**. Press ⊘.

# **Taking a Detour**

§ ENTER/MENU button (when en route) ▶ Detour

Calculate a detour route manually. The system attempts to calculate a new route by avoiding the next 5 miles (8 km) (while on a freeway/highway) or 1 mile (1.6 km) (while on a surface street).

# **Avoiding Streets**

§ ENTER/MENU button (when en route) ► Avoid Streets

Select a street or streets along your route to avoid.

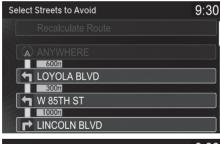

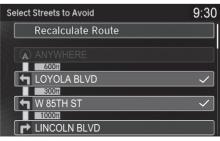

- **1.** Rotate 🛜 to select the street you want to avoid. Press ℧.
  - ► Repeat the procedure to avoid other streets.

- 2. Rotate '⑦' to select Recalculate Route. Press ⊘.
  - The system calculates a new route

### ∑ Taking a Detour

The detour option is convenient if you encounter an unexpected obstacle such as a road closure or extremely heavy traffic congestion.

#### ■ Avoiding Streets

Avoiding certain streets is convenient if you know of road construction, road closures, or excessive traffic along the route.

You cannot choose specific streets you want to use, only those to avoid. However, you can select intersections or waypoints (places/landmarks) that the system will use in your route.

Adding Waypoints P. 164

You can store up to 10 streets to avoid. You cannot avoid your current street or the streets of your waypoint(s) or destination (system beeps if selected).

# **Changing Your Destination**

There are several methods you can use to change the route destination.

### **Find Nearest Place**

§ ENTER/MENU button (on map) ► Map/Route ► Search Nearby

Search for the nearest place/landmark on the map screen and set it as your destination.

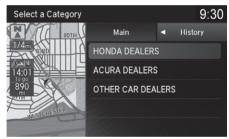

- **1.** Rotate ♥ to select a category type. Press ♥.
- **2.** Rotate to select a place. Press S.
- **3.** Rotate <sup>r</sup>○ to select **Set as Destination**. Press  $\bigcirc$ .

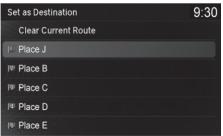

- **4.** Rotate 😙 to select **Clear Current Route**. Press 🕹.
  - ➤ The route is automatically recalculated and displayed on the map screen.
  - ► Rotate 🛜 to edit the order to set the location as a new waypoint. Press 💆.

# **Selecting a Destination on the Map**

Select a new destination when en route by selecting a location on the map.

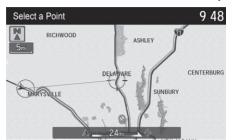

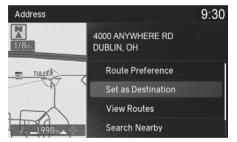

- **1.** Scroll the map to position the cursor over your desired destination, adjusting the map scale as necessary. Press ♂.
  - ▶ If the address displayed is not the desired location, press the BACK button and repeat the procedure.
- 2. Rotate \* to select Set as

  Destination. Press ∴

  Calculating the Route P. 139
- 3. Rotate or to select Clear Current Route. Press &.
  - ➤ The route is automatically recalculated and displayed on the map screen.
  - ► Rotate ' to edit the order to set the location as a new waypoint. Press ८.

### ■ Selecting a Destination on the Map

If there is more than one icon or street under the map cursor, you are prompted to select the item from a list.

Rotate 🗑 to select an item. Press 🕹.

# **Entering a New Destination**

§ ENTER/MENU button (when en route) ▶ Destination

Enter a new destination using the Destination Menu screen even when you are en route.

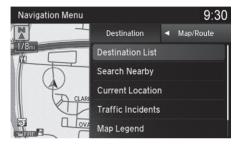

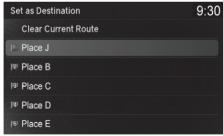

- **1.** Rotate or to select a method to enter a new destination.
  - **Entering a Destination** P. 114
  - ► After entering a new destination, the address is displayed on the Calculate Route screen.
- **2.** Rotate to select **Set as Destination**. Press .
- **3.** Rotate ♥ to select Clear Current Route. Press ८.
  - ➤ The route is automatically recalculated and displayed on the map screen.
  - ► Rotate ' to edit the order to set the location as a new waypoint. Press .

## **Resuming Your Trip**

Stop your vehicle en route (e.g., to rest, stop for gas, etc.), and then continue on your route.

If you did not complete your route, the Continue Trip screen is displayed when you restart your vehicle.

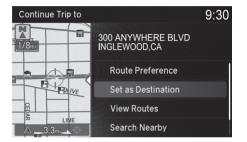

Rotate or to select **Set as Destination**. Press .

- You can continue on the same route.
- ► Move <□ to scroll the map around the destination.
- ▶ Press the **BACK** button to cancel your destination.

The following items are available:

- **Route Preference**: Rotate or to select **Route Preference** to change the route preferences (calculating method).
  - Route Preference P. 50
- View Routes: Displays three different routes.
  - Viewing the Routes P. 141

### Resuming Your Trip

The Continue Trip screen has the same options as when you calculate a route.

**≥ Calculating the Route** P. 139

You can also cancel your destination by pressing any hard button except the \* button.

#### Search Nearby

You can find the nearest place/landmark (e.g., nearest gas station) by specifying a category.

Find Nearest Place P. 176

#### Call

You can place a telephone call to the destination phone number.

**Bluetooth® HandsFreeLink®** P. 264
Save to Address Book

You can add the destination address to the address book.

Adding an Address Book Entry P. 39 Edit/Delete Entry

You can edit or delete the address book entry.

- Editing an Address Book Entry P. 42
- **Deleting an Address Book Entry** P. 43 Edit Home Entry

You can edit your home address entry.

Home Address P. 44

#### More Info

You can view detailed information about the destination.

# Audio

This section describes how to operate the audio system. You can play music from a wide array of media sources, and control the audio system using the audio buttons, the Interface Dial, or voice control.

| About Your Audio System       | . 182 |
|-------------------------------|-------|
| USB Port                      |       |
| Auxiliary Input Jack          |       |
| Audio System Theft Protection |       |
| Customizing Audio Source      | . 185 |
| Audio Remote Controls         | . 186 |
| Steering Wheel Controls       | . 186 |
| Audio Settings                | . 188 |
| Adjusting the Sound           | . 190 |
| Playing FM/AM Radio           | . 191 |
| Selecting FM/AM Mode          | . 191 |
| Audio Screen Control          | . 192 |
| Audio Menu                    | . 195 |
| Playing SiriusXM® Radio       | . 196 |
| Selecting SiriusXM® Mode      | . 196 |
| Audio Screen Control          | . 197 |
| Audio Menu                    | . 207 |
|                               |       |

| SiriusXM® Radio Service             | 20 |
|-------------------------------------|----|
| Playing a Disc                      | 21 |
| Selecting Disc Mode                 | 21 |
| Audio Screen Control                |    |
| Audio Menu                          | 21 |
| Recommended CDs                     | 21 |
| Playing Hard Disk Drive (HDD) Audio | 21 |
| Selecting HDD Mode                  | 21 |
| Recording a Music CD to HDD         |    |
| Audio Screen Control                |    |
| Audio Menu                          | 22 |
| Playing an iPod                     |    |
| Selecting iPod Mode                 |    |
| Audio Screen Control                | 23 |
| Audio Menu                          |    |
| Song By Voice <sup>TM</sup> (SBV)   |    |
| 5511g 5) Voice (551)                |    |
|                                     |    |

| Playing Pandora®*1                         | 240 |
|--------------------------------------------|-----|
| Selecting Pandora® Mode                    | 240 |
| Audio Screen Control                       |     |
| Playing a USB Flash Drive                  | 243 |
| Selecting USB Mode                         |     |
| Audio Screen Control                       |     |
| Audio Menu                                 |     |
| Playing Bluetooth® Audio                   |     |
| Selecting Bluetooth® Audio Mode            |     |
| Audio Screen Control                       |     |
| Playing Apple CarPlay®/Android Auto™       |     |
| Apple CarPlay®                             |     |
|                                            |     |
| Android Auto™                              |     |
| Legal Information on Apple CarPlay®/Androi | d   |
| Auto™                                      | 26′ |
|                                            |     |

<sup>\*1:</sup> Available only on U.S. models.

## **Audio System**

## **About Your Audio System**

The audio system features AM/FM radio and the SiriusXM® Radio service. It can also play audio CDs, WMA/MP3/AAC files, Hard Disk Drive (HDD) audio, USB flash drives, iPod, iPhone and *Bluetooth*® devices.

You can operate the audio system from the buttons and switches on the panel, the remote controls on the steering wheel, or the icons on the On Demand Multi-Use Display™.

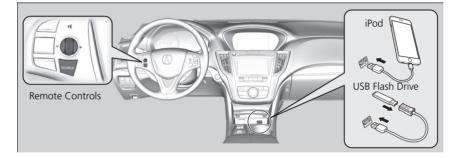

#### 

SiriusXM® Radio is available on a subscription basis only. For more information on SiriusXM® Radio, contact a dealer.

SiriusXM® Radio Service P. 208

SiriusXM® Radio is available in the U.S. and Canada, except Hawaii, Alaska, and Puerto Rico.

SiriusXM® is a registered trademark of Sirius XM® Radio, Inc.

Video CDs, DVDs, and 3 in (80 mm) mini CDs are not supported.

iPod, iPhone and iTunes are trademarks of Apple Inc.

State or local laws may prohibit the operation of handheld electronic devices while operating a vehicle.

When the screen is viewed through polarized sunglasses, a rainbow pattern may appear on the screen due to the optical characteristics of the screen. If this is disturbing, please operate the screen without polarized sunglasses.

### **USB Port**

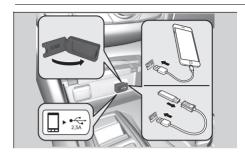

Install the iPod or iPhone USB connector or the USB flash drive to the USB port.

- The USB port (2.5A) is for charging devices, playing audio files and connecting compatible phones with Apple CarPlay® or Android Auto™.
- ➤ To prevent any potential issues, be sure to use an Apple MFi Certified Lightning Connector for Apple CarPlay®, and for Android Auto™, the USB cables should be certified by USB-IF to be compliant with USB 2 0 Standard

#### **≥** USB Port

- Do not leave the iPod or USB flash drive in the vehicle. Direct sunlight and high temperatures may damage it.
- We recommend using an extension cable with the USB port.
- Do not connect the iPod or USB flash drive using a hub.
- Do not use a device such as a card reader or hard disk drive, as the device or your files may be damaged.
- We recommend backing up your data before using the device in your vehicle.
- Displayed messages may vary depending on the device model and software version.

If the audio system does not recognize the iPod, try reconnecting it a few times, or rebooting the device. To reboot, follow the manufacturer's instructions provided with the iPod or visit the following website:

- U.S.: www.apple.com/ipod.
- Canada: www.apple.com/ca/ipod.

#### USB charge

The USB port can supply up to 2.5A of power. It does not output 2.5A unless requested by the device. For amperage details, read the operating manual of the device that needs to be charged. Set the power mode to ACCESSORY or ON first.

Under certain conditions, a device connected to the port may generate noise in the radio you are listening to.

## **Auxiliary Input Jack**

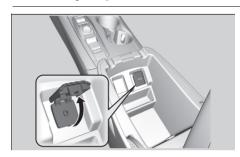

Use the jack to connect standard audio devices.

- 1. Open the center console.
- 2. Open the AUX cover.
- **3.** Connect a standard audio device to the input jack using a 1/8 in (3.5 mm) stereo miniplug.
  - ► The audio system automatically switches to the AUX mode.

## **Audio System Theft Protection**

The audio system is disabled when it is disconnected from the power source, such as when the battery is disconnected or goes dead. In certain conditions, the system may display a code entry screen. If this occurs, reactivate the audio system.

### ■ Reactivate the Audio System

- 1. Set the power mode to ON.
- 2. Turn on the audio system.
- 3. Press and hold the 🖒 (Power) button for more than two seconds.
  - ▶ The audio system is reactivated when the audio control unit establishes a connection with the vehicle control unit. If the control unit fails to recognize the audio unit, you must go to a dealer and have the audio unit checked.

#### Mack Auxiliary Input Jack

You can return to the AUX mode by selecting **Source** on the On Demand Multi-Use Display  $^{\text{TM}}$ .

## **Customizing Audio Source**

You can customize the order of the source lists.

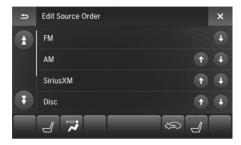

- **1.** Select Audio Menu, then select Edit Source Order.
- **2.** Select ♠ or ♦.

You can also display the **Edit Source Order** screen by selecting and holding one of the items on the source list.

### ∑ Customizing Audio Source

This operation is not allowed while the vehicle is in motion.

## **Audio Remote Controls**

## **Steering Wheel Controls**

Control basic audio system functions using the controls mounted on the steering wheel.

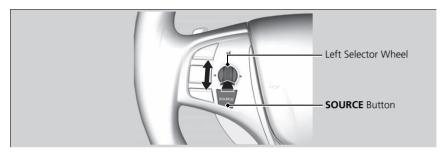

### ■ SOURCE Button

The information is shown on the On Demand Multi-Use Display™. Cycles through the audio modes as follows:

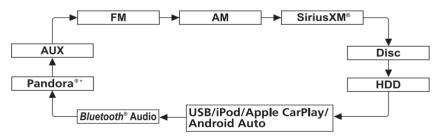

#### Mario Remote Controls

Some mode appears only when an appropriate device or medium is used.

Depending on the *Bluetooth*® device you connect, some functions may not be operated.

To select audio mode, press the **SOURCE** button, then move the left selector wheel to the right or left.

\*: Pandora® is available on U.S. models only.

### ■ Left Selector Wheel

Roll Up to increase the volume.

Roll Down to decrease the volume.

Push to mute. Push again to unmute.

#### FM/AM, SiriusXM®

- Move to the right to select the next preset radio station.
- Move to the left to select the previous preset radio station.
- Move to the right and hold to scan to the next strong station or next channel. (SiriusXM® only)
- Move to the left and hold to scan to the previous strong station or previous channel. (SiriusXM® only)

#### CD, HDD, iPod, USB flash drive, or Bluetooth® Audio

- Move to the right to skip to the next song.
- Move to the left to go back to the beginning of the current or previous song.
- Move to the right and hold to go to the group up. (Bluetooth® Audio only)
- Move to the left and hold to go to the group down. (*Bluetooth*® Audio only)

### CD, HDD or USB flash drive

- Move to the right and hold to skip to the next folder.
- Move to the left and hold to go back to the previous folder.

#### Pandora®\*

- Move to the right to skip to the next track.
- Move to the right and hold to select the next station.
- Move to the left and hold to select the previous station.

#### ▶ Left Selector Wheel

\*: Pandora® is available on U.S. models only.

## **Audio Settings**

### **§** Audio Menu ► Audio Settings

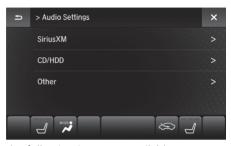

- **1.** Select an audio mode you want to set.
- 2. Select an item.

The following items are available:

#### SiriusXM

• Play the Song from the Beginning: Selects whether to play the song from the beginning.

Tune Start P. 196

• **SportsFlash** (SiriusXM® mode): Displays the SportsFlash™ list. If the favorite sport team is not registered, the setup screen of SportsFlash™ is displayed.

Live Sports Alert P. 202

• Traffic & Weather Now Setup (SiriusXM® mode): Displays the Traffic & Weather Now screen.

Traffic and Weather Information P. 204

- Channel Art: Turns on and off the cover art display.
- TuneMix: Turns the TuneMix function on and off.

#### CD/HDD

- Recording Options: Displays the recording method and sound quality screen.
- Recording from CD (CD mode): Selects whether the songs on music CDs are automatically recorded to the HDD.
- Recording Quality (CD mode): Selects the quality of the music files recorded to the HDD.
- HDD Information (HDD mode): Displays the HDD capacity.
- Update Gracenote Album Information (CD or HDD mode): Updates the Gracenote® Album Info (Gracenote® Media Database) from CD or USB.
  - **▶ Updating Gracenote® Album Info** P. 228
- Delete All HDD Data (HDD mode): Resets all the menu and customized settings, and delete all music data on the HDD.

#### Other

- HD Radio Mode\*1 (FM/AM mode): Selects whether the audio system automatically switches to the digital radio waves or receives the analog waves only.
- Cover Art (CD (MP3/WMA/AAC), iPod, USB, Pandora<sup>®</sup>\*, SiriusXM<sup>®</sup> or HD Radio<sup>\*1</sup> mode): Turns on and off the cover art display.

### 

\*1: This function is available on U.S. models only.

## **Adjusting the Sound**

### **§** Audio Menu ► Sound Settings

Adjust the sound bass, treble, fader, and balance. You can also adjust the strength of the sound coming from the center and subwoofer speakers. In addition, you can set Speed-sensitive Volume Compensation (SVC) and DTS Neural Surround.

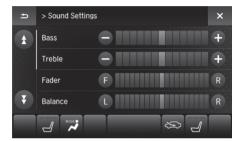

Use +, - or other icons to adjust the setting.

The following items can be adjusted: Bass, Treble, Fader, Balance, Center, Subwoofer, SVC (Speedsensitive Volume Compensation), DTS Neural Surround.

- ► Use the icons to turn the page.
- Select to go back to the previous screen.
- Select **X** to finish the sound adjustment.

### Magazing Adjusting the Sound

The SVC has four modes: Off, Low, Mid, and High.

SVC adjusts the volume level based on the vehicle speed. As you go faster, audio volume increases. As you slow down, audio volume decreases.

DTS Neural Surround is a trademark of DTS, Inc.

When available, DTS Neural Surround converts stereo sound into surround sound.

Instead of using  $\boxed{+}$ ,  $\boxed{-}$  or icons, you can also touch the point where your desired setting is.

## Playing FM/AM Radio

## **Selecting FM/AM Mode**

- 1. Select Source.
- 2. Select FM or AM.
  - ► The band and frequency are displayed on the On Demand Multi-Use Display™.

#### Selecting FM/AM Mode

You can control the AM/FM radio using voice commands.

**■ Audio** P. 390

The **ST** indicator appears on the display indicating stereo FM broadcasts.

Stereo reproduction in AM is not available.

The radio can receive the complete AM and FM bands:

AM band: 530 to 1710 kHz FM band: 87.7 to 107.9 MHz

You can store 6 AM stations and 12 FM stations into the preset memory.

### **Audio Screen Control**

Control the audio system through On Demand Multi-Use Display™.

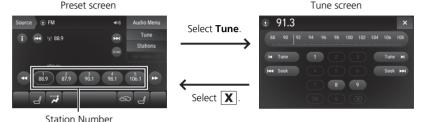

The following items are available:

- **(1)**: Displays the current station details. Select  $\Rightarrow$  to display the previous screen.
- **III**: Search up and down the selected band for a station with a strong signal.
- **I**: Turns the preset page.
- Audio Menu: Display the menu items.

Audio Menu P 195

- Tune: Displays the manual input screen.
- Stations: Displays the list of receivable stations.
- HD Radio List\*1: Displays the list when an HD Radio™ station is selected.
- **SCAN**: Scans for stations with a strong signal in the current band and plays a 10-second sample. Select **Stop Scan** to stop scanning and play the current selection.

### ■ Preset Memory

To store a station:

- 1. Tune to the selected station.
- **2.** Select and hold a desired number you want to store the station.

To listen to a stored station, select the station number.

#### Mario Screen Control

\*1: This function is available on U.S. models only.

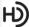

HD Radio Technology manufactured under license from iBiquity Digital Corporation. U.S. and Foreign Patents. HD Radio $^{\text{TM}}$  and the HD, HD Radio, and "Arc" logos are proprietary trademarks of iBiquity Digital Corp.

### ■ Manual Input

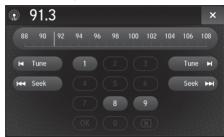

To use the numbered keys:

- 1. Select Tune.
- 2. Input the frequency.
- 3. Select OK.

To use the frequency bar:

- **1.** Touch the frequency indicator at the place you want to select.
- 2. Release from the frequency bar.
  - ► Use the 📕 / 📕 to turn the radio frequency.
  - Use the H to search the selected band up or down for a station with a strong signal.

### ■ Radio Data System

### **Stations**

Provides text data information related to your selected RDS-capable FM station.

### ■ To find an RDS station from Station List

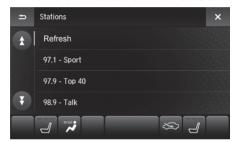

Select the station.

### ■ Manual update

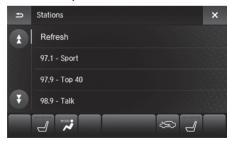

Updates your available station list at any time.
Select **Refresh**.

### **Audio Menu**

### **8** Audio Menu

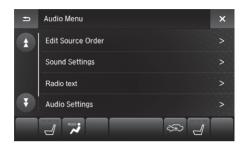

Select a setting item.

- ► Use the 1/1 icons to turn the page.
- Select X to finish the sound adjustment.
- Select (1) to go back to the previous screen.

The following items are available:

- Edit Source Order: Displays the Edit Source Order screen.
  - **Customizing Audio Source** P. 185
- Sound Settings: Displays the sound preferences screen.
  - Adjusting the Sound P. 190
- Radio Text: Displays the text information broadcasted by the current RDS station.
- Audio Settings: Displays the audio setting screen.
  - **Audio Settings** P. 188
- Screen Settings: Adjusts the screen's preferences.
  - Changing the Screen Settings P. 112

## Playing SiriusXM® Radio

## Selecting SiriusXM® Mode

- 1. Select Source.
- 2. Select SiriusXM.
  - ► The band and channel are displayed on the On Demand Multi-Use display™.

#### ▶ Playing SiriusXM® Radio

You can control the SiriusXM® radio using voice commands.

#### **▶ Voice Control Operation** P. 6

In the channel mode, all available channels are selectable. In the category mode, you can select a channel within a category (Jazz, Rock, Classical, etc.).

There may be instances when SiriusXM® Radio does not broadcast all the data fields (artist name, title). This does not indicate a problem with your audio system.

You can store 12 SiriusXM® stations into the preset memory.

SiriusXM® Radio station load in ascending order, which can take about a minute. Once they have loaded, you can scroll up or down to make your selections.

#### **Tune Start**

When you change a channel, a song being played on that channel restarts from the beginning with this function. This can be turned on or off from the **Play the Song from the Beginning** setting.

### **Audio Screen Control**

Control the audio system through On Demand Multi-Use Display™.

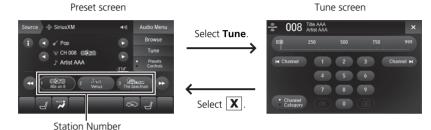

The following items are available:

- **(1)**: Displays the current station details. Select **(⇒)** to display the previous screen.
- [ ]: Select to the previous or next channel. Select and hold to change the channel rapidly.
- ■: Turns the preset page.
- Audio Menu: Displays the menu items.
  - Audio Menu P. 207
- Browse: Displays the channel list of categories, channels or featured channels types.
- Tune: Displays the manual input screen.
- **Presets/Controls**: Changes between the presets mode and controls mode of the replay function.
- Channel/Category: Changes between the channel mode and category mode.

### ■ Preset Memory

To store a station:

- 1. Tune to the selected channel.
- 2. Select Presets/Controls icon to set the Presets.
- **3.** Select and hold a desired number you want to store the station.

To listen to a stored station, select the station number.

### ■ Manual Input

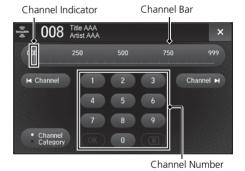

To use the numbered keys:

- 1. Select Tune.
- 2. Input the frequency.
- 3. Select OK.

To use the channel bar:

- **1.** Touch the channel indicator at the place you want to select.
- **2.** Release from the channel bar.
  - ▶ Use the ▶ licons to the previous or next channel.
  - ► Select and hold to rapidly skip 10 channels at a time.

### ■ Multi-channel preset (for music channels only)

You can store up to four of your preferred music channels per preset and listen to them randomly.

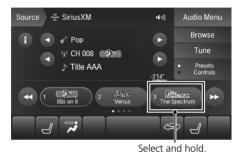

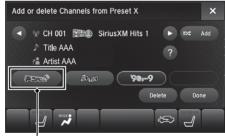

Channel Icon

#### **1.** Tune a channel

**2.** Select and hold the preset number for the channel you want to store.

- 3. Select Add.
- **4.** Select **Done** to return the previous screen.

### Multi-channel preset (for music channels only)

To store a multi-channel preset, you need to setup the **TuneMix** setting to **On**.

To delete a multi-channel preset:

- 1. Select and hold the preset number for the channel you want to delete.
- 2. Select the channel icon.
- 3. Select Delete.
- **4.** Select **Done** to return the previous screen.

### ■ Listening to Featured Channels

Suggested channel listing received from SiriusXM® can be displayed and selected.

- 1. Select Browse.
- 2. Select Featured Channels.
- 3. Select a channel.

### ■ Displaying a Channel Schedule

You can check a channel schedule by selected channel list on the On Demand Multi-Use Display<sup>TM</sup>.

- 1. Select Audio Menu.
- 2. Select View Channel Schedule.

You can also check another channel by the following procedure.

- **1.** Select Categories, Channels or Presets.
- 2. Select a channel.

### ∑ Listening to Featured Channels

Up to three featured channels by SiriusXM® can be displayed.

### ■ Replay Function

The system constantly records up to the last 60 minutes of your currently tuned channel and all the preset channel broadcast, starting from the moment you turn the power mode to ON. You can rewind and replay the last 60 minutes of each broadcast

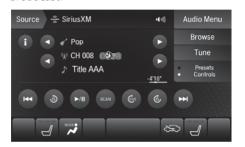

- **1.** Select **Presets/Controls** icon to set the **Controls**.
- 2. Select an option.
  - **▶ Playing SiriusXM® Radio**P. 196

The following items are available:

- **(1)**: Displays the current station details. Select  $\implies$  to display the previous screen.
- | Pauses or plays a storing broadcast.
- | 🔃 : Returns to real-time broadcast.
- **I** : Skips to the previously stored channel.
- Skips to the next channel.
- (a): Select to skip back 15 seconds in the current selection. Select and hold to fast-rewind the current selection.
- (5): Select to skip forward 15 seconds in the current selection. Select and hold to fast-forward the current selection.

### ■ Returning to real-time broadcast

Select while listening to the playback channel.

#### ■ Replay Function

The system starts storing broadcast in memory when the power mode is turned ON. You can go back to the program from that point.

You can no longer replay any program once the power mode is turned OFF as it erases memory. You can check how long the program has been stored in memory from the On Demand Multi-Use Display<sup>TM</sup>.

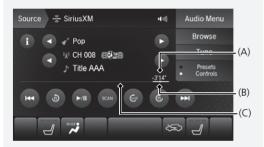

- (A): Shows how much time the replayed segment is behind the real-time broadcast
- (B): Replayed segment
- (C): Length stored in memory

### ■ Live Sports Alert

While listening to other channels, you can receive sports alerts such as scores from your favorite teams.

### ■ To set up a sports alert

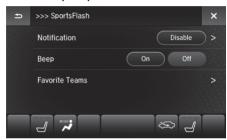

- 1. Select Audio Menu.
- 2. Select Audio Settings.
- 3. Select SiriusXM
- 4. Select SportsFlash.
- **5.** Select **Notification**, then select **Enable**.
- **6.** Select **Favorite Teams**, then select a team.

### ∑ Live Sports Alert

The sports alert function is available in SiriusXM® mode only.

### ∑ To set up a sports alert

Sports alerts cut in only when SiriusXM® mode is on. Selecting **Enable once** from customized settings disables the alert feature the next time you turn the power mode to ON.

**Customized Features** P. 78

### ■ Receiving a sports alert

- 1. A pop-up appears and notifies you of a sports alert.
- 2. Select Listen Now.

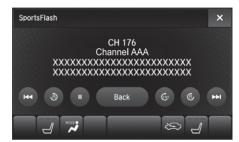

The following items are available:

- Pauses or plays a current sports alert.
- 🔃 : Returns to real-time broadcast.
- Key: Skips to the previously stored sports alert.
- | Skips to the next stored sports alert.
- Select to skip back 15 seconds to the current sports alert. Select and hold to fast-rewind the current sports alert.
- (5): Select to skip forward 15 seconds to the current sports alert. Select and hold to fast-forward the current sports alert.
- Back: Returns to the previous channel.

### ■ Listening to a missed sports alert

- 1. Select Audio Menu.
- 2. Select SportsFlash.
- 3. Select an item.

### ■ Traffic and Weather Information

You can receive the SiriusXM® traffic and weather information service in SiriusXM® mode.

### ■ To set up a traffic & weather information

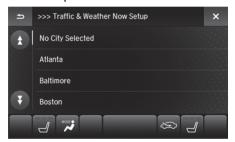

- 1. Select Audio Menu.
- 2. Select Audio Settings.
- 3. Select SiriusXM.
- **4.** Select Traffic & Weather Now Setup.
- **5.** Select a city.

#### ▼ Traffic and Weather Information

The traffic and weather information function at SiriusXM® mode only.

Traffic & Weather Now are registered trademarks of SiriusXM® Radio, Inc.

- Listening a traffic and weather information
- 1. Select Audio Menu.
- 2. Select Traffic & Weather Now.

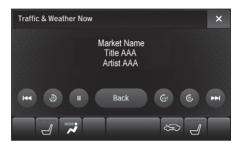

The following items are available:

- Pauses or plays a stored broadcast.
- 🔃 : Returns to real-time broadcast.
- **K**: Skips to the previously stored channel.
- Skips to the next channel.
- (a): Select to skip back 15 seconds in the current broadcast. Select and hold to fast-rewind the current broadcast.
- (5): Select to skip forward 15 seconds in the current broadcast. Select and hold to fast-forward the current broadcast.
- Back: Returns to previous channel.

### ■ Scan

Sample each channel on the selected mode for 10 seconds.

- 1. Select Presets/Controls to set the Controls.
- 2. Select SCAN.
- **3.** Select **Scan Channels** or **Scan Songs in Presets**. To turn off scan, select **Stop Scan**.

#### Scan

You can select desired channel by songs using **Scan Songs in Presets**.

The "Scan Songs in Presets" function is based on TuneScan™ technology of SiriusXM®.

The "Featured Channels" function is based on Featured Favorites™ technology of SiriusXM®.

TuneScan<sup>™</sup> and Featured Favorites<sup>™</sup> are registered trademarks of SiriusXM® Radio, Inc.

Scan Mode Menu Items

**Scan Channels:** Scans for channels with a strong signal in the selected mode.

Scan Songs in Presets: Scans for desired preset channel by songs. Select ►► (skip up) or ◄ (skip down) to skip to the next/previous stored selection.

### **Audio Menu**

### ရှိ Audio Menu

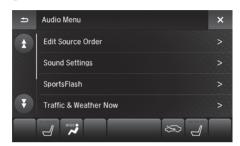

Select a setting item.

- ► Use the \( \)/ \( \) icons to turn the page.
- Select **X** to finish the sound adjustment.
- Select to go back to the previous screen.

The following items are available:

- Edit Source Order: Displays the Edit Source Order screen.
  - **Customizing Audio Source** P. 185
- Sound Settings: Displays the sound preferences screen.
  - Adjusting the Sound P. 190
- SportsFlash: Displays the SportsFlash screen.
  - Live Sports Alert P. 202
- Traffic & Weather Now: Displays the Traffic & Weather Now screen.
  - Traffic and Weather Information P. 204
- View Channel Schedule: Displays the View Channel Schedule screen.
  - Displaying a Channel Schedule P. 200
- Audio Settings: Displays the audio setting screen.
  - **Audio Settings** P. 188
- Screen Settings: Adjusts the screen's preferences.
  - **≧** Changing the Screen Settings P. 112

### SiriusXM® Radio Service

### ■ Subscribing to SiriusXM® Radio

- **1.** You need your radio ID ready before registering for subscription. To see the ID in the display: Operate the On Demand Multi-Use Display™ until **CH000** appears.
- 2. Have your radio ID and credit card number ready, and either call or visit the SiriusXM® website to subscribe.

### ■ Receiving SiriusXM® Radio

Switch to the SiriusXM® mode by pressing the **SOURCE** button on the steering wheel, or through the On Demand Multi-Use Display™, and stay in this mode for about 30 minutes until the service is activated. Make sure your vehicle is in an open area with good reception.

#### ∑ Subscribing to SiriusXM® Radio

Contact Information for SiriusXM® Radio: U.S.: SiriusXM® Radio at www.siriusxm.com/ subscribenow or 1-877-447-0011 Canada: SiriusXM® Canada at www.siriusxm.ca/ subscribe-now, or 1-877-438-9677

### ■ Receiving SiriusXM® Radio

The SiriusXM® satellites are in orbit over the equator; therefore, objects south of the vehicle may cause satellite reception interruptions. Satellite signals are more likely to be blocked by tall buildings and mountains the farther north you travel from the equator.

You may experience reception problems under the following circumstances:

- In a location with an obstruction to the south of your vehicle
- In tunnels
- On the lower level of a multi-tiered road
- Large items carried on the roof rack

### ■ SiriusXM® Radio Display Messages

Loading...:

SiriusXM® is loading the audio or program information.

No Signal:

The signal is too weak in the current location.

Unsubscribed channel:

You are not subscribed to the channel selected.

Unavailable channel:

No such channel exists, the channel is not part of your subscription, or the artist or title information is unavailable.

Check the antenna, Disconnected antenna, Shorted antenna:

There is a problem with the SiriusXM® antenna. Contact a dealer.

## Playing a Disc

Your audio system supports audio CDs, CD-Rs and CD-RWs in either MP3, WMA, or AAC format. With the CD loaded, select the CD mode.

## **Selecting Disc Mode**

- 1. Insert a disc into the disc slot.
  - ► The disc automatically begins playing.
- 2. Select Source.
- 3. Select CD.

### Playing a Disc

#### NOTICE

Do not use CDs with adhesive labels. The label can cause the CD to jam in the unit.

WMA and AAC files protected by digital rights management (DRM) cannot be played. The audio system skips to the next file.

Text data appears on the display under the following circumstances:

- When you select a new folder, file, or track.
- When you change the audio mode to CD.
- When you insert a CD.

If you eject the CD but do not remove it from the slot, the system reloads the CD automatically after several seconds.

### **Audio Screen Control**

Control the audio system through On Demand Multi-Use Display™.

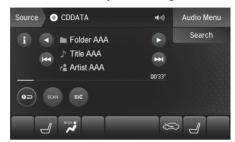

The following items are available:

- ①: Displays the current station details.
   Select = to display the previous screen.
- Skips to the next folder in MP3, WMA, or AAC.
- **◄**: Skips to the beginning of the previous folder in MP3, WMA, or AAC.
- III Selects to change tracks (files in MP3, WMA, or AAC).
   Selects and hold to move rapidly within a track/file.
- Audio Menu: Displays the menu items.
  - Audio Menu P. 214
- Track List/Search: Displays the music search list screen.
- **12**: Repeats the current track/file.
  - How to Select a Play Mode P. 213
- SCAN: Selects to provides 10-second sampling of each tracks/files.
  - How to Select a Play Mode P. 213
- Plays tracks/files in random order.
  - How to Select a Play Mode P. 213

# ■ How to Select a File from the Music Search List (MP3/WMA/AAC)

**Search** 

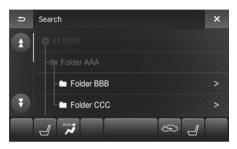

- 1. Select a folder.
- 2. Select a track.

### ■ How to Select a Play Mode

You can select scan, repeat, and random modes when playing a track or file.

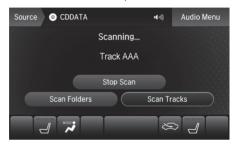

#### ■ Scan

Select **SCAN** to provide 10-second sampling of each tracks/files.

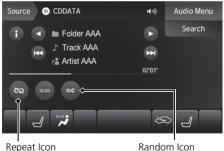

### ■ Random/Repeat

Select the repeat or random icon repeatedly until a desired mode appears.

#### ∑ How to Select a Play Mode

Play Mode Menu Items

#### SCAN

Scan Folders (MP3/WMA/AAC): Provides a 10-second sampling of the first file in each of the main folders.

Scan Tracks (MP3/WMA/AAC): Provides a 10-second sampling of all files in the current folder in MP3, WMA, or AAC.

### Repeat

(repeat off): Repeat mode to off.

(repeat track): Repeats the current track/file.

(repeat folder) (MP3/WMA/AAC): Repeats all files in the current folder.

#### Random

(random off): Random mode to off.

(random in folder) (MP3/WMA/AAC): Plays all files in the current folder in random order.

(random all tracks): Plays all tracks/files in random order.

### ■ To turn off a play mode

To turn off the scan mode, select **Stop Scan**.

To turn off the random/repeat mode, select the repeat or random icon repeatedly.

### **Audio Menu**

### **8** Audio Menu

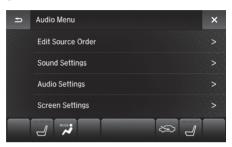

Select a setting item.

- Select **X** to finish the sound adjustment.
- Select to go back to the previous screen.

The following items are available, depending on the type of disc:

- Edit Source Order: Displays the Edit Source Order screen.
  - **Customizing Audio Source** P. 185
- Sound Settings: Displays the sound preferences screen.
  - Adjusting the Sound P. 190
- Audio Settings: Displays the audio setting screen.
  - Audio Settings P. 188
- Screen Settings: Displays the screen preferences screen.
  - **EXECUTE:** Changing the Screen Settings P. 112

# **Recommended CDs**

- Use only high-quality CD-R or CD-RW discs labeled for audio use.
- Use only CD-R or CD-RW discs on which the recordings are closed.
- Play only standard round-shaped CDs.

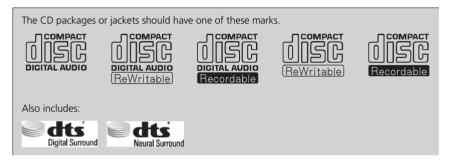

## ■ CDs with MP3, WMA or AAC Files

- Some software files may not allow for audio play or text data display.
- Some versions of MP3, WMA or AAC formats may be unsupported.

#### ■ Recommended CDs

A Dual-disc cannot play on this audio unit. If recorded under certain conditions, a CD-R or CD-RW may not play either.

For DTS patents, see <a href="http://patents.dts.com">http://patents.dts.com</a>. Manufactured under license from DTS Licensing Limited. DTS, the Symbol, & DTS and the Symbol together are registered trademarks, DTS Digital Surround, and DTS Neural Surround is a trademark of DTS, Inc. © DTS, Inc. All Rights Reserved.

Continued 215

## ■ Protecting CDs

Follow these precautions when handling or storing CDs:

- Store a CD in its case when it is not being played.
- When wiping a CD, use a soft clean cloth from the center to the outside edge.
- Handle a CD by its edge. Never touch either surface.
- Never insert foreign objects into the CD player.
- Keep CDs out of direct sunlight and extreme heat.
- Do not place stabilizer rings or labels on the CD.
- Avoid fingerprints, liquids, and felt-tip pens on the CD.

## ▶ Protecting CDs

### NOTICE

Do not insert a damaged CD. It may be stuck inside and damage the audio unit.

#### **Examples:**

Bubbled, wrinkled, labeled, and excessively thick CDs

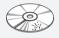

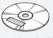

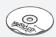

Bubbled/ Wrinkled

With Label/ Sticker

Using Printer Label Kit

### Damaged CDs

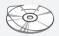

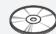

Sealed

With Plastic Ring

## Poor quality CDs

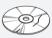

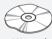

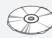

Chipped/ Cracked

Warped

Burrs

#### Small CDs

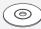

3 in (80 mm) CD

# Playing Hard Disk Drive (HDD) Audio

The Hard Disk Drive (HDD) Audio function plays tracks from music CDs that have been recorded onto the built-in HDD. You can arrange the tracks in playlists or play the tracks using various search methods.

# **Selecting HDD Mode**

- 1. Select Source.
- 2. Select HDD.
  - ► Title information is displayed if found in the Gracenote® Album Info (Gracenote® Media Database) stored on the HDD.
  - ▶ The HDD has two types of playlists: original playlists and user playlists. An original playlist is automatically created for each album when a music CD is recorded. You can customize up to six user playlists provided on the HDD by adding tracks from your original playlists.

#### ≥ Playing Hard Disk Drive (HDD) Audio

You can control the HDD audio using voice commands.

**▶ Audio** P. 390

**Song By Voice™ (SBV)** P. 236

Music tracks recorded on HDD cannot be recorded onto CDs or other devices.

Tracks are recorded at four times the playback speed using ultra-efficient compression technology; therefore, sound quality may vary slightly from the original.

If the HDD is ever replaced, all music data is lost and cannot be recovered.

If there is a problem, you may see an error message on the display.

Hard Disk Drive (HDD) Audio P. 357

# **Recording a Music CD to HDD**

The songs on music CDs are automatically recorded by factory default to the HDD the first time you play each disc. You can then play the songs directly from the HDD.

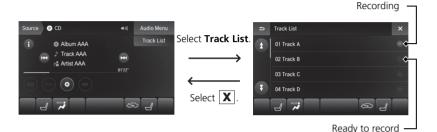

# ■ Stopping Recording

Select • . (in CD mode)

## Recording a CD Manually

Select (•). (in CD mode)

#### ■ Recording a Music CD to HDD

You can add tracks to user playlists, where you can mix and match tracks from other CDs recorded on the HDD.

- **Editing an Album or Playlist** P. 224
- **Editing Track Information** P. 226

If you stop the engine or the power system is turned off while recording a CD, there may be pauses between songs when you play back from the HDD.

Repeat, random, and scan functions are not available during recording.

You can play music from other sources (e.g., SiriusXM®, HDD, etc.) while recording.

Please note that there is no compensation offered in the case of unsuccessful recording of audio data or the loss of audio data due to any cause whatsoever.

### Clearing the HDD

Any music tracks stored on the HDD can be deleted.

# **Audio Screen Control**

Control the audio system through On Demand Multi-Use Display™.

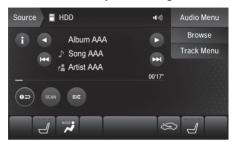

The following items are available:

- ①: Displays the current station details.
   Select to display the previous screen.
- Skips to the next playlist/album.
- [44] : Selects to change tracks.
  Selects and hold to move rapidly within a track.
- Audio Menu: Displays the menu items.
  - Audio Menu P. 222
- Browse: Displays the music search list screen.
  - How to Select a Track from the Music Search List P. 223
- Repeats the current track.
  - How to Select a Play Mode P. 220
- SCAN: Selects to provides 10-second sampling of each tracks.
  - How to Select a Play Mode P. 220
- **■**: Plays tracks in random order.
  - How to Select a Play Mode P. 220

## ■ How to Select a Play Mode

You can select scan, repeat, and random modes when playing a track.

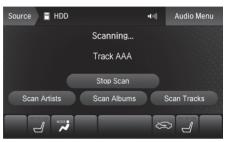

### ■ Scan

Select **SCAN** to provide a 10-second sampling of each file.

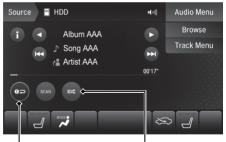

Random Icon

### ■ Random/Repeat

Select the repeat or random icon repeatedly until a desired mode appears.

#### ∑ How to Select a Play Mode

Play Mode Menu Items **SCAN** 

**Scan Artists**: Provides 10-second sampling of the first track in each artists.

Scan Albums: Provides 10-second sampling of the first track in each album.

Scan Tracks: Provides 10-second sampling of all tracks on HDD.

### Repeat

(repeat off): Changes repeat mode to off.

(repeat track): Repeats the current track.

(repeat album): Repeats all tracks in the current album.

(repeat playlist): Repeats all tracks in the current playlist.

(repeat artist): Repeats all tracks in the current artist.

(repeat genre): Repeats all tracks in the current genre.

(repeat composer): Repeats all tracks in the current composer.

(repeat recorded date): Repeats all tracks in the current recorded date.

Repeat Icon

## ■ To turn off a play mode

To turn off the scan mode, select **Stop Scan**.

To turn off the random/repeat mode, select the repeat or random icon repeatedly.

## 

### Random

(random off): Changes random mode to off.

(random all tracks): Plays all tracks in random order.

(random in album): Plays all tracks in the current album in random order.

(random in playlist): Plays all tracks in the current playlist in random order.

(random in artist): Plays all tracks in the current artist in random order.

(random in genre): Plays all tracks in the current genre in random order.

(random in composer): Plays all tracks in the current composer in random order.

(random in recorded date): Plays all tracks in the current recorded date in random order.

## **Audio Menu**

## **8** Audio Menu

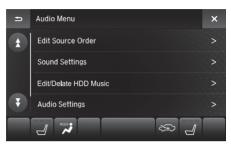

Select a setting item.

- ► Use the icons to turn the page.
- Select X to finish the sound adjustment.
- Select (1) to go back to the previous screen.

The following items are available:

- Edit Source Order: Displays the Edit Source Order screen.
   Customizing Audio Source P. 185
- Sound Settings: Displays the sound preferences screen.

   Adjusting the Sound P. 190
- Edit/Delete HDD Music: Change the playlist name, album name, genre, and track order of the current playlist. You can also delete tracks, playlists, and albums.
- Audio Settings: Displays the audio setting screen.

   Audio Settings P. 188
- Screen Settings: Displays the screen preferences screen.
  - **► Changing the Screen Settings** P. 112

# ■ How to Select a Track from the Music Search List

# **Browse**

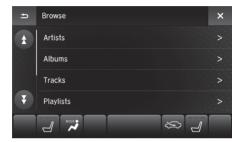

**1.** Select a search category.

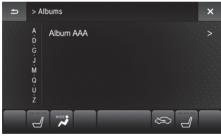

2. Select a track.

Continued 223

## ■ Editing an Album or Playlist

## **§** Audio Menu ► Edit/Delete HDD Music

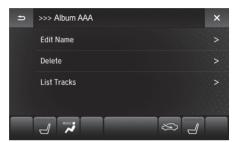

- **1.** Select **Albums** or **Playlist**.
- **2.** Select an album or playlist that you want to edit or delete.
- 3. Select an item.

The following items are available:

- Edit Name: Enter a new name using the On Demand Multi-Use Display™.
- **Delete**: Deletes the selected album or playlist.
- List Tracks: Change the track title, artist name, genre and composer. You can also delete tracks.

## Editing an Album or Playlist

The maximum number of original playlists is 50 with a maximum of 99 songs in each playlist.

Each album CD counts as an original playlist. Adding a track from a user playlist into the same user playlist will cause the track to appear twice in the playlist.

Deleting an album (original playlist) also deletes the album tracks you have stored in any user playlists.

Deleting a user playlist or deleting all tracks from a user playlist does not remove the playlist folder. The folder retains the playlist name and artist information.

# ■ Creating a New Playlist

**%** Audio Menu ► Edit/Delete HDD Music ► Playlists ► Create New Playlist

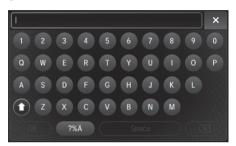

- **1.** Enter the playlist name using the On Demand Multi-Use Display™.
- **2.** Select tracks from the music search list.

Continued 225

# **■** Editing Track Information

## 8 Audio Menu ► Edit/Delete HDD Music ► Tracks

Change the track title, artist name, genre and composer. You can also delete tracks.

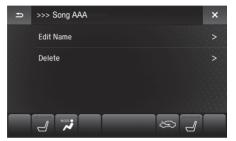

Select a track you want to edit or delete.

The following items are available:

- Edit Name: Enter the track information (track name, track artist, etc.) using the On Demand Multi-Use Display™.
- **Delete**: Deletes a track.

# ■ Displaying Music Information

## 8 Audio Menu ► Edit/Delete HDD Music

Music information (album name, artist name, genre) can be acquired by accessing the Gracenote® Album Info.

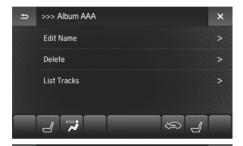

- 1. Select Albums.
- **2.** Select an album that you want to edit or delete.
- 3. Select Edit Name.

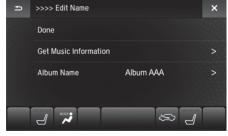

- 4. Select Get Music Information.
  - ► The system starts to access the Gracenote® Album Info.

Continued 227

## ■ Updating Gracenote® Album Info

## **§** Audio Menu ► Audio Settings ► CD/HDD

Update the Gracenote® Album Info (Gracenote® Media Database) that is included with the navigation system.

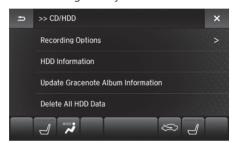

- **1.** Insert the update disc into the disc slot or connect the USB flash drive that includes the update.
- 2. Select Update Gracenote Album Information.
- **3.** Select **Update by CD** or **Update by USB**.
  - ➤ The system starts updating and the confirmation message appears on the screen. Select OK to finish.

### □ Updating Gracenote® Album Info

To acquire updated files:

- Consult a dealer.
- Visit http://www.navteq.com/gracenote/acura.

Once you perform an update, any information you edited before will be overwritten or erased.

# ■ Deleting All HDD Data

# **%** Audio Menu ► Audio Settings ► CD/HDD ► Delete All HDD Data

Delete all music data on the HDD.

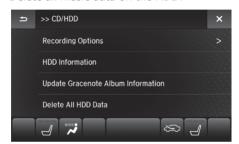

Select Yes.

## ■ Connecting an iPod

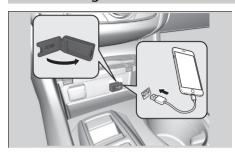

- 1. Open the USB cover.
- **2.** Install the iPod USB connector to the USB port.

# ■ Model Compatibility

#### Model

iPod nano (7th generation)

iPod touch (5th and 6th generation)

iPhone 4s/iPhone 5/iPhone 5s/iPhone 6s/iPhone 6s/iPhone 6s Plus/iPhone 6s/iPhone 6s Plus/iPhone SE

### ■ Connecting an iPod

- Do not connect your iPod using a hub.
- Do not use a device such as a card reader or hard disk drive, as the device or your tracks may be damaged.
- We recommend backing up your data before using the device in your vehicle.
- Displayed messages may vary depending on the device model and software version.

Your audio system may not work with all software versions of these devices.

If the audio system does not recognize your iPod, try reconnecting it a few times or reboot the device.

State or local laws may prohibit the operation of handheld electronic devices while operating a vehicle.

# **Selecting iPod Mode**

- **1.** Install the iPod USB connector to the USB port.
- 2. Select Source.
- 3. Select USB: iPod/iPhone.

## Selecting iPod Mode

You can control an iPod using voice commands.

**Audio** P. 390

**Song By Voice™ (SBV)** P. 236

Available operating functions vary on models or versions. Some functions may not be available on the vehicle's audio system.

If there is a problem, you may see an error message on the On Demand Multi-Use Display<sup>TM</sup>.

iPod/USB Flash Drive P. 358

## **Audio Screen Control**

Control the audio system through On Demand Multi-Use  $\mathsf{Display}^\mathsf{TM}$ .

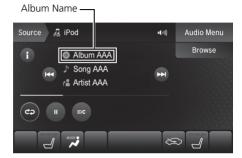

The following items are available:

- **(1)**: Displays the current station details. Select  $\Rightarrow$  to display the previous screen.
- He : Select the previous or next track. Select and hold to move rapidly within a track.
- Audio Menu: Select to display the menu items.
  - Audio Menu P 235
- Browse: Displays the search lists.
  - How to Select a Song from the Music Search List P. 234
- Repeats the current track.
  - How to Select a Play Mode P. 233
- | | (play/pause): Plays or pauses a song file.
- Ex: Changes a play mode in album shuffle or shuffle all songs.
  - How to Select a Play Mode P. 233

# ■ How to Select a Play Mode

You can select repeat and shuffle modes when playing a song.

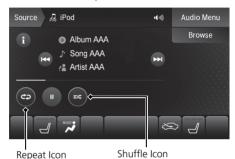

## ■ Shuffle/Repeat

Select the shuffle or repeat icon repeatedly until a desired mode appears.

## ■ To turn off a play mode

To turn off the repeat/shuffle mode, select the shuffle or repeat icon repeatedly.

#### ∑ How to Select a Play Mode

Play Mode Menu Items

#### Repeat

(repeat off): Changes to repeat mode to off.

(repeat song): Repeats the current song.

(repeat all): Repeats the all songs.

#### Shuffle

(shuffle off): Changes to shuffle mode to off.

(shuffle all songs): Plays all available songs in a selected list (playlists, artists, albums, songs, genres, or composers) in random order.

(shuffle albums): Plays all available albums in a selected list (playlists, artists, albums, songs, genres, or composers) in random order.

Continued 233

# ■ How to Select a Song from the Music Search List

# **Browse**

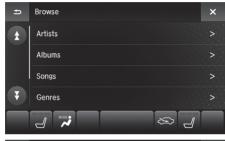

**1.** Select a search category.

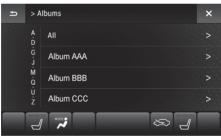

2. Select an item.

## **Audio Menu**

## <sup>8</sup> Audio Menu

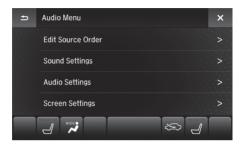

Select a setting item.

- Select X to finish the sound adjustment.
- Select (1) to go back to the previous screen.

The following items are available:

- Edit Source Order: Displays the Edit Source Order screen.
  - **Customizing Audio Source** P. 185
- Sound Settings: Displays the sound preferences screen.
  - Adjusting the Sound P. 190
- Audio Settings: Displays the audio settings screen.
  - Audio Settings P. 188
- Screen Settings: Displays the screen preferences screen.
  - **► Changing the Screen Settings** P. 112

# Song By Voice™ (SBV)

Use SBV to search for and play music from your HDD or iPod using voice commands.

# ■ Settings Song By Voice<sup>™</sup> (SBV)

§ SETTINGS button ▶ System Settings ▶ Voice Reco. ▶ Song By Voice

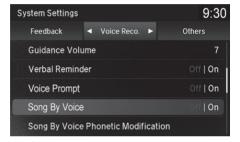

Select On or Off.

The following items are available:

- On (factory default): Song By Voice commands are available.
- Off: Disable the feature.

## ■ Searching for Music Using Song By Voice™ (SBV)

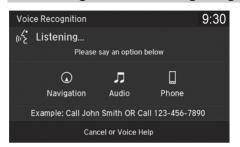

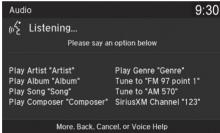

- **1.** Set the **Song By Voice** setting to **On**.
- 2. Press the [4] (Talk) button and say "Audio" to activate the SBV feature for the HDD and iPod.

- **3.** Say a command.
  - ► Example 1: Say "(List) 'Artist A'" to view a list of songs by that artist. Select the desired song to start playing.
  - Example 2: Say "Play 'Artist A'" to start playing songs by that artist
- **4.** To cancel SBV, press the (Hang-Up/Back) button on the steering wheel. The selected song continues playing.

### Searching for Music Using Song By Voice™ (SBV)

Song By Voice™ Commands List **Audio** P. 390

#### NOTE:

Song By Voice<sup>™</sup> commands are available for tracks stored on the HDD or iPod.

You can add phonetic modifications of difficult words so that it is easier for SBV to recognize artists, songs, albums, and composers in voice commands.

Phonetic Modification P. 238

SBV may not be able to recognize languages other than English for the artist name, song title, album title, and composers.

Once you have canceled this mode, you need to press the  $\mathscr{C}$  button and say "Audio" again to re-activate this mode.

Continued 237

## ■ Phonetic Modification

# § SETTINGS button ➤ System Settings ➤ Voice Reco. ➤ Song By Voice Phonetic Modification

Add phonetic modifications of difficult or foreign words so that it is easier for SBV to recognize artists, songs, albums, and composers in voice commands when searching for music on the HDD or iPod.

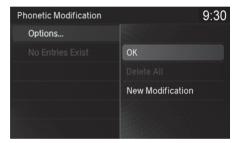

**1.** Select **New Modification**.

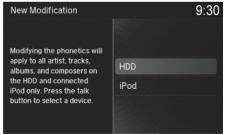

2. Select HDD or iPod.

#### Phonetic Modification

Phonetic Modification is grayed out when **Song By Voice** is set to **Off**.

You can store up to 2,000 phonetic modification items.

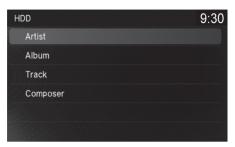

- **3.** Select the item to modify (e.g., Artist).
  - ► The list of the selected item appears on the screen.

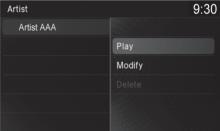

- 4. Select an entry (e.g., No Name).
  - ► The pop-up menu appears on the screen.
- **5.** Select Modify.
  - ➤ To listen to the current phonetic modification, select Play.
  - To delete the current phonetic modification, select **Delete**.
- **6.** Enter the phonetic spelling you wish to use (e.g., "Artist A") when prompted.
- 7. Select OK to exit.

  The artist "No Name" is phonetically modified to "Artist A." When in the SBV mode, you can press the [62] (Talk) button and use the voice command "Play 'Artist A'" to play songs by the artist "No Name."

# Playing Pandora®\*1

# **Selecting Pandora® Mode**

- **1.** Connect a compatible phone through *Bluetooth*® or the USB port.
- 2. Select Source.
- 3. Select PANDORA.
  - ▶ If the two devices that install Pandora app are connected via the USB and Bluetooth® connection separately, you can select the USB or Bluetooth® connection to use the Pandora®.

## ∑ Selecting Pandora® Mode

To find out if your phone is compatible with this feature, call 1-888-528-7876 or visit www.acura.com/handsfreelink (U.S.).

\*1: Pandora® is available on U.S. models only.

## **Audio Screen Control**

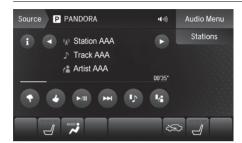

The following items are available:

- **:** Displays the current station details. Select **s** to display the previous screen.
- ✓ / ►: Changes a station.
- (skip forward): Skip the current track.
- | (play/pause): Pauses or plays a track.
- (like): Likes the current track. Pandora® will play tracks similar to the one liked.
- (dislike): Dislikes the current track and skips to the next track. Pandora® will avoid playing tracks similar to the one disliked.
- (bookmark track): Bookmarks the current track.
- (bookmark artist): Bookmarks the current artist.
- Audio Menu: Displays the menu items.
- Stations: Displays the list of all your stored stations. Select a station from the list to play.

How to Select a Track from the Stations List P 242

#### Audio Screen Control

Pandora, the Pandora logo, and the Pandora trade dress are trademarks or registered trademarks of Pandora Media, Inc., used with permission. Pandora® is currently available exclusively in the United States.

Pandora® is a personalized Internet radio service that selects music based on an artist, track, or genre a user enters, and streams what is likely to be of interest.

Available operating functions vary on software versions. Some functions may not be available on the vehicle's audio system.

If there is a problem, you may see an error message on the On Demand Multi-Use Display™.

Pandora® P 359

To use this service in your vehicle, the Pandora® app must first be installed on your phone. Visit www.pandora.com for more information.

If you cannot operate Pandora® through the audio system, it may be streaming through Bluetooth® Audio.

Make sure Pandora® mode on your audio system is selected.

## ■ How to Select a Track from the Stations List

- 1. Select Stations.
- **2.** Select an item to select a track.

#### ■ Create Station

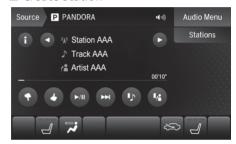

You can create a station by **Genre**, **Current Track** or **Current Artist** 

- 1. Select Stations.
- 2. Select Create Station.
- **3.** Select the item you want to create a station.

You can also create a station by the following procedure.

- **1.** Select track name or artist name.
- 2. Select Yes.

#### Mario Screen Control

There are restrictions on the number of tracks you can skip or dislike in a given hour.

If your phone is connected to Android  $Auto^{TM}$ , Pandora is only available through the Android  $Auto^{TM}$  interface. Visit the Android  $Auto^{TM}$  website to check compatibility.

# ■ Connecting a USB Flash Drive

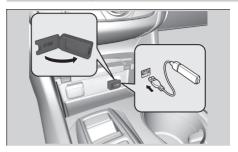

- **1.** Open the USB cover.
- **2.** Install the USB flash drive to the USB port.

## ■ USB Flash Drives

A USB flash drive of 256 MB or higher is recommended.

Some digital audio players may not be compatible.

Some USB flash drives (e.g., a device with security lockout) may not work.

Some software files may not allow for audio play or text data display.

Some versions of MP3, WMA, or AAC formats may be unsupported.

### ∑ Connecting a USB Flash Drive

- Do not connect your USB flash drive using a hub.
- Do not use a device such as a card reader or hard disk drive, as the device or your tracks may be damaged.
- We recommend backing up your data before using the device in your vehicle.

#### **≥ USB Flash Drives**

Digital music tracks, such as MP3, WMA, AAC, etc., in USB flash drives cannot be copied to HDD. Likewise, digital music tracks recorded to HDD cannot be copied to USB flash drives.

Files on the USB flash drive are played in their stored order. This order may be different from the order displayed on your PC or device.

# **Selecting USB Mode**

- **1.** Connect the USB flash drive to the USB port in the console compartment.
- 2. Select Source.
- 3. Select USB.

## Selecting USB Mode

Files in WMA/AAC format protected by digital rights management (DRM) cannot be played. The audio system skips to the next file.

If there is a problem, you may see an error message on the On Demand Multi-Use  $Display^{TM}$ .

**iPod/USB Flash Drive** P. 358

# **Audio Screen Control**

Control the audio system through On Demand Multi-Use Display™.

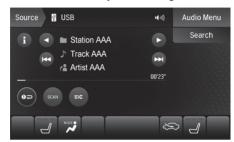

The following items are available:

- **(1)**: Displays the current station details. Select **(5)** to display the previous screen.
- Skips to the next folder.
- **|** Skips to the beginning of the previous folder.
- **I** Selects to change files.

Selects and hold to move rapidly within a file.

- Audio Menu: Displays the menu items.
  - Audio Menu P. 248
- **Search**: Displays the music search list screen.
  - How to Select a File from the Music Search List P. 246
- Repeats the current file.
  - **▶ How to Select a Play Mode** P. 247
- SCAN: Selects to provide a 10-second sampling of each files.
  - How to Select a Play Mode P. 247
- **□**: Plays files in random order.
  - How to Select a Play Mode P. 247

## ■ How to Select a File from the Music Search List

# **Search**

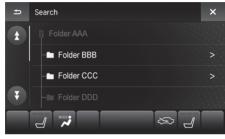

1. Select a folder.

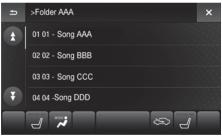

2. Select a file.

## ■ How to Select a Play Mode

You can select scan, repeat, and random modes when playing a file.

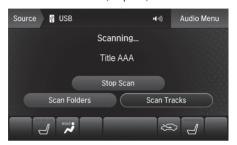

#### ■ Scan

Select **SCAN** to provide a 10-second sampling of each files.

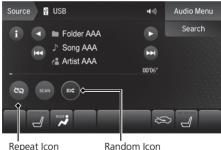

### ■ Random/Repeat

Select the repeat or random icon repeatedly until a desired mode appears.

#### ∑ How to Select a Play Mode

Play Mode Menu Items

#### SCAN

**Scan Folders**: Provides a 10-second sampling of the first file in each of the main folders.

**Scan Tracks**: Provides a 10-second sampling of all files in the current folder.

#### Repeat

(repeat off): Changes to repeat mode to off.

(repeat track): Repeats the current file.

(repeat folder): Repeats all files in the current folder.

#### Random

(random off): Changes to random mode to off.

(random in folder): Plays all files in the current folder in random order.

(random all tracks): Plays all files in random order.

## ■ To turn off a play mode

To turn off the scan mode, select **Stop Scan**.

To turn off the random/repeat mode, select the repeat or random icon repeatedly.

# **Audio Menu**

## ്ദ Audio Menu

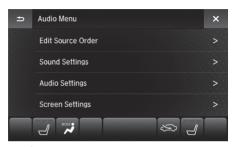

Select a setting item.

- ► Select **X** to finish the sound adjustment.
- ► Select 🔁 to go back to the previous screen.

The following items are available:

- Edit Source Order: Displays the Edit Source Order screen. **■ Customizing Audio Source** P. 185
- Sound Settings: Displays the sound preferences screen. Adjusting the Sound P. 190
- Audio Settings: Displays the audio settings screen.
  - Audio Settings P. 188
- Screen Settings: Displays the screen preferences screen.
  - **► Changing the Screen Settings** P. 112

# Playing Bluetooth® Audio

Your audio system allows you to listen to music from your *Bluetooth®*-compatible phone.

This function is available when the phone is paired and connected to the vehicle's *Bluetooth*® HandsFreeLink® (HFL) system.

**Bluetooth® HandsFreeLink®** P. 264

# Selecting *Bluetooth®* Audio Mode

- 1. Make sure that your phone is on, paired, and linked to HFL.
  - Pairing a Phone P. 267
- 2. Select Source.
- 3. Select Bluetooth Audio

### ▶ Playing Bluetooth® Audio

Not all *Bluetooth*®-enabled phones with streaming audio capabilities are compatible with the system.

For a list of compatible phones:

- U.S.: Visit www.acura.com/handsfreelink, or call 1-888-528-7876.
- Canada: For more information on smartphone compatibility, call 1-855-490-7351.

State or local laws may prohibit the operation of handheld electronic devices while operating a vehicle.

If more than one phone is paired to the HFL system, there will be a delay before the system begins to play.

Some functions may not be available on some devices.

If a phone is currently connected via Apple CarPlay® or Android Auto™, *Bluetooth®* Audio from that phone is unavailable. However, a second previously paired phone can stream *Bluetooth®* Audio by selecting **Connect to Audio** from the **Edit Bluetooth Device**.

Changing the currently paired phone P. 270

## **Audio Screen Control**

Control the audio system through On Demand Multi-Use Display™.

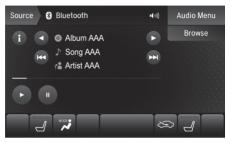

The following items are available:

- ①: Displays the current station details.
   Select ⇒ to display the previous screen.
- Changes files.

Selects and hold to move rapidly within a file.

- Audio Menu: Displays the menu items.
  - Audio Menu P. 235
- Browse: Displays the track list screen.

  Searching for Music P. 251
- ▶: Plays a song file.
- II : Pauses a song file.

#### Mario Screen Control

To play the audio files, you may need to operate your phone. If so, follow the phone maker's operating instructions.

The pause function and Music Search may not be available on some phones.

Switching to another mode pauses the music playing from your phone. This function may not be available on some phones.

# ■ Searching for Music

# **8** Browse

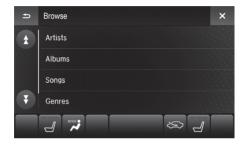

- **1.** Select a search category.
- 2. Select an item.
  - ► The selection begins playing.

## Searching for Music

Depending on the *Bluetooth*® device you connect, some or all of the lists may not be displayed.

# Playing Apple CarPlay®/Android Auto™

# Apple CarPlay®

If you connect an Apple CarPlay®-compatible iPhone to the system via the 2.5A USB port, you can use the navigation screen, instead of the iPhone display, to make a phone call, listen to music, view maps (navigation), and access messages.

**■ USB Port** P. 183

# ■ Apple CarPlay® Menu

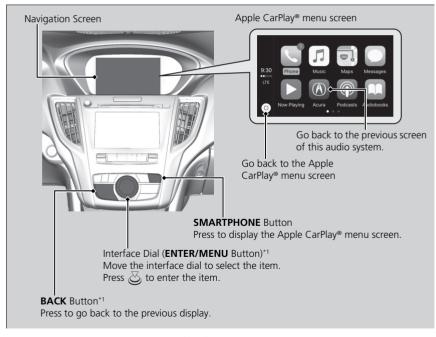

\*1: The operation methods may differ from your connected iPhone.

#### 

Only iPhone 5 or newer versions with iOS 8.4 or later are compatible with Apple CarPlay®.

Park in a safe place before connecting your iPhone to Apple CarPlay® and when launching any compatible apps.

To use Apple CarPlay®, connect the USB cable to the 2.5A USB port.

**■ USB Port** P. 183

To directly access the Apple CarPlay® phone function, press the PHONE button. While connected to Apple CarPlay®, calls are only made through Apple CarPlay®. If you want to make a call with *Bluetooth®* HandsFreeLink®, turn Apple CarPlay® OFF or detach the USB cable from your iPhone.

**Setting Up Apple CarPlay®** P. 254

When your iPhone is connected to Apple CarPlay®, it is not possible to use the *Bluetooth*® Audio or *Bluetooth*® HandsFreeLink®. However, other previously paired phones can stream audio via *Bluetooth*® while Apple CarPlay® is connected.

Pairing a Phone P. 267

For details on countries and regions where Apple CarPlay® is available, as well as information pertaining to function, refer to the Apple homepage.

#### ■ Phone

Access the contact list, make phone calls, or listen to voice mail.

#### ■ Messages

Check and reply to text messages, or have messages read to you.

#### ■ Music

Play music stored on your iPhone.

# ■ Maps

Display Apple Maps and use the navigation function just as you would on your iPhone

Only one navigation system (pre-installed navigation or Apple CarPlay®) can give directions at a time. When you are using one system, directions to any prior destination set on the other system will be canceled, and the system you are currently using will direct you to your destination.

#### 

# Apple CarPlay® Operating Requirements & Limitations

Apple CarPlay® requires a compatible iPhone with an active cellular connection and data plan. Your carrier's rate plans will apply.

Changes in operating systems, hardware, software, and other technology integral to providing Apple CarPlay® functionality, as well as new or revised governmental regulations, may result in a decrease or cessation of Apple CarPlay® functionality and services. Acura cannot and does not provide any warranty or guarantee of future Apple CarPlay® performance or functionality.

It is possible to use 3rd party apps if they are compatible with Apple CarPlay®. Refer to the Apple homepage for information on compatible apps.

# ■ Setting Up Apple CarPlay®

After you have connected your iPhone to the system via the 2.5A USB port, use the following procedure to set up Apple CarPlay®. Use of Apple CarPlay® will result in the transmission of certain user and vehicle information (such as vehicle location, speed, and status) to your iPhone to enhance the Apple CarPlay® experience. You will need to consent to the sharing of this information on the navigation screen.

## ■ Enabling Apple CarPlay®

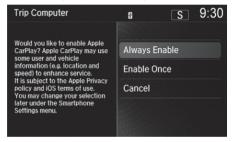

Enable Once: Allows only once. (Prompt shows again next time.)
Always Enable: Allows anytime. (Prompt does not show again.)
Cancel: Does not allow this consent.

You may change the consent settings under the **Smartphone Settings** menu.

#### Setting Up Apple CarPlay<sup>®</sup>

You can also use the method below to set up Apple CarPlay®:

Press the SETTINGS → Select Smartphone Settings → Apple CarPlay Device List

#### Use of user and vehicle information

The use and handling of user and vehicle information transmitted to/from your iPhone by Apple CarPlay® is governed by the Apple iOS terms and conditions and Apple's Privacy Policy.

# ■ Operating Apple CarPlay® with Siri®

Press and hold the talk button to activate Siri®.

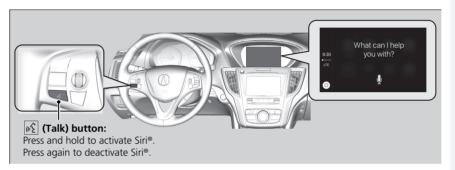

#### ○ Operating Apple CarPlay® with Siri®

Below are examples of questions and commands for Siri®.

- What movies are playing today?
- Call dad at work.
- What song is this?
- How's the weather tomorrow?
- Read my latest email.
- Find a table for four tonight in Chicago.

For more information, please visit www.apple.com/ios/siri.

# Android Auto™

When you connect an Android phone to the audio system via the 2.5A USB port, Android Auto $^{\text{TM}}$  is automatically initiated. When connected via Android Auto $^{\text{TM}}$ , you can use the navigation screen to access the Phone, Google Maps (Navigation), Google Play Music, and Google Now functions. When you first use Android Auto $^{\text{TM}}$ , a tutorial will appear on the screen.

We recommend that you complete this tutorial while safely parked before using Android Auto $^{\text{TM}}$ .

**■ USB Port** P. 183

**▶** Auto Pairing Connection P. 259

#### Android Auto™

To use Android Auto $^{\text{TM}}$ , you need to download the Android Auto $^{\text{TM}}$  app from Google Play to your smartphone.

Only Android 5.0 (Lollipop) or later versions are compatible with Android Auto $^{\text{TM}}$ .

Bluetooth A2DP cannot be used with Android Auto $^{\text{TM}}$  phone.

Park in a safe place before connecting your Android phone to Android Auto<sup>TM</sup> and when launching any compatible apps.

To use Android Auto $^{\text{TM}}$ , connect the USB cable to the 2.5A USB port.

**■ USB Port** P. 183

When your Android phone is connected to Android  $Auto^{TM}$ , it is not possible to use the *Bluetooth*® Audio. However, other previously paired phones can stream audio via *Bluetooth*® while Android  $Auto^{TM}$  is connected.

Pairing a Phone P. 267

## ■ Android Auto™ Menu

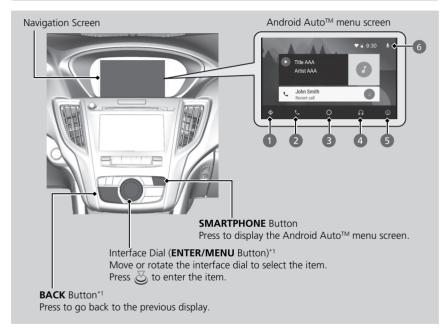

# Maps (Navigation)

Display Google Maps and use the navigation function just as you would with your Android phone. When the vehicle is in motion, it is not possible to make keyboard entries. Stop the vehicle in a safe location to undertake a search or provide other inputs.

\*1: The operation methods may differ from your connected Android phone.

#### Android Auto™

For details on countries and regions where Android Auto™ is available, as well as information pertaining to function, refer to the Android Auto™ homepage.

# Android Auto™ Operating Requirements & Limitations

Android Auto™ requires a compatible Android phone with an active cellular connection and data plan. Your carrier's rate plans will apply.

Changes in operating systems, hardware, software, and other technology integral to providing Android Auto™ functionality, as well as new or revised governmental regulations, may result in a decrease or cessation of Android Auto™ functionality and services. Acura cannot and does not provide any warranty or guarantee of future Android Auto™ performance or functionality.

It is possible to use 3rd party apps if they are compatible with Android Auto $^{\text{TM}}$ . Refer to the Android Auto $^{\text{TM}}$  homepage for information on compatible apps.

Only one navigation system (pre-installed navigation or Android Auto<sup>TM</sup>) can give directions at a time. When you are using one system, directions to any prior destination set on the other system will be canceled, and the system you are currently using will direct you to your destination.

Phone (Communication)

Make and receive phone calls as well as listen to voicemail.

**3** Google Now (Home screen)

Display useful information organized by Android Auto™ into simple cards that appear just when they're needed.

Music and audio

Play Google Play Music and music apps that are compatible with Android Auto $^{TM}$ . To switch between music apps, press this icon.

- **⑤** Go back to the previous screen of this audio system.
- **6** Voice

Operate Android Auto™ with your voice.

# Auto Pairing Connection

When you connect an Android phone to the system via the 2.5A USB port, Android  $Auto^{TM}$  is automatically initiated.

#### ■ Enabling Android Auto<sup>™</sup>

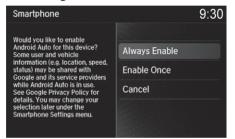

Enable Once: Allows only once.
(Prompt shows again next time.)
Always Enable: Allows anytime.
(Prompt does not show again.)
Cancel: Does not allow this consent

You may change the consent settings under the **Smartphone Settings** menu.

#### Enabling Android Auto™

Only initialize Android Auto™ when you are safely parked. When Android Auto™ first detects your phone, you will need to set up your phone so that auto pairing is possible. Refer to the instruction manual that came with your phone.

You can use the method below to change Android Auto™ settings after you have completed the initial setup:

Press the SETTINGS → Select Smartphone Settings → Android Auto Device List

#### Use of user and vehicle information

The use and handling of user and vehicle information transmitted to/from your phone by Android Auto™ is governed by Google's Privacy Policy.

# ■ Operating Android Auto™ with Voice Recognition

Press and hold the talk button to operate Android Auto™ with your voice.

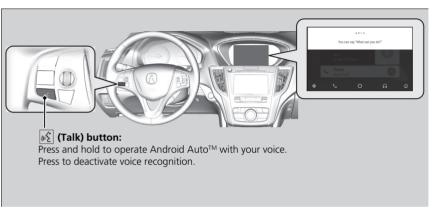

#### Operating Android Auto<sup>™</sup> with Voice Recognition

Below are examples of commands you can give with voice recognition:

- Reply to text.
- Call my wife.
- Navigate to Acura.
- Play my music.
- Send a text message to my wife.
- Call flower shop.

For more information, please refer to the Android  $Auto^{TM}$  homepage

You can also activate the voice recognition function by selecting the 4 icon in the upper-right corner of the screen.

# Legal Information on Apple CarPlay®/Android Auto™

#### ■ OWNER'S MANUAL LICENSE/LIABILITY STATEMENTS

USE OF APPLE CARPLAY IS SUBJECT TO YOUR AGREEMENT TO THE CARPLAY TERMS OF USE, WHICH ARE INCLUDED AS PART OF THE APPLE IOS TERMS OF USE. IN SUMMARY, THE CARPLAY TERMS OF USE DISCLAIM APPLE AND ITS SERVICE PROVIDERS' LIABILITY IF THE SERVICES FAIL TO PERFORM CORRECTLY OR ARE DISCONTINUED, STRICTLY LIMIT APPLE AND ITS SERVICE PROVIDERS' OTHER LIABILITIES, DESCRIBE THE KINDS OF USER INFORMATION (INCLUDING, FOR EXAMPLE, VEHICLE LOCATION, VEHICLE SPEED, AND VEHICLE STATUS) BEING GATHERED AND STORED BY APPLE AND ITS SERVICE PROVIDERS, AND DISCLOSE CERTAIN POSSIBLE RISKS ASSOCIATED WITH THE USE OF CARPLAY, INCLUDING THE POTENTIAL FOR DRIVER DISTRACTION. SEE APPLE'S PRIVACY POLICY FOR DETAILS REGARDING APPLE'S USE AND HANDLING OF DATA UPLOADED BY CARPLAY.

USE OF ANDROID AUTO IS SUBJECT TO YOUR AGREEMENT TO THE ANDROID AUTO TERMS OF USE WHICH MUST BE AGREED TO WHEN THE ANDROID AUTO APPLICATION IS DOWNLOADED TO YOUR ANDROID PHONE. IN SUMMARY, THE ANDROID AUTO TERMS OF USE DISCLAIM GOOGLE AND ITS SERVICE PROVIDERS' LIABILITY IF THE SERVICES FAIL TO PERFORM CORRECTLY OR ARE DISCONTINUED, STRICTLY LIMIT GOOGLE AND ITS SERVICE PROVIDERS' OTHER LIABILITIES, DESCRIBE THE KINDS OF USER INFORMATION (INCLUDING, FOR EXAMPLE, VEHICLE LOCATION, VEHICLE SPEED, AND VEHICLE STATUS) BEING GATHERED AND STORED BY GOOGLE AND ITS SERVICE PROVIDERS, AND DISCLOSE CERTAIN POSSIBLE RISKS ASSOCIATED WITH THE USE OF ANDROID AUTO, INCLUDING THE POTENTIAL FOR DRIVER DISTRACTION. SEE GOOGLE'S PRIVACY POLICY FOR DETAILS REGARDING GOOGLE'S USE AND HANDLING OF DATA UPLOADED BY ANDROID AUTO.

## ■ DISCLAIMER OF WARRANTIES; LIMITATION ON LIABILITY

YOU EXPRESSLY ACKNOWLEDGE AND AGREE THAT USE OF APPLE CARPLAY OR ANDROID AUTO ("THE APPLICATIONS") IS AT YOUR SOLE RISK AND THAT THE ENTIRE RISK AS TO SATISFACTORY QUALITY. PERFORMANCE, ACCURACY AND EFFORT IS WITH YOU TO THE MAXIMUM EXTENT PERMITTED BY APPLICABLE LAW. AND THAT THE APPLICATIONS AND INFORMATION ON THE APPLICATIONS IS PROVIDED "AS IS" AND "AS AVAILABLE," WITH ALL FAULTS AND WITHOUT WARRANTY OF ANY KIND, AND HONDA HEREBY DISCLAIMS ALL WARRANTIES AND CONDITIONS WITH RESPECT TO THE APPLICATIONS AND INFORMATION ON THE APPLICATIONS. EITHER EXPRESS, IMPLIED OR STATUTORY, INCLUDING, BUT NOT LIMITED TO, THE IMPLIED WARRANTIES AND/OR CONDITIONS OF MERCHANTABILITY, SATISFACTORY QUALITY, FITNESS FOR A PARTICULAR PURPOSE, ACCURACY, QUIET ENJOYMENT, AND NON-INFRINGEMENT OF THIRD PARTY RIGHTS. NO ORAL OR WRITTEN INFORMATION OR ADVICE GIVEN BY HONDA OR AN AUTHORIZED REPRESENTATIVE SHALL CREATE A WARRANTY. AS EXAMPLES, AND WITHOUT LIMITATION, HONDA DISCLAIMS ANY WARRANTY REGARDING THE ACCURACY OF DATA PROVIDED BY THE APPLICATIONS, SUCH AS THE ACCURACY OF DIRECTIONS, ESTIMATED TRAVEL TIME. SPEED LIMITS. ROAD CONDITIONS, NEWS, WEATHER, TRAFFIC, OR OTHER CONTENT PROVIDED BY APPLE, GOOGLE, THEIR AFFILIATES, OR THIRD PARTY PROVIDERS; HONDA DOES NOT GUARANTEE AGAINST LOSS OF APPLICATION DATA, WHICH MAY BE LOST AT ANY TIME: HONDA DOES NOT GUARANTEE THAT THE APPLICATIONS OR ANY SERVICES PROVIDED THROUGH THEM WILL BE PROVIDED AT ALL TIMES OR THAT ANY OR ALL SERVICES WILL BE AVAILABLE AT ANY PARTICULAR TIME OR LOCATION. FOR EXAMPLE. SERVICES MAY BE SUSPENDED OR INTERRUPTED WITHOUT NOTICE FOR REPAIR, MAINTENANCE, SECURITY FIXES, UPDATES, ETC., SERVICES MAY BE UNAVAILABLE IN YOUR AREA OR LOCATION, ETC. IN ADDITION, YOU UNDERSTAND THAT CHANGES IN THIRD PARTY TECHNOLOGY OR GOVERNMENT REGULATION MAY RENDER THE SERVICES AND/OR APPLICATIONS OBSOLETE AND/OR UNUSABLE

TO THE EXTENT NOT PROHIBITED BY LAW, IN NO EVENT SHALL HONDA OR ITS AFFILIATES BE LIABLE FOR PERSONAL INJURY, OR ANY INCIDENTAL, SPECIAL, INDIRECT OR CONSEQUENTIAL DAMAGES WHATSOEVER, INCLUDING, WITHOUT LIMITATION, DAMAGES FOR LOSS OF PROFITS, CORRUPTION OR LOSS OF DATA, FAILURE TO TRANSMIT OR RECEIVE ANY DATA, BUSINESS INTERRUPTION OR ANY OTHER COMMERCIAL DAMAGES OR LOSSES, ARISING OUT OF OR RELATED TO THE APPLICATIONS OR YOUR USE OF OR INABILITY TO USE THE APPLICATIONS OR INFORMATION ON THE APPLICATIONS, HOWEVER CAUSED, REGARDLESS OF THE THEORY OF LIABILITY (CONTRACT, TORT OR OTHERWISE) AND EVEN IF HONDA WERE ADVISED OF THE POSSIBILITY OF SUCH DAMAGES. SOME STATES AND JURISDICTIONS DISALLOW THE EXCLUSION OR LIMITATION OF LIABILITY FOR DAMAGES, SO THESE LIMITATIONS AND EXCLUSIONS MAY NOT APPLY TO YOU. IN NO EVENT SHALL HONDA'S TOTAL LIABILITY TO YOU FOR ALL DAMAGES (OTHER THAN AS MAY BE REQUIRED BY APPLICABLE LAW IN CASES INVOLVING PERSONAL INJURY) EXCEED THE AMOUNT OF FIVE DOLLARS (\$5.00). THE FOREGOING LIMITATIONS WILL APPLY EVEN IF THE ABOVE STATED REMEDY FAILS OF ITS ESSENTIAL PURPOSE.

# Bluetooth® HandsFreeLink®

This section describes how to operate *Bluetooth*<sup>®</sup> HandsFreeLink<sup>®</sup>. You can place and receive phone calls using your vehicle's audio system without handling your mobile phone.

| Bluetooth® HandsFreeLink®       | 26 |
|---------------------------------|----|
| Using HFL                       | 26 |
| Pairing a Phone                 | 26 |
| Importing Phonebook Data        | 27 |
| Setting Up Speed Dialing        | 27 |
| Phonebook Phonetic Modification | 27 |
| Phone Settings                  | 28 |
| Making a Call                   | 28 |
| Receiving a Call                | 29 |
| Options During a Call           | 29 |
|                                 |    |

| ext/E-mail Message              | 295 |
|---------------------------------|-----|
| Setting a Text/E-mail Message   | 295 |
| Selecting a Mail Account        | 296 |
| Receiving a Text/E-mail Message | 297 |
| Displaying Messages             | 298 |
| Roadside Assistance             | 302 |
| HFL Menus                       | 303 |
|                                 |     |

# **Using HFL**

#### ■ HFL Buttons

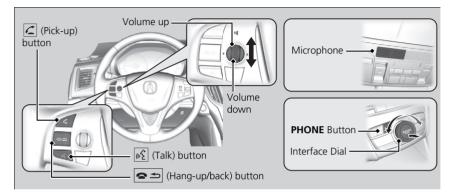

(Pick-up) button: Press to go to the **Speed Dial/Call History** on the multi-information display or to answer an incoming call.

(Hang-up/back) button: Press to end a call, to cancel a command, or to clear the phone information on the multi-information display.

(Talk) button: Press to give HFL voice commands.

PHONE button: Press to go directly to the Phone menu screen.

Interface dial (ENTER/MENU button): Rotate 🗇 to select an item on the screen,

then press  $\boxtimes$ . Move  $\triangleleft \bigcirc$ ,  $\bigcirc \triangleright$ ,  $\stackrel{\triangle}{\cap}$  or  $\bigcirc$  to select secondary menu.

#### Bluetooth® HandsFreeLink®

Place your phone where you can get good reception. To use HFL, you need a *Bluetooth*®-compatible mobile phone. For a list of compatible phones, pairing procedures, and special feature capabilities:

- U.S.: Visit www.acura.com/handsfreelink, or call 1-888-528-7876.
- Canada: For more information on smartphone compatibility, call 1-855-490-7351.

To use HFL, the **Bluetooth** setting must be **On**. If there is an active connection to Apple CarPlay®, HFL is unavailable.

HFL Menus P. 303

#### Voice control tips:

- Aim the vents away from the ceiling and close the windows, as noise coming from them may interfere with the microphone.
- Press and release the [1/2] button when you want to call a number using a stored voice tag, a phonebook name, or a number. Speak clearly and naturally after a beep.
- If the microphone picks up voices other than yours, the command may be misinterpreted.
- To change the volume level, use the audio system's volume knob or the remote audio controls on the steering wheel.

State or local laws may prohibit the operation of handheld electronic devices while operating a vehicle.

If you receive a call while using the audio system, the system resumes its operation an after ending the call.

If you press the [16] button, the climate control fan speed is reduced automatically. When voice recognition ends, the fan speed returns to the previous level.

# ■ HFL Status Display

The On Demand Multi-Use Display™ notifies you when there is an incoming call.

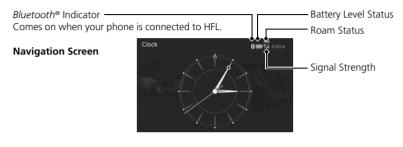

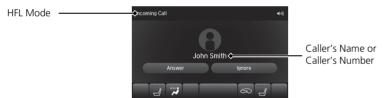

On Demand Multi-Use Display™

#### Bluetooth® HandsFreeLink®

#### Bluetooth® Wireless Technology

The *Bluetooth*® word mark and logos are registered trademarks owned by *Bluetooth* SIG, Inc., and any use of such marks by Honda Motor Co., Ltd., is under license. Other trademarks and trade names are those of their respective owners.

#### **HFL Limitations**

An incoming call on HFL will interrupt the audio system when it is playing. It will resume when the call is ended.

Bluetooth® HandsFreeLink® (HFL) allows you to place and receive phone calls using your vehicle's navigation system, without handling your mobile phone.

#### ► MFL Status Display

The information that appears on the navigation screen varies between phone models.

You can change the system language.

**≥ Language Settings** P. 34

# ■ Limitations for Manual Operation

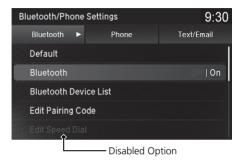

Certain manual functions are disabled or inoperable while the vehicle is in motion.

You cannot select a grayed-out option until the vehicle is stopped.

Only previously stored speed dial entries with voice tags, phonebook names, or numbers can be called using voice commands while the vehicle is in motion.

**Setting Up Speed Dialing** P. 274

# **Pairing a Phone**

#### **PHONE** button

When no *Bluetooth*®-compatible phone is paired, the following screen appears:

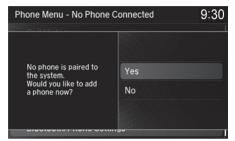

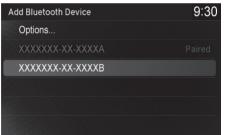

- **1.** Rotate ♠ to select **Yes**. Press ቆ.
- **2.** Make sure your phone is in search or discoverable mode. Press ℧.
  - ► HFL automatically searches for a *Bluetooth*® device.

- **3.** When your phone appears on the list, select it by pressing ♂.
  - ► If your phone does not appear, you can select **Options...**, then select **Refresh** to search again.
  - ▶ If your phone still does not appear, select Options..., then select Device Not Found? and search for Bluetooth® devices using your phone. From your phone, select HandsFreeLink.

#### ▶ Pairing a Phone

Your *Bluetooth*®-compatible phone must be paired to HFL before you can make and receive hands-free calls.

#### **Phone Pairing Tips:**

- You cannot pair your phone while the vehicle is moving.
- Up to six phones can be paired.
- Your phone's battery may drain faster when it is connected to HFL.
- If your phone is not ready for pairing or not found by the system within few minutes, the system will time out and returns to idle.

Once you have paired a phone, you can see it displayed on the screen with one or two icons on the right side.

These icons indicate the following:

- The phone can be used with HFL.
- The phone is compatible with *Bluetooth*® Audio.

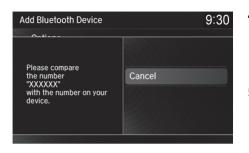

- **4.** HFL gives you a pass-key on the navigation screen.
  - Confirm if the pass-key on the screen and your phone match. This may vary by phone.
- **5.** You will receive a notification on the screen if pairing is successful.

# ■ Pairing from Phone Setup

§ SETTINGS button ▶ Bluetooth/Phone Settings ▶ Bluetooth ▶ Bluetooth
Device List

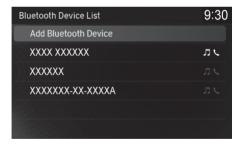

- **1.** Rotate or to select Add Bluetooth Device.
- **2.** Make sure your phone is in search or discoverable mode. Press ♂.
  - ► HFL automatically searches for a *Bluetooth*® device.

#### Pairing a Phone

When pairing is completed, an **Automatic Phone Sync** prompt appears. Select **On** if you want your call history and phonebook automatically imported to HFL.

**■ Automatic Phone Sync Setting** P. 286

Some phones may have an additional setting to allow the phone to auto connect each time you turn on your vehicle.

If there is an active connection to Apple CarPlay®, pairing of additional *Bluetooth*-compatible devices is unavailable

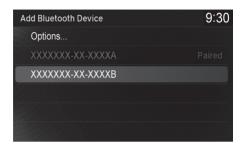

- **3.** When your phone appears on the list, select it by pressing *⋈*.
  - ▶ If your phone does not appear, you can select Options..., then select Refresh to search again.
  - ▶ If your phone still does not appear, select Options..., then select Device Not Found? and search for Bluetooth® devices using your phone. From your phone, select HandsFreeLink.
- **4.** HFL gives you a pass-key on the navigation screen.
  - ➤ Confirm if the pass-key on the screen and your phone match. This may vary by phone.
- **5.** You will receive a notification on the screen if pairing is successful.

# ■ Changing the currently paired phone

§ SETTINGS button ▶ Bluetooth/Phone Settings ▶ Bluetooth ▶ Bluetooth
Device List

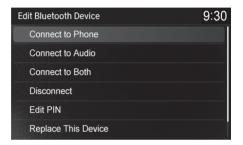

- **1.** Select a phone to connect.
  - ► HFL disconnects the connected phone and starts searching for another paired phone.
- **2.** Select **Connect to Phone**, **Connect to Audio**, or **Connect Both**.

# ■ Changing the Pass-Key

SETTINGS button ► Bluetooth/Phone Settings ► Bluetooth ► Edit Pairing
 Code

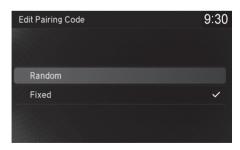

Rotate or ress .

## ∑ Changing the Pass-Key

The pass-key may be four digits depending on your phone.

The default pass-key is **0000** until you change the setting.

To create your own, select **Fixed**, and delete the current code, then enter a new one.

For a randomly generated pass-key each time you pair a phone, select **Random**.

# ■ Replacing an already-paired phone with a new phone

§ SETTINGS button ► Bluetooth/Phone Settings ► Bluetooth ► Bluetooth

Device List

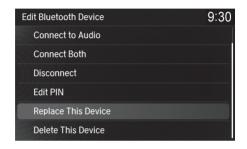

- **1.** Rotate ' to select a paired phone you want to replace. Press ∠.
- 2. Rotate or to select Replace This Device. Press .
- **3.** HFL enters the pairing process and searches a new phone.
  - Follow the prompts to pair a new phone.
- **4.** You will receive a notification on the screen if pairing is successful.

#### Replacing an already-paired phone with a new phone

The replaced phone will keep the same speed dial entries, and security PIN information from the previously paired phone.

# ■ Deleting a Paired Phone

§ SETTINGS button ➤ Bluetooth/Phone Settings ➤ Bluetooth ➤ Bluetooth

Device List

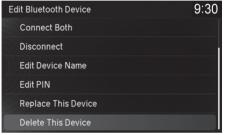

- **1.** Rotate or to select a paired phone you want to delete. Press ...
- 2. Rotate ¹♂ to select Delete This Device. Press ♂.

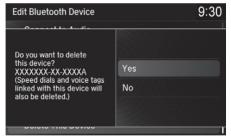

- **4.** You will receive a notification on the screen if deletion is successful.

# **Importing Phonebook Data**

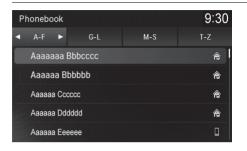

When your phone is paired, the contents of its phonebook and call history are automatically imported to HFL.

#### 

Select **On** if you want your call history and phonebook automatically imported to HFL.

**⚠** Automatic Phone Sync Setting P. 286

When you select a person from the list in the mobile phonebook, you can see up to three category icons. The icons indicate what types of numbers are stored for that name.

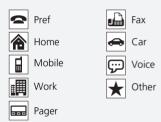

On some phones, it may not be possible to import the category icons to HFL.

The phonebook is updated after every connection. Call history is updated after every connection or call.

# **Setting Up Speed Dialing**

# § PHONE button ► Speed Dial

Up to 20 speed dial numbers can be stored per phone.

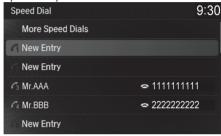

1. Rotate oto select <New Entry>. Press &.

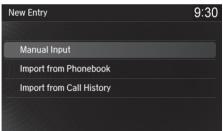

- **2.** Rotate <sup>™</sup> to select a number entry method. Press <sup>™</sup>.
  - Manual Input: Input the number manually.
  - ▶ Import from Phonebook: Select a number from the linked mobile phone's imported phonebook.
  - ► Import from Call History: Select a number from the call history.
- 3. When the speed dial is successfully stored from Import from Call History or Import from Phonebook, you are asked to create a voice tag for the number. Rotate to select Yes or No, then press ...
- **4.** Using the <u>©</u> button, follow the prompts to store a voice tag for the speed dial entry.

#### Setting Up Speed Dialing

When a voice tag is stored, press the  $\boxed{\emptyset \xi}$  button to call the number using the voice tag. Say "Call" and the voice tag name.

Voice tags allow you to call speed dial entries from the **Voice Portal** screen or **Phone call** screen by saying the voice tag name.

# ■ Registering a Voice Tag to a Speed Dial Entry

# § SETTINGS button ▶ Bluetooth/Phone Settings ▶ Phone ▶ Edit Speed Dial

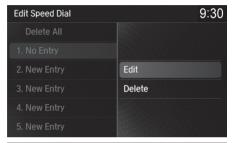

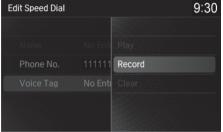

- **1.** Select an existing speed dial entry.
- **3.** Rotate ♥ to select **Voice Tag**. Press ♥.
- **5.** Press ⊗.
  - ► Using the [NS] (Talk) button, follow the prompt to enter a voice tag.

#### ■ Registering a Voice Tag to a Speed Dial Entry

Avoid using duplicate voice tags.

Avoid using "home" as a voice tag.

It is easier for HFL to recognize a longer name. For example, use "John Smith" instead of "John."

# ■ To delete a voice tag

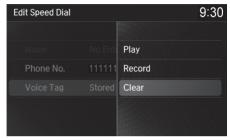

- Select an existing speed dial entry.
   From the pop-up menu, rotate
- **3.** Rotate ♥️ to select **Voice Tag**. Press ♥️.
- **4.** From the pop-up menu, rotate to select **Clear**. Press .
- **5.** You will receive a confirmation message on the screen. Rotate to select **Yes**. Press **3**.

## ■ To delete a speed dial

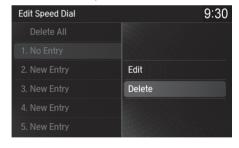

- **1.** Select an existing speed dial entry.

# **Phonebook Phonetic Modification**

§ SETTINGS button ➤ System Settings ➤ Voice Reco. ➤ Phonebook Phonetic Modification

Add phonetic modifications or a new voice tag to the phone's contact name so that it is easier for HFL to recognize voice commands.

## ■ To add a new voice tag

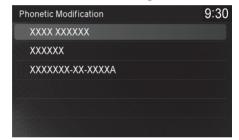

**1.** Rotate 🛜 to select the phone you want to add phonetic modification to. Press ℧.

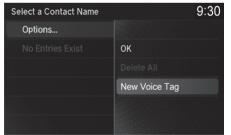

- **2.** Rotate '♥ to select **Options...**. Press ♥.
- **3.** Rotate ♥ to select **New Voice** Tag. Press ८.

#### Phonebook Phonetic Modification

You can store up to 20 phonetic modification items.

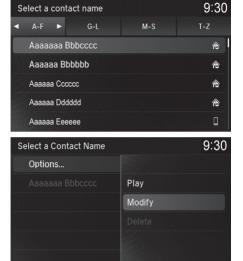

- **4.** Move <□ or ○▷ and rotate □ to select a contact name. Press ▷.
  - ► The pop-up menu appears on the screen.

- **5.** Rotate of to select **Modify**. Press
- **6.** Rotate ♥ to select **Record**, then press ⊗.
  - ► Using the [w] button, follow the prompts to complete the voice tag.
- 7. You will receive a confirmation message on the screen. Rotate to select OK. Press ♂.
- **8.** The screen returns to the New Voice Tag screen. Rotate ♥♥ to select **OK**. Press ♥♥.
- **9.** Rotate '♥ to select **Options...**. Press ♥.
- **10.**Rotate ♥ to select **OK**. Press ♥.

## ■ To modify a voice tag

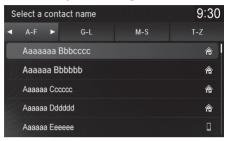

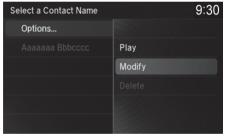

- **1.** Rotate 🛜 to select the phone you want to add phonetic modification to. Press ℧.
- 2. Rotate 'O' to select a contact name you want to modify. Press ...
  - The pop-up menu appears on the screen.
- **4.** Rotate '♥ to select **Record**, then press ♥.
  - ► Using the 🛍 button, follow the prompts to complete the voice tag.
- **6.** Rotate \* to select **Options...**. Press ⊗.
- 7. Rotate ot select OK. Press .

#### >> Phonebook Phonetic Modification

You can only modify or delete contact names for the currently connected phone.

# ■ To delete a modified voice tag

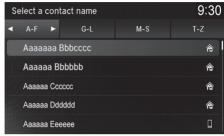

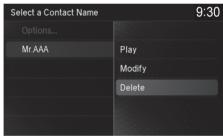

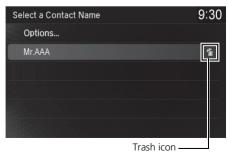

- **1.** Rotate 🛜 to select the phone you want to delete phonetic modification. Press ℧.
- 2. Rotate ot to select a contact name you want to delete. Press
  - ► The pop-up menu appears on the screen.
- **3.** Rotate to select **Delete**, then press S.
  - ► Items to be deleted are indicated with a trash icon.

- **4.** Rotate ♥ to select **Options....** Press ♥.
- **5.** Rotate 🗇 to select **OK**. Press 🕹.

## ■ To delete all modified voice tags

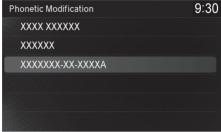

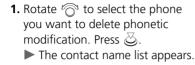

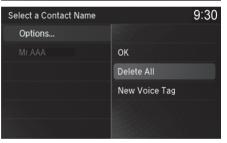

- **2.** Rotate <sup>r</sup>♥ to select **Options...**. Press &.
- **3.** Rotate ♥️ to select **Delete All**. Press ❷.
- **4.** You will receive a confirmation message on the screen. Rotate to select **Yes**. Press ♂.

# **Phone Settings**

Set HFL options and features.

# ■ Editing a Security PIN

§ SETTINGS button ➤ Bluetooth/Phone Settings ➤ Bluetooth ➤ Bluetooth

Device List

You can protect each of the six mobile phones with a security PIN.

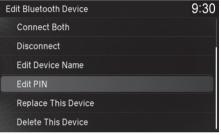

- 1. Rotate 🕝 to select the phone you want to add a security PIN to. Press ♂.
- 2. Rotate '♥ to select Edit PIN. Press ♥.

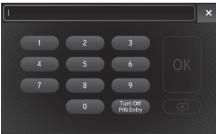

- 3. Enter a new four-digit number.

  Select to delete. Select for of
  the right side upper screen, the
  screen returns to the previous
  screen.
- **4.** Select **OK** to enter the security PIN.
- **5.** Re-enter the four-digit number, and then press **OK**.
  - ► The screen returns to the screen in step 2.

#### ■ Editing a Security PIN

If the phone is already security PIN protected, you need to enter the current security PIN before clearing the PIN or creating a new one.

# ■ Editing User Name

§ SETTINGS button ➤ Bluetooth/Phone Settings ➤ Bluetooth ➤ Bluetooth

Device List

Edit the user name of a paired phone as follows:

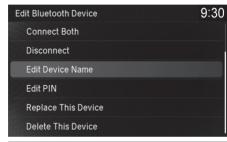

- **1.** Rotate ' to select a phone you want to edit. Press ८.
- 2. Rotate oto select Edit Device Name. Press .

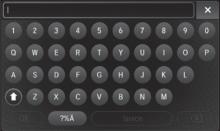

- **3.** Enter a new name of the phone.
  - Use the keyboard on the On Demand Multi-Use Display™ to enter the name, then select OK.
  - ► Select 🖾 to delete.

# ■ Automatic Transferring

# § SETTINGS button ▶ Bluetooth/Phone Settings ▶ Phone ▶ Auto Transfer

If you get into the vehicle while you are on the phone, the call can be automatically transferred to HFL.

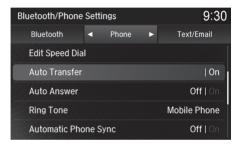

Press 💍 to select **On** or **Off**.

#### ■ Auto Answer

# § SETTINGS button ▶ Bluetooth/Phone Settings ▶ Phone ▶ Auto Answer

You can set HFL to automatically answer an incoming call in four seconds.

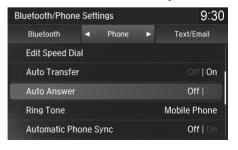

Press 💍 to select **On** or **Off**.

# ■ Ring Tone

## § SETTINGS button ▶ Bluetooth/Phone Settings ▶ Phone ▶ Ring Tone

You can change the ring tone setting.

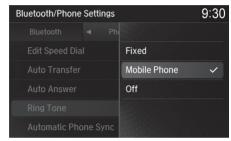

► Check mark is displayed.

The following items are available:

- Fixed: The fixed ring tone sounds from the speaker.
- Mobile Phone (Default setting): The ring tone stored in the connected mobile phone sounds from the speaker.
- Off: No ring tones sound from the speaker.

# ■ Automatic Phone Sync Setting

§ SETTINGS button ▶ Bluetooth/Phone Settings ▶ Phone ▶ Automatic Phone Sync

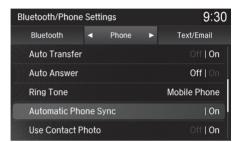

Press 🖔 to select **On** or **Off**.

## ■ Use Contact Photo

§ SETTINGS button ▶ Bluetooth/Phone Settings ▶ Phone ▶ Use Contact Photo

You can display a caller's picture on an incoming call screen.

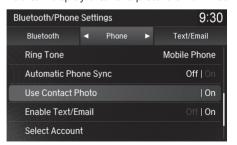

Press  $\stackrel{\smile}{\otimes}$  to select **On** or **Off**.

#### 

Select **On** if you want your call history and phonebook automatically imported to HFL. If prompted by your phone, please accept the import request.

Not all phones require this additional step.

# Making a Call

You can make calls by inputting any phone number, or by using the imported phonebook, call history, speed dial entries, or redial.

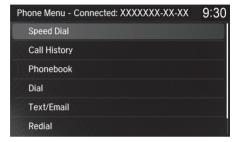

### Making a Call

Any voice-tagged speed dial entry, phonebook name, or number can be dialed by voice from most screens. Press the [65] button and say "Call" and the voice tag name, "Call by name" and the phonebook name, or "Call" and the phone number.

The maximum range between your phone and vehicles is 30 ft (10 m).

Once a call is connected, you can hear the voice of the person you are calling through the audio speakers.

While there is an active connection with Apple CarPlay®, phone calls cannot be made with HandsFreeLink® and are only made from Apple CarPlay®.

### ■ Using the Phonebook

### PHONE button ► Phonebook

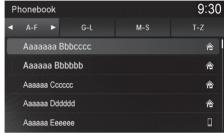

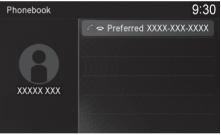

- **1.** The phonebook is stored alphabetically.
  - You can use the keyboard on the touchscreen for an alphabetical search.

- **2.** Rotate oto select a number. Press .
  - ▶ Dialing starts automatically.

### ■ Using the Phonebook

This function is disabled while the vehicle is moving. However, you can call a stored voice-tagged speed dial number, phonebook name, or number using voice commands.

**Setting Up Speed Dialing** P. 274

You can use the keyboard on the On Demand Multi-Use  $Display^{TM}$  for an alphabetical search.

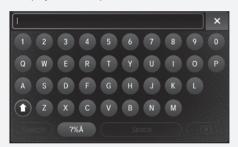

### ■ Entering a Phone Number

### PHONE button ► Dial

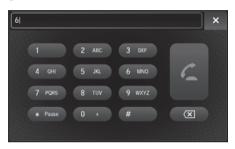

- Use the keyboard on the On Demand Multi-Use Display™ to input numbers.
- 2. Select 🔼.

### 

This function is disabled while the vehicle is moving. However, you can call a stored voice-tagged speed dial number, phonebook name, or number using voice commands.

- **Limitations for Manual Operation** P. 266
- Setting Up Speed Dialing P. 274

# **■** Using Redial

### **PHONE** button ► Redial

You can display a caller's picture on an incoming call screen.

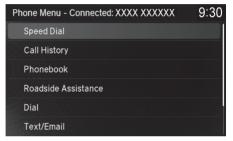

Dialing starts automatically.

### ■ Using Call History

### § PHONE button ► Call History

Call history is stored by All, Dialed, Received, and Missed.

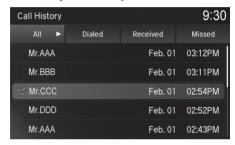

- **1.** Move ⊲⊘ or ⊘⊳ to select All, Dialed, Received, or Missed.
- **2.** Rotate or to select a number. Press S.
  - ▶ Dialing starts automatically.

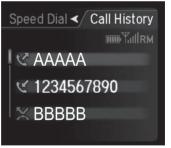

#### Steering switches

- **1.** Press the **C** button.
- **2.** Move the left selector wheel right to select **Call History**.
- **3.** Roll the left selector wheel to select a number.
- **4.** Push the left selector wheel or the button.
  - Dialing starts automatically.

### ■ Using Call History

The call history displays the last 20 dialed, received, or missed calls.

(Appears only when a phone is connected to HFL.)

These icons next to the number indicate the following:

- **C**: Dialed calls
- **K**: Received calls
- X: Missed calls

#### Steering switches

The call history displays the last 12 dialed, received, or missed calls.

### ■ Using Speed Dial

### PHONE button ► Speed Dial

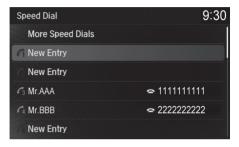

▶ Dialing starts automatically.

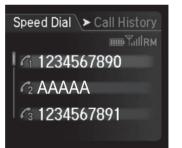

#### Steering switches

- **1.** Press the **\subset** button.
- **2.** Move the left selector wheel left to select **Speed Dial**.
- **3.** Roll the left selector wheel to select a number.
- **4.** Push the left selector wheel or the button.
  - ▶ Dialing starts automatically.

#### ■ Using Speed Dial

Rotate of to select **More Speed Dials** to view another paired phone's speed dial list. You can make a call from that list using the currently connected phone.

When a voice tag is stored, press the [6] button to call the number using the voice tag.

Setting Up Speed Dialing P. 274

Any voice-tagged speed dial entry, phonebook name or number can be dialed by voice from any screen. Press the **(\*\*\xi\$)** button and follow the prompts.

#### Steering switches

The speed dial displays the 20 speed dial entries.

# **Receiving a Call**

When there is an incoming call, an audible notification sounds (if activated) and the **Incoming Call** screen appears.

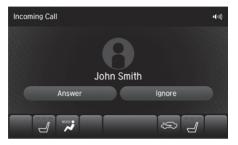

- **1.** Press the button to answer the call.
- 2. Press the button to decline or end the call.

#### ■ Receiving a Call

### **Call Waiting**

Press the <u>C</u> button to put the current call on hold to answer the incoming call.

Press the **\( \subseteq \)** button again to return to the current call.

Ignore the incoming call if you do not want to answer it.

Press the substant button if you want to hang up the current call.

# **Options During a Call**

The available options are shown on the On Demand Multi-Use Display™.

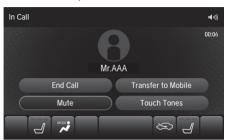

Select the option.

➤ The mute icon appears when Mute is selected. Select Mute again to turn it off.

The following options are available during a call:

#### Navigation Screen

• Phone Call Active - Transfer to Mobile: Transfer a call from HFL to your phone.

#### On Demand Multi-Use Display™

- Mute: Mute your voice.
- Transfer to Mobile: Transfer a call from HFL to your phone.
- **Touch Tones**: Send numbers during a call. This is useful when you call a menudriven phone system.
- End Call: End the call.

### ■ Options During a Call

• Touch Tones: Available on some phones.

# Text/E-mail Message

# Setting a Text/E-mail Message

### ■ To Turn On or Off the Text/E-mail Message Function

§ SETTINGS button ► Bluetooth/Phone Settings ► Text/Email ► Enable Text/Email

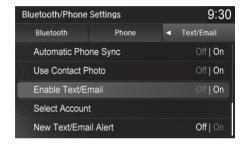

Press 🗸 to select **On** or **Off**.

### ■ To Turn On or Off the Text/E-mail Message Notice

SETTINGS button ► Bluetooth/Phone Settings ► Text/Email ► New Text/
Email Alert

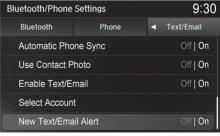

Press 🕹 to select **On** or **Off**.

The following items are available:

- On: A pop-up notification comes on every time you receive a new text message.
- Off: The message you receive is stored in the system without notification.

### ▼ Text/E-mail Message

Some text/e-mail features may not be available depending on the mobile phone.

# **Selecting a Mail Account**

# § SETTINGS button ➤ Bluetooth/Phone Settings ➤ Text/Email ➤ Select Account

If a paired phone has text message or mail accounts, you can select one of them to be active and receive notifications.

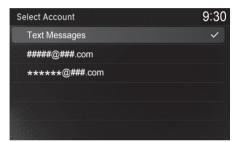

Rotate  $^{t}\bigcirc$  to **Text Messages** or an e-mail account you want. Press  $\stackrel{\smile}{\otimes}$ .

### Selecting a Mail Account

You can also select a mail account from the folder list screen or the message list screen.

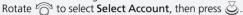

You can only receive notifications from one text message or mail account at a time.

# Receiving a Text/E-mail Message

HFL can display newly received text and e-mail messages as well as 20 of the most recently received messages on a linked mobile phone. Each received message can be read aloud and replied to using a fixed common phrase.

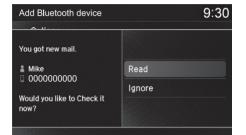

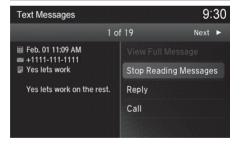

- **1.** A pop-up appears and notifies you of a new text or e-mail message.
- **2.** Rotate oto select **Read** to listen to the message. Press .
  - ➤ The text or e-mail message is displayed. The system automatically starts reading out the message.
- **3.** To discontinue the message readout. Press ⊘.

#### ■ Receiving a Text/E-mail Message

The system does not display any received messages while you are driving. You can only hear them read aloud.

With some phones, you may be able to display up to 20 most recent text and e-mail messages.

State or local laws may limit your use of the HFL text/ e-mail message feature. Only use the text/e-mail message feature when conditions allow you to do so safely.

When you receive a text or e-mail message for the first time since the phone is paired to HFL, you are asked to turn the **New Text/Email Alert** setting to **On** 

**№** To Turn On or Off the Text/E-mail Message Notice P. 295

# **Displaying Messages**

# ■ Displaying Text Messages

PHONE button ► Text/Email

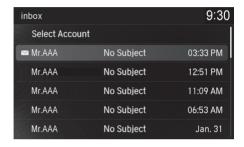

- **1.** Select account if necessary.
- **2.** Rotate to select a message. Press &.
  - ► The text message is displayed. The system automatically starts reading the message aloud.
- 3. Rotate to select View Full Message.
- **4.** Press 🕹 to displays the full text of the message.

#### Displaying Messages

If you delete a message on the phone, the message is also deleted in the system. If you send a message from the system, the message goes to your phone's outbox.

To see the previous or next message, move  $\triangleleft \bigcirc$  or  $\bigcirc \triangleright$  on the text message screen.

Some phones may have an additional setting to enable this feature.

### ■ Displaying E-mail Messages

### § PHONE button ► Text/Email

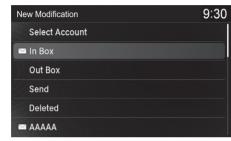

Text Messages

1 of 19

Next ▶

Feb. 01 11:09 AM

+1111-1111

Yes lets work

Yes lets work on the rest.

Reply

Call

**1.** Rotate <sup>™</sup> to select a folder. Press ⊗.

- **2.** Rotate ♥ to select a message. Press ♥.
  - ➤ The e-mail message is displayed. The system automatically starts reading the message aloud.
- **3.** Rotate or to select **View Full Message**.
- **4.** Press ♂ to displays the full text of the message.

#### Displaying E-mail Messages

Received text and e-mail messages may appear in the message list screen at the same time. In this case, text messages are titled **No subject**.

### ■ Read or Stop Reading a Message

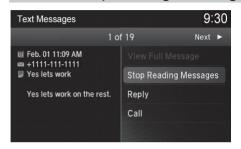

- **1.** Go to the text or e-mail message screen.
  - The system automatically starts reading the message aloud.
    - **Displaying Messages** P. 298
- 2. Rotate of to select Stop Reading Messages.
- 3. Press 5 to stop reading.

  Press 5 again to start reading the message from the beginning.

### ■ Reply to a Message

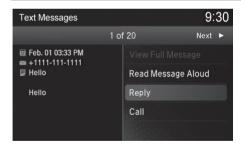

- **1.** Go to the text or e-mail message screen.
  - ➤ The system automatically starts reading the message aloud.
    - **Displaying Messages** P. 298
- **2.** Rotate or to select **Reply**. Press S.

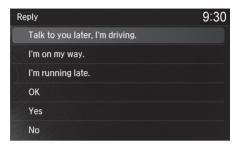

- **3.** Rotate '♥ to select the reply message. Press ♥.
  - ► Message Sent appears on the screen when the reply message was successfully sent.

### ■ Calling the Sender

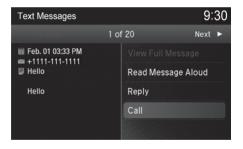

- **1.** Go to the text message screen.
  - ► The system automatically starts reading the message aloud.
    - Displaying Text Messages
      P. 298
- 2. Rotate 🗇 to select Call. Press 💍 .

### ■ Reply to a Message

The available fixed reply messages are as follows:

- Talk to you later, I'm driving.
- I'm on my way.
- I'm running late.
- OK
- Yes
- No

You cannot add, edit, or delete reply messages.

Only certain phones receive and send messages when paired and connected. For a list of compatible phones:

- U.S.: Visit www.acura.com/handsfreelink, or call 1-888-528-7876.
- Canada: For more information on smartphone compatibility, call 1-855-490-7351.

# Roadside Assistance

### **§ PHONE** button **▶ Roadside Assistance**

Provides a nationwide service for unexpected incidents. You can call for assistance using a phone paired and connected to *Bluetooth*® HandsFreeLink®.

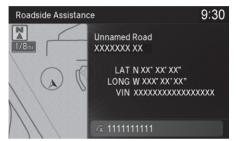

Rotate  $^{\iota}\bigcirc$  to select a phone number. Press  $\stackrel{\smile}{\boxtimes}$ .

▶ Dialing starts automatically.

#### 

If you are subscribed to a paid AcuraLink® package, you can call the roadside assistance using the **LINK** button instead of your phone.

AcuraLink® P. 308

This function is not available on all models.

The power mode must be in ACCESSORY or ON to use HFL.

### ■ Bluetooth/Phone Settings screen

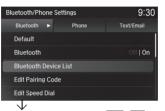

- 1. Press the **SETTINGS** button.
- **2.** Select Bluetooth/Phone Settings.

#### 

To use HFL, you must first pair your *Bluetooth*®-compatible mobile phone to the system while the vehicle is parked.

Some functions are limited while driving. A message appears on the screen when the vehicle is moving and the operation is canceled.

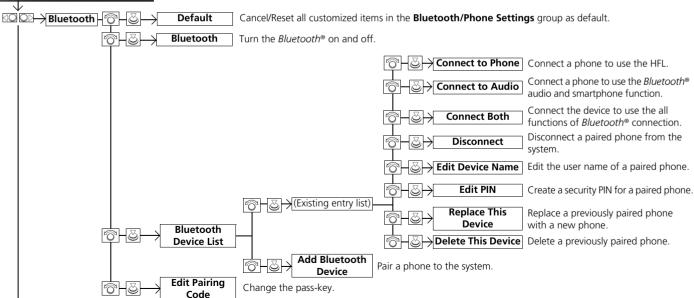

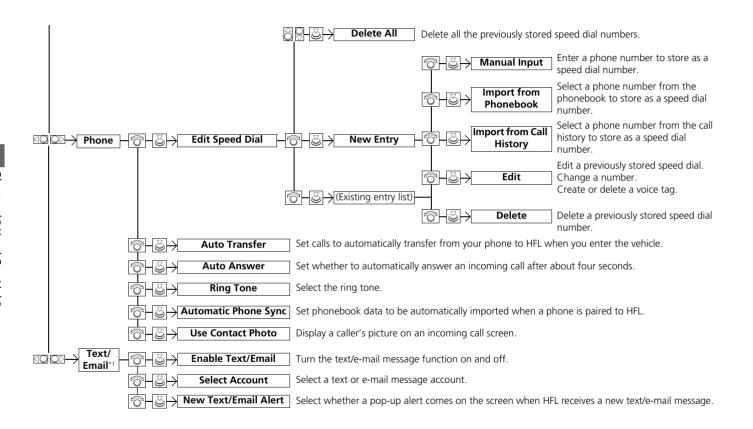

<sup>\*1:</sup> Appears only when a phone is connected to HFL.

#### ■ Phone Menu screen

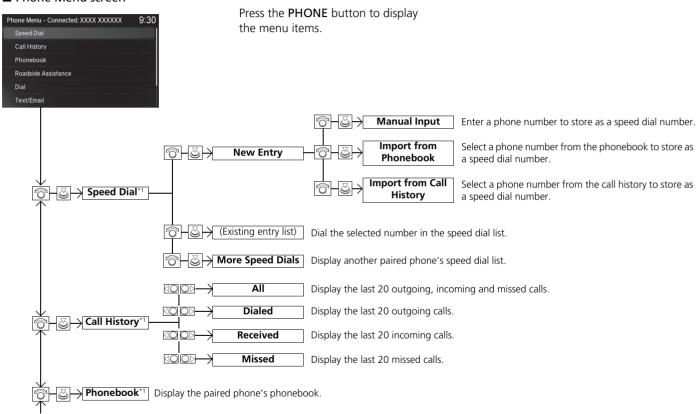

<sup>\*1:</sup> Appears only when a phone is connected to HFL.

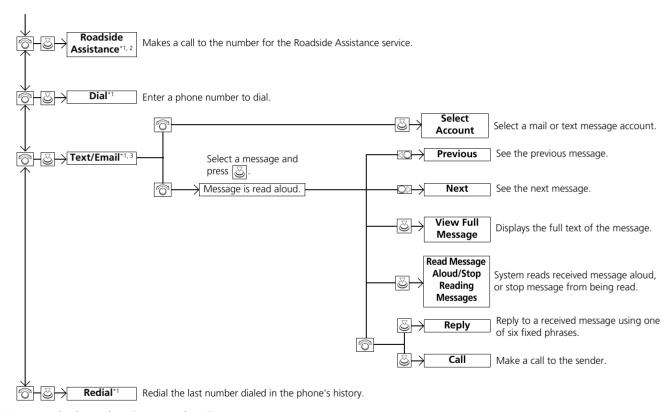

- \*1: Appears only when a phone is connected to HFL.
- \*2: Not available on all models
- \*3: This function is not available if your phone is not supported.

# AcuraLink® Messages

This section describes how Acura directly communicates important information to you regarding your vehicle.

| AcuraLink®                     | 308 |
|--------------------------------|-----|
| In Case of Emergency           | 308 |
| Security Features              | 31′ |
| Operator Assistance            | 312 |
| AcuraLink® Message             | 313 |
| AcuraLink® Subscription Status | 317 |

# AcuraLink®

A subscription-based service that provides convenient features such as voice communication in case of emergency, online security, one-on-one operator assistance, and the transmission of important messages regarding your vehicle's status.

# In Case of Emergency

Your vehicle may not be able to connect to the operator if the battery level is low, the line is disconnected or you do not have adequate mobile coverage.

You cannot use emergency services when:

- You travel outside the AcuraLink® service coverage areas.
- There is a problem with the connecting devices, such as the **ASSIST** button, microphone, speakers, or the unit itself.
- You are not subscribed to the service or your subscription is no longer valid.

#### 

AcuraLink® also provides services you can operate from the Internet or your smartphone.

To subscribe to AcuraLink®, or to get more information about all of its features, contact an Acura dealer or visit owners.acura.com (U.S.) or www.acura.ca/owners/acuralink (Canada).

#### In Case of Emergency

You cannot operate other navigation or phonerelated functions using the screens while talking to the operator.

Only the operator can terminate the connection to your vehicle.

### Automatic Collision Notification

#### Navigation screen

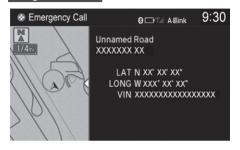

If your vehicle's airbags deploy or if the unit detects that the vehicle is automatically will attempt to connect connected, information about your vehicle, its positioning, and its condition will be sent to the operator; you also can speak to the operator when connected.

# severely impacted, your vehicle to the AcuraLink® operator. Once

### On Demand Multi-Use Display™

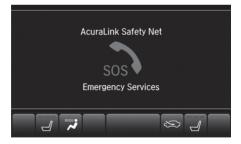

#### Automatic Collision Notification

If the unit fails to connect to the operator, it repeatedly tries until it succeeds.

### ■ Manual Operator Connection

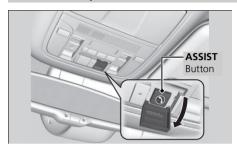

If you need to talk to the AcuraLink® operator in an emergency situation, you can manually connect to them by pressing the **ASSIST** button with the power mode in ACCESSORY or ON.

- **1.** Open the cover attached to the ceiling console.
- 2. Press the ASSIST button.
  - ➤ You are connected to the AcuraLink® operator.

### Manual Operator Connection

Do not press the button while driving. When you need to contact the operator, park the vehicle in a safe place.

If the unit fails to connect to the operator, it automatically cancels the action after three minutes.

In an emergency, the cover can be broken through to press the **ASSIST** button.

# **Security Features**

Your subscribed telematics service provider can track your vehicle's location, remotely lock or unlock doors, and help you find your vehicle.

To use these features, you need your user ID and personal identification number (PIN).

### ■ Stolen vehicle tracking

This feature searches and tracks down your vehicle position even if it is on the move. If you believe that your vehicle has been stolen, contact the police as well as the provider.

### ■ Remote door lock/unlock

The provider can remotely lock or unlock doors upon your request.

### ■ Vehicle finder

This feature is convenient to use when trying to locate your vehicle in large areas, such as a crowded parking lot. If you cannot locate your vehicle after using the remote transmitter's answerback function, you can contact the provider which can then flash your vehicle's exterior lights and sound the horn.

### ■ Security alarm notification

If the security system in your vehicle detects an abnormal condition, such as someone tampering with the lock on your vehicle, the provider notifies you by your preferred method.

### ∑ Security Features

The contact information of your provider, your user ID and PIN will be given when you subscribe to AcuraLink®. If you forget any of the above, contact a dealer or visit owners.acura.com (U.S.) or www.acura.ca/owners/acuralink (Canada).

You can also activate the remote door lock/unlock and vehicle finder features from the Internet or using your smartphone app. Ask a dealer or visit owners.acura.com (U.S.) or www.acura.ca/owners/acuralink (Canada).

#### 

The lights will stop flashing and horn will stop sounding under the following conditions:

- When 30 seconds have elapsed.
- You unlock the doors using the remote transmitter.
- You unlock the doors using the keyless access system.
- You unlock the doors using the built-in key.
- The power mode is set to ACCESSORY or ON.

# **Operator Assistance**

Connect to the AcuraLink® operator when trying to find a destination or for roadside assistance.

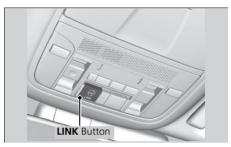

- 1. Press the LINK button.
  - Connection to the operator begins.

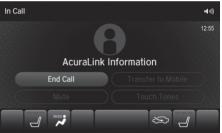

- **2.** Talk to the operator.
  - ➤ To disconnect, select **End Call** or press the (Hang-up/back) button on the steering wheel.

### ○ Operator Assistance

Remain attentive to road conditions and driving during operator assistance.

313

# AcuraLink® Message

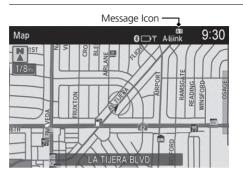

AcuraLink® sends you messages on vehicle features, safety and emissions recall campaigns, maintenance reminders, and diagnostic information.

When you receive a new message, an icon appears on the upper right corner of the navigation screen.

### ■ AcuraLink® Message

Messages may not appear immediately after your vehicle purchase. It can take several days for your dealer to register your vehicle's ID.

If an icon includes an exclamation point, it indicates that Acura gives high priority to this message compared to the one without.

- An unread message with high priority
- An unread message

## ■ Message Category

There are six message categories.

- Feature Guide: Messages about your vehicle and its features are sent daily for the first 90 days.
- Quick Tips: Supplements your Owner's Manual with updated vehicle information.
- Scheduled Dealer Appointment: An appointment made through the Acura server or Acura Owners website can be rescheduled or canceled from this option.
   Dealer Appointments P. 316
- **Diagnostic Information**: Appears when a warning indicator or message comes on.

Rotate or Check Later or Check Now.

➤ Selecting Check Now lets you know if you should see a dealer immediately or later in accordance with the warning severity level.

#### Message Category

The types of messages you receive can be modified. Ask a dealer or visit *owners.acura.com* (U.S.) or *www.acura.ca/owners/acuralink* (Canada).

You can call your dealer, find the nearest dealer, or schedule appointments from the message options in Maintenance Minder, Recalls/Campaigns, and Diagnostic Information.

Message Options P. 315

- Maintenance Minder: Lets you know which maintenance item is due along with a reminder message.
- Recalls/Campaigns: Reminds you of a recall or important safety information. You should also be notified by mail.

### ■ Reading a Message

§ INFO button ► INFO button ► AcuraLink/Messages

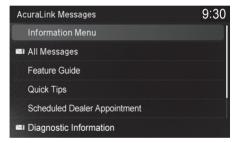

- **1.** Rotate ♥ to select a category, then press ♥.
  - ► If there are unread messages in a category, a message icon appears next to that category.
- 2. Rotate '♥ to select a message you want to read, then press ८.

### ■ Reading a Message

The message icon disappears once you read the message.

However, the exclamation mark that indicates that the message has a high priority remains.

• : A read message with high priority.

### ■ Message Options

While a message is displayed, you can use options to take immediate action to the message.

### Available options are:

- Read Messages Aloud: Reads the message aloud. Select Stop Reading Messages to cancel it.
- View Full Message: Displays the full message on the screen.
- Phone number: Dials a number displayed in the message via HFL.
- **Delete**: Deletes the displayed message.
- Call Your Dealer: Calls your Acura dealer using HFL.
- Find Acura Dealer: Searches for the nearest Acura dealer.
- Roadside Assistance: Makes a call to the number for the Roadside Assistance service.
- Schedule Dealer Appointment: Automatically sets an appointment date at your dealer.

### Message Options

The available options vary by message category.

You can delete all messages in a category at once.

### Dealer Appointments

You can confirm the scheduled appointment date when you receive a **Maintenance Minder**, **Recalls/Campaigns**, or **Diagnostic Information** message, or reschedule any existing appointments.

- **1.** Select a Maintenance Minder, Recalls/Campaigns, Diagnostic Information, or Scheduled Dealer Appointment message.
- **2.** Rotate of to select **Schedule Dealer Appoi...** or **Reschedule Appoint...** (depending on the screen). Press .
  - A suggested time and date are displayed.
- **3.** Rotate of to select **Confirm Appointment**. Press  $\circlearrowleft$  to accept the time and date.
- **4.** Press 💍 to select **OK**.

### Dealer Appointments

To set up an automated dealer appointment when a regular maintenance is due, visit the Acura Owners website at owners.acura.com (U.S.) or www.acura.ca/owners/acuralink (Canada) and set the required option. A reminder message will be sent as the date for the dealer appointment approaches. A reminder message will also be sent if you schedule an appointment online using the Schedule Service Appointment function.

If you are not satisfied with the proposed appointment date and time, call your dealer directly.

To cancel the scheduled appointment, select **Cancel Appointment** when a message is displayed.

# **AcuraLink® Subscription Status**

### **§ SETTINGS** button ► AcuraLink Settings ► AcuraLink Subscription Status

Confirm your AcuraLink® subscription status.

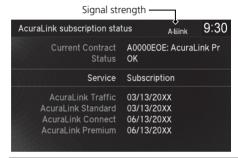

| Item             | Information                                                                                                    |
|------------------|----------------------------------------------------------------------------------------------------|
| A- <b></b> ink   | You can check the signal strength.                                                                                                    |
| Current Contract | The AcuraLink® subscription number and subscription level is displayed.                                                                                                    |
| Service          | You can confirm the type of service.                                                                                                    |
| Subscription     | You can confirm the expiration date.                                                                                                    |
| Status           | <ul> <li>The following message can be displayed:</li> <li>Check Antenna: There is a problem with the AcuraLink® antenna. Contact a dealer.</li> <li>No Signal: The signal is not received.</li> <li>No data: The signal is received, but the system cannot receive traffic data.</li> <li>OK: The system is receiving the signal or traffic data.</li> </ul> |

# **Other Features**

This section describes the useful functions incorporated into the navigation system.

| Trip Computer                            | 320   |
|------------------------------------------|-------|
| Information Functions                    | 321   |
| System Device Information                | 321   |
| Map Data Update                          | 321   |
| Surround View Camera*                    | 322   |
| Camera locations and images              | 323   |
| Displaying the Surround View Camera      | i     |
| Screen                                   | 324   |
| Switching the Screen                     | 326   |
| Backing Up The Vehicle into a Parking    | Space |
| Marked with Parking Lines                | 328   |
| Parallel Parking the Vehicle into a Park | king  |
| Space Marked with Parking Lines          | 332   |
|                                          |       |

| Checking for Obstacles at the Rear of th<br>Vehicle<br>Checking the Right and Left Sides of the<br>Vehicle at Intersections with Poor Visibi | 336<br>: |
|----------------------------------------------------------------------------------------------------|----------|
|                                                                                                    | 339      |
| Checking for Obstacles in Front of the Vehicle                                                                                               | 340      |
| Checking for Obstacles Around the Fron Sides of the Vehicle                                                                                  | it       |
| Customized Surround View Camera Syst                                                                                                    | tem      |
|                                                                                                    |          |
| Troubleshooting                                                                                                    |          |
| Backing up using the parking guide lines                                                                                                    | 3        |
|                                                                                                    |          |

| arallel-parking using the parking guide |     |
|-----------------------------------------|-----|
| ines                                    | 345 |
| bout camera view image                  | 346 |

# **Trip Computer**

### § INFO button ► INFO button ► Trip Computer

View the distance traveled and average fuel consumption.

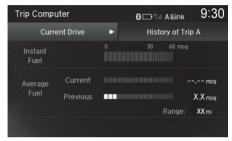

Move  $\triangleleft \bigcirc$  or  $\bigcirc \triangleright$  to select the trip information.

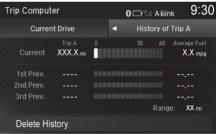

The following items are available:

- Current Drive: Displays the current trip information.
- **History of Trip A**: Displays information for three previous histories. The information is stored every time you reset Trip A.
- Delete History: Deletes the trip information. Move ○▷ to select History of Trip
   A. Delete History is highlighted. Press ⑤. You will receive a confirmation
   message on the screen. Rotate ⑤¹ to select Yes, then press ⑤.

### ∑ Trip Computer

Displays the following trip information:

- Instant Fuel: The current estimated instant fuel economy.
- Average Fuel: The average fuel economy since the last key cycle.
- 1st, 2nd, 3rd Prev.: The previous average fuel consumption.
- Range: The estimated distance you can travel on the fuel remaining in the tank.

These values are estimates only.

# Information Functions

# **System Device Information**

# **SETTINGS** button ► Navigation Settings ► Map ► System Device Information

View database, software, device, and vehicle identification information.

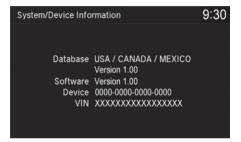

# **Map Data Update**

**§ SETTINGS** button ► Navigation Settings ► Map ► Map Data Update

Check the map data update status when updating the map database.

#### System Device Information ■

You will need this information when ordering a map update.

**▶** Obtaining a Navigation Update P. 369

### Map Data Update

This operation is only available during a database update.

**Obtaining a Navigation Update** P. 369

### Surround View Camera\*

The Surround View Camera System allows the driver to check the blind spots through the images displayed on the navigation screen.

Using this support system will reduce the driver's stress in the following situations.

- Backing up the vehicle into a parking space marked with parking lines.
- Checking both ways at intersections with poor visibility.
- Parallel-parking in a parking space marked with parking lines.
- Checking for obstacles in front of the vehicle.
- Checking for obstacles at the rear of the vehicle.
- Checking for obstacles around the front right and left sides of the vehicle.

#### Surround View Camera<sup>⋆</sup>

Always keep the camera lens clean and unobstructed. The rearview camera has a lens that makes distances appear different than they actually are. Always take care when backing up, and look behind you for obstacles.

Navigation controls are disabled when in Reverse.

Adjusting the brightness for the camera display does not affect the brightness of the navigation screen.

If you turn the guide lines off, they remain off until you turn them back on.

The Surround View Camera System is designed to reduce the driver's stress of operating the vehicle. Use this system as support for visual checks to confirm the safety in areas likely to be blind spots.

The Surround View Camera System does not eliminate all blind spots. Visually confirm your surroundings around the vehicle with your own eyes and the mirrors. Do not rely on the camera view.

## **Camera locations and images**

Your vehicle is equipped with four cameras.

They provide different views and also a synthetically combined ground view.

The views appear differently during the day and at night.

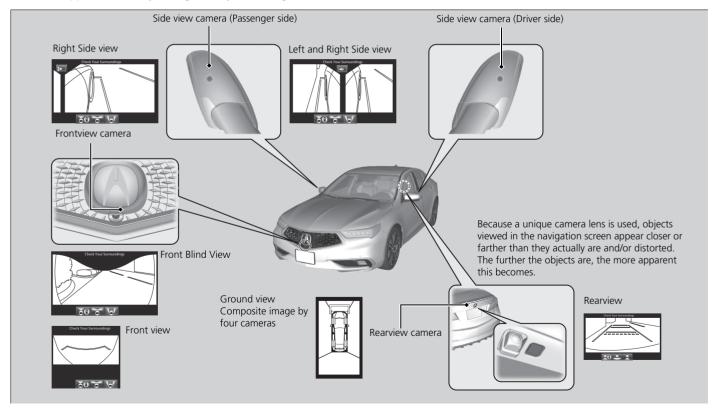

## **Displaying the Surround View Camera Screen**

### ■ Using the CAMERA Button

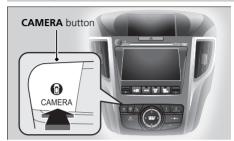

Press the **CAMERA** button while the vehicle is stopped or running slower than 7 mph (12 km/h).

▶ Displays the front view. To switch the screen, press the CAMERA button.

Press other mode buttons to exit the Surround View Camera System.

### Displaying the Surround View Camera Screen

Pressing the Nav, INFO, PHONE, or SMARTPHONE button while the Surround View Camera screen is displayed closes the Surround View Camera screen and starts up the navigation screen.

### **>>** Using the **CAMERA** Button

Even when the Surround View Camera screen is displayed, the display automatically switches to the navigation screen if the vehicle speed exceeds 9 mph (15 km/h), and it switches back to the Surround View Camera screen if the speed is reduced to below 7 mph (12 km/h).\*1

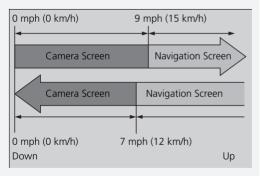

\*1: For the rear view, the screen does not automatically switch based on the vehicle speed.

### ■ Using the Shift Button

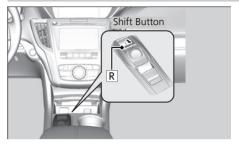

Change the gear position to R with the brake pedal depressed.

▶ Displays the rear view. To switch the screen, press the CAMERA button.

#### ■ Using the CAMERA Button

When the vehicle is decelerating rapidly, it may appear before it reaches 7 mph (12 km/h). If you press the **CAMERA** button while the vehicle speed is more than 7 mph (12 km/h), a message screen appears. When the vehicle speed is less than 7 mph (12 km/h), it switches to the Surround View Camera screen.

### ■ Using the Shift Button

If you do not touch any switches after changing the gear position to the  $\boxed{R}$  position, the display switches from the Rear View screen to the previous screen when the gear position is changed out of  $\boxed{R}$ . If you touch any switches while the gear position is in  $\boxed{R}$ , the display switches from the Rear View screen to the Front View screen when the gear position is changed out of  $\boxed{R}$ .

You can customize the display setting.

**■ Customized Surround View Camera** System P. 342

You can adjust the brightness of the rearview camera.

Navigation Screen Settings P. 26

## **Switching the Screen**

# ■ Front View Screen (When Gear Position is in Other than [R] Position)

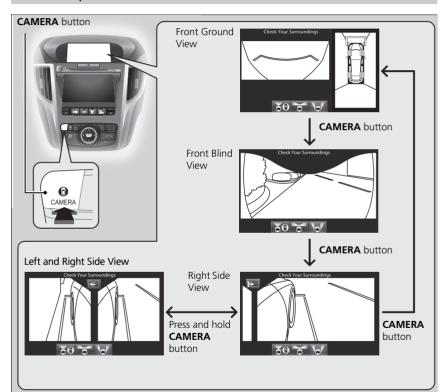

#### Switching the Screen

In the view image fixed guidelines are displayed which help the driver get a sense of distance between the vehicle and objects.

Dynamic guidelines are displayed which help the driver confirm the projected vehicle path.

The guidelines can be turned ON/OFF to setup.

The positions/distances indicated by the guide lines and camera views on the display may differ from the actual positions/distances due to the changes in the vehicle height, road conditions, and other factors. The guide lines should be used as a reference only.

You can also select to switch the display for the following marks on the screen.

**So:** Front Ground View

: Front Blind View

Right Side View/Left and Right Side View

### ■ Rear View Screen (When Gear Position is in [R] Position)

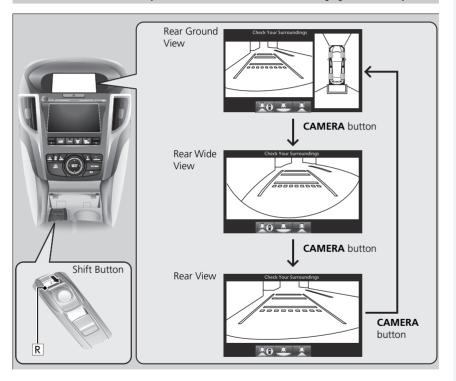

Rear View Screen (When Gear Position is in [R] Position)

### **ACAUTION**

# Visually confirm your surroundings around the vehicle with your own eyes and/or using the mirrors.

The view area displayed on the screen is restricted. It may not show all people or obstacles around you. Relying only on the view on the screen may cause a collision.

# Minimize the time spent looking at the view screen while driving.

Failure to do so may cause a collision as you cannot pay sufficient attention to your surroundings.

You can also select to switch the display for the following marks on the screen.

Rear Ground View
Rear View
Rear Wide View

# **Backing Up The Vehicle into a Parking Space Marked** with Parking Lines

When backing up the vehicle into a parking space with parking lines, the parking guide lines of the Surround View Camera System provide support to the driver during parking.

### ■ Before Parking

The rear reference guide lines of the Surround View Camera System can be used in a parking space marked with parking lines, such as that shown in the figure below.

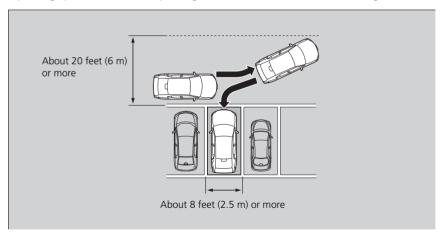

### ■ Selecting Rear Reference Lines

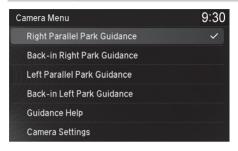

- **1.** Press the **CAMERA** button while the vehicle is stopped.
- **2.** Press ⊗.
- **3.** Rotate 🛜 to select Back-in Left Park Guidance or Back-in Right Park Guidance. Press ℧.

Continued 329

### ■ How to park

The following section describes how to back up the vehicle into a parking space with the rear right of the vehicle in first.

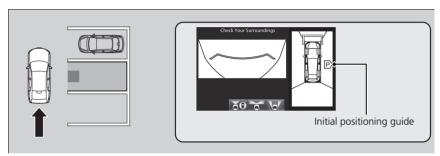

**1.** Move the vehicle forward perpendicular to the parking space and stop where the initial positioning guide comes to the center of the parking space.

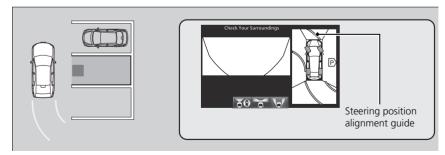

- **2.** Turn the steering wheel fully to the left while stopped.
  - ▶ The steering position alignment guide is displayed.

#### 

When you need operation instructions, press and hold the CAMERA button when the screen is in the front ground view or the rear ground view with the parking guide lines set to on. The instruction screen appears on the screen. To close the Instruction screen, press the BACK button or press and hold the CAMERA button.

**3.** Slowly move the vehicle forward with the steering wheel turned fully to the left.

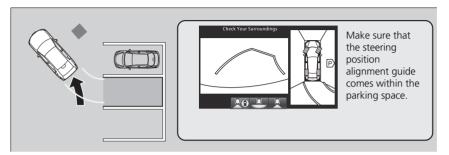

**4.** Stop the vehicle when the steering position alignment guide enters the parking space.

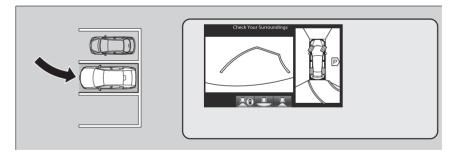

- **5.** Turn the steering wheel fully to the left while stopped and back up the vehicle slowly.
- **6.** Stop the vehicle when it is parallel to the parking lines.
- **7.** Straighten the steering wheel, back up, and park the vehicle in the proper position.

#### 

If the steering position alignment guide does not fit in the parking lines, the parking space is too small for the vehicle.

This system does not work for:

• Parking spaces with crooked parking lines.

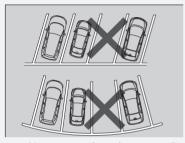

• Parking spaces where the surrounding vehicles are parked off the parking lines.

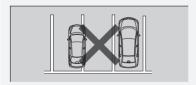

# Parallel Parking the Vehicle into a Parking Space Marked with Parking Lines

The parallel parking guide lines of the Surround View Camera System provide support to the driver while parking in parking spaces, such as that shown in the figure below.

### ■ Before Parking

The rear reference guide lines of the Surround View Camera System can be used in a parking space marked with parking lines, such as that shown in the figure below.

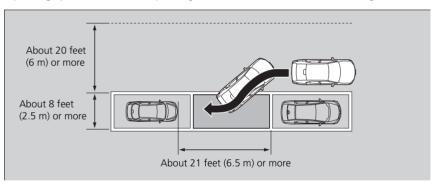

You may need to try more than once before parking the vehicle in the parking space properly depending on the condition of the space.

In such a case, adjust the vehicle position while looking around the vehicle to park the vehicle in the proper parking position.

## ■ Selecting Parallel Park Reference Lines

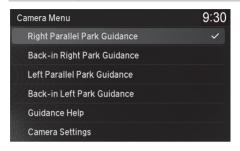

- **1.** Press the **CAMERA** button while the vehicle is stopped.
- **2.** Press ⊗.
- 3. Rotate to select Right
  Parallel Park Guidance or Left
  Parallel Park Guidance. Press
  S.

Continued 333

### ■ How to park

The following section describes how to parallel-park the vehicle into a parking space at the right side of the street.

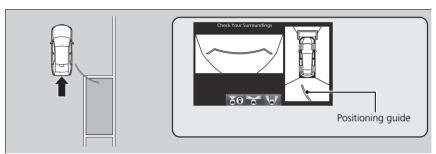

**1.** Move the vehicle forward parallel to the parking space and stop where the initial positioning guide overlaps the front corner of the parking space.

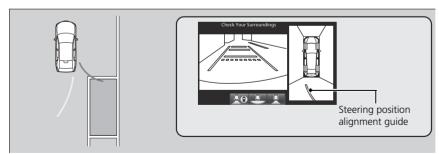

- **2.** Turn the steering wheel fully to the right while stopped.
  - ► The steering position alignment guide is displayed.

#### 

When you need operation instructions, press and hold the CAMERA button when the screen is in the front ground view or the rear ground view with the parking guide lines set to on. The instruction screen appears on the screen. To close the Instruction screen, press the BACK button or press and hold the CAMERA button.

3. Slowly back up the vehicle with the steering wheel turned fully to the right.

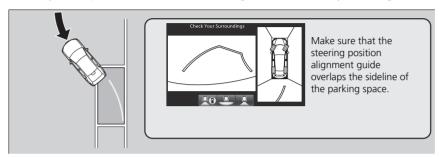

**4.** Stop the vehicle when the steering position alignment guide overlaps the sideline of the parking space.

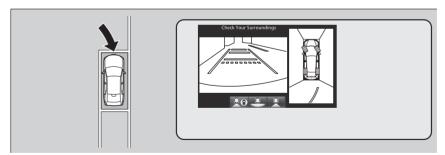

- **5.** Turn the steering wheel fully to the left while stopped and back up the vehicle slowly.
- **6.** Stop the vehicle when it is parallel to the parking lines.
- **7.** Straighten the steering wheel, and then back up and park the vehicle at the proper position.

#### 

Always take care when backing up, and look behind you for obstacles.

This system does not work for:

• Parking spaces with crooked parking lines.

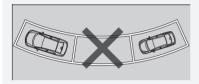

• Parking spaces where the surrounding vehicles are parked off the parking lines.

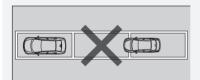

• Parking spaces without parking lines.

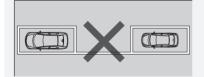

## **Checking for Obstacles at the Rear of the Vehicle**

Display the rear view screen to check for any obstacles at the rear of the vehicle when backing up the vehicle into a garage or the like.

Switch between the rear view and ground view, as well as the rear view and mirror view accordingly.

∑ Checking for Obstacles at the Rear of the Vehicle

Each guide line display can be turned ON/OFF.

The four cameras provide the ground view on the screen even when the door mirrors are folded. Note that the view area and blind spots change when the door mirrors are folded.

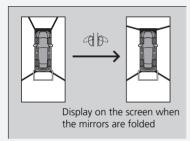

## **ACAUTION**

# Do not drive the vehicle with the door mirrors folded.

The view displayed on the screen when the door mirrors are folded is for confirming the safety around the vehicle during parking.

### ■ Description and operation of the screens

Change the gear position to R.

Display the rear ground view screen.

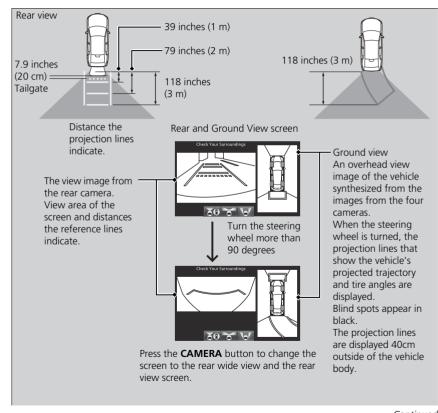

Continued

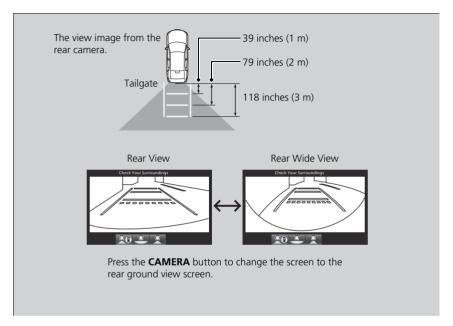

### ∑ Checking for Obstacles at the Rear of the Vehicle

Each side view is not displayed when the door mirrors are folded.

# Checking the Right and Left Sides of the Vehicle at Intersections with Poor Visibility

Display the front blind view screen when conforming the right and left sides of the vehicle at intersections with poor visibility.

### ■ Description and Operation of the Screens

To switch the screens, press the **CAMERA** button when the vehicle speed is below 7 mph (12 km/h).

Display the front blind view screen.

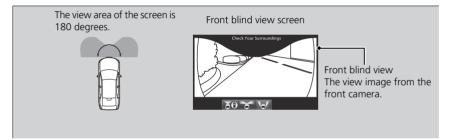

Checking the Right and Left Sides of the Vehicle at Intersections with Poor Visibility

As the system uses a wide-angle view, the displayed images on the screen will be largely distorted and different from the actual distance.

The front blind view screen is switched in the order shown in the figure on P. 326.

## **Checking for Obstacles in Front of the Vehicle**

Display the front view and ground view screen to check for any obstacles in front of the vehicle when parking the vehicle in a garage or the like.

### ■ Description and Operation of the Screens

To switch the screens, press the **CAMERA** button when the vehicle speed is below 7 mph (12 km/h).

Display the front view and ground view screen.

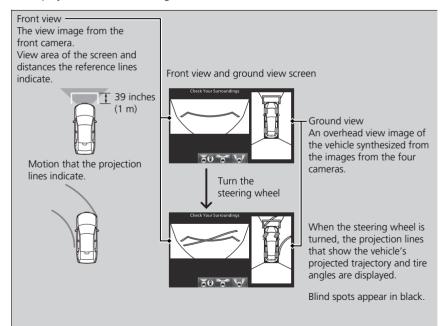

### ∑ Checking for Obstacles in Front of the Vehicle

Each guide line display can be turned ON/OFF.

The front view and ground view screen are switched to in the order shown in the figure on P. 326.

The four cameras provide the ground view on the screen even when the door mirrors are folded. Note that the view area and blind spots change when the door mirrors are folded.

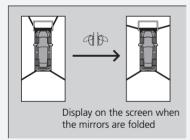

### **ACAUTION**

# Do not drive the vehicle with the door mirrors folded.

The view displayed on the screen when the door mirrors are folded is for confirming the safety around the vehicle during parking.

# Checking for Obstacles Around the Front Sides of the Vehicle

Display the side view screen to check the right and left sides of the vehicle when pulling up the vehicle to a curve or tollbooth or passing an oncoming car in a narrow driving condition.

The right side view screen displays only the right side view, and the left and right side view screen display the views of both sides. Switch the screens accordingly.

### ■ Description and Operation of the Screens

Display the side view and left and right side view screen.

► To switch the screens, press the CAMERA button when the vehicle speed is below 7 mph (12 km/h).

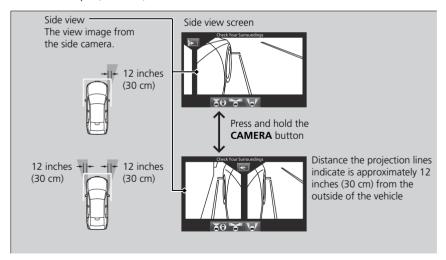

Checking for Obstacles Around the Front Sides of the Vehicle

Each guide line display can be turned ON/OFF.

When the door mirrors are folded, the side view screen is not displayed.

The side view screen is switched in the order shown in the figure on P. 326.

## **Customized Surround View Camera System**

**§ CAMERA** button ► **SETTINGS** button ► **Camera Settings** 

Set the camera screen settings.

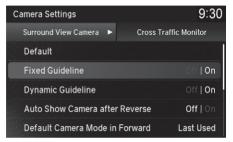

The following items are available:

• Fixed Guideline: Sets whether to turn the display of the reference lines on or not.

On: Displays the reference lines.

Off: Disables the feature.

• Dynamic Guideline: Sets whether to turn the display of the projection lines on or not.

On: Displays the projection lines.

Off: Disables the feature.

• Auto Show Camera after Reverse: Sets whether to automatically switch between the cameras to use when the gear position is changed out of R to move the vehicle forward.

On Off • **Default Camera Mode in Forward**: Sets which screen to display when the Surround View Camera System is turned on while the vehicle is moving forward.

Front ground view

Last Used

Front blind view

Side view

• **Default Camera Mode in Reverse**: Sets which screen to display when the Surround View Camera System is turned on while the vehicle is backing up.

Rear ground view

Last Used

Rear normal view

Rear wide view

• Show Camera When Decelerating: Sets whether to automatically return the display to the camera view screen when the vehicle speed is reduced to lower than 7 mph (12 km/h).

On

Off

• Clear Parking Guidance Automatically: Sets whether to automatically turn the display of the parking guide lines off or not.

On: Displays the parking guide lines.

Off: Disables the feature.

# Troubleshooting

# **Backing up using the parking guide lines**

| Vehicle position            | Cause                                                                                                    | Solution                                                                                                    | Reference page                                                                                |
|-----------------------------|----------------------------------------------------------------------------------------------------|----------------------------------------------------------------------------------------------------|-----------------------------------------------------------------------------------------------|
| Turns too big.              | Did you turn the steering wheel before the initial positioning guide enters the parking space?                          | Stop the vehicle and turn the steering wheel when the initial positioning guide comes to the center of parking space.     | ■ Backing Up The<br>Vehicle into a<br>Parking Space<br>Marked with<br>Parking Lines<br>P. 328 |
|                             | Did you turn the steering wheel before the steering position alignment guide enters the parking space while backing up? | • Stop the vehicle and turn the steering wheel when the steering position alignment guide fits in the parking space.      | 1. 320                                                                                        |
|                             | Did you fully turn the steering wheel while backing up?                                                                 | Fully turn the steering wheel when steering.                                                                              |                                                                                               |
| Turns too short.            | Did you turn the steering wheel after the initial positioning guide comes outside of the parking space?                 | Stop the vehicle and turn the steering wheel when the initial positioning guide comes to the center of the parking space. |                                                                                               |
|                             | Did the steering position alignment guide come off of the parking space while backing up?                               | Stop the vehicle and turn the steering wheel when the steering position alignment guide fits in the parking space.        |                                                                                               |
| The projection line is off. |                                                                                                    | The position is automatically corrected after<br>continuing to drive for a short amount of time.                          |                                                                                               |

## Parallel-parking using the parking guide lines

| Vehicle position                   | Cause                                                                                                    | Solution                                                                                                    | Reference page                                                                                    |
|------------------------------------|----------------------------------------------------------------------------------------------------|----------------------------------------------------------------------------------------------------|---------------------------------------------------------------------------------------------------|
| Too deep.                          | Did the steering position alignment guide come off of the curbside line of the parking space while backing up?                                      | • Stop the vehicle and turn the steering wheel when the steering position alignment guide overlaps with the curbside line of the parking space. | Parallel Parking<br>the Vehicle<br>into a Parking<br>Space Marked<br>with Parking<br>Lines P. 332 |
|                                    | Did you fully turn the steering wheel while backing up?                                                                                             | Fully turn the steering wheel when steering.                                                                                                    |                                                                                                   |
| Too shallow.                       | Did you turn the steering wheel before the steering position alignment guide overlaps with the curbside line of the parking space while backing up? | • Stop the vehicle and turn the steering wheel when the steering position alignment guide overlaps with the curbside line of the parking space. |                                                                                                   |
| Too close to the vehicle in front. | Did you turn the steering wheel when the initial positioning guide is outside of the parking space?                                                 | Stop the vehicle and turn the steering wheel when the initial positioning guide comes to the corner of the parking space.                       |                                                                                                   |
| Too close to the vehicle behind.   | Was the initial positioning guide inside of the parking space?                                                                                      | Stop the vehicle and turn the steering wheel when the initial positioning guide comes to the corner of the parking space.                       |                                                                                                   |
|                                    | Did you fully turn the steering wheel while backing up?                                                                                             | Fully turn the steering wheel when steering.                                                                                                    |                                                                                                   |
| The projection line is off.        | -                                                                                                    | • The position is automatically corrected after continuing to drive for a short amount of time.                                                 |                                                                                                   |

# About camera view image

| Condition                           | Cause                                                                                                    | Solution                                                                                                    | Refer to: |
|-------------------------------------|----------------------------------------------------------------------------------------------------|----------------------------------------------------------------------------------------------------|-----------|
| Camera view images are hard to see. | <ul> <li>The images may not be displayed clearly when:</li> <li>At night, in rainy condition, and a dark location.</li> <li>The camera lens has insects, moist, or debris stuck to the camera lens.</li> <li>The camera lens is scratched.</li> <li>The temperature of the camera is high.</li> <li>Strong light such as the sun's light shines on the camera.*1</li> <li>When light shines on the camera in a dark location.</li> <li>*1: When strong light shines on the camera, halation which fogs around the light source or smearing which creates the streaks of the light may occur.</li> </ul> | When the camera view image is not clearly displayed due to weather conditions, etc, visually confirm the safety using mirrors.                                                                                                    | -         |
| Camera view images are not clear.   | If the camera lens is dirty, clear images are not displayed.                                                                                                    | <ul> <li>When the camera lens is dirty, wipe off the dirt, debris, and the like using water, mild detergent, or glass cleaner.</li> <li>Never use any benzine, thinner, or polishing powder such as cleanser. It will cause damage to the lens.</li> </ul> |           |
| Camera position is shifted.         | The camera body or its surrounding parts have been subject to some severe impact or pressure.                                                                                                    | <ul> <li>Do not have any severe impacts or pressures on<br/>the camera body or its surrounding parts.</li> <li>In case of being subject to an impact, stop<br/>using the camera and contact a dealer.</li> </ul>                                           | -         |

# **Troubleshooting**

| Troubleshooting              | . 348 |
|------------------------------|-------|
| Traffic                      |       |
| Guidance, Routing            |       |
| Update, Coverage, Map Errors |       |
| Display, Accessories         | . 353 |
| Miscellaneous Questions      | . 353 |
| Surround View Camera*        | . 354 |
| Error Messages               | . 355 |
| Navigation System            | 355   |
| CD Player                    | 356   |
| Hard Disk Drive (HDD) Audio  | . 357 |
| iPod/USB Flash Drive         | . 358 |
| Pandora®                     | . 359 |
| Surround View Camera*        | . 361 |

# Troubleshooting

# **Map, Voice, Entering Destinations**

| Problem                                                                            | Solution                                                                                                    |
|------------------------------------------------------------------------------------|----------------------------------------------------------------------------------------------------|
| The Startup Confirmation screen is displayed every time I start the vehicle.       | This is normal. The Startup Confirmation screen reminds you and your guest drivers to always operate the navigation system in a safe manner. The Startup Confirmation screen goes off after a certain period of time and the top screen of the last mode is displayed.                                   |
| The navigation system reboots by itself (returns to the opening screen).           | A reboot can be caused by extreme temperatures or shock from bumpy roads, and does not necessarily indicate a problem. If this happens frequently, please see a dealer.                                                                                                    |
| How do I specify a destination when an entered city or street could not be found?  | <ul> <li>Try entering the street first. Some cities are lumped in with a major metro area. In rural "unverified" areas or new subdivisions, streets may be missing or only partially numbered.</li> <li>Try selecting the destination directly from the map.</li> <li>Select using Map P. 136</li> </ul> |
| How do I delete Personal Addresses,<br>Previous Destinations, or the Home Address? | <ol> <li>Press the SETTINGS button. Select Navigation Settings &gt; Personal Info to display the types of information.</li> <li>Select the type of address to delete.</li> <li>Address Book P. 38</li> <li>Home Address P. 44</li> <li>Previous Destination P. 46</li> </ol>                             |
| I cannot hear the navigation system voice.                                         | <ol> <li>Press the SETTINGS button. Select System Settings &gt; Feedback and check that Guidance Volume is not set to 0.</li> <li>Select System Settings &gt; Voice Reco. and set Voice Prompt to On.</li> </ol>                                                                                         |
| Why is Call grayed out on the Calculate Route screen?                              | Your phone is not paired to <i>Bluetooth</i> ® HandsFreeLink® or, if paired, your phone is in use. <b>➡ Bluetooth® HandsFreeLink®</b> P. 264                                                                                                    |

| Problem                                                                                                    | Solution                                                                                                    |
|----------------------------------------------------------------------------------------------------|----------------------------------------------------------------------------------------------------|
| The voice control system is having difficulty recognizing my voice commands.                                       | Check that the vents are not blowing air onto the microphone on the ceiling, the vehicle is as quiet as possible, and you are using the correct command when speaking.  Dick Recognition P. 23                                                                        |
| I cannot give voice commands.                                                                                      | Make sure you pressed ≼ at the Startup Confirmation screen.   ▶ Start-up P. 20                                                                                                    |
| I cannot select an option using the Interface Dial.                                                                | To reduce potential driver distraction, certain onscreen functions and features are limited or inoperable while the vehicle is moving. Use voice commands or pull over to proceed.                                                                                    |
| The navigation system pronunciation of street names in the guidance command or destination address sounds strange. | The basic guidance phrases use a studio-recorded voice, but street names are pronounced using a machine-generated voice. Consequently, the name may be mispronounced or sound strange at times.                                                                       |
| The screen is bright when I drive at night.                                                                        | <ol> <li>Check that the nighttime dashboard brightness control is not set to maximum.</li> <li>Press the SETTINGS button. Select Navigation Settings &gt; Map &gt; Color (Night).</li> <li>Color P. 69</li> </ol>                                                     |
| The screen is dark when I drive during the day.                                                                    | Press the <b>SETTINGS</b> button. Select <b>Navigation Settings</b> > <b>Map</b> > <b>Color (Day)</b> . <b>▶ Color</b> P. 69                                                                                                    |
| How do I change or remove my PIN?                                                                                  | <ol> <li>Press the SETTINGS button. Select Navigation Settings &gt; Personal Info &gt; PIN Number &gt; Address Book PIN or Go Home PIN.</li> <li>Enter your existing PIN. You then have the choice to change or remove the PIN.</li> <li>PIN Numbers P. 45</li> </ol> |
| I have forgotten my PIN. How do I reset the PIN for Home or the PIN for personal addresses?                        | A dealer must reset the PIN for you.                                                                                                    |

## Traffic

| Problem                                                                                                    | Solution                                                                                                    |
|----------------------------------------------------------------------------------------------------|----------------------------------------------------------------------------------------------------|
| Traffic information is missing or is not displaying properly. What is wrong?                                             | <ul> <li>Check that the traffic status indicator is available on the map screen.</li> <li>☐ Traffic Information*/AcuraLink Real-Time Traffic™* P. 14</li> <li>Check that the traffic icons are turned on.</li> <li>☐ Showing Icons on Map P. 67</li> <li>Check the AcuraLink® subscription status.*1</li> <li>☐ AcuraLink® P. 308</li> <li>There may be a temporary technical problem in your metropolitan area. Call Acura Client Relations to see if there is an outage.</li> <li>☐ Acura Client Relations Contact Information P. 368</li> <li>If the situation persists, see your Acura dealer for assistance.</li> <li>AcuraLink® is not available in Alaska, Hawaii, Puerto Rico, and Mexico.</li> </ul> |
| The navigation system sometimes provides a detour route when I am driving a route on the freeway/ highway.               | If <b>Traffic Rerouting</b> is set to <b>On</b> , the navigation system provides a detour route to your destination only if it can find a significantly faster route than the original one.  Traffic Rerouting P. 54                                                                                                    |
| The navigation system routes me to an exit and an alternate freeway/highway with unknown flow speeds or surface streets. | The navigation system predicts which route should be faster based on freeway/ highway congestion along your route. Use your own experience to determine whether the alternate route would be faster.                                                                                                    |
| How can I ignore the detour route and return to the original route?                                                      | Press the SETTINGS button. Select Navigation Settings > Routing, and set  Traffic Rerouting to Off.  ☐ Traffic Rerouting P. 54                                                                                                    |

<sup>\*1:</sup> Canadian models

# **Guidance, Routing**

| Problem                                                                                                    | Solution                                                                                                    |
|----------------------------------------------------------------------------------------------------|----------------------------------------------------------------------------------------------------|
| The navigation system does not route me the same way I would go or the same way as other mapping systems.                                    | The navigation system attempts to generate the optimal route. You can change the route preferences used when calculating a route.  ▶ Route Preference P. 50                                                                                                    |
| The navigation system wants to route me around potential traffic problems. How do I stop these popup messages?                               | Press the SETTINGS button. Select Navigation Settings > Routing, and set Traffic Rerouting to Off.  ☐ Traffic Rerouting P. 54                                                                                                    |
| The street I'm on is not shown on the map screen.                                                                                            | The mapping database is constantly undergoing revision. You can access the most recent information on the internet.  ▶ Map Coverage P. 369                                                                                                    |
| The vehicle position icon is not following the road and the "GPS icon" text in the upper left hand corner of the screen is white or missing. | <ul> <li>Check that the GPS antenna (located in the dashboard) is not blocked. For best reception, remove items from the dashboard, such as radar detectors, mobile phones, or loose articles.</li> <li>Metallic tinting or other aftermarket devices can interfere with the GPS reception.</li> <li>Please consult a dealer.</li> <li>GPS P. 366</li> </ul> |
| The blue highlighted route and voice guidance stopped or turned into a blue/pink line before I got to my destination.                        | Your route has entered an unverified area.  ▶ Unverified Routing P. 52                                                                                                    |
| How do I stop the map from rotating as I drive along?                                                                                        | Press the <b>SETTINGS</b> button. Select <b>Navigation Settings</b> > <b>Map</b> > <b>View</b> > <b>North-up</b> .                                                                                                    |
| The "time to destination" display sometimes increases even though I am getting closer to my destination.                                     | If your speed reduces due to slower traffic, the navigation system updates the "time to destination" based on your actual road speed to give you a better estimate of arrival time.                                                                                                    |

| Problem                                                                                                    | Solution                                                                                                    |
|----------------------------------------------------------------------------------------------------|----------------------------------------------------------------------------------------------------|
| The vehicle position icon on the map "lags" a short distance behind, especially when I arrive at an intersection.     | This is normal. The navigation system is unaware of the width of intersections.  Large differences in vehicle position can indicate a temporary loss of the GPS signal.  B GPS P. 366                                                       |
| The screen is showing white dots as I drive along.                                                                    | These dots are called "breadcrumbs." These are displayed if <b>Display Tracking</b> is set to <b>On</b> .                                                                                                    |
| How do I remove the white dots ("breadcrumbs") from my screen?                                                        | Press the SETTINGS button. Select Navigation Settings > Map, set Display Tracking to Off or select Delete Tracking to remove the white dots from the map.  Display Tracking P. 75                                                           |
| A road that I selected to avoid is being used when routing.                                                           | When you "draw" your area to avoid, make sure to select sections of roads that include at least one intersection.  Avoided Area P. 56                                                                                                    |
| My elevation (shown when I display the current position) seems to fluctuate even though my elevation has not changed. | This is normal. The elevation can vary ±100 ft (±30 m) due to GPS calculation errors.<br><b>■ GPS</b> P. 366                                                                                                    |
| My elevation is missing on the "current position" screen.                                                             | The elevation is only displayed if the GPS antenna can receive signals from at least four satellites. Try moving the vehicle into an open area. The elevation is also not displayed if the calculated elevation is zero or below sea level. |

## **Update, Coverage, Map Errors**

| Problem                                                         | Solution                                                                                                    |
|-----------------------------------------------------------------|----------------------------------------------------------------------------------------------------|
| My city is not part of a fully verified detailed coverage area. | The mapping database is constantly undergoing revision. You can access the most recent information on the internet.  ▶ Map Coverage P. 369                                  |
| Does the navigation system work outside North America?          | The navigation system contains maps for the 50 U.S. states, Canada, Puerto Rico, and Mexico. The navigation system will not work in other countries.  ▶ Map Coverage P. 369 |
| How do I report errors I find in the database?                  | Minor errors are bound to occur in a large database. If you encounter major errors, see a dealer.  ▶ Visiting Your Dealer P. 368                                            |

## **Display, Accessories**

| Problem                                                                   | Solution                                                              |
|---------------------------------------------------------------------------|-----------------------------------------------------------------------|
| The display appears dim when starting the vehicle in really cold weather. | This is normal. The display will become brighter after a few minutes. |

## **Miscellaneous Questions**

| Problem                                                                                   | Solution                                                                                                    |
|-------------------------------------------------------------------------------------------|----------------------------------------------------------------------------------------------------|
| My battery was disconnected or went dead, and the navigation system is asking for a code. | Set the power mode to ON, and press and hold the (b) (Power) button for two seconds. The system should reactivate. If you have installed an aftermarket system, contact a dealer. |

## **Surround View Camera\***

| Problem                                                                             | Solution                                                                                                    |
|-------------------------------------------------------------------------------------|----------------------------------------------------------------------------------------------------|
| When I shift gears, the rear camera image display is delayed.                       | This is normal. When shifting into or out of Reverse, you may experience a delay while the screen image switches between the navigation screen and the rear camera image.                                 |
| The rear camera image is too dark or too bright.<br>How do I adjust the brightness? | While the camera image is displayed, press the 🛞 (Display mode) button and rotate the Interface Dial to adjust the brightness. This adjustment does not affect the navigation screen brightness settings. |

# Error Messages

# **Navigation System**

| Error Message                                                                                                    | Solution                                                                                                    |
|----------------------------------------------------------------------------------------------------|----------------------------------------------------------------------------------------------------|
| The display temperature is too high. For protection, the system will shut off until the display cools down.                                | This message appears briefly when the display temperature is too high. The navigation system turns off until the display cools down. The system turns back on automatically when the display cools down.                                         |
| The navigation system temperature is too low. For protection, the system will shut off until the it warms up.                              | The navigation system has difficulty reading the HDD when the temperature is below approximately -22°F (-30°C). The navigation system starts up automatically when the display warms up.                                                         |
| The navigation system atmospheric pressure is too low. For protection, the system will shut off until the pressure returns to safe levels. | The HDD is inoperable due to low atmospheric pressure. Move your vehicle to the place where the atmospheric pressure is high.                                                                                                    |
| The navigation system temperature is too high. For protection, the system will shut off until it cools down.                               | The navigation system has difficulty reading the HDD when the temperature is high. The navigation system starts up automatically when the system cools down.                                                                                     |
| HDD access error. Please consult your dealer.  HDD access error. The system will reset and attempt to correct the problem.                 | Writing of the data to the HDD failed with a cause other than low temperature, high temperature, and low atmospheric pressure. After a short wait, try to operate the system again. If this does not solve the problem, consult with the dealer. |

# **CD Player**

If a disc error occurs, you may see the following error messages.

| Error Message                                                                                           | Cause                           | Solution                                                                                                    |
|----------------------------------------------------------------------------------------------------|---------------------------------|----------------------------------------------------------------------------------------------------|
| This function is not available because the system has encountered a file error or a DRM protected file. | Track/file format not supported | <ul> <li>Current track/file will be skipped. The next supported track/file<br/>plays automatically.</li> </ul>                                                                                                    |
| This is a bad disc. Please see your owner's manual for more details. Push Eject. Mecha Error            | Mechanical error                | <ul> <li>Press the ▲ (eject) button and remove the disc, and check that the error message is cleared.</li> <li>Check that the disc is not damaged or deformed, and insert the disc again.</li> <li>▶ Protecting CDs P. 216</li> <li>If the error message reappears, press the ▲ (eject) button, and</li> </ul> |
| This is a bad disc. Please see your owner's manual for more details.                                    | Servo error                     | <ul> <li>pull out the disc.</li> <li>Insert a different disc.</li> <li>If the new disc plays, there is a problem with the first disc.</li> <li>If the error message repeats, or the disc cannot be removed, contact a dealer.</li> <li>Do not try to force the disc out of the player.</li> </ul>              |
| Check the disc                                                                                          | Disc error                      | <ul> <li>Check that the disc is not damaged or deformed.</li> <li>▶ Protecting CDs P. 216</li> </ul>                                                                                                    |
| Heat Error                                                                                              | High temperature                | • Turn the audio system off and allow the player to cool down until the error message is cleared.                                                                                                    |

## Hard Disk Drive (HDD) Audio

If an error occurs while playing the Hard Disk Drive (HDD) Audio, you may see the following error messages. If you cannot clear the error message, contact a dealer.

| Error Message                                                                                                    | Cause                                                                                                    |
|----------------------------------------------------------------------------------------------------|----------------------------------------------------------------------------------------------------|
| HDD access error.<br>Please consult your dealer.                                                                                           | _                                                                                                    |
| The navigation system temperature is too high. For protection, the system will shut off until it cools down.                               | Turn the audio system off and allow the player to cool down until the error message is cleared.                                                                                                    |
| The navigation system atmospheric pressure is too low. For protection, the system will shut off until the pressure returns to safe levels. | The navigation system has difficulty reading the HDD when the atmospheric pressure is too low. The navigation system starts up automatically when the atmospheric pressure returns to safe levels. |
| Unplayable File                                                                                                    | Appears when a file format not supported. Current track will be skipped. The next supported track plays automatically.                                                                             |
| There is no data available.                                                                                                    | Appears when the HDD is empty or there are no available files in the HDD.                                                                                                    |
| This function is not available during CD recording while the CD is recording to the HDD.                                                   | Appears when no available function is selected while the CD is recording to the HDD.                                                                                                    |
| Generating voice recognition commands. Please try again later.                                                                             | Appears when no available function is selected while the dictionary of the Song By Voice recognition function is generated.                                                                        |

## iPod/USB Flash Drive

If an error occurs while playing an iPod or USB flash drive, you may see the following error messages. If you cannot clear the error message, contact a dealer.

| Error Message                                                                                           | Cause                                                                                                    |
|----------------------------------------------------------------------------------------------------|----------------------------------------------------------------------------------------------------|
| Communication error detected. When safe, please reconnect your device.                                  | Appears when there is a problem with the audio system. Check if the device is compatible with the audio system.                                                                                                    |
| This USB device is incompatible. Please see your owner's manual for more details.                       | Appears when an incompatible device is connected. Disconnect the device. Then turn the audio system off, and turn it on again. Do not reconnect the device that caused the error.                                                              |
| This version of iOS is not supported.                                                                   | Appears when an unsupported iPod is connected. If it appears when a supported iPod is connected, update the iPod software to the newer version.                                                                                                |
| There is an authentication error. When safe, please reconnect your device.                              | Appears when the system does not acknowledge the iPod. Reconnect the iPod.                                                                                                    |
| This function is not available because the system has encountered a file error or a DRM protected file. | Appears when you select the grayed-out option on the screen while displaying the DRM or an unsupported format file.                                                                                                    |
| There is no data detected. When safe, please check your device and try again.                           | iPod Appears when the iPod is empty.  USB flash drive Appears when the USB flash drive is empty or there are no MP3, WMA, or AAC files in the USB flash drive.  iPod and USB flash drive Check that compatible files are stored on the device. |
| Unsupported                                                                                             | Appears when an unsupported device is connected. If it appears when a supported device is connected, reconnect the device.                                                                                                    |
| USB hubs are not supported. To listen to audio, directly connect device to USB port.                    | Appears when the USB device is connected via the USB hubs. Disconnect the USB hubs and directly connect the device to the USB port.                                                                                                    |

U.S. models

### Pandora<sup>®</sup>

If an error occurs while playing Pandora®, you may see the following error messages. If you cannot clear the error message, contact a dealer.

| Error Message                                                                       | Cause                                                                                                    | Solution                                                                                                    |  |
|-------------------------------------------------------------------------------------|----------------------------------------------------------------------------------------------------|----------------------------------------------------------------------------------------------------|--|
| This USB device is incompatible. Please see your owner's manual for more details.   | Appears when an incompatible device is connected.                                                         | Disconnect the device. Then turn the audio system off, and turn it again. Do not reconnect the device that caused the error. |  |
| There is an unsupported device detected. When safe, please reconnect your device.   | Appears when there is a problem with the audio system.                                                    | Check if the device is compatible with the audio system.                                                                     |  |
| No stations have been created.<br>When safe, please create a station on the device. | Appears when there is no station list on the device.                                                      | Use the device to create a station.                                                                                          |  |
| There is no active station.                                                         |                                                                                                    |                                                                                                    |  |
| This PANDORA station is currently not available. Please select another station.     |                                                                                                    |                                                                                                    |  |
| Music licenses force us to limit the number of tracks you may skip each hour.       | Appears when you try to skip a track or select Dislike over the predetermined number of times in an hour. | Try again later.                                                                                                    |  |
| The system is unable to save rating.                                                | Appears when the commanded                                                                                | Try again later.                                                                                                    |  |
| The system is unable to save bookmark.                                              | operation is failed.                                                                                      |                                                                                                    |  |
| The system is unable to skip.                                                       |                                                                                                    |                                                                                                    |  |
| No data                                                                             | Appears when no data is available with Pandora® activated.                                                | Reboot the app and reconnect the device.                                                                                     |  |

| Error Message                                                                                                    | Cause                                                                                        | Solution                                                                       |
|----------------------------------------------------------------------------------------------------|----------------------------------------------------------------------------------------------|--------------------------------------------------------------------------------|
| The PANDORA app version on your device is not supported. When safe, please update the app and try again later.                                 | Appears when Pandora® version is not supported.                                              | Update Pandora® to the latest version.                                         |
| PANDORA is performing system maintenance.<br>Please try again later.                                                                           | Appears when the Pandora® server is in maintenance.                                          | Try again later.                                                               |
| The system cannot connect to PANDORA. When safe, please check your device.  The system is unable to play PANDORA. When safe, login to PANDORA. | Appears when Pandora® is unable to play music.                                               | Check your device.                                                             |
| The maximum number of stations that can be created is 100. To create more, please delete one or more previously created stations.              | Appears when the number of created stations reaches the limitation.                          | Delete one or more created stations from Pandora® app on the connected device. |
| The system is unable to create a new station. Please try again.                                                                                | Appears when there is a temporary error with the audio system.                               | Try again later.                                                               |
| The system is unable to play PANDORA. Please try again later.                                                                                  | Appears when your connected device has network problems.                                     | Check your device.                                                             |
| When safe, please check your device.                                                                                                    | Appears when your connected device has anything problems by out of service area etc.         | Check your device.                                                             |
| The system is unable to play PANDORA.<br>Music licensing restricts play in this area.                                                          | Appears when you try playing the Pandora® in the country where the service is not available. | _                                                                              |

### **Surround View Camera\***

If an error message is displayed, contact a dealer.

# **Reference Information**

| System Initialization                      | 364 |
|--------------------------------------------|-----|
| Entering the Security Code                 | 364 |
| Acquiring GPS Information                  | 364 |
| Startup Confirmation Screen                | 365 |
| Map Matching                               | 365 |
| System Limitations                         |     |
| GPS                                        | 366 |
| Address Calculation                        | 366 |
| Database                                   | 366 |
| Client Assistance                          | 368 |
| Resolving Problems                         | 368 |
| Acura Client Relations Contact Information | 368 |
| Visiting Your Dealer                       | 368 |
| Map Coverage                               | 369 |
|                                            |     |

| Obtaining a Navigation Update           | 369  |
|-----------------------------------------|------|
| Traffic Information                     | 370  |
| Operation in Alaska, Hawaii, Canada, Pu | erto |
| Rico, and Mexico                        | 370  |
| Legal Information                       | 371  |
| Copyrights                              | 371  |
| Honda App License Agreement             | 371  |
| User Agreements                         | 381  |
| As required by the FCC                  | 387  |
| About Open Source Licenses              | 387  |

### System Initialization

The navigation system must be initialized if power to the navigation system is interrupted for any reason (e.g., the battery was disconnected).

## **Entering the Security Code**

In most cases, you do not need to enter a security code. Follow the steps to reactivate the system.

To enter the security code automatically, push and hold the audio power button for 2 seconds. If this does not work, manually enter the security code using the touch panel below.

- **1.** Set the power mode to ON, and turn on the audio system.
- 2. Press and hold the 🐧 (Power) button for more than two seconds.
  - ➤ The system is reactivated when the system's control unit recognizes that the system is in your vehicle.

If the control unit fails to recognize, you must go to a dealer and have the system checked.

### **Acquiring GPS Information**

Depending on the length of time the power was interrupted, your system may require GPS initialization.

The navigation system lost power and is acquiring its location from the GPS satellites. This usually takes less than 10 minutes

- \* Start the engine.
- \* Park the vehicle in an open area away from trees, power lines, and tall buildings.
- \* Remove loose articles, mobile phones, or electrical accessories located near the GPS antenna.
- If this screen is displayed repeatedly when starting the vehicle, see your dealer.

If initialization is not necessary, the system proceeds directly to the Startup Confirmation screen.

If the system fails to locate a sufficient number of satellites to locate your position within 10 minutes, the following screen is displayed. Something is interfering with the system's ability to acquire its location. Check the following:

- \* The vehicle must be in an open area with a clear view of the sky.

  \*Remove sources of GPS interference like metallic
- window tint above antenna, or electrical items near antenna (see owner's manual for details).

  \* Check GPS antenna cable connection.
- \* Restart the engine and repeat the GPS acquire procedure. If the problem persists, see your dealer.

If you are experiencing GPS reception problems:

**■ GPS** P. 366

# **Startup Confirmation Screen**

The Startup Confirmation screen is displayed when initialization has successfully completed. It is displayed every time you start your vehicle. Press 5 to continue.

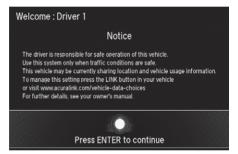

### **Map Matching**

Map matching is the process of using the acquired GPS information to locate your position on the map screen. If you are on a mapped road, the name of the road is displayed along the bottom of the map screen when map matching is completed. Do not enter a destination until the road name is displayed.

The system may initially show your location on a different street (e.g., in urban areas where streets are close together), may show an incorrect elevation, or may delay the display of the vehicle position icon at intersections. This is normal; the system will correct itself while you drive.

#### **GPS**

The signals received from the GPS satellites are extremely weak (less than a millionth of the strength of a local FM station) and require an unobstructed view of the sky. The GPS antenna is located in the dashboard. The signal reception can easily be interrupted or interfered with by the following:

- Metallic window tint on the front or side windows
- Mobile phones, PDAs, or other electronic devices docked in a cradle or lying loose on the dashboard
- Remote starters or "hidden" vehicle tracking systems mounted near the navigation unit
- Audio electronic devices mounted near the navigation unit
- Trees, tall buildings, freeway/highway overpasses, tunnels, or overhead electrical power wires

GPS is operated by the U.S. Department of Defense. For security reasons, there are certain inaccuracies built into GPS for which the navigation system must constantly compensate. This can cause occasional positioning errors of up to several hundred feet or tens of meters.

### **Address Calculation**

The destination icon shows only the approximate location of a destination address. This occurs if the number of possible addresses is different from the number of actual addresses on a block. For example, the address 1425 on a 1400 block with 100 possible addresses (because it is followed by the 1500 block) will be shown a quarter of the way down the block by the system. If there are only 25 actual addresses on the block, the actual location of address 1425 would be at the end of the block.

### **Database**

The digitized map database reflects conditions as they existed at various points in time before production. Accordingly, your database may contain inaccurate or incomplete data or information due to the passage of time, road construction, changing conditions, or other causes. For example, some places/landmarks may be missing when you search the database because the name was misspelled, the place was improperly categorized, or a place/ landmark is not yet in the database. This is also true for police stations, hospitals, and other public institutions. Do not rely on the navigation system if you need law enforcement or hospital services. Always check with local information sources In addition, the map database contains verified and unverified areas. Unverified streets may be missing from the map, in the wrong location, or have an incorrect name or address range. A message will warn you if your route includes unverified streets. Exercise additional caution when driving in unverified areas.

The database does not include, analyze, process, consider, or reflect any of the following categories of information:

- Neighborhood quality or safety
- Population density
- Availability or proximity of law enforcement
- Emergency, rescue, medical, or other assistance
- Construction work, zones, or hazards
- Road and lane closures
- Legal restrictions (such as vehicular type, weight, load, height, and speed restrictions)
- Road slope or grade
- Bridge height, width, weight, or other limits
- Traffic facilities safety
- Special events
- Pavement characteristics or conditions Every effort has been made to verify that the database is accurate. The number of inaccuracies you experience increases the longer you go without obtaining an updated map database.
- **▶ Obtaining a Navigation Update** P. 369 We assume no liability for any incident that may result from an error in the program, or from changed conditions not noted above.

### **Resolving Problems**

If you run into a specific issue that you cannot resolve, consult the following help resources:

- For navigation system issues:
   Troubleshooting P. 348
- There are also FAQs available online at acuranavi.navigation.com/acura-na (U.S.) or www.acuranavi.ca (Canada).
- For traffic-related issues:
  - Traffic P. 350
- For reporting issues with the database or places/landmarks:
  - **▶ Visiting Your Dealer** P. 368
- Call Acura Client Relations.
  - Acura Client Relations Contact Information P. 368

# Acura Client Relations Contact Information

Acura Navi American Honda Motor Co., Inc. Acura Client Services Mail Stop 100-5E-8F 1919 Torrance Blvd. Torrance, CA 90501-2746 Telephone: (800) 382-2238

Honda Canada Inc.
Acura Client Services
180 Honda Boulevard
Markham, L6C 0H9, ON
E-Mail: acura\_cr@ch.honda.com
Telephone: (888) 9-ACURA-9
Hours: 8:00 am to 7:30 pm
Monday to Friday (Eastern time)

### **Visiting Your Dealer**

If you have a question that you cannot resolve using the available help resources, you can consult a dealer. Please identify the specific issue (e.g., error occurs when you enter a specific address, when driving on a certain road, or just when it's cold) so that the service technician can refer the issue to the factory so that a solution can be found. Be patient, the service technician may be unfamiliar with your specific issue.

### **Map Coverage**

The navigation system provides map coverage for the United States, Canada, Puerto Rico, and Mexico. The map coverage consists of accurately mapped (verified) metropolitan areas and a less accurate (unverified) rural database. Note that unverified areas are constantly being reviewed and converted to verified areas each year.

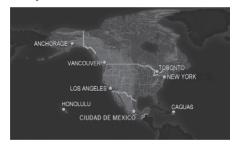

Map coverage update information is available from Acura Client Relations or online at *acuranavi.navigation.com/acurana* (U.S.) or *www.acuranavi.ca* (Canada).

To find navigation system update information:

- 1. Visit the website.
- 2. Enter your vehicle model and model year.
- **3.** The most current version of the Navi DVD Update will be listed, or you will be asked for your Database version number.

# Obtaining a Navigation Update

Acura is continually expanding the scope of the navigation system. Navigation system software upgrades may be made available periodically, usually in the fall of each year. To purchase an update:

- **1.** Obtain your vehicle's VIN number and the System/Device Information.
  - System Device Information P. 321
- Call the Acura Navigation Disc Fulfillment Center at (888) 549-3798 or order online at acuranavi.navigation.com/acura-na (U.S.) or www.acuranavi.ca (Canada).
   An update is not available from a dealer.

An update is not available from a dealer. However, the dealer may assist you in obtaining one for you out of courtesy. There is no program for free updates.

### **Traffic Information**

Continuously updated traffic information is available in certain areas across the lower 48 U.S. states, Hawaii, and some cities in Canada.

#### U.S. models

Visit https://coverage.here.com/hd-coverage.html for a complete listing of coverage areas and other information.

#### Canadian models

Visit www.acura.ca/owners/acuralink/ navigation to find traffic information.

## Operation in Alaska, Hawaii, Canada, Puerto Rico, and Mexico

### ■ Map Coverage

All roads displayed on the map screens are verified roads. Information in this manual relating to "unverified" roads or areas is not applicable.

#### Address and Place Entry Screens

Entering a destination address or place/ landmark on another island may result in a screen caution message. This is because there are no ferry routes between islands in the database.

#### ■ Puerto Rico and Mexico

If **Street Name Guidance** is set to **On**, the street names will not be read out by voice guidance. This may change in a future data update.

### Copyrights

- Infogroup-Data: Certain business data provided by Infogroup © 2011, All Rights Reserved.
- EXIT-Data: © ZENRIN CO., LTD. 2011. All rights reserved.
- Building foot print: © ZENRIN CO., LTD. 2011. All rights reserved.
- Junction View Data: © ZENRIN USA, INC. 2011. All rights reserved.
- Brand icon: The marks of companies displayed by this product to indicate business locations are the marks of their respective owners. The use of such marks in this product does not imply any sponsorship, approval, or endorsement by such companies of this product.

# Honda App License Agreement

# ■ END USER LICENSE AGREEMENT

PLEASE CAREFULLY READ THIS END USER LICENSE AGREEMENT (THIS "AGREEMENT") WHICH GOVERNS YOUR USE OF THE SOFTWARE INSTALLED ON YOUR HONDA OR ACURA VEHICLE (YOUR "VEHICLE") AS WELL AS THE APPLICATIONS, SERVICES, FUNCTIONS, AND CONTENT PROVIDED THROUGH THE SOFTWARE (COLLECTIVELY, THE "SERVICES"). YOUR USE OF THE SOFTWARE OR SERVICES WILL SERVE AS YOUR CONSENT TO THE TERMS OF THIS AGREEMENT THE SOFTWARE IS OWNED (OR LICENSED), PROVIDED, AND/OR OPERATED BY AMERICAN HONDA MOTOR CO. INC., ("HONDA," "US," "WE," OR "OUR"), WITH ITS BUSINESS ADDRESS AT 1919 TORRANCE BLVD., TORRANCE, CA 90501. REFERENCE TO "HONDA" IN THIS AGREEMENT INCLUDES HONDA'S PARENT COMPANY AND ITS AFFILIATES AND DESIGNATED AGENTS. THE SERVICES ARE OWNED (OR LICENSED), PROVIDED, AND/

OR OPERATED BY HONDA OR A THIRD-PARTY SERVICE PROVIDER (A "PROVIDER"). REFERENCE TO A "PROVIDER" IN THIS AGREEMENT INCLUDES SUCH PROVIDER'S PARENT COMPANY, AFFILIATES, AND DESIGNATED AGENTS.

A. Description of the Software. The SOFTWARE includes the software, firmware and the like, installed and executing on your VEHICLE during manufacture, and thereafter updated from time to time by HONDA, you or an authorized HONDA dealer (a "DEALER"). The SOFTWARE allows you to access and use a variety of SERVICES. including but not limited to: (a) HONDA applications, services, and content provided through the SOFTWARE (together, "HONDA SERVICES"); and (b) PROVIDER applications, services, and content provided through the SOFTWARE (together, "PROVIDER SERVICES"), each of which may provide access to various information, media, content, and services.

## B. SOFTWARE Licensing and Intellectual Property.

- 1. SOFTWARE. This AGREEMENT grants you a non-exclusive, limited, and revocable license to use the SOFTWARE and SERVICES solely (a) as installed on your VEHICLE by HONDA, (b) as updated on your Vehicle by HONDA, you (but only as and when directed by HONDA), or a DEALER and (c) as permitted under the terms of this AGREEMENT
- 2. HONDA Services. The SOFTWARE may provide you with access to various HONDA SERVICES. Installation, activation, or use of HONDA SERVICES may require your consent to additional terms, conditions, and privacy policies applicable to those HONDA SERVICES (the "HONDA TERMS"). You acknowledge and agree that any collection, use, sharing of data generated by your VEHICLE or your use of your VEHICLE, and your use of the HONDA SERVICES shall be subject to this AGREEMENT and any additional HONDA TERMS that may be specifically applicable to such HONDA SERVICES or data generation.
- 3. Open-Source Software. The SOFTWARE and SERVICES may incorporate software licensed to HONDA under free or open-source licenses which govern HONDA's distribution and your use of such software. HONDA and the third-party authors, licensors, and distributors of such software disclaim all warranties and all liability arising from any and all use or distribution of the software. To the extent such software is provided under terms that differ from the applicable free or opensource licenses, those terms are offered by HONDA alone. Additional information regarding free and open-source software incorporated in the SOFTWARE and SERVICES is available in this manual or within the SOFTWARE.
- 4. Provider Services. The SOFTWARE may provide you with access to various PROVIDER SERVICES. Installation or use of such PROVIDER SERVICES may require your consent to additional terms, conditions, and privacy policies of the applicable PROVIDER (the "PROVIDER TERMS"). This AGREEMENT restricts the manner in which you can install and use PROVIDER SERVICES but does not grant you a license or

permission to use such PROVIDER SERVICES. Your permission to use PROVIDER SERVICES is limited and subject to any license grants, conditions, and limitations included in the PROVIDER TERMS. You acknowledge that any collection, use, sharing of your information, targeted advertising practices by PROVIDERS, and your use of the PROVIDER SERVICES shall be subject to both this AGREEMENT and any applicable PROVIDER TERMS. The PROVIDER SERVICES may collect, use, and share such information while you are using the SOFTWARE.

## 5. License Limitations and Restrictions on Use.

(a) Limited License. You understand and agree that the SOFTWARE and SERVICES are licensed, not sold, to you solely for use in accordance with this AGREEMENT and any applicable PROVIDER TERMS, and any documentation for the VEHICLE made available to you by HONDA (any "DOCUMENTATION"). HONDA and its licensors reserve all rights in the SOFTWARE and HONDA SERVICES not expressly granted to you under this AGREEMENT.

PROVIDERS and their licensors reserve all rights in the PROVIDER SERVICES not expressly granted to you under the applicable PROVIDER TERMS.

- (b) Restrictions on Use. The licenses granted under this AGREEMENT do not permit you to use the SOFTWARE or SERVICES on a device other than your VEHICLE. As a condition of using the SOFTWARE and SERVICES, you agree that you may not and will not:
- (1) copy, download, distribute, modify, publish, sell, rent, lease, lend, license, sublicense, reuse, or create derivative works of the SOFTWARE or SERVICES or any of the content or other material within the SOFTWARE or SERVICES, including without limitation, HONDA or PROVIDER names, logos, or any other trademarks of HONDA or PROVIDERS or used in association with the SOFTWARE or any SERVICES, except as required to use the SOFTWARE or SERVICES in accordance with this AGREEMENT, any applicable PROVIDER TERMS, and the DOCUMENTATION;

- (2) access or use the SOFTWARE or SERVICES in any manner intended to damage or impair the operation of the SOFTWARE or SERVICES or interfere with anyone else's use and enjoyment of the SOFTWARE or SERVICES;
- (3) access or attempt to access any system or server on which the SOFTWARE or SERVICES is hosted or modify or alter the SOFTWARE or SERVICES in any way;
- (4) use the SOFTWARE or SERVICES for any unlawful purpose, or in violation of any third party rights;
- (5) use the SOFTWARE or SERVICES in violation of any applicable traffic regulations, rules or laws, including but not limited to any driver distraction laws, rules or regulations;
- (6) violate the terms of this AGREEMENT, any HONDA TERMS, any PROVIDER TERMS or other applicable third-party terms, conditions, and privacy policies; or
- (7) reverse engineer, decompile, disassemble, attempt to derive the source

- code of, nor permit others to reverse engineer, decompile, or disassemble, or attempt to derive the source code of the SOFTWARE or SERVICES, except and only to the extent that such activity is expressly permitted (a) by applicable law notwithstanding this limitation or (b) the terms of applicable free or open-source software licenses.
- **6.** Intellectual Property Rights. All title and intellectual property rights in and to the SOFTWARE and SERVICES, the accompanying DOCUMENTATION, and all copies of the SOFTWARE or SERVICES are owned by HONDA, PROVIDERS, or their suppliers or licensors. This AGREEMENT does not grant you any rights in connection with any trademarks or service marks of HONDA, PROVIDERS, or their licensors, affiliates, or suppliers.
- 7. Export Restrictions: You acknowledge that the SOFTWARE and SERVICES are subject to U.S., European Union, and other export jurisdictions. You agree to comply with all applicable international and national laws that apply to the SOFTWARE and SERVICES, including the U.S. Export

Administration Regulations, as well as enduser, end-use, and destination restrictions issued by the U.S. and other governments.

#### C. SOFTWARE Operation

- 1. HONDA reserves the right to suspend or terminate your access to and use of the SOFTWARE or SERVICES if you are found to be in violation of this AGREEMENT or as reasonably deemed necessary by HONDA.
- 2. Eligibility Registration Activation. The SOFTWARE is intended for and available to individuals who (a) are of legal age of majority in their jurisdiction of residence (and at least 18 years of age), or are younger than 18 years of age and possess a valid driver's license issued by their jurisdiction of residence, and (b) own or have permissive access to a compatible VEHICLE. We do not knowingly collect any information, including personal information, from children under 13. If we learn or are notified that we have collected personal information of a child under 13, we will immediately take steps to delete such information
- 3. Use of PROVIDER SERVICES through the SOFTWARE. Certain PROVIDER SERVICES made available through the SOFTWARE may require that you register or otherwise have an account with the PROVIDER and agree to PROVIDER TERMS. Any use of any of such PROVIDER SERVICES within the SOFTWARE is subject to this AGREEMENT and the applicable PROVIDER TERMS. HONDA does not exercise control over such PROVIDER SERVICES and is not responsible or liable for the availability, security, or content of such PROVIDER SERVICES, and the inclusion of any PROVIDER SERVICES does not imply a referral from, the approval of, or the endorsement by HONDA of such PROVIDER SERVICES. HONDA is not responsible or liable, directly or indirectly, for any damage relating to or resulting from your use of the PROVIDER SERVICES.
- **4.** Links to Third Party Sites: The SOFTWARE may provide you with the ability to access third-party sites and content through the use of the SOFTWARE or SERVICES. The third-party sites and content are not under the control of HONDA. HONDA is not responsible or liable, directly or indirectly, for such third-party websites and their

- content or for any damage relating to or resulting from your access or use of such websites and content.
- 5 Unauthorized Use and Abuse You are responsible for ensuring your (and any authorized third parties') use of the SOFTWARE and SERVICES remains in compliance with this AGREEMENT and all other applicable HONDA TERMS and PROVIDER TERMS. You acknowledge and agree that any use of the SOFTWARE or SERVICES occurring through your VEHICLE will be deemed your actions and that HONDA and PROVIDERS may rely upon such actions. You agree to immediately notify us if you suspect fraudulent or abusive activity involving the SOFTWARE or SERVICES. If you so notify us or if we otherwise suspect fraudulent or abusive activity, you agree to cooperate with us in any fraud investigation and to use any fraud prevention measures we prescribe. Your failure to immediately notify us or cooperate to use such measures will result in your liability for all fraudulent usage or abusive activity associated with your VEHICLE.

- 6. SOFTWARE Updates. The SOFTWARE and SERVICES may be updated when your VEHICLE is serviced by a DEALER or remotely, over-the-air, by HONDA from time to time; such updates may occur with or without further notice or your future consent. The SOFTWARE may be updated at HONDA's discretion and for any purpose including, without limitation, to patch or otherwise improve the SOFTWARE or SERVICES functionality, security, or stability. All updates to the SOFTWARE and SERVICES are subject to this AGREEMENT and any other applicable HONDA TERMS and PROVIDER TERMS
- 7. Uninstalling, Removing, and Replacing the SOFTWARE. Replacing SOFTWARE or HONDA SERVICES with software or firmware not provided and installed by HONDA or a DEALER will render all representations and warranties for the SOFTWARE, HONDA SERVICES, and VEHICLE functionality reliant upon the SOFTWARE or HONDA SERVICES null and void.

# D. SOFTWARE Operational Notices and Warnings

- 1. Vehicle Geolocation Information, You acknowledge that your VEHICLE may be equipped with certain traffic and map features. The traffic feature will automatically collect and transmit, through GPS technology, your Vehicle's current location (longitude and latitude), travel direction and speed ("VEHICLE GEOLOCATION INFORMATION") to HONDA and PROVIDERS. The VEHICLE GEOLOCATION INFORMATION is used by HONDA and PROVIDERS to provide traffic and navigation-related information to you, but may also be used to provide other SERVICES or offers to you. HONDA will not use such VEHICLE GEOLOCATION INFORMATION for its own marketing efforts, or provide such information to unaffiliated third parties for their own purposes, without your express consent.
- 2. Potential Map Inaccuracy and Route Safety. Maps used by this system may be inaccurate because of changes in roads, traffic controls, routing, or driving conditions. Always use good judgment and

common sense when following suggested routes. Do not follow the route suggestions if doing so would result in an unsafe or illegal driving maneuver, if you would be placed in an unsafe situation, or if you would be directed into an area that you consider unsafe. Do not rely on any navigation features included in the system to route you to emergency services. Not all emergency services such as police, fire stations, hospitals, or clinics are likely to be contained in the map database for such navigation features. Ask local authorities or an emergency services operator for such locations and routes. The driver is ultimately responsible for the safe operation of the vehicle and therefore, must evaluate whether it is safe to follow the suggested directions. Any navigation features are provided only as an aid. Make your driving decisions based on your observations of local conditions and existing traffic regulations. Navigation features are not a substitute for your personal judgment. Any route suggestions made by the SOFTWARE or SERVICES should never replace any local traffic regulations or your personal iudament or knowledge of safe driving practices.

3. Speech Recognition: You acknowledge and understand that HONDA and PROVIDERS may record, retain, and use voices commands when you use the speech recognition components of the SOFTWARE or SERVICES. You and all VEHICLE operators and passengers (a) consent to the recording and retention of voice commands in support of providing speech recognition components and (b) release HONDA and PROVIDERS from all claims, liabilities, and losses that may result from any use of such recorded voice commands.

Recognition errors are inherent in speech recognition. It is your responsibility to monitor any speech recognition functions included in the system and address any errors. Neither HONDA nor PROVIDERS will be liable for any damages arising out of errors in the speech recognition process.

**4.** Distraction Hazards. Navigation features may require manual (non-verbal) input or setup. Attempting to perform such set-up or insert data while driving can seriously distract your attention and could cause a crash or other serious consequences; the ability to undertake such interactions may also be limited by state or local law, which

laws you are responsible to know and follow. Even occasional short scans of the screen may be hazardous if your attention has been diverted away from your driving at a critical time. Pull over and stop the vehicle in a safe and legal manner before attempting to access a function of the system requiring prolonged attention. Do not raise the volume excessively. Keep the volume at a level where you can still hear outside traffic and emergency signals while driving. Driving while unable to hear these sounds could result in a crash.

#### E. Information Collection and Storage

1. Information Collection, Use, Transmission and Storage of Data. Consent to Use of Data: You agree that HONDA and PROVIDERS may collect and use your information gathered in any manner as part of product support services related to the SOFTWARE or related services. HONDA may share such information with third parties, including, without limitation, PROVIDERS, third party software and services suppliers, their affiliates and/or their designated agents, solely to improve their products or to provide services or technologies to you.

- HONDA, third party software and systems suppliers, their affiliates and/or their designated agent may disclose this information to others, but not in a form that personally identifies you.
- 2. Information Storage. Depending on the type of multimedia system you have in your VEHICLE, certain information may be stored for ease of use of the SOFTWARE including, without limitation, search history, location history in certain applications, previous and saved destinations, map locations within certain . applications, and device numbers and contact information
- (a) Vehicle Health Information. Your VEHICLE may remotely transmit information regarding the status and health of your VEHICLE ("VEHICLE INFORMATION") to HONDA without notification to you. VEHICLE INFORMATION may contain VEHICLE maintenance and malfunction status that is derived from VEHICLE diagnostic data and includes, but is not limited to, status of powered doors and windows, battery life data, battery charging data, VEHICLE speed, coolant temperature, air compressor revolution, output power,

warning codes, diagnostic trouble codes, fuel injection volume, and engine rotations per minute. VEHICLE HEALTH INFORMATION may be used by HONDA for research and development, to deliver HONDA SERVICES and information to you, and to contact you, and is retained only for a period of time necessary to fulfill these goals.

- (b) VEHICLE Geolocation Data (non-navigation/map based). If you opt-in to geolocation-based SERVICES, your vehicle's geolocation data (latitude and longitude) will be automatically sent from your VEHICLE to HONDA and PROVIDERS.
- (c) You understand that the inputting or uploading of information to your VEHICLE's multimedia system or the SOFTWARE or SERVICES is at your own risk and that HONDA is not responsible for unauthorized access to or use of any personal or other information. All information uploaded to the SOFTWARE and SERVICES may be stored on your VEHICLES's multimedia system and you understand that the security and safety of your VEHICLE's multimedia system is your sole responsibility.

F. NO WARRANTY. You understand and agree that your use of the SOFTWARE and SERVICES are solely at your own risk and that you will be solely responsible for any damage to your VEHICLE's multimedia system or any other equipment or any loss of data that may result from your use of the SOFTWARE or SERVICES. THE SOFTWARE AND SERVICES ARE PROVIDED ON AN "AS IS" AND "AS AVAILABLE" BASIS WITHOUT ANY WARRANTY OF ANY KIND. EXPRESSED, IMPLIED OR STATUTORY. WE SPECIFICALLY DISCLAIM ANY IMPLIED WARRANTIES OF MERCHANTABILITY. FITNESS FOR A PARTICULAR PURPOSE, AND NON-INFRINGEMENT HONDA makes no warranties that the SOFTWARE or SERVICES will meet your requirements, or that the SOFTWARE or SERVICES will be uninterrupted, timely, secure, noninfringing or error free. You understand and agree that you are responsible for any and all charges, costs or expenses associated with your use of the SOFTWARE or SERVICES. Advice or information, whether oral or written, obtained by you from us or through the SOFTWARE or SERVICES are provided for informational purposes only and will not create any warranty not

expressly made herein. You should not rely on any such information or advice. We assume no liability or responsibility for any errors or omissions in the SOFTWARF or SERVICES. We do not make any warranty or representation that your use of the material displayed on, or obtained through, the SOFTWARE or SERVICES is non-infringing of any rights of any third party. Any decision or action taken by you on the basis of information or content provided via the application is at your sole discretion and risk HONDA and PROVIDERS are not responsible or liable for any such decision, or for the accuracy, completeness, usefulness, or availability of any content or information displayed, transmitted, or otherwise made available via the SOFTWARE or SERVICES. To the extent jurisdictions do not allow the exclusion of certain warranties, some of the above exclusions may not apply to you.

- G. LIMITATIONS ON LIABILITY. You and HONDA are each waiving important rights.

  1. Limitations on YOUR liability. HONDA cannot recover from you any consequential, indirect, incidental, or special damages, or attorney's fees in connection with your use of the SOFTWARE or HONDA SERVICES. HONDA WAIVES TO THE FULLEST EXTENT ALLOWED BY LAW ANY CLAIM FOR DAMAGES OTHER THAN DIRECT, COMPENSATORY DAMAGES AS LIMITED IN THIS AGREEMENT.
- 2. Limitation on HONDA and PROVIDER liability. Neither HONDA nor PROVIDERS will be liable to you or any other party for consequential, indirect, incidental, special, or punitive damages (including without limitation lost profits) in connection with your use of the SOFTWARE or SERVICES, even if HONDA or PROVIDERS are aware of the possibility of such damages. These limitations apply to all claims, including, without limitation, claims in contract and tort (such as negligence, product liability and strict liability). To the extent that a iurisdiction does not permit the exclusion or limitation of liability as set forth herein our liability is limited to the maximum extent
- permitted by law in such states. If HONDA or PROVIDERS are found liable to you for any reason, you agree that the aggregate liability of all these parties to you for any claim is limited to ten U.S. dollars (US \$10.00). Neither HONDA nor any PROVIDER would have agreed to provide the SOFTWARE or SERVICES to you if you did not agree to this limitation. This amount is the sole and exclusive liability of HONDA and PROVIDERS to you, and is payable as liquidated damages and not as a penalty. Except where prohibited by law, you may not bring any claim against HONDA or any third-party beneficiary more than two (2) vears after the claim arises. We do not have any liability for SOFTWARE or SERVICES interruptions of any length.
- (a) Release of HONDA and PROVIDERS For yourself and anyone else claiming under you, you agree to release and discharge HONDA, PROVIDERS, their respective officers, directors, and employees, and each third-party beneficiary from all claims, liabilities and losses in connection with the SOFTWARE or SERVICES, including, but not limited to claims for personal injury or property damage arising from the total or

partial failure of performance of the SOFTWARE or SERVICES, even if caused by or based upon the negligence, gross negligence, strict products liability. Deceptive Trade Practices Act violations, bad faith, or breach of warranty of us or the malfunction of the SOFTWARF or SOFTWARE SERVICES, YOU AGREE TO WAIVE TO THE FULLEST EXTENT ALLOWED BY LAW, ANY CLAIM FOR DAMAGES OTHER THAN DIRECT, COMPENSATORY DAMAGES AS LIMITED IN THIS AGREEMENT. YOU HEREBY RELEASE AND DISCHARGE HONDA AND ITS LICENSORS AND CONTRACTORS (INCLUDING ANY THIRD PARTIES PROVIDING ALL OR PART OF THE SOFTWARE OR SERVICES) FROM AND AGAINST ANY CLAIMS, DAMAGES, EXPENSES AND LIABILITY ARISING FROM OR RELATED TO ANY INJURIES, DAMAGES, OR LOSSES TO ANY PERSON (INCLUDING DEATH) OR PROPERTY OF ANY KIND RESULTING IN WHOLE OR PART, DIRECTLY OR INDIRECTLY, FROM YOUR USE OF THE SOFTWARE OR SERVICES

- H. Survival. You agree that the limitations of liability and indemnities in this AGREEMENT will survive even after the AGREEMENT has ended. These limitations of liability apply not only to you, but to anyone using the SOFTWARE or SERVICES via your VEHICLE, to anyone making a claim on your behalf, and to any claims made by your family, employees, customers, or others arising out of or relating to your VEHICLE, the SOFTWARE, or SERVICES.
- I. Availability/Interruption. The SOFTWARE and certain SERVICES are made available through your VEHICLE's compatible multimedia system when the VEHICLE is turned on Certain SERVICES may be available only through your compatible mobile device when it is within the operating range of the VEHICLE and a wireless carrier. The availability of the SOFTWARE and SERVICES may be subject to transmission limitation or interruption, including limitation or but not limited to technical obsolesce or sunsetting of the hardware, software or firmware, inside of or external to the Vehicle, required for data transmission or receipt. HONDA does not guarantee that the SOFTWARE, SERVICES,
- or any portion thereof will be available at all times or in all areas. You acknowledge and agree that HONDA is not responsible for performance degradation, interruption or delays. You acknowledge that HONDA shall not be liable to you if the SOFTWARE or SERVICES in a given location are not available. If the SOFTWARE or SERVICES are not available within your intended location, you agree that your sole remedy shall be to cease using the SOFTWARE and SERVICES.
- J. PRODUCT SUPPORT: Product support for the SOFTWARE is provided by HONDA. For product support, please refer to HONDA instructions provided in the DOCUMENTATION. Should you have any questions concerning this AGREEMENT, or if you desire to contact HONDA for any other reason, please refer to the HONDA contact information provided in the DOCUMENTATION.
- K. Termination and Transfer.
- **1. Termination.** This AGREEMENT is effective until terminated by you or US. WE may terminate this AGREEMENT for any or no reason, and with or without notice to

- you. Your rights under this AGREEMENT will terminate automatically without notice from US if you fail to comply with any term of this AGREEMENT. Upon termination of this AGREEMENT, you shall cease all use of the SOFTWARE and SERVICES.
- 2. Transfer: You may permanently transfer your rights under this AGREEMENT only as part of a sale or transfer of the VEHICLE, provided you retain no copies, you transfer all of the SOFTWARE and HONDA SERVICES (including all component parts, the media and printed materials, and any upgrades), and the recipient agrees to the terms of this AGREEMENT. You agree to notify HONDA upon the sale or transfer of the VEHICLE. To contact HONDA, please refer to the HONDA contact information provided in the DOCUMENTATION.
- L. Changes to the SOFTWARE or SERVICES. WE may change, modify, or update the SOFTWARE or SERVICES from time to time. Unless explicitly stated otherwise, any new features or services that augment or enhance the SOFTWARE or SERVICES in the future shall respectively be considered part of the SOFTWARE or

SERVICES and subject to this AGREEMENT. WE reserve the right at any time and from time to time to interrupt, restrict, modify, suspend, discontinue, temporarily or permanently, the SOFTWARE or SERVICES (or any portion thereof), with or without notice to you, and you agree that HONDA shall not be liable to you or to any third party for any modification, suspension or discontinuance of the SOFTWARE or SERVICES.

#### M. ARBITRATION:

PLEASE READ THIS ARBITRATION
PROVISION CAREFULLY TO UNDERSTAND
YOUR RIGHTS. YOU AGREE THAT ANY
CLAIM THAT YOU MAY HAVE IN THE
FUTURE MUST BE RESOLVED THROUGH
BINDING ARBITRATION. YOU WAIVE THE
RIGHT TO HAVE YOUR DISPUTE HEARD IN
COURT AND WAIVE THE RIGHT TO BRING
CLASS CLAIMS. YOU UNDERSTAND THAT
DISCOVERY AND APPEAL RIGHTS ARE
MORE LIMITED IN ARBITRATION.

Arbitration is a method of resolving a claim, dispute or controversy without filing a lawsuit. By agreeing to arbitrate, the right to go to court is waived and instead claims,

disputes or controversies are submitted to binding arbitration. This provision sets forth the terms and conditions of our agreement. YOU and HONDA agree and acknowledge that this Agreement affects interstate commerce and the Federal Arbitration Act ("FAA") applies. By using the Software, Vehicle, or Services, YOU elect to have disputes resolved by arbitration. YOU, HONDA or any involved third party may pursue a Claim. "Claim" means any dispute between YOU, HONDA, or any involved third party relating to your use of the Software, the Vehicle, or the Services, this Agreement, or our relationship, including any representations, omissions or warranties. "Claim" does not include personal injury or wrongful death claims. YOU or HONDA may seek remedies in small claims court or provisional judicial remedies without arbitrating. In addition, notwithstanding anything herein to the contrary, YOU or HONDA may seek equitable relief in a court of competent iurisdiction.

YOU or HONDA may select arbitration with American Arbitration Association, JAMS or National Arbitration and Mediation. Contact these sponsors for their rules. The hearing will be in the federal district where YOU reside. If agreed, it may be by telephone or written submissions. Filing and arbitrator fees to be paid per the sponsor rules. You may contact the sponsor for a fee waiver. If no fee waivers, HONDA will pay filing and arbitrator fees up to \$5,000, unless law requires more. Each party is responsible for other fees. Arbitrator may award costs or fees to prevailing party, if permitted by law. HONDA will not seek fees, unless the claims are frivolous.

Arbitrator shall be an attorney or current or retired judge familiar with automotive or consumer software. The arbitrator shall follow substantive law, statute of limitations and decide all issues relating to the interpretation, construction, enforceability and applicability of this provision. The arbitrator may order relief permitted by law. This provision is governed and enforceable by the FAA. An award shall include a written opinion and be final, subject to appeal by the FAA.

This provision survives termination of this Agreement or relationship, bankruptcy,

assignment or transfer. If part of this provision is unenforceable, the remainder remains in effect. If unenforceability allows arbitration as a class action, then this provision is entirely unenforceable. YOU may opt out within 30 days of your initial use of the Software by sending a signed, written notice to HONDA at Honda Financial Services, P.O. Box 165007, Irving, TX 75016. HONDA reserves the right to make changes to this provision after providing written notice and an opportunity to opt out.

N. Miscellaneous: You may not assign this AGREEMENT without HONDA's prior written consent. This AGREEMENT and any additional HONDA TERMS and PROVIDER TERMS represents the entire agreement between you and US. HONDA may amend the terms of this AGREEMENT by providing you with notices of such updated terms. If you do not consent to be bound by the updated terms, your sole remedy will be to cease using the SOFTWARE and SERVICES. If any part of this AGREEMENT is found invalid, void, or unenforceable, the balance of the AGREEMENT will remain valid and enforceable according to its terms. To the

fullest extent permitted by law, and except as explicitly provided otherwise, this AGREEMENT and any disputes arising out of or relating to it will be governed by the laws of the State of California, except that California laws concerning choice of law or conflicts shall not apply if they would cause the substantive law of another jurisdiction to apply. Notwithstanding the foregoing, Section M shall be governed by the Federal Arbitration Act and the laws of the State of California, as applicable, as set forth therein. The failure to enforce any term of this AGREEMENT on one occasion shall not prevent enforcement on any other occasion or the enforcement of any other term. Headings and captions shall not be considered included for purposes of interpretation or application hereof, but are for convenience only.

### **User Agreements**

### ■ Navigation System User Agreement

In using this HDD "Satellite Linked Navigation System" (the "HDD"), which includes HONDA MOTOR CO., LTD. software, ALPINE ELECTRONICS, INC. software, and NAVTEQ database contents (hereinafter referred to as "Licensors"), you are bound by the terms and conditions set forth below. By using your copy of the HDD, you have expressed your Agreement to the terms and conditions of this Agreement. You should, therefore, make sure that you read and understand the following provisions. If for any reason you do not wish to be bound by the terms of this Agreement, please return the HDD to your dealer.

- The HDD may not be copied, duplicated, or otherwise modified, in whole or in part, without the express written permission of the Licensors.
- The HDD may not be transferred or sublicensed to any third party for profit, rent or loan, or licensed for reuse in any manner

- The HDD may not be decompiled, reverse engineered or otherwise disassembled, in whole or in part.
- The HDD may not be used in a network or by any other manner of simultaneous use in multiple systems.
- The HDD is intended solely for personal use (or internal use where the end-user is a business) by the consumer. The HDD is not to be used for commercial purposes.
- The Licensors do not guarantee to the client that the functions included in the HDD meet the specific objectives of the user.
- Licensor shall not be responsible for any damages caused by the use of the HDD to the actual user or to any third party.
- The warranty on the HDD shall not extend to an exchange or refund due to misspelling, omission of letters, or any other cosmetic discrepancy in the contents of the HDD.
- The right to use the HDD shall expire either when the user destroys the HDD or software, or when any of the terms of this Agreement are violated and the Licensors exercise the option to revoke the license to use the HDD or software.

- The terms and conditions hereof apply to all subsequent users and owners as well as to the original purchaser.
- The logos of oil companies, hotels, convenience stores, and other businesses are displayed for your information and convenience, and in no way imply any sponsorship, approval or endorsement of these companies, or their products. The logos are trademarks of their respective owners.
- The marks of companies displayed by this product to indicate business locations are the marks of their respective owners.
- The use of such marks in this product does not imply any sponsorship, approval, or endorsement by such companies of this product.

The user shall indemnify and save harmless the Licensors, and their officers, employees and agents, from and against any claim, demand or action, irrespective of the nature of the cause of the claim, demand or action, alleging loss, costs, expense, damages or injuries (including injuries resulting in death) arising out of the use or possession of the HDD or software.

Use, duplication, or disclosure of this HDD by or on behalf of the United States

government is subject to "Restricted Rights" as set forth at FAR 52.227-14, -19 or DFARS 252.227-7013, as applicable. Manufacturers are the Licensors, including HONDA MOTOR CO., LTD., 2-1-1 Minami Aoyama Minato-Ku Tokyo 107-8556 JAPAN., Alpine Electronics, Inc., 20-1 Yoshima Kogyodanchi, Iwaki, Fukushima 970-1192 JAPAN., NAVTEQ Corporation, 425 W Randolph St. Chicago, IL 60606, USA.

## ■ Navigation System END USER LICENSE AGREEMENT

You have acquired a device ("DEVICE") that includes software licensed by Alpine Electronics, Inc. (collectively "ALPINE") from an affiliate of Microsoft Corporation (collectively "MS"). Those installed software products of MS origin, as well as associated media, printed materials, and "online" or electronic documentation ("SOFTWARE") are protected by international intellectual property laws and treaties. The SOFTWARE is licensed, not sold. All rights reserved. IF YOU DO NOT AGREE TO THIS END USER LICENSE AGREEMENT ("EULA"), DO NOT USE THE DEVICE OR COPY THE SOFTWARE

INSTEAD, PROMPTLY CONTACT ALPINE FOR INSTRUCTIONS ON RETURN OF THE UNUSED DEVICE(S) FOR A REFUND. ANY USE OF THE SOFTWARE, INCLUDING BUT NOT LIMITED TO USE ON THE DEVICE, WILL CONSTITUTE YOUR AGREEMENT TO THIS EULA (OR RATIFICATION OF ANY PREVIOUS CONSENT).

- GRANT OF SOFTWARE LICENSE
   This EULA grants you the following license: You may use the SOFTWARE only on the DEVICE.
- NOT FAULT TOLERANT
   THE SOFTWARE IS NOT FAULT
   TOLERANT. ALPINE HAS INDEPENDENTLY
   DETERMINED HOW TO USE THE
   SOFTWARE IN THE DEVICE, AND MS HAS
   RELIED UPON ALPINE TO CONDUCT
   SUFFICIENT TESTING TO DETERMINE
   THAT THE SOFTWARE IS SUITABLE FOR
   SUCH USE.
- NO WARRANTIES FOR THE SOFTWARE THE SOFTWARE is provided "AS IS" and with all faults. THE ENTIRE RISK AS TO SATISFACTORY QUALITY, PERFORMANCE, ACCURACY, AND EFFORT (INCLUDING LACK OF NEGLIGENCE) IS WITH YOU. ALSO, THERE IS NO WARRANTY AGAINST

- INTERFERENCE WITH YOUR ENJOYMENT OF THE SOFTWARE OR AGAINST INFRINGEMENT. IF YOU HAVE RECEIVED ANY WARRANTIES REGARDING THE DEVICE OR SOFTWARE THOSE WARRANTIES DO NOT ORIGINATE FROM, AND ARE NOT BINDING ON, MS.
- NO LIABILITY FOR CERTAIN DAMAGES. EXCEPT AS PROHIBITED BY LAW. MS. MICROSOFT CORPORATION AND THEIR AFFILIATES SHALL HAVE NO LIABILITY FOR ANY INDIRECT, SPECIAL, CONSEQUENTIAL OR INCIDENTAL DAMAGES ARISING FROM OR IN CONNECTION WITH THE USE OR PERFORMANCE OF THE SOFTWARE THIS LIMITATION SHALL APPLY EVEN IF ANY REMEDY FAILS OF ITS ESSENTIAL PURPOSE. IN NO EVENT SHALL MS. MICROSOFT CORPORATION AND/OR THEIR AFFILIATES BE LIABLE FOR ANY AMOUNT IN EXCESS OF U.S. TWO HUNDRED FIFTY DOLLARS (U.S.\$250.00).
- SPEECH RECOGNITION
   If the SOFTWARE includes speech
   recognition component(s), you should
   understand that speech recognition is an
   inherently statistical process and that
   recognition errors are inherent in the

- process. Neither ALPINE nor its suppliers shall be liable for any damages arising out of errors in the speech recognition process.
- LIMITATIONS ON REVERSE ENGINEERING, DECOMPILATION, AND DISASSEMBLY You may not reverse engineer, decompile, or disassemble the SOFTWARE, except and only to the extent that such activity is expressly permitted by applicable law notwithstanding this limitation.
- ADDITIONAL SOFTWARE/SERVICES
   The SOFTWARE may permit ALPINE, MS, Microsoft Corporation or their affiliates to provide or make available to you SOFTWARE updates, supplements, add-on components, or Internet-base service components of the SOFTWARE after the date you obtain your initial copy of the SOFTWARE ("Supplemental Components").
  - ▶ If ALPINE provides or makes available to you Supplemental Components and no other EULA terms are provided along with the Supplemental Components, then the terms of this EULA shall apply.

- ▶ If MS, Microsoft Corporation or their affiliates make available Supplemental Components, and no other EULA terms are provided, then the terms of this EULA shall apply, except that MS, Microsoft Corporation or affiliate entity providing the Supplemental Component(s) shall be licensor of the Supplemental Component(s).
- ALPINE, MS, Microsoft Corporation and their affiliates reserve the right to discontinue any Internet-based services provided to you or made available to you through the use of the SOFTWARE.
- RECOVERY MEDIA
   If SOFTWARE is provided by ALPINE on separate media and labeled "Recovery Media" you may use the Recovery Media solely to restore or reinstall the SOFTWARE originally installed on the DEVICE
- UPGRADES
   If the SOFTWARE is provided by ALPINE separate from the DEVICE on separate media or via web download or other means, and is labeled "For Upgrade Purposes Only" you may install one (1) copy of such SOFTWARE onto the

- DEVICE as a replacement copy for the existing SOFTWARE, and use it in accordance with this EULA, including any additional EULA terms accompanying the upgrade SOFTWARE.
- TERMINATION
   Without prejudice to any other rights,
   ALPINE or MS may terminate this EULA if
   you fail to comply with the terms and
   conditions of this EULA. In such event,
   you must destroy all copies of the
   SOFTWARE and all of its component
   parts.
- INTELLECTUAL PROPERTY RIGHTS All title and intellectual property rights in and to the SOFTWARE (including but not limited to any images, photographs, animations, video, audio, music, text and "applets," incorporated into the SOFTWARE), the accompanying printed materials, and any copies of the SOFTWARE, are owned by MS, Microsoft Corporation, their affiliates or suppliers. The SOFTWARE is licensed, not sold. You may not copy the printed materials accompanying the SOFTWARE. All title and intellectual property rights in and to the content which may be accessed through use of the SOFTWARE is the
- property of the respective content owner and may be protected by applicable copyright or other intellectual property laws and treaties. This EULA grants you no rights to use such content. All rights not specifically granted under this EULA are reserved by MS, Microsoft Corporation, their affiliates and suppliers. Use of any on-line services which may be accessed through the SOFTWARE may be governed by the respective terms of use relating to such services. If this SOFTWARE contains documentation that is provided only in electronic form, you may print one copy of such electronic documentation
- TRADEMARKS
   This EULA does not grant you any rights in connection with any trademarks or service marks of ALPINE MS, Microsoft Corporation, their affiliates or suppliers.
- PRODUCT SUPPORT
   Product support for the SOFTWARE is not provided by MS, its parent corporation Microsoft Corporation, or their affiliates or subsidiaries. For product support, please refer to ALPINE support number

provided in the documentation for the DEVICE.

Should you have any questions concerning this EULA, or if you desire to contact ALPINE for any other reason, please refer to the address provided in the documentation for the DEVICE.

 SOFTWARE TRANSFER ALLOWED BUT WITH RESTRICTIONS
 You may permanently transfer rights under this EULA only as part of a permanent sale or transfer of the Device, and only if the recipient agrees to this EULA. If the SOFTWARE is an upgrade, any transfer must also include all prior

versions of the SOFTWARE

• EXPORT RESTRICTIONS
You acknowledge that SOFTWARE is of
US-origin. You agree to comply with all
applicable international and national laws
that apply to the SOFTWARE, including
the U.S. Export Administration
Regulations, as well as end-user, end-use
and country destination restrictions
issued by U.S. and other governments.
For additional information on exporting
the SOFTWARE, see http://
www.microsoft.com/exporting/.

# ■ Gracenote Music Recognition Service (CDDB)

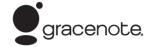

Music recognition technology and related data are provided by Gracenote®.

Gracenote is the industry standard in music recognition technology and related content delivery.

For more information, visit www.gracenote.com.

When music is recorded to the HDD from a CD, information such as the recording artist and track name are retrieved from the Gracenote Database and displayed (when available).

Gracenote may not contain information for all albums.

Gracenote is an internet-based music recognition service that allows artist, album, and track information from CDs to display on the HDD.

Gracenote users are allowed 4 free updates a year. More information about Gracenote, its features, and downloads are available at www.honda.com (in U.S.) or www.honda.ca (in Canada).

CD and music-related data from Gracenote, Inc., copyright © 2000 to present Gracenote. Gracenote Software, copyright © 2000 to present Gracenote.

One or more patents owned by Gracenote apply to this product and service. See the Gracenote website for a non-exhaustive list of applicable Gracenote patents. Gracenote, CDDB, MusicID, MediaVOCS, the Gracenote logo and logotype, and the "Powered by Gracenote" logo are either registered trademarks or trademarks of Gracenote in the United States and/or other countries.

# ■ Gracenote® END USER LICENSE AGREEMENT

This application or device contains software from Gracenote, Inc. of Emeryville, California ("Gracenote"). The software from Gracenote (the "Gracenote Software") enables this application to perform disc and/or file identification and obtain music- related information, including name, artist, track, and title information ("Gracenote Data") from online servers or embedded databases (collectively, "Gracenote Servers") and to perform other

functions. You may use Gracenote Data only by means of the intended End-User functions or this application or device. You agree that you will use Gracenote Data, the Gracenote Software, and Gracenote Servers for your own personal noncommercial use only.

You agree not to assign, copy, transfer, or transmit the Gracenote Software or any Gracenote Data to any third party. YOU AGREE NOT TO USE OR EXPLOIT GRACENOTE DATA, THE GRACENOTE SOFTWARE, OR GRACENOTE SERVERS, EXCEPT AS EXPRESSLY PERMITTED HEREIN. You agree that your non-exclusive license to use the Gracenote Data, the Gracenote Software, and Gracenote Servers will terminate if you violate these restrictions. If your license terminates, you agree to cease any and all use of the Gracenote Data, the Gracenote Software, and Gracenote Servers.

Gracenote reserves all rights in Gracenote Data, the Gracenote Software, and the Gracenote Servers, including all ownership rights. Under no circumstances will Gracenote become liable for any payment to you for any information that you provide. You agree that Gracenote, Inc. may enforce

its rights under this Agreement against you directly in its own name.

The Gracenote service uses a unique identifier to track queries for statistical purposes. The purpose of a randomly assigned numeric identifier is to allow the Gracenote service to count queries without knowing anything about who you are. For more information, see the web page for the Gracenote Privacy Policy for the Gracenote service.

The Gracenote Software and each item of Gracenote Data are licensed to you "AS IS." Gracenote makes no representations or warranties, express or implied, regarding the accuracy of any Gracenote Data from in the Gracenote Servers. Gracenote reserves the right to delete data from the Gracenote Servers or to change data categories for any cause that Gracenote deems sufficient. No warranty is made that the Gracenote Software or Gracenote Servers are errorfree or that functioning of Gracenote Software or Gracenote Servers will be uninterrupted.

Gracenote is not obligated to provide you with new enhanced or additional data types or categories that Gracenote may provide in

the future and is free to discontinue its services at any time.

GRACENOTE DISCLAIMS ALL WARRANTIES EXPRESS OR IMPLIED, INCLUDING, BUT NOT LIMITED TO, IMPLIED WARRANTIES OF MERCHANTABILITY, FITNESS FOR A PARTICULAR PURPOSE, TITLE, AND NONINFRINGEMENT. GRACENOTE DOES NOT WARRANT THE RESULTS THAT WILL BE OBTAINED BY YOUR USE OF THE GRACENOTE SOFTWARE OR ANY GRACENOTE SERVER. IN NO CASE WILL GRACENOTE BE LIABLE FOR ANY CONSEQUENTIAL OR INCIDENTAL DAMAGES OR FOR ANY LOST PROFITS OR LOST REVENUES.

copyright © 2000 to present Gracenote

### As required by the FCC

- 1. This device complies with Part 15 of the FCC Rules and Canadian RSS-210/RSSGen. Operation is subject to the following two conditions: (1) this device may not cause harmful interference, and (2) this device must accept any interference received, including interference that may cause undesired operation.
- 2. The FCC requires the user to be notified that any changes or modifications made to this device that are not expressly approved by the party responsible for compliance may void the user's authority to operate the equipment.
- **3.** This product emits radio frequency energy, but the radiated output power of this device is far below the FCC and IC radio frequency exposure limits. This equipment complies with FCC and IC RF radiation exposure limits set forth for an uncontrolled environment. Nevertheless, the device should be used in such a manner that the potential for human contact with the antenna during normal operation is minimized.

# About Open Source Licenses

# ■ Important information on the software

# About the software license of the product

The software installed in the product contains open source software.
See the following Alpine website for details on the open source software.

http://www.alpine.com/h/e/oss/download/

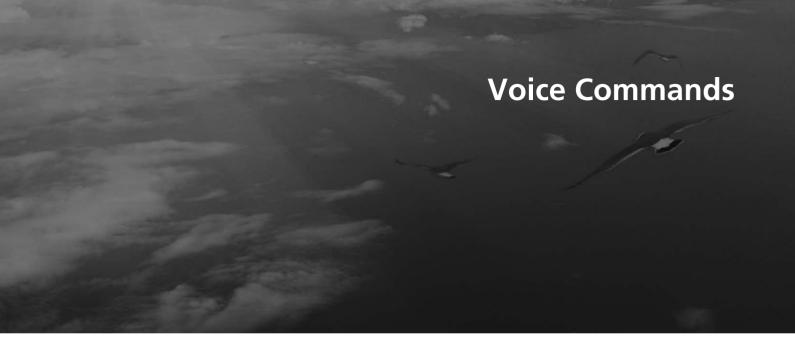

| oice Commands                        | 390 |
|--------------------------------------|-----|
| Voice Portal Screen                  | 390 |
| Navigation Commands for Find Nearest | 39  |

### **Voice Portal Screen**

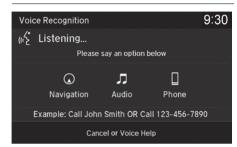

When the [65] (Talk) button is pressed, available voice commands appear on the screen.

For a complete list of commands, say "Voice Help" after the beep.

### ■ Navigation

The screen changes the navigation screen.

Address (English only)\*1

Place Name (English only)\*1

Find Nearest

Go Home

Previous Destination

Back

Cancel

#### ■ Audio

When the system recognizes the *Audio* command, the screen will change the dedicated screen for the voice recognition of the audio.

Tune to FM <87.7-107.9>
Tune to AM <530-1710>
SiriusXM Channel <0-999>
SiriusXM <0-999>
More
Back
Cancel
Play Artist <Artist>
Play <Artist>
Play Album <Album>
Play Song <5ong>
Play <Song>
Play Composer <Composer>

Play <Composer>
Play Genre <Genre>
Play Genre <Play <Playlist <Playlist>
Play Playlist>
List Artist <Artist>
List <Artist>
List <Album>
List Composer <Composer>
List <Composer>
List Genre <Genre>
List <Playlist <Playlist>
List <Playlist>
List <Playlist>
List <Playlist>

#### ■ Phone

This can be only used when the phone is connected. When the system recognizes the *Phone* command, the screen will change the dedicated screen for the voice recognition of the phone.

Dial by Number
Redial
Back
Cancel
Call < Your Contact Name>
Dial < Your Contact Name>
Call < Your Contact Name>

\*1: U.S. models only

Dial <Your Contact Name> <Type>
Call <Voice Tag>
Dial <Voice Tag>

Phone commands are not available if using Apple CarPlay®.

### ■ Voice Help

You can see a list of the available commands on the screen.

Phone Commands Audio Commands Navigation Commands Voice Settings Voice Recognition Guide

### Navigation Commands for Find Nearest

The system accepts these commands on the Find Nearest screen in Navigation.

### ■ Find Place Commands

Find Nearest (specify place):

Fuel Auto

All Types Fuel Auto

ACURA Dealers

HONDA Dealers

Gas Station

Hydrogen Station

Auto Parts & Electronics

Auto Repair & Maintenance

Car Wash & Detailing

Motorcycle Dealers

Other Car Dealers

Roadside Assistance

ATM Bank

All Types ATM Bank

ATM

Bank

Check Cashing

Currency Exchange

Lodging

All Types Lodging

Bed & Breakfast

Hotel

Resort

Recreation

All Types Recreation

Amusement Park

Golf Course

Historical Monument

Marina

Movie Theater

Museum

Park

Performing Arts

Sports Complex

Tourist Attraction

Community

All Types Community

**Business** 

City Hall

Civic Center

Convention Center

Court House

Higher Education

Library

Post Office

School

Restaurant

All Types Restaurant American Restaurant Californian Restaurant Chinese Restaurant

Coffee Shop

Continental Restaurant

Fast Food

French Restaurant German Restaurant

Greek Restaurant

Italian Restaurant

Japanese Restaurant

Korean Restaurant Mexican Restaurant

Pizza

Seafood Restaurant

Thai Restaurant Vegetarian Restaurant

Vietnamese Restaurant

Other Restaurant

Travel

All Types Travel

**Airport** 

Automobile Club

Bus Station Camping

Commuter Rail Station

Ferry Terminal

Named Place

Park & Ride

Parking Garage

Parking Lot

Rental Car Agency

Rest Area Ski Area

**Tourist Information** 

Train Station Travel Agency Truck Stop

Shopping

All Types Shopping

Accessory Store
Book Store

Clothing Store Grocery Store

Home Improvement Store

Mall

Office Supply Store

Pharmacy
Pet Food Store
Sewing Store
Shoe Store

Sporting Goods Store

Toy Store Emergency All Types Emergency Hospital

Police Station

Veterinarian

| A Auxiliary Input Jack                                                                                                    | Numbers                     |     | Auto Door Locking/Unlocking |     | Changing Your Destination |     |
|----------------------------------------------------------------------------------------------------|-----------------------------|-----|-----------------------------|-----|---------------------------|-----|
| Acura Client Relations                                                                                                    | 3D Angle Adjustment         | 73  |                             | 100 | 5 5                       |     |
| A Avoid Streets. 175                                                                                                    | 55 / trigle / tajastirierre | , 5 |                             |     | •                         |     |
| Acura Client Relations 368 Acura Link Message 313 AcuraLink Message 313 AcuraLink Subscription Status 317 AcuraLink Subscription Status 317 Ac | _                           |     |                             |     |                           |     |
| Acura Client Relations                                                                                                    | Α                           |     |                             |     |                           |     |
| AcuraLink Message 313 AcuraLink Subscription Status 317 AcuraLink Subscription Status 317 AcuraLink Subscription Status 317 AcuraLink Subscription Status 317 AcuraLink Subscription Status 317 AcuraLink Subscription Status 317 AcuraLink Subscription Status 317 AcuraLink Subscription Status 317 AcuraLink Subscription Status 317 AcuraLink Subscription Status 317 AcuraLink Subscription Status 317 AcuraLink Subscription Status 317 AcuraLink Subscription Status 317 Address Book  116 Address Book                                                                                                    | Acura Client Relations      | 368 | Avoided Area                | 56  |                           |     |
| AcuraLink Subscription Status. 317 B  AcuraLink Subscription Status. 317 B  AcuraLink Subscription Status. 318 B  AcuraLink Subscription Status. 308 B  Address. 308 B  Address. 308 B  Address Book 38 S  Avoided Area 56 B  Address Book 38 S  Editing Address Book 38 Editing Address Book 38 Setting Destination 123 Address Book PIN 45 Phone Settings 287 Setting Destination 249 Current Position Address Book 38 Select using Map 136 Customized Features. 78  Audio 7 Pairing a Phone 276 Phone Settings 287 Setting Up Speed Dialing 293 Customized Features. 78  Audio Menu 5 Color. 69  Bluetooth® Audio 249 C Color. 69  Bluetooth® Audio 191 Call History 291 Cancel Route 163 Setting Destination 191 Call History 291 Cancel Route 163 Setting Destination 193 Address Book 38 Setting Destination 194 Address Book 38 Setting Destination 195 Category 190 Destination 115 Day Mode 200 Destination 115 Day Mode 200 Destination 115 Day Mode 200 Destination 115 Day Mode 200 Switching Display Mode 70 Delete Tracking 76 Delete Tracking 76 Delete Tracking 76 Delete Tracking 195 Destination 115 Day Mode 200 Destination 115 Day Mode 200 Destination 115 Day Mode   |                             |     |                             |     | •                         |     |
| AcuraLink® 308 Black Level 26 Correct Vehicle Position 77 Address Book 38 Playing 249 Avoided Area 56 Bluetooth® Audio 240 Editing Address Book 8 38 Making a Call 273 Address Book PIN 45 Phone Setting a Phone 267 Remote Control 186 Setting Send Menu 249 Disc 210 EMULTON PAM Radio 191 EDD 217 Address Radio 328 Audio System 240 Audio 59stem 240 Audio 59stem 240 Audio 59stem 240 Audio 59stem 240 Audio 59stem 240 Audio 59stem 240 Audio 58 Book 210 Audio 58 Book 210 Bluetooth® Audio 240 Category 150 Bluetooth® Audio 240 Change Province 117 Change Province 117 Change Province 117 Correct Vehicle Position 77 Correct Vehicle Position 77 Correct Vehicle Position 77 Correct Vehicle Position 77 Correct Vehicle Position 77 Correct Vehicle Position 77 Correct Vehicle Position 77 Correct Vehicle Position 77 Correct Vehicle Position 152 Correct Vehicle Position 77 Correct Vehicle Position 77 Correct Vehicle Position 77 Current Dosition 84 Address Book 38 Select using Map 136 Customized Features 78  Audios Setus 90  Data Reset 111 Day Mode 70 Data Reset 111 Day Mode 70 Data Reset 111 Day Mode 70 Destination List 70 Destination List 70 Destination List 70 Destination List 70 Destination List 70 Destination List 70 Destination List 70 Destination List 70 Dial 289 Dial 289 Directions 157 Dial 289 Directions 157 Dial 289 Directions 157 Dial 289 Dial 289 Directions 157 Diac 71 Diac 72 Diac 72 Destination 152 Diac 74 Diac 74 Diac 75 Diac 75 Di  |                             |     | В                           |     |                           |     |
| Address Book                                                                                                    | •                           |     |                             | 2.0 | Coordinate                | 138 |
| Address Book 38                                                                                                    |                             |     |                             | 26  | Correct Vehicle Position  | 77  |
| Avoided Area                                                                                                    |                             |     |                             |     | Current Location          | 152 |
| Address Book                                                                                                    |                             |     |                             |     | Current Position          |     |
| Editing Address Book                                                                                                    |                             | 50  |                             |     | Address Book              | 38  |
| Setting Destination   123                                                                                                    |                             | 38  |                             |     | Select using Map          | 136 |
| Address Book PIN         45         Phone Settings         282           Audio         Receiving a Call         293         D           On Demand Multi-Use Display™         5         Setting Up Speed Dialing         274           Remote Control         186         Brightness         26         Data Reset         111           Settings         188         Color         69           Audio Menu         Color         5         Switching Display Mode         70           Bluetooth® Audio         249         Calculating the Route         139         Delete Tracking         76           FM/AM Radio         191         Call History         291         Destination List           HDD         217         Cancel Route         163         Editing         170           Internet Radio         240         Category         Detour         175           SiriusXM® Radio         196         Address Book         38         Dial         289           USB Flash drive         243         Setting Destination         125         Directions         157           Audio System         Change Province         117         Playing         210                                                                                                    |                             |     |                             |     | Customized Features       | 78  |
| Audio On Demand Multi-Use Display™ 5 Setting Up Speed Dialing 274 Remote Control 186 Settings 188  Audio Menu  Bluetooth® Audio 249 Disc 210 FM/AM Radio 191 HDD 217 Internet Radio 240 iPod 230 SiriusXM® Radio 196 SiriusXM® Radio 196 USB Flash drive 243 Audio System The Frotester wing a Call 258 Receiving a Call 298 Setting Up Speed Dialing 274 Brightness 26 Brightness 26 C Color 69 Switching Display Mode 70 Delete Tracking 76 Destination List Adding Waypoint 164 Editing 170 Detour 175 Dial 289 Directions 157 Disc 117 Day Mode Color 69 Switching Display Mode 70 Delete Tracking 76 Destination List Adding Waypoint 164 Editing 170 Detour 175 Dial 289 Directions 157 Disc 170 Disc 170 Disc 170 Detour 175 Disc 170 Disc 170 Disc   |                             |     |                             |     |                           |     |
| On Demand Multi-Use Display™         5         Setting Up Speed Dialing         274           Remote Control         186         Brightness         26           Settings         188         Day Mode           Audio Menu         Color         69           Bluetooth® Audio         249         C         Switching Display Mode         70           Disc         210         Calculating the Route         139         Delete Tracking         76           FM/AM Radio         191         Call History         291         Destination List           HDD         217         Cancel Route         163         Editing         170           Internet Radio         240         Category         Detour         175           SiriusXM® Radio         196         Address Book         38         Dial         289           USB Flash drive         243         Setting Destination         125         Directions         157           Audio System         Change Province         117         Playing         210                                                                                                    |                             | 43  |                             |     | _                         |     |
| Remote Control         186         Brightness         26         Data Reset         111           Settings         188         Day Mode         Color         69           Audio Menu         Color         69           Bluetooth® Audio         249         C         Switching Display Mode         70           Disc         210         Calculating the Route         139         Delete Tracking         76           FM/AM Radio         191         Call History         291         Adding Waypoint         164           HDD         217         Cancel Route         163         Editing         170           Internet Radio         240         Category         Detour         175           SiriusXM® Radio         196         Address Book         38         Dial         289           USB Flash drive         243         Setting Destination         125         Directions         157           Audio System         Change Province         117         Playing         210           Theft Protection         184         Change State         117         Playing         210                                                                                                    |                             | _   |                             |     | D                         |     |
| Settings         188         Day Mode           Audio Menu         Color         69           Bluetooth® Audio         249         C         Switching Display Mode         70           Disc         210         Calculating the Route         139         Delete Tracking         76           FM/AM Radio         191         Call History         291         Adding Waypoint         164           Internet Radio         240         Editing         170           iPod         230         Category         Detour         175           SiriusXM® Radio         196         Address Book         38         Dial         289           USB Flash drive         243         Setting Destination         125         Directions         157           Audio System         Change Province         117         Playing         210           USB Plast         184         Change State         117         Playing         210                                                                                                    |                             |     |                             |     | Data Reset                | 111 |
| Audio Menu         Color.         69           Bluetooth® Audio         249         C         Switching Display Mode         70           Disc         210         Calculating the Route         139         Delete Tracking         76           FM/AM Radio.         191         Call History.         291         Adding Waypoint         164           Internet Radio         240         Cancel Route         163         Editing         170           IPOd         230         Address Book         38         Dial         289           SiriusXM® Radio         196         Address Book         38         Dial         289           USB Flash drive         243         Setting Destination         125         Directions         157           Audio System         Change Province         117         Playing         210                                                                                                    |                             |     | Brightness                  | 26  | Day Mode                  |     |
| Bluetooth® Audio         249         C         Switching Display Mode         70           Disc         210         Calculating the Route         139         Delete Tracking         76           FM/AM Radio         191         Call History         291         Destination List         291           HDD         217         Cancel Route         163         Editing         170           Internet Radio         240         Category         Detour         170           SiriusXM® Radio         196         Address Book         38         Dial         289           USB Flash drive         243         Setting Destination         125         Directions         157           Audio System         Change Province         117         Playing         210           INSP Port         143         Change State         117         Playing         210                                                                                                    | 9                           | 100 |                             |     | ,                         | 69  |
| Disc         210         Calculating the Route         139         Delete Tracking         76           FM/AM Radio         191         Call History         291         Destination List         Adding Waypoint         164           Internet Radio         240         Cancel Route         163         Editing         170           IPOd         230         Category         Detour         175           SiriusXM® Radio         196         Address Book         38         Dial         289           USB Flash drive         243         Setting Destination         125         Directions         157           Audio System         Change Province         117         Playing         210           HSD Port         184         Change State         117         Playing         210                                                                                                    |                             | 240 | C                           |     |                           |     |
| Calculating the Route   139   Calculating the Route   139   Destination List                                                                                                    |                             |     | _                           |     |                           |     |
| HDD       217       Call Fistory       291       Adding Waypoint       164         Internet Radio       240       Editing       170         iPod       230       Category       Detour       175         SiriusXM® Radio       196       Address Book       38       Dial       289         USB Flash drive       243       Setting Destination       125       Directions       157         Audio System       Category History       47       Disc       Disc         Theft Protection       184       Change State       117       Playing       210                                                                                                    |                             |     | 3                           |     | •                         |     |
| Internet Radio                                                                                                    |                             |     | ,                           |     |                           | 164 |
| iPod         230         Category         Detour         175           SiriusXM® Radio         196         Address Book         38         Dial         289           USB Flash drive         243         Setting Destination         125         Directions         157           Audio System         Category History         47         Disc         Disc         117           Theft Protection         184         Change State         117         Playing         210                                                                                                    |                             |     | Cancel Route                | 163 | 3 7.                      |     |
| SiriusXM® Radio         196         Address Book         38         Dial         289           USB Flash drive         243         Setting Destination         125         Directions         157           Audio System         Category History         47         Disc         Disc         117           Theft Protection         184         Change Province         117         Playing         210                                                                                                    |                             |     | Category                    |     | 3                         |     |
| USB Flash drive         243         Setting Destination         125         Directions         157           Audio System         Category History         47         Disc         Disc         117           Theft Protection         184         Change Province         117         Playing         210                                                                                                    |                             |     | Address Book                | 38  |                           |     |
| Audio System Category History 47  Theft Protection 184  Change Province 117  Change State 117  Playing 210                                                                                                    |                             |     | Setting Destination         | 125 |                           |     |
| Theft Protection 184 Change Province 117 Playing 210                                                                                                    |                             |     | Category History            | 47  |                           | 13/ |
| LICE Dort 103 Change State 117 Trayling                                                                                                    | •                           | 184 | Change Province             | 117 | = :                       | 210 |
|                                                                                                    |                             |     | Change State                | 117 | , 5                       |     |

| Driving                               | G                            | M                                  |
|---------------------------------------|------------------------------|------------------------------------|
| Download POI                          | Go Home                      | Map (Navigation Settings) 65       |
| Editing Category                      | Co Home DIN 45               | Map Data Update                    |
| Importing Category                    | 6                            | Checking Version                   |
| Setting Destination                   |                              | Obtaining Update Data              |
| Driving to Your Destination 142       | Guidance Mode 59             | Map Legend 9, 153                  |
|                                       | Guidance Point 63            | Map Screen                         |
| E                                     | Guidance Point               | Changing View                      |
| - I'l C. H                            |                              | lcon 9. 155                        |
| Edit Go Home                          | H                            | Scale                              |
| Edit POI Search Radius Along Route 55 |                              | Map/Route Menu149                  |
| ENTER/MENU Button                     | HDD                          | Microphone                         |
| Changing Route                        |                              | Music Search                       |
| Entering a Destination                | •                            | Disc                               |
| Error Messages                        |                              | HDD                                |
| CD Player                             |                              | iPod                               |
| Hard Disk Drive (HDD) Audio           | 1                            | Song By Voice                      |
|                                       |                              | USB 246                            |
| Navigation System                     | import i nonebook butu       |                                    |
| Estimated Time 64                     | interrace Dial               | N.I.                               |
| Exit Info                             | Interface Settings           | N                                  |
| EXIC IIIIO                            | intersection                 | <b>NAV Button</b> 10, 59           |
|                                       | iPod                         | Navigation Menu (Destination) 114  |
| F                                     | Connecting, Disconnecting    | Navigation Menu (Route Option) 162 |
| Find Nearest Place                    | Playing 230                  | Navigation Screen Settings         |
| FM/AM Radio                           |                              | Night Mode                         |
|                                       | 1                            | Color 69                           |
| Playing                               |                              | Switching Display Mode             |
|                                       | Language Settings 34         | Non-map Screens                    |
| Disc                                  | Legal Illioillation          | ,                                  |
| USB Flash Drive                       | Lodging (Place Category) 125 |                                    |

| 0                            | R                     |     | Sound and Beep Settings   | 27           |
|------------------------------|-----------------------|-----|---------------------------|--------------|
| On Demand Multi-Use Display™ | Radio                 |     | Sound Setup               | 190          |
| Basic Operation 5            | FM/AM                 | 101 | SOURCE Button             | 186          |
| Customizing Audio Source     | SiriusXM <sup>®</sup> |     | Speed Dial                |              |
| Screen Settings 112          | Rearview Camera       |     | Making a Call             | 292          |
| Sound                        | Resuming Your Trip    |     | Registering               | 275          |
| 304114130                    | Roadside Assistance   |     | Start-up                  | 20           |
|                              |                       |     | Steering Wheel Controls   | 186          |
| P                            | Route Preference      |     | Straight Line Guide       | 74           |
| Pairing a Phone              | Routing               | 49  | Street                    |              |
| Pandora®                     |                       |     | Street Name Guidance      | 61           |
| Personal Information         | S                     |     | Surround View Camera      | 322          |
| PHONE Button                 |                       |     | System Device Information | 321          |
| Phone Settings 282           | Scan                  |     | System Initialization     |              |
| Phonebook                    | SiriusXM® Radio       |     | System Limitations        |              |
|                              | Scenic Route          |     |                           |              |
| Importing                    | Search Along          |     |                           |              |
| Making a Call                | Search Around         |     | Т                         |              |
| PIN Numbers 45               | Search by Name        | 126 | Text/E-mail Message       | 295          |
| Place Category               | Place Category        |     | Traffic Incidents         |              |
| Address Book                 | Search Nearby         | 176 | Traffic List              |              |
| Setting Destination          | Security PIN Code     | 364 |                           |              |
| Place Name                   | Select using Map      |     | Traffic Rerouting         |              |
| Address Book                 | Setting Destination   | 136 | Auto Reroute              |              |
| Setting Destination          | SETTINGS Button       | 4   | Navigation Settings       |              |
| Place Phone Number           | Show Icon on Map      | 67  | Trip Computer             |              |
| Address Book                 | Siri® Eyes Free       | 25  | Troubleshooting           | 16, 344, 348 |
| Setting Destination          | SiriusXM® Radio       |     |                           |              |
| Postal Code 118              | Playing               | 196 | U                         |              |
| Previous Destinations        | Song By Voice™        |     |                           |              |
| Address Book                 | Searching Music       | 237 | Unit Settings             |              |
| Deleting                     | Setting               |     | Unverified Routing        | 52           |
| Setting Destination 124      | full Bit and Table    | 125 |                           |              |

Sort by Distance to Travel ...... 125

| Update System Software Obtaining Update Data     | W                     |
|--------------------------------------------------|-----------------------|
| USB Flash Drive                                  | Wallpaper Settings 30 |
| Connecting, Disconnecting                        | Waypoint              |
| Playing243                                       | Adding 164            |
| USB Port                                         | Editing 170           |
|                                                  |                       |
| V                                                | Z                     |
| View (Navigation Settings) 72                    | <b>Zip Code</b>       |
| View Routes 141                                  |                       |
| Viewing the Routes 141                           |                       |
| Voice                                            |                       |
| Map Menu 147                                     |                       |
| Voice Commands                                   |                       |
| Voice Commands List                              |                       |
| Voice Control System                             |                       |
| Voice Help                                       |                       |
| Voice Control Operation                          |                       |
| Basic Operation                                  |                       |
| Voice Portal                                     |                       |
| Voice Recognition Settings 24                    |                       |
| Voice Tag                                        |                       |
| Phonebook Phonetic Modification 277              |                       |
| Registering a Voice Tag to a Speed Dial Entry275 |                       |
| Volume                                           |                       |
| HFL Buttons                                      |                       |
| Left Selector Wheel                              |                       |
| Map/Route Menu                                   |                       |
| Sound and Beep Settings                          |                       |
| Voice Recognition Settings                       |                       |
|                                                  |                       |

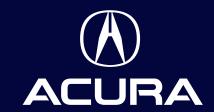

31TZ3850 NM-10232 00X31-TZ3-8500 owners.acura.com (U.S.)

acura.ca (Canada)